**Oracle® Exadata Storage Server X5-2 High Capacity Service Manual**

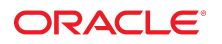

**Part No: E55080-05** January 2018

Oracle Exadata Storage Server X5-2 High Capacity Service Manual

#### **Part No: E55080-05**

Copyright © 2015, 2018, Oracle and/or its affiliates. All rights reserved.

This software and related documentation are provided under a license agreement containing restrictions on use and disclosure and are protected by intellectual property laws. Except as expressly permitted in your license agreement or allowed by law, you may not use, copy, reproduce, translate, broadcast, modify, license, transmit, distribute, exhibit, perform,<br>publish, or display any part, in any form prohibited.

The information contained herein is subject to change without notice and is not warranted to be error-free. If you find any errors, please report them to us in writing.

If this is software or related documentation that is delivered to the U.S. Government or anyone licensing it on behalf of the U.S. Government, then the following notice is applicable:

U.S. GOVERNMENT END USERS: Oracle programs, including any operating system, integrated software, any programs installed on the hardware, and/or documentation, delivered to U.S. Government end users are "commercial computer software" pursuant to the applicable Federal Acquisition Regulation and agency-specific supplemental regulations. As such, use, duplication, disclosure, modification, and adaptation of the programs, including any operating system, integrated software, any programs installed on the<br>hardware, and/or documentation, shall be

This software or hardware is developed for general use in a variety of information management applications. It is not developed or intended for use in any inherently dangerous applications, including applications that may create a risk of personal injury. If you use this software or hardware in dangerous applications, then you shall be responsible to take all appropriate fail-safe, backup, redundancy, and other measures to ensure its safe use. Oracle Corporation and its affiliates disclaim any liability for any damages caused by use of this software or hardware in dangerous applications.

Oracle and Java are registered trademarks of Oracle and/or its affiliates. Other names may be trademarks of their respective owners.

Intel and Intel Xeon are trademarks or registered trademarks of Intel Corporation. All SPARC trademarks are used under license and are trademarks or registered trademarks of SPARC International, Inc. AMD, Opteron, the AMD logo, and the AMD Opteron logo are trademarks or registered trademarks of Advanced Micro Devices. UNIX is a registered trademark of The Open Group.

This software or hardware and documentation may provide access to or information about content, products, and services from third parties. Oracle Corporation and its affiliates are not responsible for and expressly disclaim all warranties of any kind with respect to third-party content, products, and services unless otherwise set forth in an applicable agreement between you and Oracle. Oracle Corporation and its affiliates will not be responsible for any loss, costs, or damages incurred due to your access to or use of third-party content, products, or services, except as set forth in an applicable agreement between you and Oracle.

#### **Access to Oracle Support**

Oracle customers that have purchased support have access to electronic support through My Oracle Support. For information, visit [http://www.oracle.com/pls/topic/lookup?](http://www.oracle.com/pls/topic/lookup?ctx=acc&id=info) [ctx=acc&id=info](http://www.oracle.com/pls/topic/lookup?ctx=acc&id=info) or visit <http://www.oracle.com/pls/topic/lookup?ctx=acc&id=trs> if you are hearing impaired.

#### **Référence: E55080-05**

Copyright © 2015, 2018, Oracle et/ou ses affiliés. Tous droits réservés.

Ce logiciel et la documentation qui l'accompagne sont protégés par les lois sur la propriété intellectuelle. Ils sont concédés sous licence et soumis à des restrictions d'utilisation et de divulgation. Sauf stipulation expresse de votre contrat de licence ou de la loi, vous ne pouvez pas copier, reproduire, traduire, diffuser, modifier, accorder de licence, transmettre, distribuer, exposer, exécuter, publier ou afficher le logiciel, même partiellement, sous quelque forme et par quelque procédé que ce soit. Par ailleurs, il est interdit de procéder à toute ingénierie inverse du logiciel, de le désassembler ou de le décompiler, excepté à des fins d'interopérabilité avec des logiciels tiers ou tel que prescrit par la loi.

Les informations fournies dans ce document sont susceptibles de modification sans préavis. Par ailleurs, Oracle Corporation ne garantit pas qu'elles soient exemptes d'erreurs et vous invite, le cas échéant, à lui en faire part par écrit.

Si ce logiciel, ou la documentation qui l'accompagne, est livré sous licence au Gouvernement des Etats-Unis, ou à quiconque qui aurait souscrit la licence de ce logiciel pour le compte du Gouvernement des Etats-Unis, la notice suivante s'applique :

U.S. GOVERNMENT END USERS: Oracle programs, including any operating system, integrated software, any programs installed on the hardware, and/or documentation, delivered to U.S. Government end users are "commercial computer software" pursuant to the applicable Federal Acquisition Regulation and agency-specific supplemental<br>regulations. As such, use, duplication, disclosure, modif hardware, and/or documentation, shall be subject to license terms and license restrictions applicable to the programs. No other rights are granted to the U.S. Government.

Ce logiciel ou matériel a été développé pour un usage général dans le cadre d'applications de gestion des informations. Ce logiciel ou matériel n'est pas conçu ni n'est destiné à être utilisé dans des applications à risque, notamment dans des applications pouvant causer un risque de dommages corporels. Si vous utilisez ce logiciel ou ce matériel dans le cadre d'applications dangereuses, il est de votre responsabilité de prendre toutes les mesures de secours, de sauvegarde, de redondance et autres mesures nécessaires à son utilisation dans des conditions optimales de sécurité. Oracle Corporation et ses affiliés déclinent toute responsabilité quant aux dommages causés par l'utilisation de ce logiciel ou matériel pour des applications dangereuses.

Oracle et Java sont des marques déposées d'Oracle Corporation et/ou de ses affiliés. Tout autre nom mentionné peut correspondre à des marques appartenant à d'autres propriétaires qu'Oracle.

Intel et Intel Xeon sont des marques ou des marques déposées d'Intel Corporation. Toutes les marques SPARC sont utilisées sous licence et sont des marques ou des marques déposées de SPARC International, Inc. AMD, Opteron, le logo AMD et le logo AMD Opteron sont des marques ou des marques déposées d'Advanced Micro Devices. UNIX est une marque déposée de The Open Group.

Ce logiciel ou matériel et la documentation qui l'accompagne peuvent fournir des informations ou des liens donnant accès à des contenus, des produits et des services émanant de tiers. Oracle Corporation et ses affiliés déclinent toute responsabilité ou garantie expresse quant aux contenus, produits ou services émanant de tiers, sauf mention contraire stipulée dans un contrat entre vous et Oracle. En aucun cas, Oracle Corporation et ses affiliés ne sauraient être tenus pour responsables des pertes subies, des coûts occasionnés ou des dommages causés par l'accès à des contenus, produits ou services tiers, ou à leur utilisation, sauf mention contraire stipulée dans un contrat entre vous et Oracle.

#### **Accès aux services de support Oracle**

Les clients Oracle qui ont souscrit un contrat de support ont accès au support électronique via My Oracle Support. Pour plus d'informations, visitez le site [http://www.oracle.com/](http://www.oracle.com/pls/topic/lookup?ctx=acc&id=info) [pls/topic/lookup?ctx=acc&id=info](http://www.oracle.com/pls/topic/lookup?ctx=acc&id=info) ou le site <http://www.oracle.com/pls/topic/lookup?ctx=acc&id=trs> si vous êtes malentendant.

# **Contents**

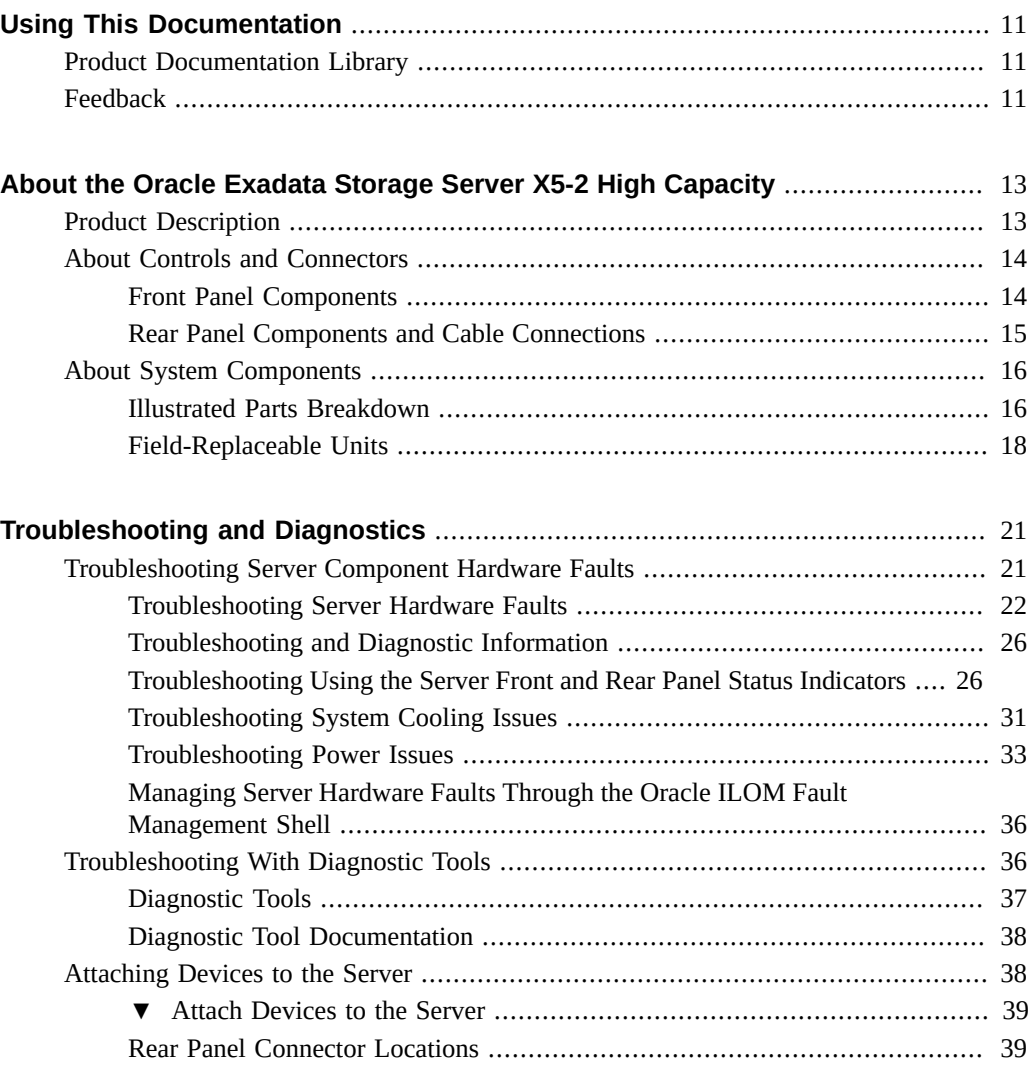

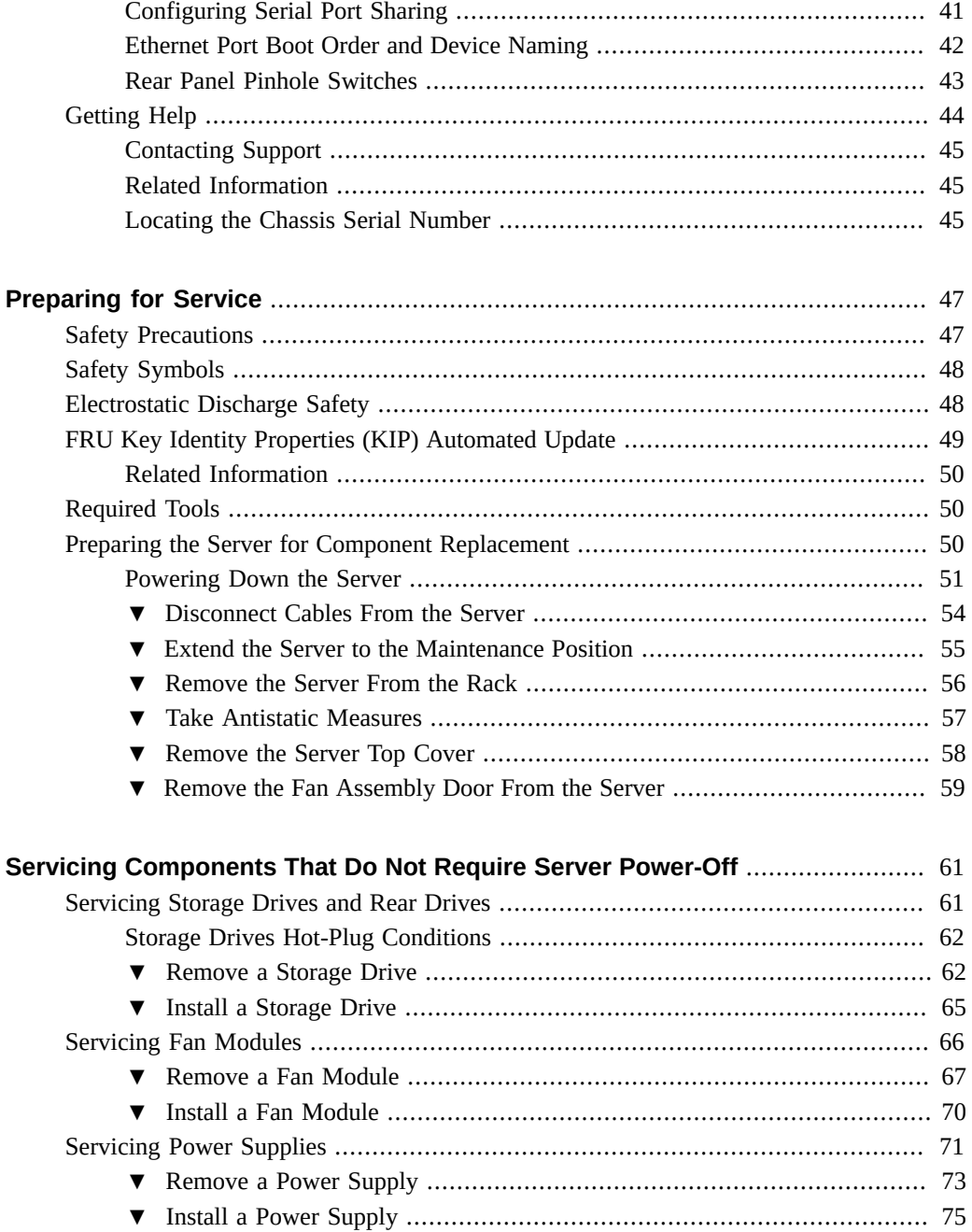

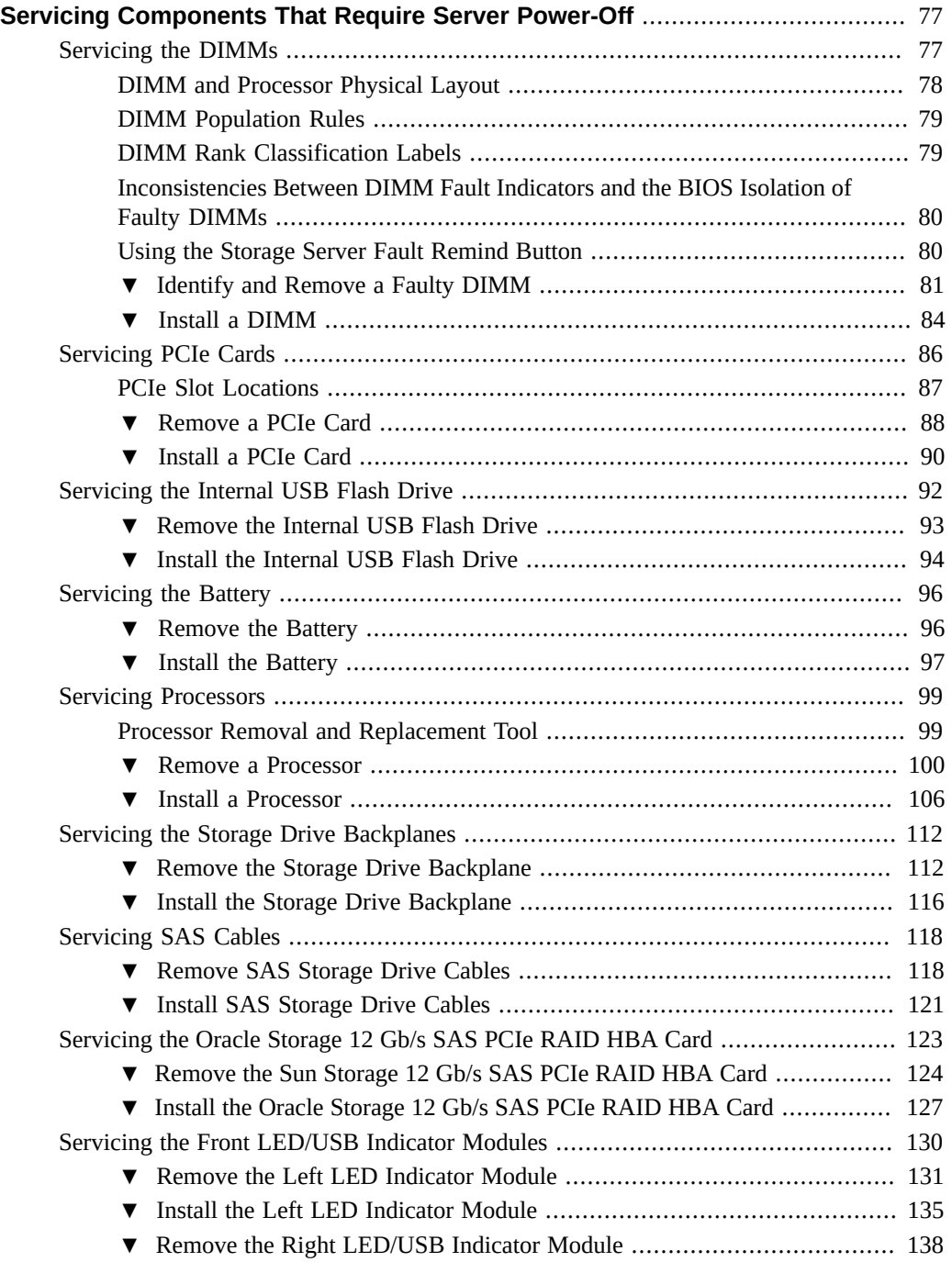

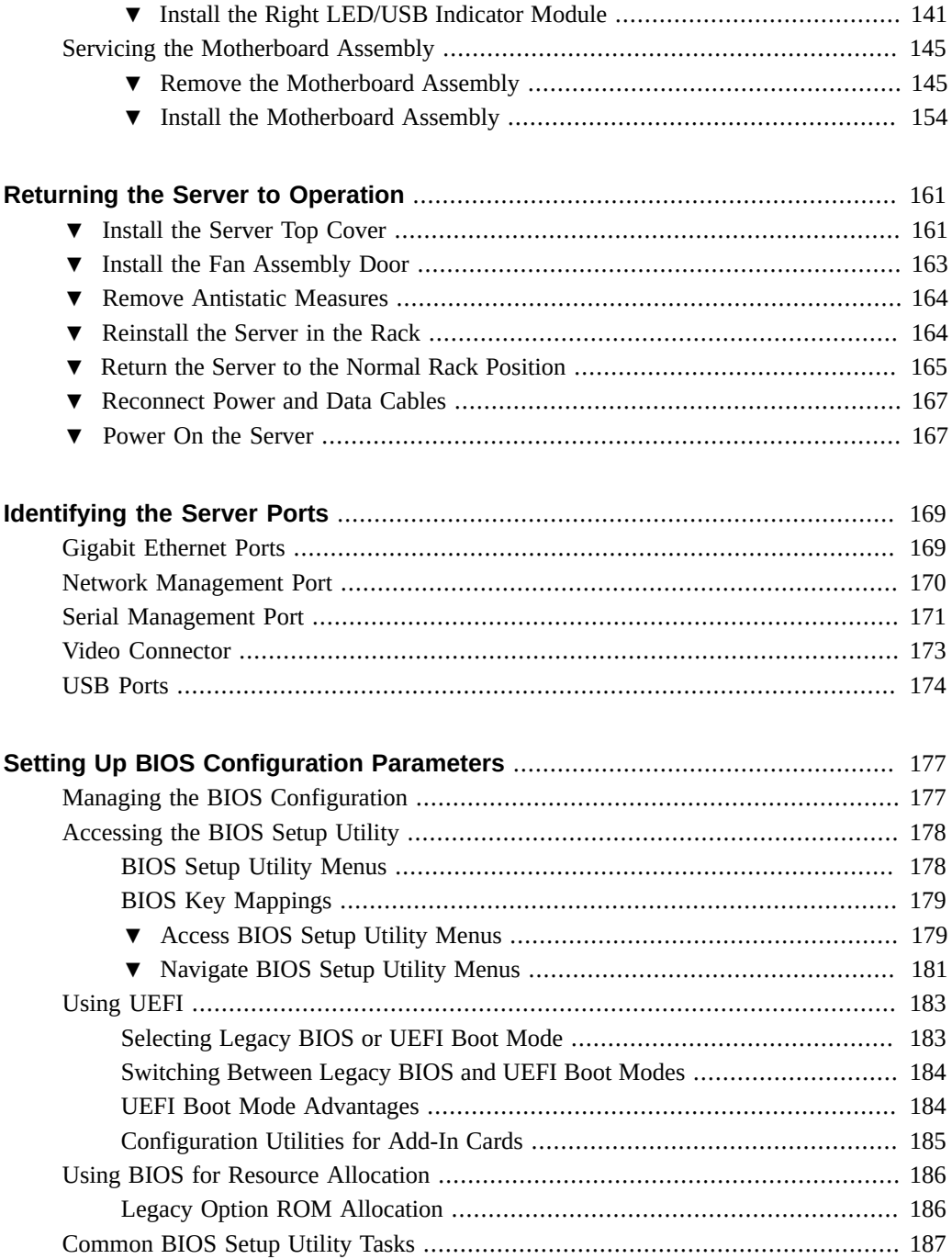

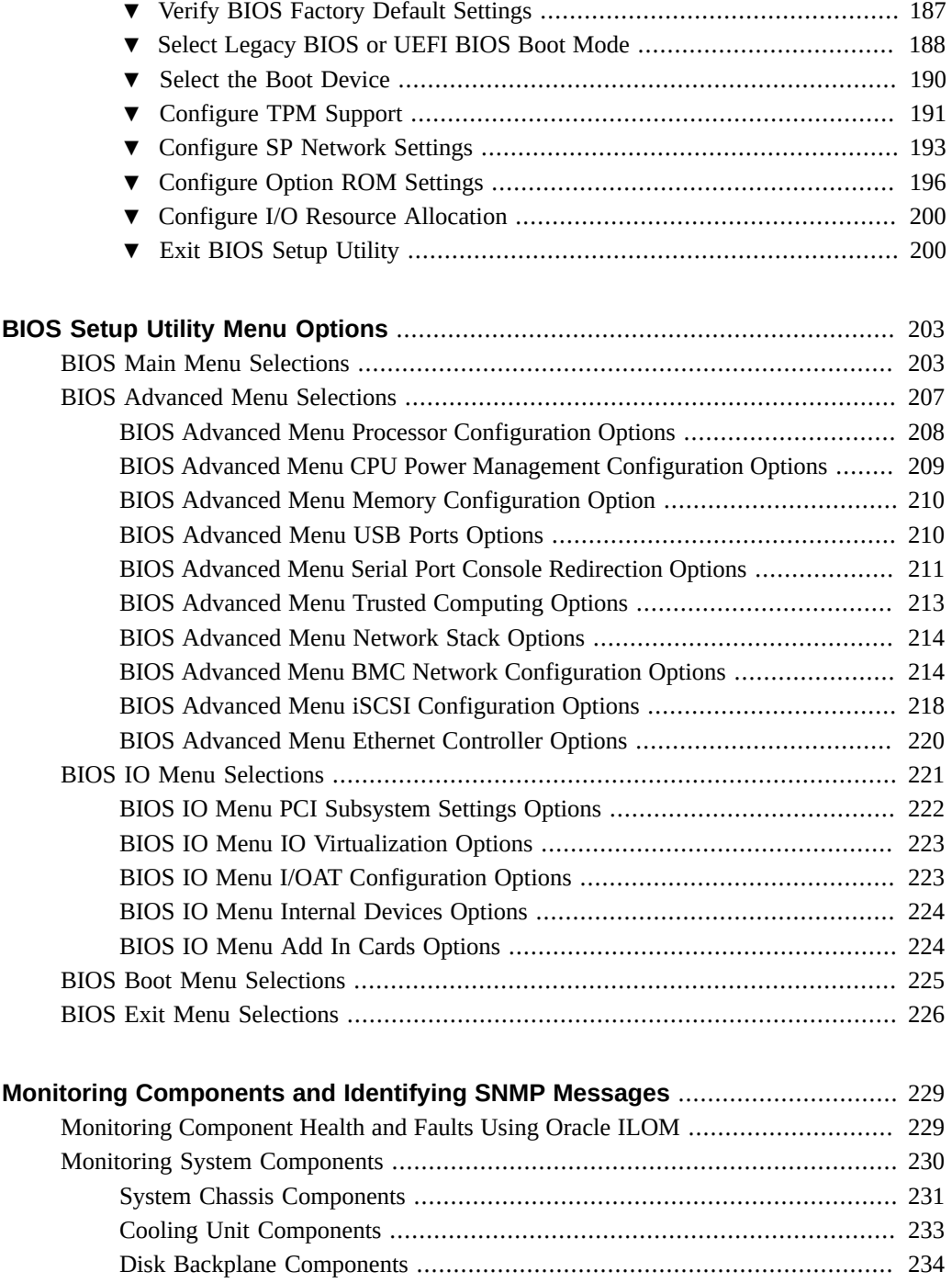

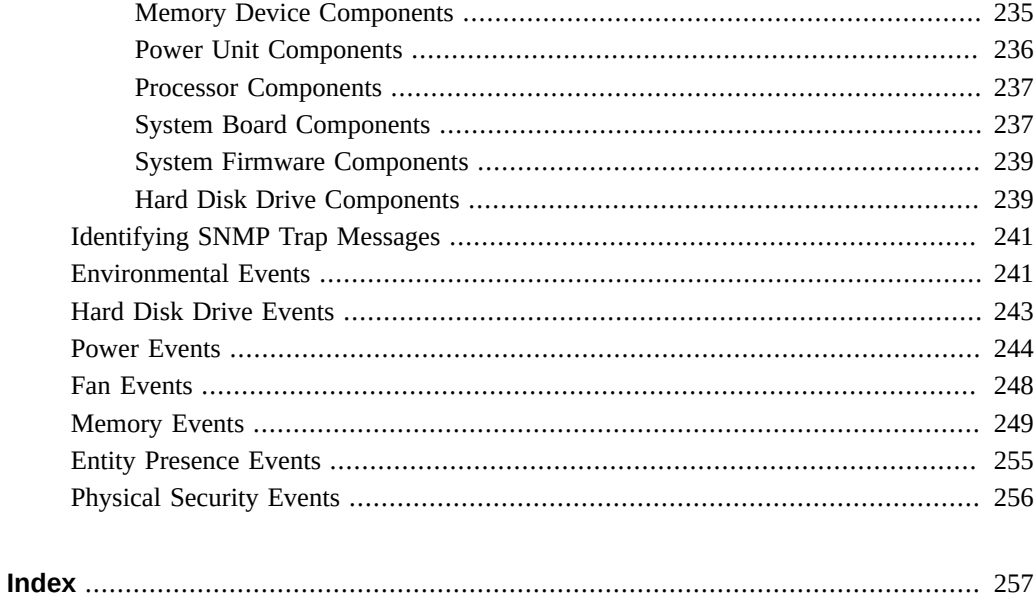

# <span id="page-10-0"></span>Using This Documentation

- **Overview** This service manual explains how to remove and replace parts in the Oracle Exadata Storage Server X5-2 High Capacity, and how to maintain and troubleshoot the system.
- **Audience** This guide is intended for trained technicians and authorized service personnel who have been instructed on the hazards within the equipment and qualified to remove and replace hardware.
- **Required knowledge** Advanced experience troubleshooting and replacing hardware.

## <span id="page-10-1"></span>**Product Documentation Library**

Documentation and resources for this product and related products are available at [http://www.](http://www.oracle.com/goto/x5-2l/docs) [oracle.com/goto/x5-2l/docs](http://www.oracle.com/goto/x5-2l/docs).

## <span id="page-10-2"></span>**Feedback**

Provide feedback about this documentation at <http://www.oracle.com/goto/docfeedback>.

12 Oracle Exadata Storage Server X5-2 High Capacity Service Manual • January 2018

# <span id="page-12-0"></span>About the Oracle Exadata Storage Server X5-2 High Capacity

These sections describe the controls, connectors, LEDs, system components, and replaceable components of the server.

**Note -** Always update the server with the latest firmware, drivers, and other hardware-related software by downloading the latest software release package when you first receive the server, and for every new software release.

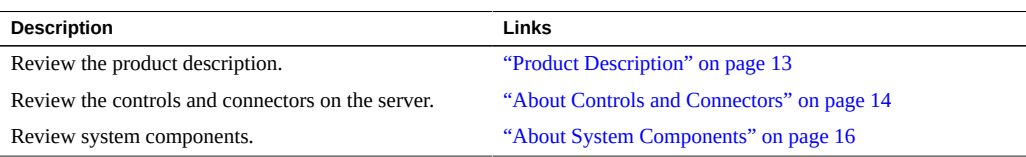

## <span id="page-12-1"></span>**Product Description**

The Oracle Exadata Storage Server X5-2 High Capacity is an enterprise-class, two rack unit (2U) server. It supports the following components:

- Two Intel E5-2630, 8-core, 2.4 GHz, 85W processors.
- Four 16-GB DIMMs and four 8-GB DIMMs for a total of 96 GB of memory. Only RDIMMs are supported.
- Six PCIe Gen3 slots.
- Twelve 3.5-inch hot-pluggable SAS HDDs on the front panel.
- Two hot-pluggable, redundant 1000W power supplies.
- An on-board Oracle Integrated Lights Out Manager (Oracle ILOM) service processor (SP).

## <span id="page-13-0"></span>**About Controls and Connectors**

The following section describe the controls, indicators, connectors, and drives located on the front and rear panels.

- ["Front Panel Components" on page 14](#page-13-1)
- ["Rear Panel Components and Cable Connections" on page 15](#page-14-0)

### **Related Information**

- ["About System Components" on page 16](#page-15-0)
- ["Illustrated Parts Breakdown" on page 16](#page-15-1)
- "Troubleshooting Using the Server Front and Rear Panel Status Indicators" on page 26

# <span id="page-13-1"></span>**Front Panel Components**

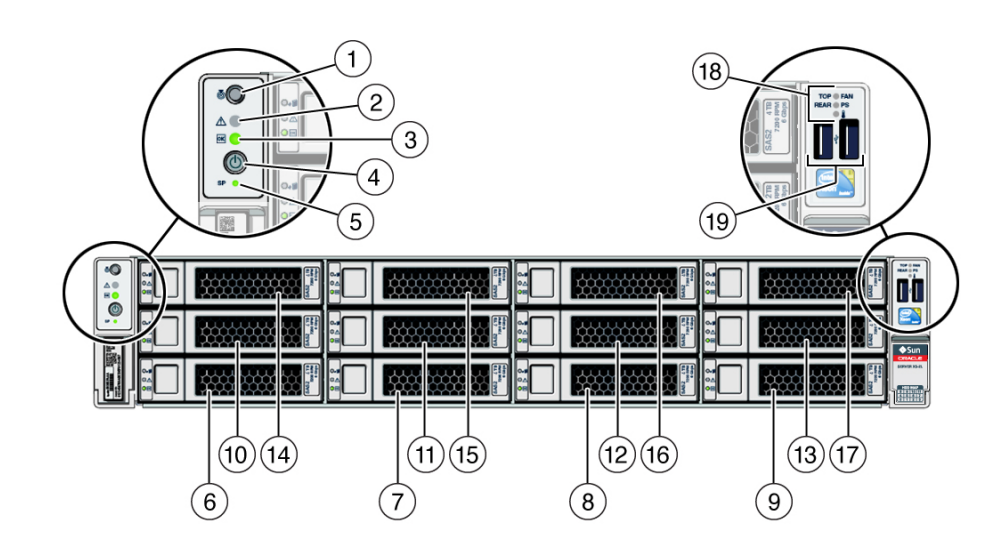

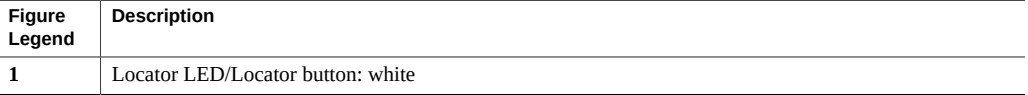

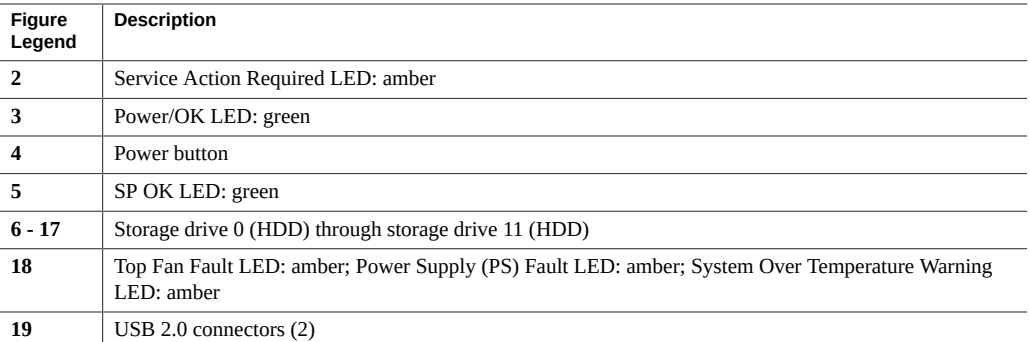

### **Related Information**

■ "Troubleshooting Using the Server Front and Rear Panel Status Indicators" on page 26

# <span id="page-14-0"></span>**Rear Panel Components and Cable Connections**

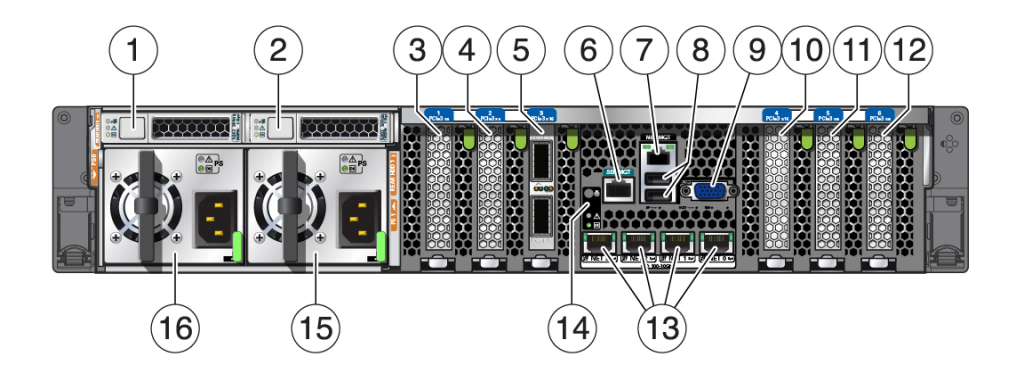

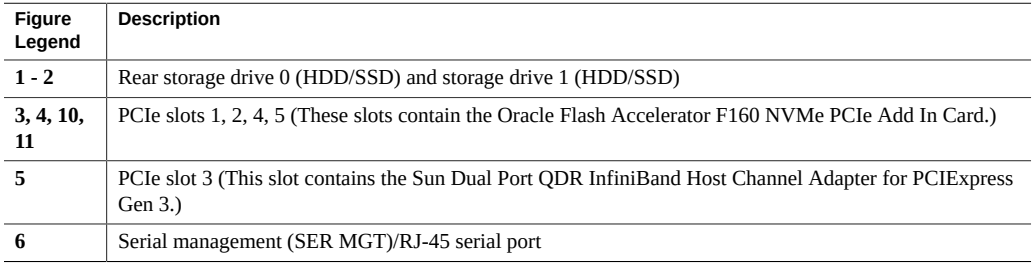

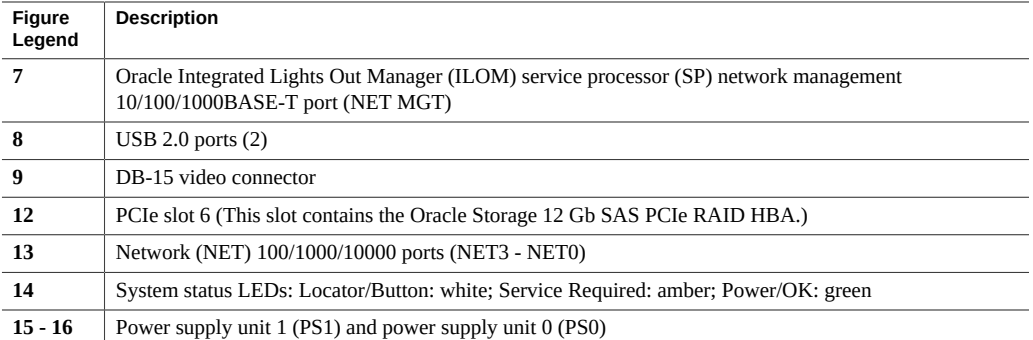

### **Related Information**

- "Troubleshooting Using the Server Front and Rear Panel Status Indicators" on page 26
- ["Disconnect Cables From the Server" on page 54](#page-53-0)
- ["Reconnect Power and Data Cables" on page 167](#page-166-0)
- ["Identifying the Server Ports" on page 169](#page-168-0)

## <span id="page-15-0"></span>**About System Components**

These sections describe the components of the server:

- ["Illustrated Parts Breakdown" on page 16](#page-15-1)
- ["Field-Replaceable Units" on page 18](#page-17-0)
- ["Field-Replaceable Units" on page 18](#page-17-0)

### **Related Information**

- ["Servicing Components That Do Not Require Server Power-Off" on page 61](#page-60-0)
- ["Servicing Components That Require Server Power-Off" on page 77](#page-76-0)

## <span id="page-15-1"></span>**Illustrated Parts Breakdown**

The following figure identifies the major components of the server.

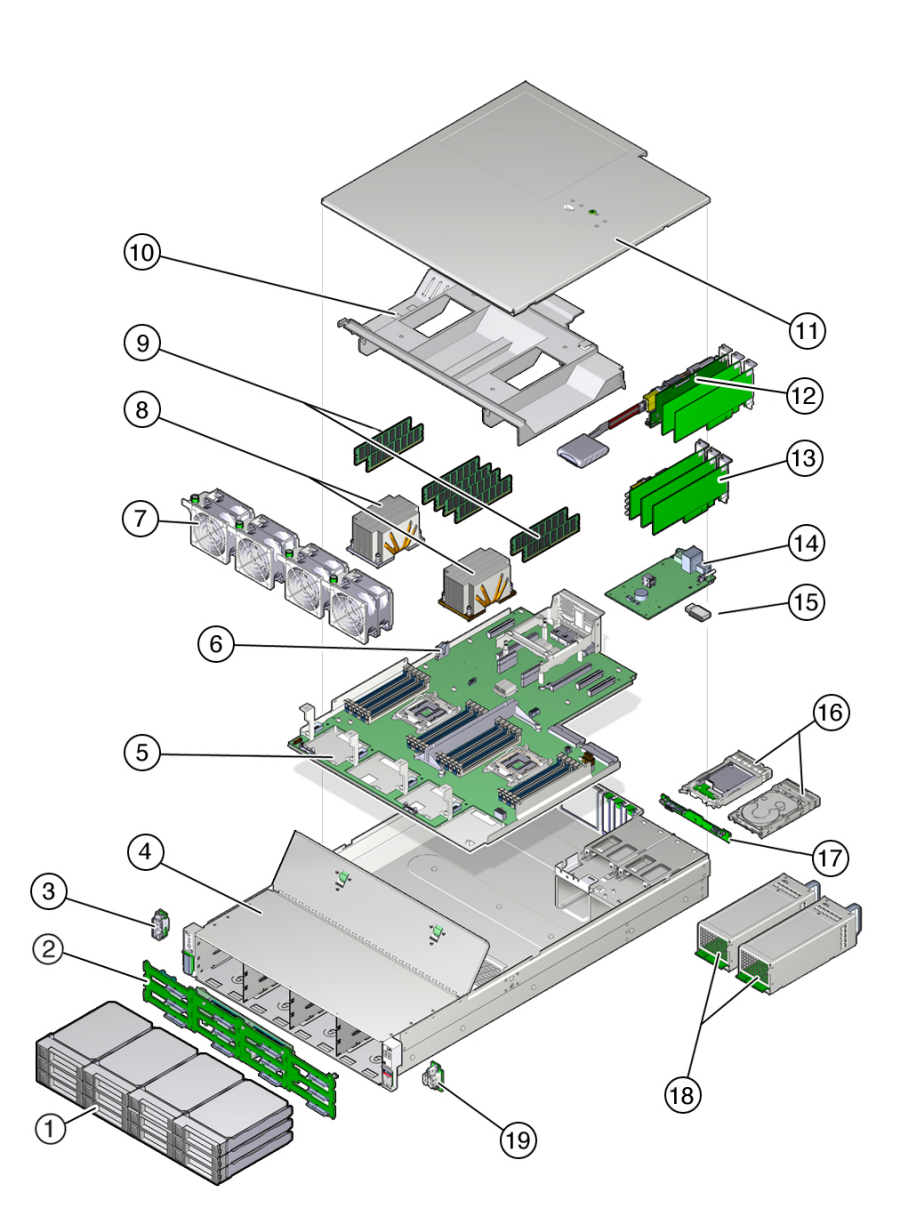

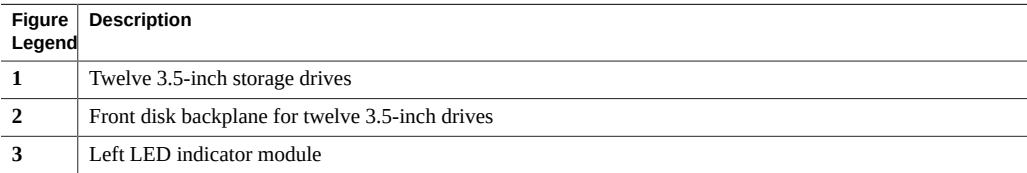

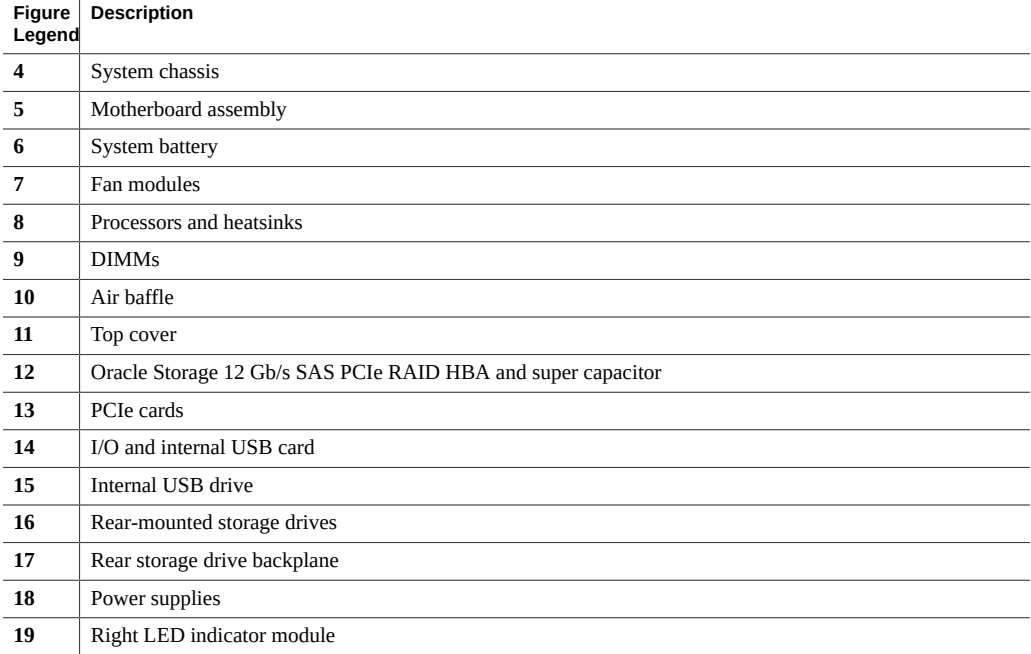

# <span id="page-17-0"></span>**Field-Replaceable Units**

The following table lists the field-replaceable units in the server and directs you to the replacement instructions.

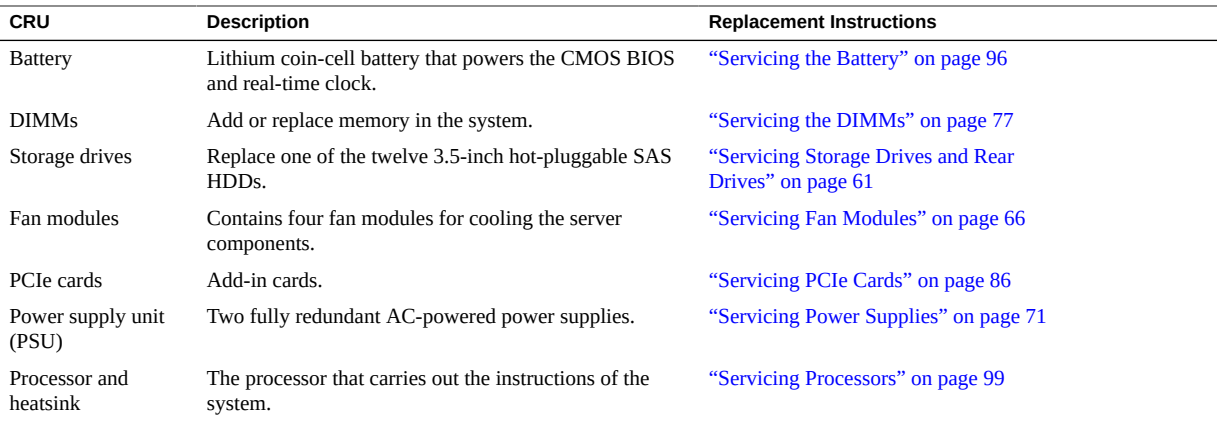

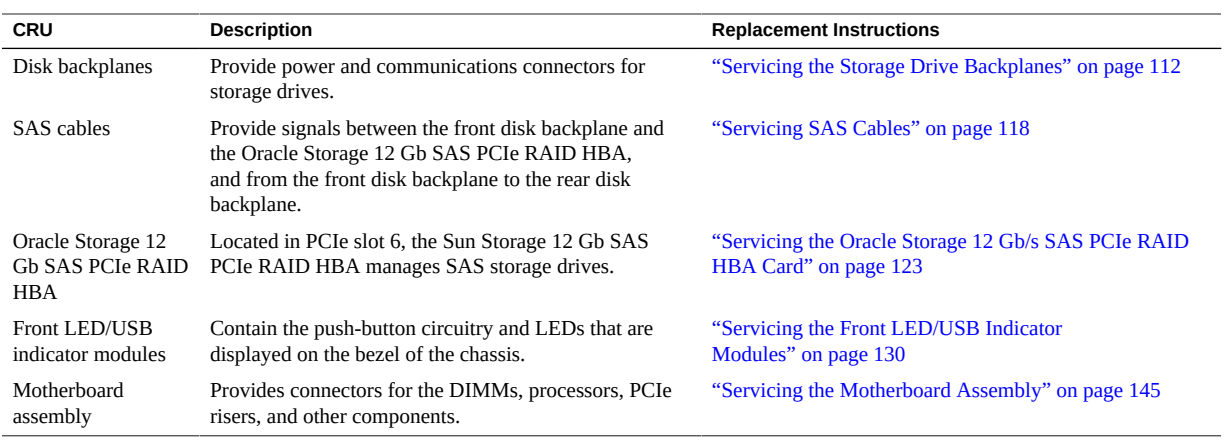

## **Related Information**

- ["Illustrated Parts Breakdown" on page 16](#page-15-1)
- ["Servicing Components That Do Not Require Server Power-Off" on page 61](#page-60-0)
- ["Servicing Components That Require Server Power-Off" on page 77](#page-76-0)

20 Oracle Exadata Storage Server X5-2 High Capacity Service Manual • January 2018

# <span id="page-20-0"></span>Troubleshooting and Diagnostics

This section includes information about troubleshooting hardware component faults for the Oracle Exadata Storage Server X5-2 High Capacity. It contains the following topics.

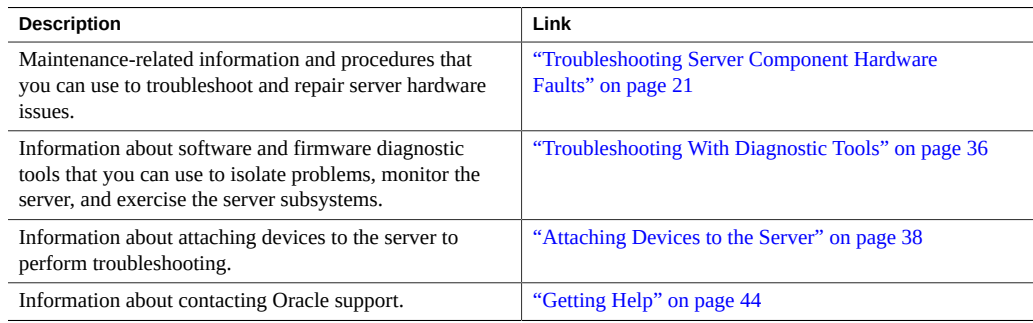

## <span id="page-20-1"></span>**Troubleshooting Server Component Hardware Faults**

This section contains maintenance-related information and procedures that you can use to troubleshoot and repair server hardware issues. The following topics are covered.

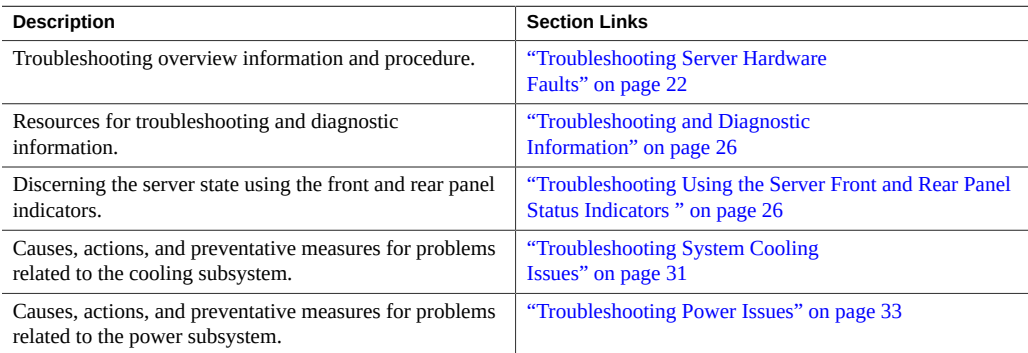

## <span id="page-21-0"></span>**Troubleshooting Server Hardware Faults**

When a server hardware fault event occurs the system lights the Service Required LED and captures the event in the system event log (SEL). If you have set up notifications through Oracle ILOM, you also receive an alert through the notification method you chose. When you become aware of a hardware fault, you should address it immediately.

To investigate a hardware fault, see the following:

- ["Basic Troubleshooting Process" on page 22](#page-21-1)
- ["Troubleshoot Hardware Faults Using the Oracle ILOM Web Interface" on page 23](#page-22-0)

### <span id="page-21-1"></span>**Basic Troubleshooting Process**

Use the following process to address a hardware fault (for the step-by-step procedure, see ["Troubleshoot Hardware Faults Using the Oracle ILOM Web Interface" on page 23\)](#page-22-0):

1. **Identify the server subsystem containing the fault**.

You can use Oracle ILOM to identify the failed component.

2. **Prepare the server for service using Oracle ILOM**.

If you have determined that the hardware fault requires service (physical access to the server), use Oracle ILOM to power off the server, activate the Locate LED, and take the server offline.

#### 3. **Prepare the service work space**.

Before servicing the server, prepare the work space, ensuring ESD protection for the server and components.

See ["Preparing for Service" on page 47](#page-46-0).

#### 4. **Service components**.

To service the components, see the removal, installation, and replacement procedures in this document.

**Note -** A component designated as a field-replaceable unit (FRU) must be replaced by Oracle Service personnel. Contact Oracle Service.

#### 5. **Clear the fault in Oracle ILOM**.

Depending on the component, you might need to clear the fault in Oracle ILOM. Generally, components that have a FRU ID clear the fault automatically.

## **Related Information**

■ See ["Troubleshoot Hardware Faults Using the Oracle ILOM Web Interface" on page 23](#page-22-0)

## <span id="page-22-0"></span>**Troubleshoot Hardware Faults Using the Oracle ILOM Web Interface**

**Note -** The screens shown in this procedure might differ from those for your server.

This procedure uses the basic troubleshooting steps described in ["Basic Troubleshooting](#page-21-1) [Process" on page 22](#page-21-1).

Use this procedure to troubleshoot hardware faults with the Oracle ILOM web interface and, if necessary, prepare the server for service.

**Note -** This procedure provides one basic approach to troubleshooting hardware faults. It uses a combination of the Oracle ILOM web interface and command-line interface (CLI). However, the procedure can be performed using only the Oracle ILOM CLI interface. For more information about the Oracle ILOM web interface and CLI, refer to the Oracle ILOM documentation.

Before beginning this procedure, obtain the latest version of the system product notes.

- **1. On a system with network access to the server, open a browser window.**
- **2. In the web browser address bar, type the IP address or host name of the service processor (SP), and then press Enter.**

The Oracle ILOM login page appears.

**3. Log in to the Oracle ILOM web interface.**

Enter a user name (with administrator privileges) and password at the log-in screen. The Oracle ILOM Summary Information page appears.

The Status section of the Summary screen provides information about the server subsystems, including:

- **Processors**
- **Memory**
- **Power**
- **Cooling**
- **Storage**
- **Networking**
- **4. In the Status section of the Summary Information screen, identify the server subsystem that requires service.**

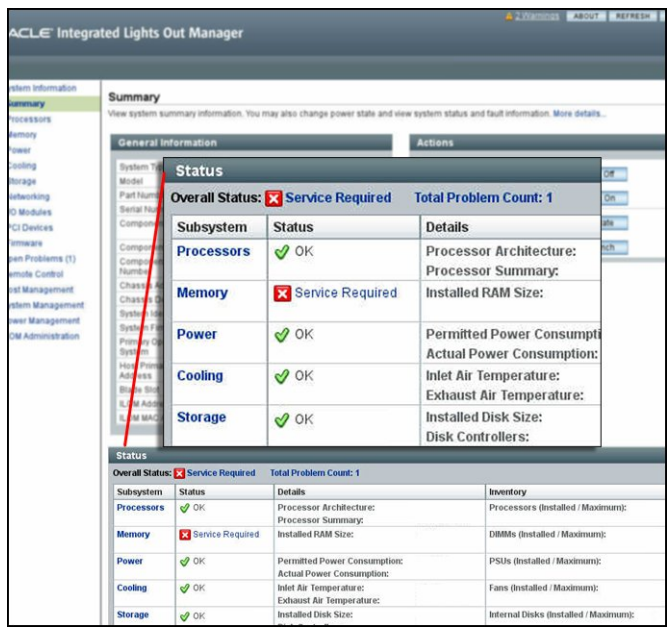

In the above example, the Status screen shows that the Memory subsystem requires service. This indicates that a hardware component within the subsystem is in a fault state.

**5. To identify the component, click on Memory in the Status section.**

#### The Memory screen appears.

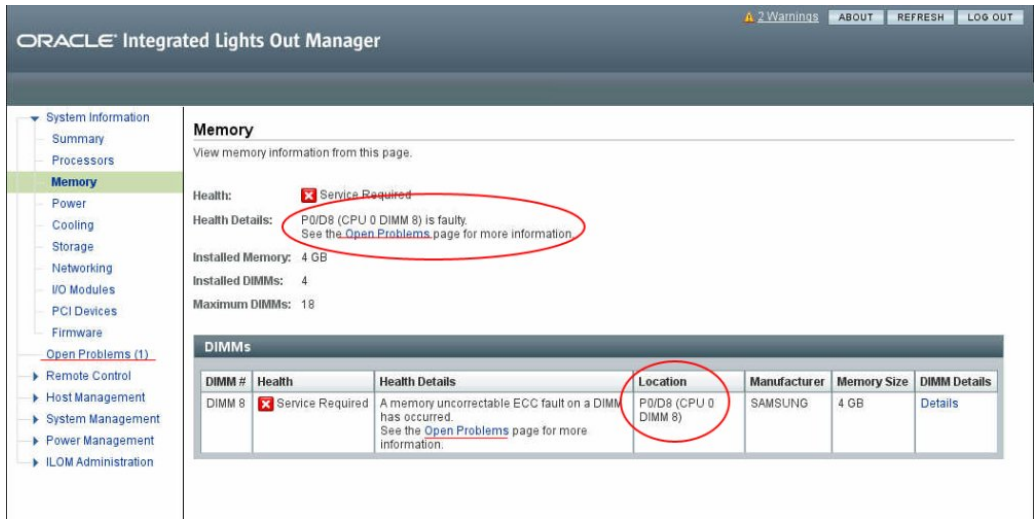

The above example shows the Memory subsystem screen and indicates that DIMM 8 on CPU 0 has an uncorrectable ECC fault.

### **6. To get more information, click one of the Open Problems links.**

The Open Problems screen provides detailed information, such as the time the event occurred, the component and subsystem name, and a description of the issue. It also includes a link to an Oracle KnowledgeBase article.

**Tip -** The System Log provides a chronological list of all the system events and faults that have occurred since the log was last reset and includes additional information, such as severity levels and error counts. The System Log also includes information on devices not reported in the Subsystem Summary screen. To access the System Log, click the System Log link.

In this example, the hardware fault with DIMM 8 of CPU 0 requires local/physical access to the server.

**7. To prepare the server for service, see ["Preparing for Service" on page 47.](#page-46-0)**

After servicing the component, you might need to clear the fault in Oracle ILOM. For more information, refer the service procedure for the component.

**8. Service the component.**

## <span id="page-25-0"></span>**Troubleshooting and Diagnostic Information**

The following table lists diagnostic and troubleshooting-related procedures and references that can assist you with resolving server issues.

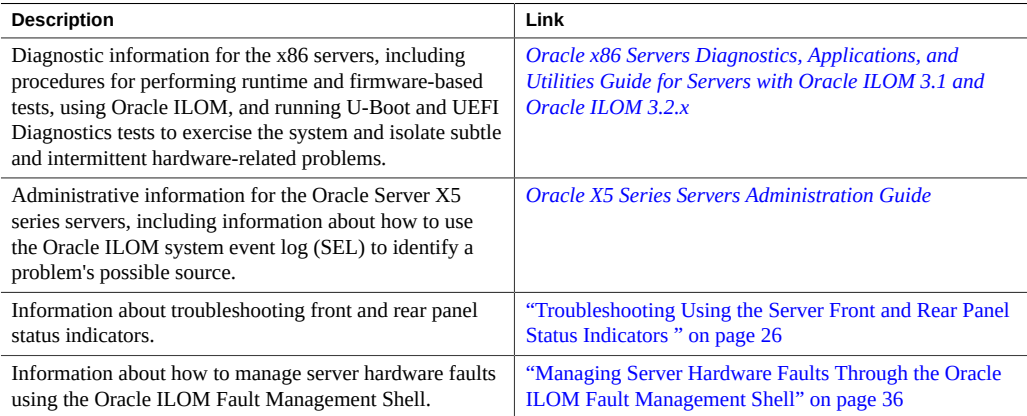

## <span id="page-25-1"></span>**Troubleshooting Using the Server Front and Rear Panel Status Indicators**

These sections describe the status indicators (LEDs) located on the front and rear of the server, including those found on components and ports. This section includes the following topics:

- ["Server Boot Process and Normal Operating State Indicators" on page 27](#page-26-0)
- ["Server System-Level Status Indicators" on page 27](#page-26-1)
- ["Server Fan Status Indicators" on page 28](#page-27-0)
- ["Storage and Boot Drive Indicators" on page 29](#page-28-0)
- ["Power Supply Status Indicators" on page 29](#page-28-1)
- ["Network Management Port Status Indicators" on page 30](#page-29-0)
- ["Ethernet Ports Status Indicators" on page 30](#page-29-1)
- ["Motherboard Status Indicators" on page 31](#page-30-1)

## **Related Information**

- ["Front Panel Components" on page 14](#page-13-1)
- ["Rear Panel Components and Cable Connections" on page 15](#page-14-0)

### <span id="page-26-0"></span>**Server Boot Process and Normal Operating State Indicators**

A normal server boot process involves two indicators, the service processor SP OK LED indicator and the Power/OK LED indicator.

When AC power is connected to the server, the server boots into standby power mode:

- 1. The SP OK LED blinks slowly (0.5 seconds on, 0.5 seconds off) while the SP is starting, and the main Power/OK LED remains off until the SP is ready.
- 2. After a few minutes, the main Power/OK LED slowly flashes the standby blink pattern (0.1 seconds on, 2.9 seconds off), indicating that the SP (and Oracle ILOM) is ready for use. In standby power mode, the server is not initialized or fully powered on at this point.

When powering on the server (either by the Power button or Oracle ILOM), the server boots to full power mode:

- 1. The Power/OK LED blinks slowly (0.5 seconds on, 0.5 seconds off), and the SP OK LED remains lit (no blinking).
- 2. When the server has successfully booted, the Power/OK LED remains lit. When the Power/ OK LED and the SP OK LED indicators remain lit, the server is in full power mode.

**Note -** The green Power/OK LED indicator and the green SP OK indicator remain lit (no blinking) when the server is in a normal operating state.

### <span id="page-26-1"></span>**Server System-Level Status Indicators**

There are seven system-level status indicators (LEDs), some of which are located on both the server front panel and the server back panel. The following table describes these indicators.

**TABLE 1** Server System-Level Status Indicators

| <b>Status</b><br>Indicator<br><b>Name</b> | Icon | Color | <b>State and Meaning</b>                                                                                                    |  |
|-------------------------------------------|------|-------|----------------------------------------------------------------------------------------------------|--|
| <b>Locator LED</b><br>and button          | 0    | White | Indicates the location of the server.<br>OFF – Server is operating normally.<br>FAST BLINK – Use Oracle ILOM to activate this LED indicator to enable you to locate a<br>particular system quickly and easily.<br>Pressing the Locate button will toggle the LED indicator fast blink on or off. |  |
| Service<br>Required                       |      | Amber | Indicates the fault state of the server.<br>$OFF$ – The server is operating normally.                                                                                                    |  |

#### Troubleshoot Hardware Faults Using the Oracle ILOM Web Interface

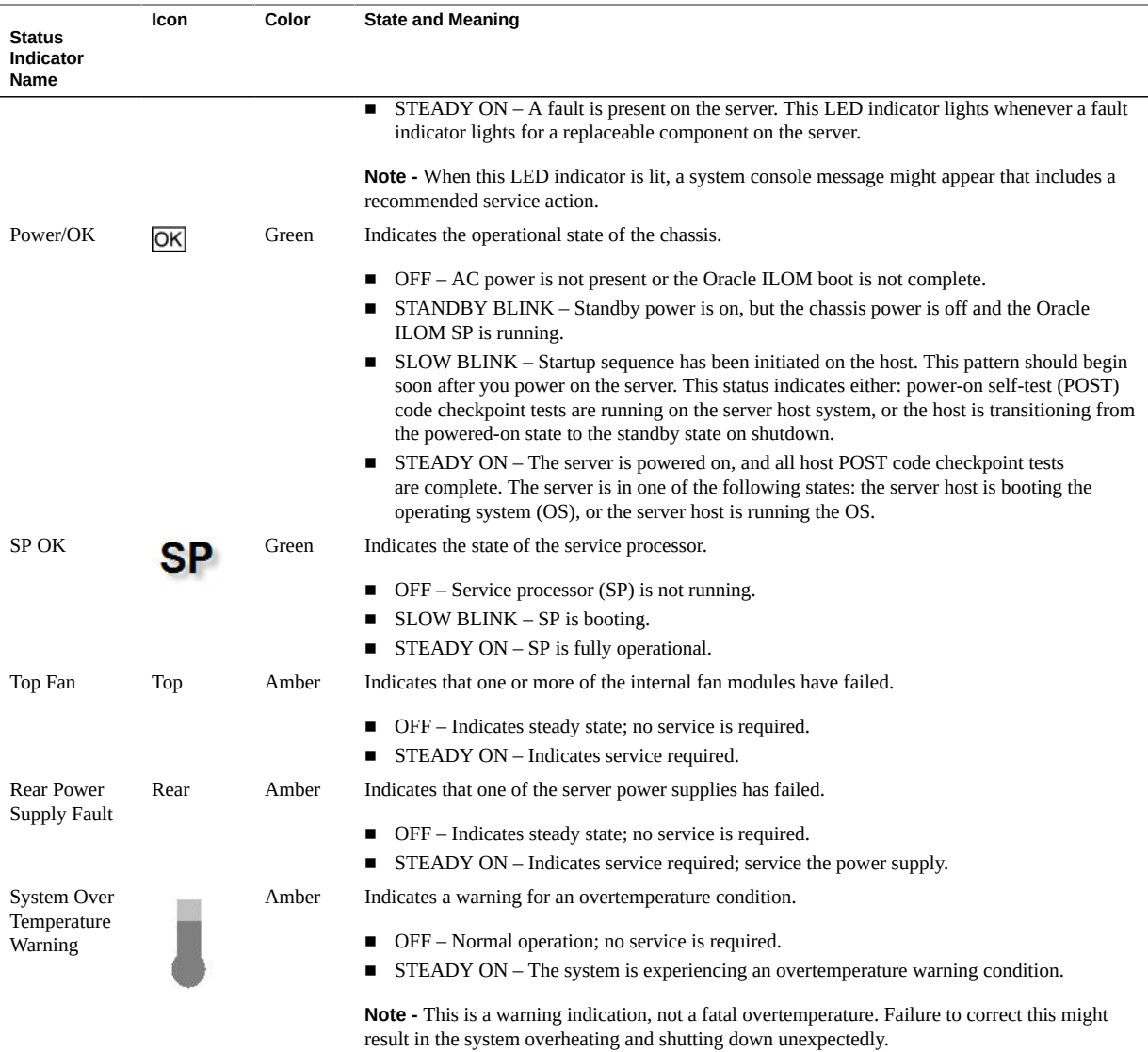

## <span id="page-27-0"></span>**Server Fan Status Indicators**

Each fan module has one status indicator (LED). The LEDs are located on the chassis midwall adjacent to and aligned with the fan modules and are visible when the top cover fan door is open.

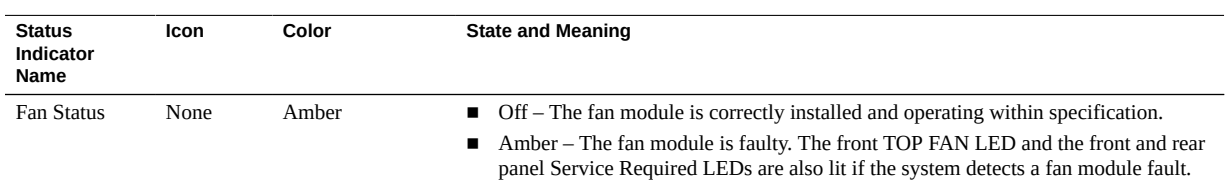

#### **TABLE 2** Server Fan Status Indicators

## **Storage and Boot Drive Indicators**

There are three status indicators (LEDs) on each drive.

<span id="page-28-0"></span>**TABLE 3** Server Front Storage and Boot Disk Drive Indicators

| <b>Status</b><br><b>Indicator Name</b> | <b>Icon</b> | Color | <b>State and Meaning</b>                                                                                                    |  |
|----------------------------------------|-------------|-------|----------------------------------------------------------------------------------------------------|--|
| OK/Activity                            | OK          | Green | $\blacksquare$ OFF – Power is off or installed drive is not recognized by the system.<br>STEADY ON – The drive is engaged and is receiving power.<br>. .<br><b>EXAMPOM BLINKING</b> – There is disk activity. Status indicator LED blinks on and off to<br>indicate activity. |  |
| Service<br>Required                    |             | Amber | $\blacksquare$ OFF – The storage drive is operating normally.<br>STEADY ON – The system has detected a fault with the storage drive.<br>. .                                                                                                    |  |
| OK to Remove                           |             | Blue  | STEADY ON – The storage drive can be removed safely during a hot-plug operation.<br>OFF – The storage drive has not been prepared for removal.                                                                                                    |  |

<span id="page-28-1"></span>† If a rear backplane hard disk's OK/Activity LED shuts off, it may also indicate that a rear hard disk has spun down into a temporary "suspend" mode, in which case the disk would again spin up when coming out of suspend mode.

## **Power Supply Status Indicators**

There are two status indicators (LEDs) on each power supply. These indicators are visible from the rear of the server.

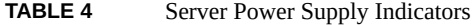

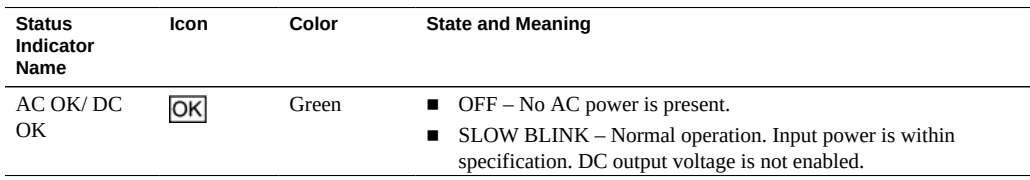

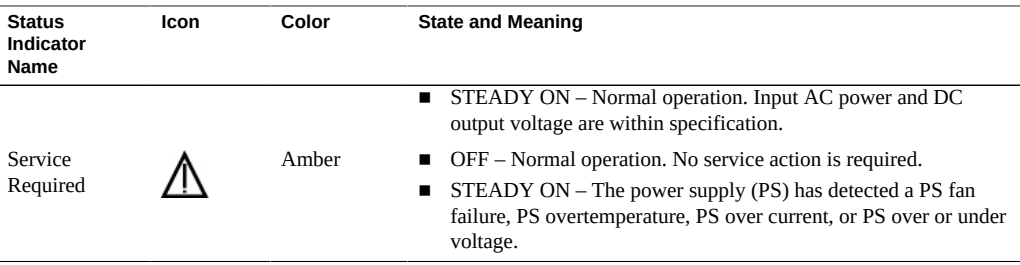

## <span id="page-29-0"></span>**Network Management Port Status Indicators**

The server has one 10/100/1000BASE-T Ethernet management domain interface, labeled NET MGT. There are two status indicators (LEDs) on this port. These indicators are visible from the rear of the server.

**TABLE 5** Network Management Port Status Indicators

| <b>Status</b><br>Indicator<br>Name | Location  | Color | <b>State and Meaning</b>                                                   |
|------------------------------------|-----------|-------|----------------------------------------------------------------------------|
| Activity                           | Top right | Green | $\blacksquare$ ON – Link up.<br>$\blacksquare$ OFF – No link or down link. |
|                                    |           |       | $\blacksquare$ FLASHING - Packet activity.                                 |
| Link speed                         | Top left  | Green | Green $ON - 1000BASE-T$ link.                                              |
|                                    |           |       | $OFF - 10/100$ $BASE-T$ link.                                              |

## <span id="page-29-1"></span>**Ethernet Ports Status Indicators**

The server has four Gigabit Ethernet ports (NET 3, NET 2, NET 1, and NET 0). There are two status indicators on each port. These indicators (LEDs) are visible from the rear of the server.

**TABLE 6** Gigabit Ethernet Port Status Indicators

| <b>Status</b><br><b>Indicator Name</b> | Location  | Color                      | <b>State and Meaning</b>                                                                                                    |
|----------------------------------------|-----------|----------------------------|----------------------------------------------------------------------------------------------------|
| Activity                               | Top left  | Green                      | $\Box$ ON – No function.<br>$\blacksquare$ OFF – No activity.<br>$\blacksquare$ FLASHING – Packet activity.                                        |
| Link speed                             | Top right | Bicolored: Amber/<br>Green | $\blacksquare$ OFF $-100BASE-T$ link.<br>Amber $ON - 1000BASE-T$ link.<br>Green $ON - 10GBBASE$ -T link.<br>$\blacksquare$ FLASHING – No function. |

### <span id="page-30-1"></span>**Motherboard Status Indicators**

The motherboard contains the following status indicators (LEDs).

- **DIMM Fault Status Indicators:** Each of the 24 DIMM sockets on the motherboard has an amber fault status indicator (LED) associated with it. If Oracle ILOM determines that a DIMM is faulty, pressing the Fault Remind button on the motherboard I/O card signals the service processor to light the fault LED associated with the failed DIMM. For more information on DIMM fault status indicators and the location of the Fault Remind Button, see ["Servicing the DIMMs" on page 77](#page-76-1).
- **Processor Fault Status Indicators:** The motherboard includes a fault status indicator (LED) adjacent to each of the two processor sockets. These LEDs indicate when a processor fails. Pressing the Fault Remind button on the motherboard I/O card signals the service processor to light the fault status indicators associated with the failed processors. For more information on processor fault status indicators and the location of the Fault Remind Button, see ["Servicing Processors" on page 99](#page-98-0).
- **Fault Remind Status Indicator:** This status indicator (LED) is located next to the Fault Remind button and is powered from the super capacitor that powers the fault LEDs on the motherboard. This LED lights to indicate that the fault remind circuitry is working properly in cases where no components have failed and, as a result, none of the component fault LEDs illuminate. For more information on the fault remind status indicator and the location of the Fault Remind Button, see ["Using the Storage Server Fault Remind](#page-79-1) [Button" on page 80.](#page-79-1)
- **STBY PWRGD Status Indicator:** This green status indicator (LED) is labeled STBY PWRGD and is located on the motherboard near the rear of the server. This LED lights to inform a service technician that the motherboard is receiving standby power from at least one of the power supplies. This LED is provided to help prevent service actions on the server internal components while the AC power cords are installed and power is being supplied to the server.

**Note -** The service instructions for all internal components require that all AC power be removed from the power supplies prior to the server top cover being removed.

## <span id="page-30-0"></span>**Troubleshooting System Cooling Issues**

Maintaining the proper internal operating temperature of the server is crucial to the health of the server. To prevent server shutdown and damage to components, address over temperature and hardware-related issues as soon as they occur. If your server has a temperature-related fault, the cause of the problem might be:

- ["External Ambient Temperature Too High" on page 32](#page-31-0)
- ["Airflow Blockage" on page 32](#page-31-1)
- ["Cooling Areas Compromised" on page 32](#page-31-2)
- ["Hardware Component Failure" on page 33](#page-32-1)

### <span id="page-31-0"></span>**External Ambient Temperature Too High**

Server component cooling relies on the movement of cool air through the server. The cool air is pulled into the server from its external environment. If the ambient temperature of the server's external environment is too high, cooling does not occur, and the internal temperature of the server and its components increases. This can cause poor server performance or a failure of one or more components.

**Action**: Check the ambient temperature of the server space against the environmental specifications for the server. If the temperature is not within the required operating range, remedy the situation immediately.

**Prevention:** Periodically check the ambient temperature of the server space to ensure that it is within the required range, especially if you have made any changes to the server space (for example, added additional servers). The temperature must be consistent and stable.

### <span id="page-31-1"></span>**Airflow Blockage**

The server cooling system uses fans to pull cool air in from the server front intake vents and exhaust warm air out the server back panel vents. If the front or back vents are blocked, the airflow through the server is disrupted and the cooling system fails to function properly causing the server internal temperature to rise.

**Action**: Inspect the server front and back panel vents for blockage from dust or debris. Additionally, inspect the server interior for improperly installed components or cables that can block the flow of air through the server.

**Prevention**: Periodically inspect and clean the server vents using a vacuum cleaner. Ensure that all components, such as cards, cable, fans, air baffles and dividers are properly installed. Never operate the server without the top cover installed.

## <span id="page-31-2"></span>**Cooling Areas Compromised**

To function properly, the server has cooling areas that are maintained by an air baffle, component filler panels, and the server top cover. These server components need to be in place for the server to function as a sealed system. If internal cooling areas are compromised, the server cooling system, which relies on the movement of cool air through the server, cannot function properly, and the airflow inside the server becomes chaotic and non-directional.

**Action**: Inspect the server interior to ensure that the air baffle is properly installed. Ensure that all external-facing slots (storage drive, DVD, PCIe) are occupied with either a component or a component filler panel. Ensure that the server top cover is in place and sits flat and snug on top of the server.

**Prevention**: When servicing the server, ensure that the air baffle is installed correctly and that the server has no unoccupied external-facing slots. Never operate the server without the top cover installed.

## <span id="page-32-1"></span>**Hardware Component Failure**

Components, such as power supplies and fan modules, are an integral part of the server cooling system. When one of these components fails, the server internal temperature can rise. This rise in temperature can cause other components to enter into an over-temperature state. Additionally, some components, such as processors, might overheat when they are failing, which can also generate an over-temperature event.

To reduce the risk related to component failure, power supplies and fan modules are installed in pairs to provide redundancy. Redundancy ensures that if one component in the pair fails, the other functioning component can continue to maintain the subsystem. For example, power supplies serve a dual function; they provide both power and airflow. If one power supply fails, the other functioning power supply can maintain both the power and the cooling subsystems.

**Action**: Investigate the cause of the over-temperature event, and replace failed components *immediately*. For hardware troubleshooting information, see ["Troubleshooting Server Hardware](#page-21-0) [Faults" on page 22](#page-21-0).

**Prevention**: Component redundancy is provided to allow for component failure in critical subsystems, such as the cooling subsystem. However, once a component in a redundant system fails, the redundancy no longer exists, and the risk for server shutdown and component failures increases. Therefore, it is important to maintain redundant systems and replace failed components *immediately*.

## <span id="page-32-0"></span>**Troubleshooting Power Issues**

If your server does not power on, the cause of the problem might be:

■ ["AC Power Connection" on page 34](#page-33-0)

- ["Power Supplies \(PSUs\)" on page 34](#page-33-1)
- ["Top Cover" on page 35](#page-34-0)

## <span id="page-33-0"></span>**AC Power Connection**

The AC power cords are the direct connection between the server power supplies and the power sources. The server power supplies need separate stable AC circuits. Insufficient voltage levels or fluctuations in power can cause server power problems. The power supplies are designed to operate at a particular voltage and within an acceptable range of voltage fluctuations (refer to ).

**Action**: Check that both AC power cords are connected to the server. Check that the correct power is present at the outlets and monitor the power to verify that it is within the acceptable range. You can verify proper connection and operation by checking the power supply (PS) indicator panels, which are located at the back of the server on the power supplies. Lit green AC OK indicators show a properly functioning power supply. An amber AC OK indicator indicates that the AC power to the power supply is insufficient.

**Prevention**: Use the AC power cord Velcro retaining clips and position the cords to minimize the risk of accidental disconnection. Ensure that the AC circuits that supply power to the server are stable and not overburdened.

## <span id="page-33-1"></span>**Power Supplies (PSUs)**

The server power supplies (PSUs) provide the necessary server voltages from the AC power outlets. If the power supplies are inoperable, unplugged, or disengaged from the internal connectors, the server cannot power on.

**Note -** The Velcro straps shown in the following figure should be used to secure the power cord connectors to the rear of the power supplies. The Velcro retaining straps minimize the risk of accidental disconnection.

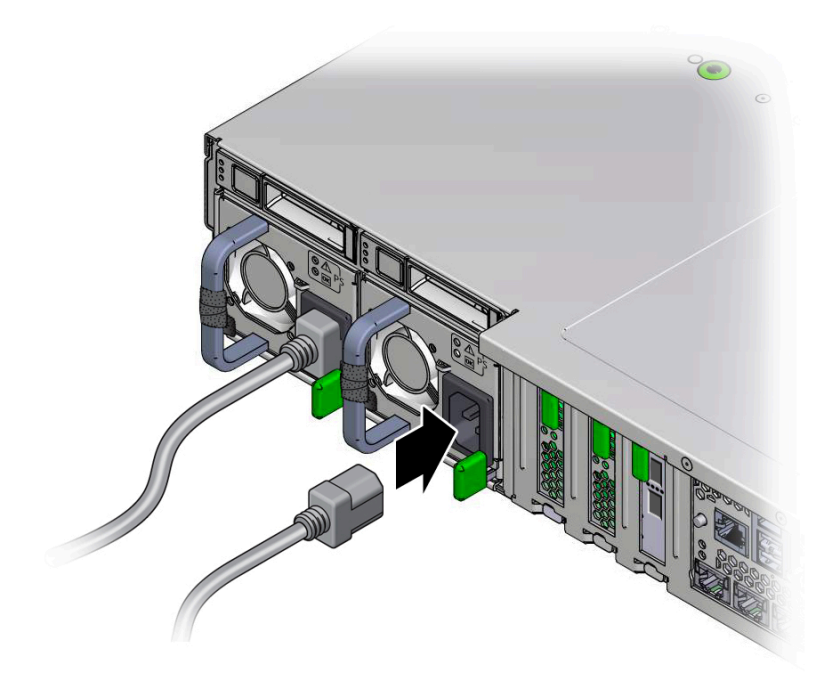

**Action**: Check that the AC cables are connected to both power supplies. Check that the power supplies are operational (the PSU indicator panel should have a lit green AC OK indicator). Ensure that the power supply is properly installed. A power supply that is not fully engaged with its internal connector does not have power applied and does not have a lit green AC OK indicator.

**Prevention**: When a power supply fails, replace it immediately. To ensure redundancy, the server has two power supplies. This redundant configuration prevents server downtime, or an unexpected shutdown, due to a failed power supply. The redundancy allows the server to continue to operate if one of the power supplies fails. However, when a server is being powered by a single power supply, the redundancy no longer exists, and the risk for downtime or an unexpected shutdown increases. When installing a power supply, ensure that it is fully seated and engaged with its connector inside the drive bay. A properly installed power supply has a lit green AC OK indicator.

### <span id="page-34-0"></span>**Top Cover**

The server top cover is an important component for a properly functioning server. The top cover is vital to the server cooling subsystem because it helps to maintain the pressure areas within the server, and the top cover also protects against accidental exposure to hazardous voltages

and damage to internal components. For these reasons, the server top cover is interlocked to the server power. The interlock is created by a switch that is mounted inside the server on the housing for the power supply. The switch engages when the cover is installed, allowing power to be applied to the server. When the cover is not installed, the server cannot power on. If the server is powered on when the cover is removed, power is *immediately* switched off.

**Action**: If the server does not power on, check that switch is intact and properly aligned. Ensure that the server top cover is in place and sits flat and snug on top of the server. Ensure that the interlock switch components have not been damaged, removed, or misaligned. For instructions for properly installing the top cover, see ["Install the Server Top Cover" on page 161](#page-160-1).

**Prevention**: After removing the top cover, take care that it does not get bent. When servicing the server, take care that the internally mounted interlock switch component does not get damaged or misaligned. Never operate the server without the top cover installed.

# <span id="page-35-0"></span>**Managing Server Hardware Faults Through the Oracle ILOM Fault Management Shell**

The Oracle ILOM Fault Management Shell enables you to view and manage fault activity on a managed servers and other types of devices.

For more information about how to use the Oracle ILOM Fault Management Shell, refer to the *Oracle ILOM User's Guide for System Monitoring and Diagnostics Firmware Release 3.2.x* in the Oracle Integrated Lights Out Manager (ILOM) 3.2 Documentation Library at [http://www.](http://www.oracle.com/goto/ilom/docs) [oracle.com/goto/ilom/docs](http://www.oracle.com/goto/ilom/docs).

## <span id="page-35-1"></span>**Troubleshooting With Diagnostic Tools**

The server and its accompanying software and firmware contain diagnostic tools and features that can help you isolate component problems, monitor the status of a functioning system, and exercise one or more subsystem to disclose more subtle or intermittent hardware-related problems.

Each diagnostic tool has its own specific strength and application. Review the tools listed in this section and determine which tool might be best to use for your situation. Once you have determined the tool to use, you can access it locally, while at the server, or remotely.

■ ["Diagnostic Tools" on page 37](#page-36-0)
■ ["Diagnostic Tool Documentation" on page 38](#page-37-0)

## **Diagnostic Tools**

The selection of diagnostic tools available for your server range in complexity from a comprehensive validation test suite (Oracle VTS) to a chronological event log (Oracle ILOM System Log). The selection of diagnostic tools also includes standalone software packages, firmware-based tests, and hardware-based LED indicators.

The following table summarizes the diagnostic tools that you can use when troubleshooting or monitoring your server.

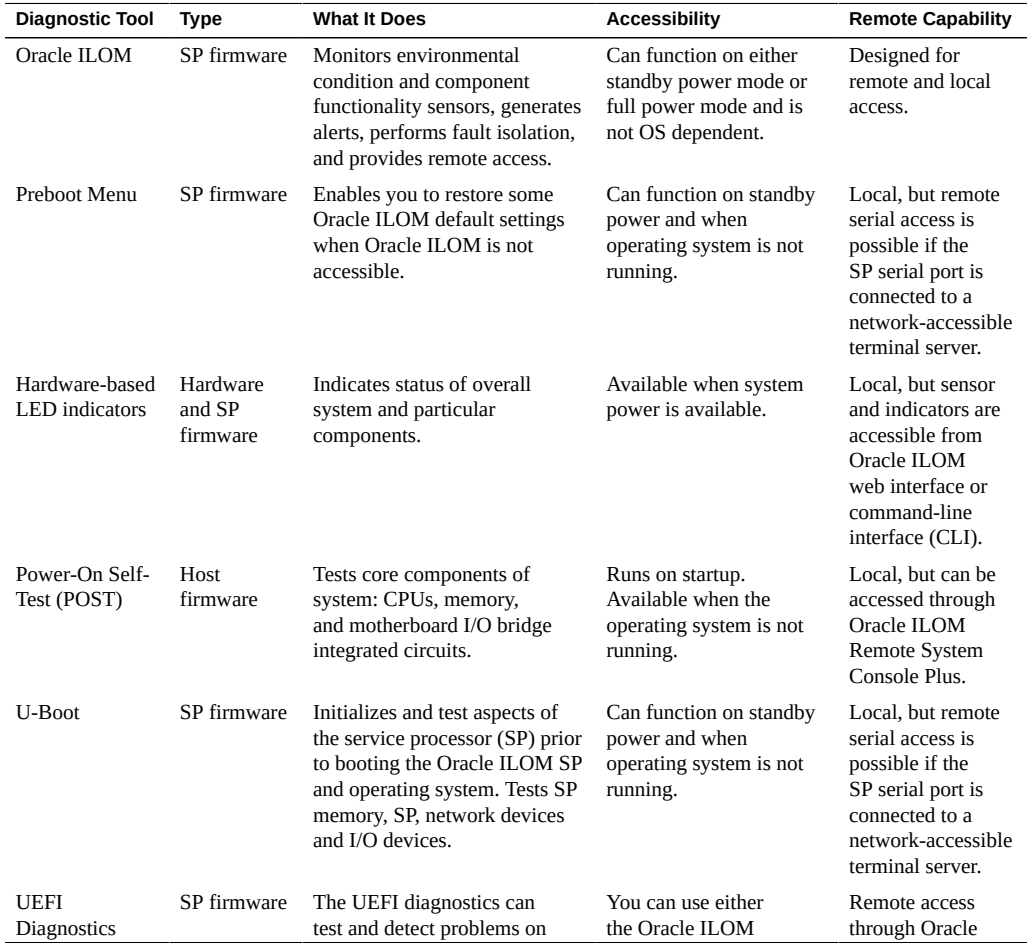

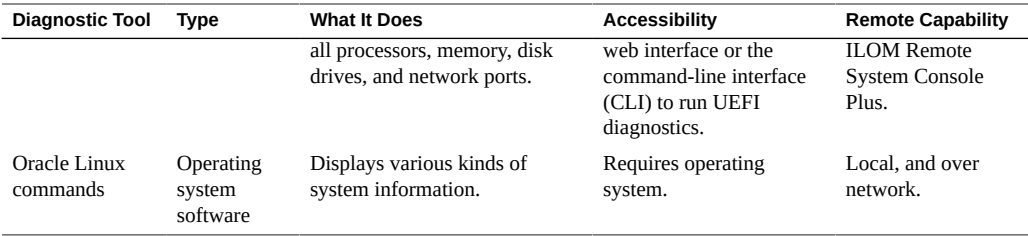

# <span id="page-37-0"></span>**Diagnostic Tool Documentation**

The following table identifies where you can find more information about diagnostic tools.

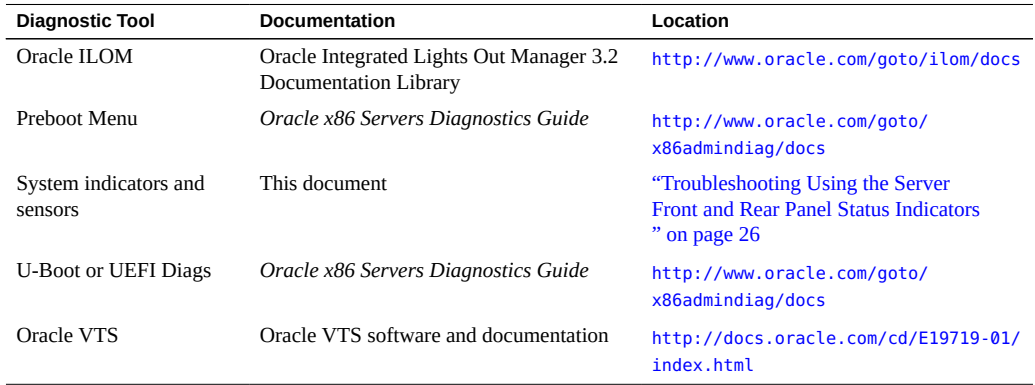

## **Attaching Devices to the Server**

The following sections contain procedural information for attaching devices to the server so you can access diagnostic tools when troubleshooting and servicing the server:

- ["Attach Devices to the Server" on page 39](#page-38-0)
- ["Rear Panel Connector Locations" on page 39](#page-38-1)
- ["Configuring Serial Port Sharing" on page 41](#page-40-0)
- ["Ethernet Port Boot Order and Device Naming" on page 42](#page-41-0)
- ["Rear Panel Pinhole Switches" on page 43](#page-42-0)

## <span id="page-38-0"></span>**Attach Devices to the Server**

This procedure explains how to connect devices to the server (remotely and locally), so that you can interact with the service processor (SP) and the server console.

**1. Connect an Ethernet cable to the Gigabit Ethernet (NET) connectors as needed for OS support.**

See ["Rear Panel Connector Locations" on page 39.](#page-38-1)

**2. To connect to the service processor's Oracle ILOM over the network, connect an Ethernet cable to the Ethernet port labeled NET MGT.**

See ["Rear Panel Connector Locations" on page 39.](#page-38-1)

**3. To access the Oracle ILOM command-line interface (CLI) locally using the management port, connect a serial null modem cable to the RJ-45 serial port labeled SER MGT.**

See ["Rear Panel Connector Locations" on page 39.](#page-38-1)

**4. To interact with the system console locally, connect a mouse and keyboard to the USB connectors and a monitor to the DB-15 video connector.**

See ["Rear Panel Connector Locations" on page 39.](#page-38-1)

### <span id="page-38-1"></span>**Rear Panel Connector Locations**

The following illustration shows and describes the locations of the back panel connectors. Use this information to set up the server, so that you can access diagnostic tools and manage the server during service.

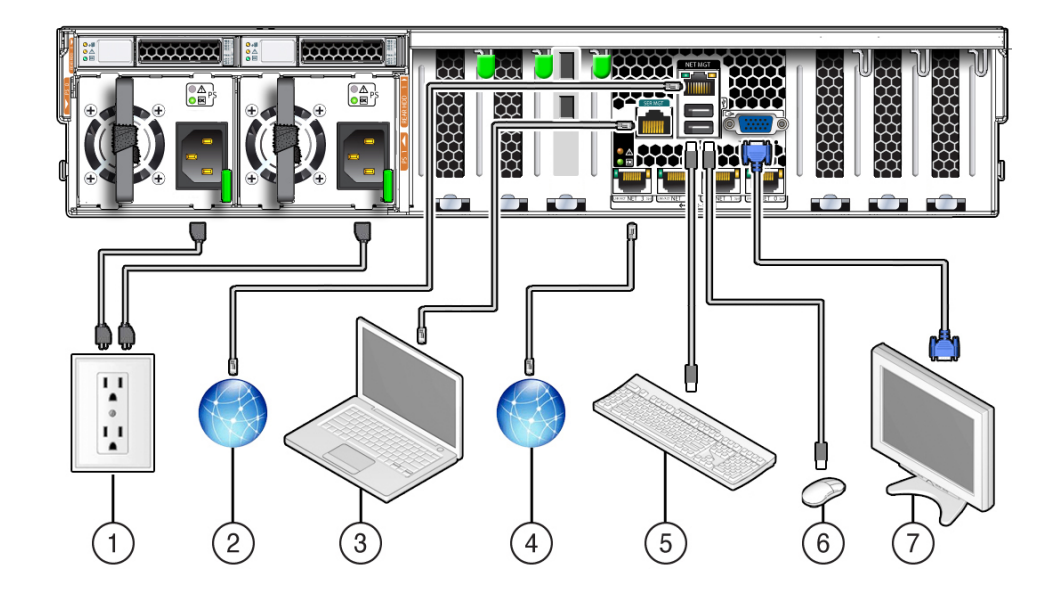

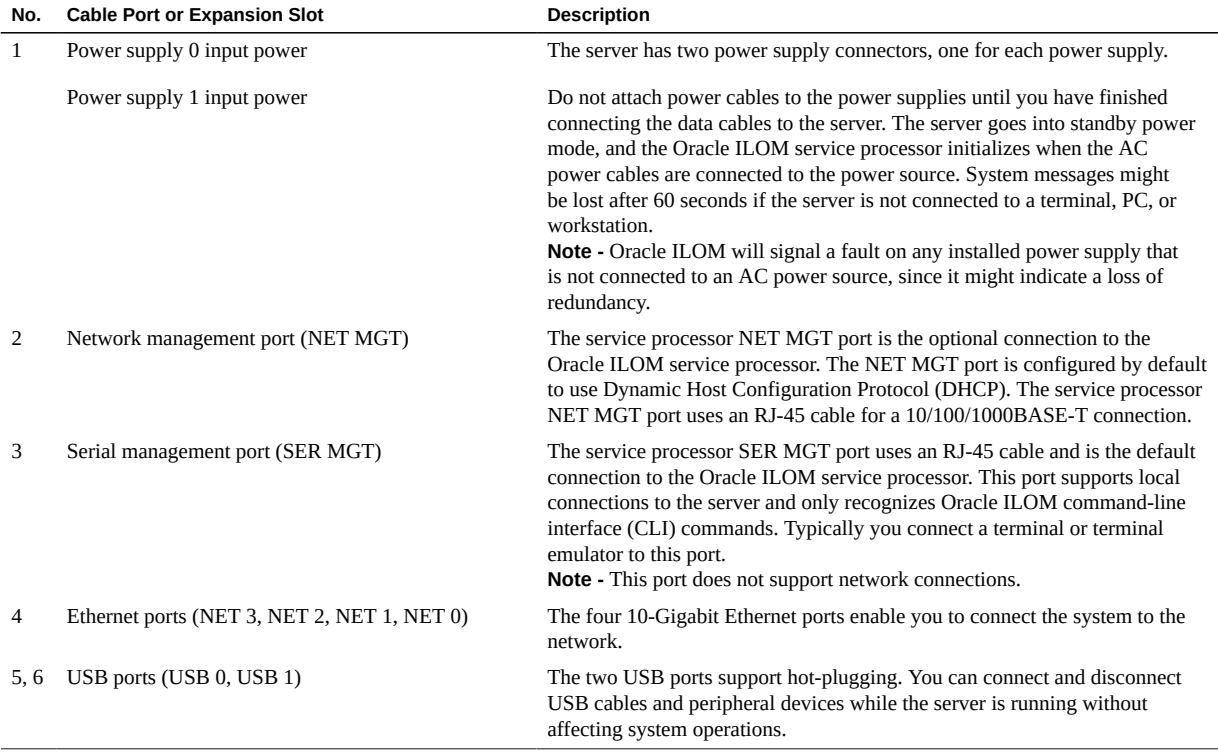

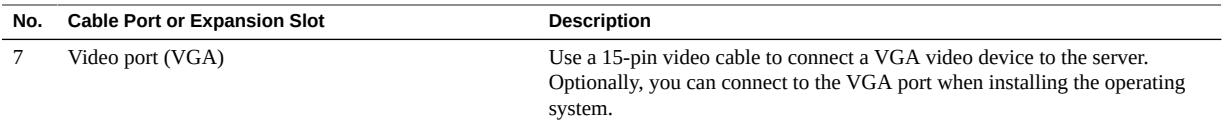

## <span id="page-40-0"></span>**Configuring Serial Port Sharing**

By default, the SP console (SER MGT) port sends serial port output from the server. Using Oracle ILOM, you can specify that the host console (COM1) be assigned as owner of the server serial port output.

You should set up the network on the SP before attempting to change the serial port owner to the host server. If the network is not set up, and you switch the serial port owner to the host server, you will be unable to connect using the CLI or web interface to change the serial port owner back to the SP. To return the serial port owner setting to the SP, you need to restore access to the serial port on the server. For more details about restoring access to the server port on your server, see the Oracle Integrated Lights Out Manager (ILOM) 3.2 Documentation Library at <http://www.oracle.com/goto/ilom/docs>.

You can assign serial port output using either the Oracle ILOM web interface or the commandline interface (CLI). For instructions, see the following sections:

- ["Assign Serial Port Output Using the CLI" on page 41](#page-40-1)
- ["Assign Serial Port Output Using the Web Interface" on page 42](#page-41-1)

### <span id="page-40-1"></span>**Assign Serial Port Output Using the CLI**

#### **1. Open an SSH session and at the command line log in to the SP Oracle ILOM CLI.**

Log in as a user with root or administrator privileges. For example:

**ssh root@***ipaddress*

Where *ipaddress* is the IP address of the server SP.

For more information, see "Accessing Oracle ILOM" in the *Oracle X5 Series Servers Administration Guide*.

The Oracle ILOM CLI prompt (->) appears.

#### **2. To set the serial port owner, type:**

-> **set /SP/serial/portsharing owner=host**

**Note -** The serial port sharing value by default is owner=SP.

- <span id="page-41-1"></span>**3. Connect a serial host to the server.**
- V. **Assign Serial Port Output Using the Web Interface**
- **1. Log in to the SP Oracle ILOM web interface.**

To log in, open a web browser and direct it using the IP address of the server SP. Log in as root or a user with administrator privileges. See "Accessing Oracle ILOM" in the *Oracle X5 Series Servers Administration Guide*.

The Summary Information screen appears.

- **2. In the Oracle ILOM web interface, select ILOM Administration → Connectivity from the navigation menu on the left side of the screen.**
- **3. Select the Serial Port tab.**

The Serial Port Settings page appears.

**Note -** The serial port sharing setting by default is Service Processor.

- **4. In the Serial Port Settings page, select Host Server as the serial port owner.**
- **5. Click Save for the changes to take effect.**
- <span id="page-41-0"></span>**6. Connect a serial host to the server.**

## **Ethernet Port Boot Order and Device Naming**

This section contains information about the boot order and device naming for the four 10- Gigabit Ethernet ports on the rear panel of the server. For location information, see ["Rear Panel](#page-38-1) [Connector Locations" on page 39](#page-38-1). From right to left, the ports are numbered NET 0 to NET 3.

### **Ethernet Port Boot Order**

The order in which the BIOS detects the Ethernet ports during server boot is listed below.

**Note -** You can change the boot priority using the Boot Device Priority screen available in the Boot menu of the BIOS Setup Utility.

- 1. NET 0
- 2. NET 1
- 3. NET 2
- 4. NET 3

### **Ethernet Port Device Naming**

**Note -** Naming used by the interfaces might vary from that listed below depending on which devices are installed in the system.

The device naming for the Ethernet interfaces is reported differently by different interfaces and operating systems. The following table shows BIOS (physical) and operating system (logical) naming conventions used for each interface. These naming conventions might vary depending on conventions of your operating system and which devices are installed in the server.

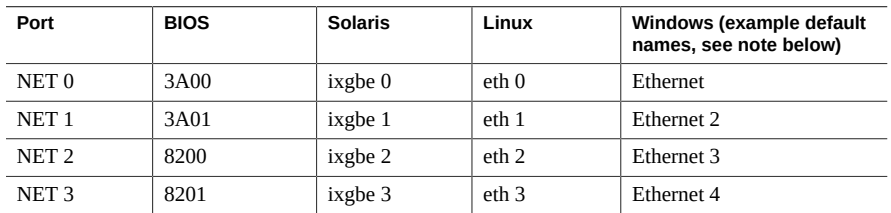

## <span id="page-42-0"></span>**Rear Panel Pinhole Switches**

This section shows the location of the rear panel pinhole switches.

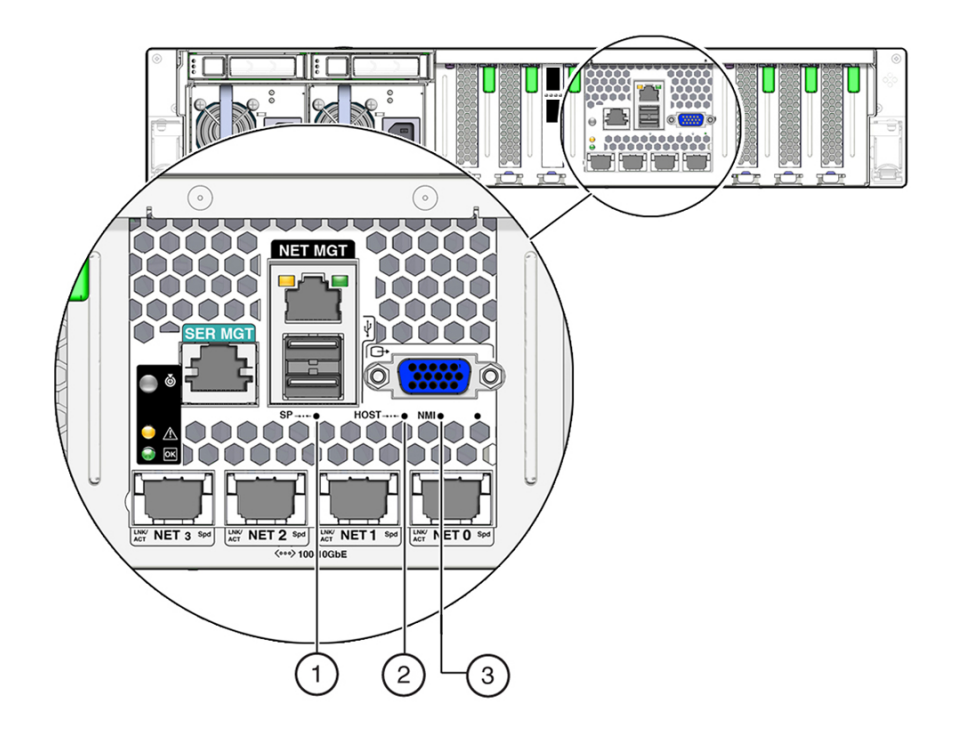

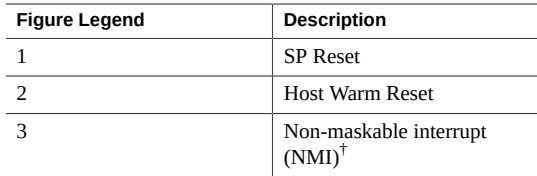

†Oracle Service use only.

## **Getting Help**

The following sections describe how to get additional help to resolve server-related problems.

- ["Contacting Support" on page 45](#page-44-0)
- ["Locating the Chassis Serial Number" on page 45](#page-44-1)

## <span id="page-44-0"></span>**Contacting Support**

If the troubleshooting procedures in this chapter fail to solve your problem, use the following table to collect information that you might need to communicate to support personnel.

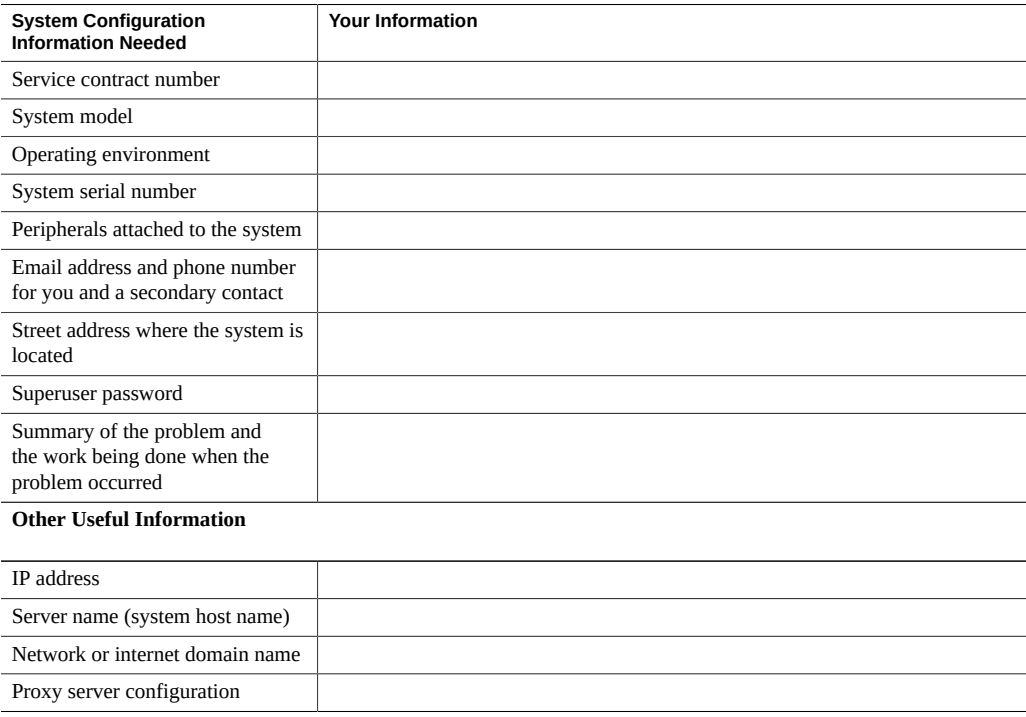

## **Related Information**

■ ["Locating the Chassis Serial Number" on page 45](#page-44-1)

## <span id="page-44-1"></span>**Locating the Chassis Serial Number**

You might need to have your server serial number when you ask for service on your system. Record this number for future use. Use one of the following resources or methods to locate your server serial number.

■ The serial number is located on the Radio-frequency Identification (RFID) label on the bottom left side of the front panel bezel, below the general status LEDs.

For illustrations of the storage server front panel, see ["About Controls and](#page-13-0) [Connectors" on page 14](#page-13-0).

- The serial number is recorded on the service label that is attached to the top cover of the system.
- The serial number is recorded on the yellow Customer Information Sheet (CIS) that is attached to your storage server packaging.
- Using Oracle ILOM:
	- From the command-line interface (CLI), type the command: show/System.
	- From the web interface, view the serial number on the System Information screen.

## <span id="page-46-1"></span>Preparing for Service

These sections describe safety considerations and provide prerequisite procedures and information about replacing components within the server.

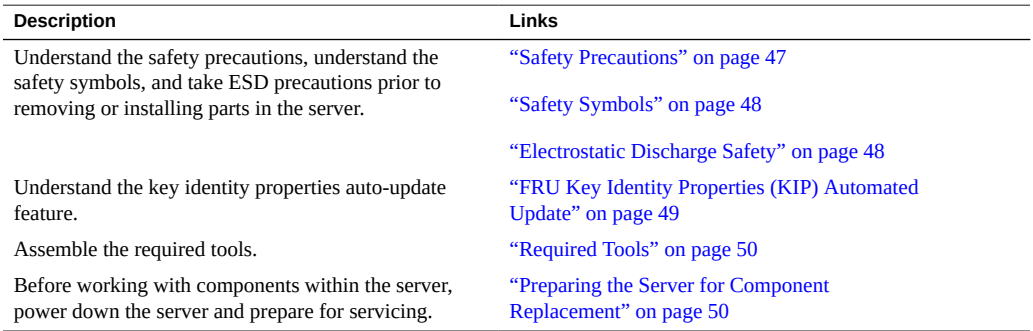

#### **Related Information**

■ ["Returning the Server to Operation" on page 161](#page-160-0)

## <span id="page-46-0"></span>**Safety Precautions**

For your protection, observe the following safety precautions when setting up your equipment:

- Follow all standard cautions, warnings, and instructions marked on the equipment and described in *Oracle Exadata Storage Server X5-2 High Capacity Safety and Compliance Guide* and *Important Safety Information for Oracle's Hardware Systems*.
- Ensure that the voltage and frequency of your power source match the voltage and frequency inscribed on the equipment electrical rating label.
- Follow the electrostatic discharge safety practices as described in ["Electrostatic Discharge](#page-47-1) [Safety" on page 48](#page-47-1).
- Disconnect both power supply cords before servicing components.

#### **Related Information**

- ["Safety Symbols" on page 48](#page-47-0)
- ["Electrostatic Discharge Safety" on page 48](#page-47-1)

### <span id="page-47-0"></span>**Safety Symbols**

The following symbols might appear in this document. Note their meanings.

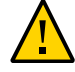

**Caution - Risk of personal injury or equipment damage.** To avoid personal injury or equipment damage, follow the instructions.

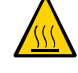

**Caution - Hot surface.** Avoid contact. Surfaces are hot and might cause personal injury if touched.

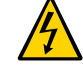

**Caution - Hazardous voltages are present.** To reduce the risk of electric shock and danger to personal health, follow the instructions.

#### **Related Information**

- ["Safety Precautions" on page 47](#page-46-0)
- ["Electrostatic Discharge Safety" on page 48](#page-47-1)

## <span id="page-47-1"></span>**Electrostatic Discharge Safety**

Devices that are sensitive to electrostatic discharge (ESD), such as the motherboard, PCIe cards, drives, processors, and memory DIMMs require special handling.

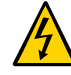

**Caution -** The boards and drives contain electronic components that are extremely sensitive to static electricity. Ordinary amounts of static electricity from clothing or the work environment can destroy components. Do not touch the components along their connector edges.

Do the following when handling ESD-sensitive components:

■ Use an antistatic wrist strap.

Wear an antistatic wrist strap and use an antistatic mat when handling components such as drive assemblies, boards, or cards. When servicing or removing server components, attach an antistatic strap to your wrist and then to a metal area on the chassis. Then disconnect the power cords from the server. Following this practice equalizes the electrical potentials between you and the server.

**Note -** An antistatic wrist strap is not included in the Accessory Kit for the server. However, antistatic wrist straps are included with options and components.

Use an antistatic mat.

Place ESD-sensitive components such as the motherboard, memory DIMMS, and other printed circuit board (PCB) cards on an antistatic mat. The following items can be used as an antistatic mat:

- An antistatic bag used to wrap an Oracle replacement part
- An Oracle ESD mat (orderable item)
- A disposable ESD mat (shipped with some replacement parts or optional system components)

#### **Related Information**

- ["Safety Precautions" on page 47](#page-46-0)
- ["Safety Symbols" on page 48](#page-47-0)
- ["Preparing the Server for Component Replacement" on page 50](#page-49-1)
- ["Returning the Server to Operation" on page 161](#page-160-0)

## <span id="page-48-0"></span>**FRU Key Identity Properties (KIP) Automated Update**

Oracle ILOM includes a key identity properties (KIP) auto-update feature that ensures product information that is used for service entitlement and warranty coverage is accurately maintained by the server at all times, including during hardware replacement activities.

The KIP includes the server product name, product part number (PPN), and product serial number (PSN). The KIP are stored in the FRUID (field-replaceable unit identifiers) container of the three server FRUs that are designated quorum members.

The quorum members include:

Disk backplane (DBP), designated as a primary quorum member.

- Motherboard (MB), designated as a backup quorum member.
- Power supply (PS), designated as a backup quorum member.

When a server FRU that contains the KIP is removed and a replacement component is installed, the KIP of the replacement component is programmed by Oracle ILOM to contain the same KIP as the other two components.

**Note -** Only one of the quorum members can be replaced at a time. Automated updates can only be completed when two of the three quorum members contain matching key identity properties.

### **Related Information**

- ["Servicing Power Supplies" on page 71](#page-70-0)
- ["Servicing the Storage Drive Backplanes" on page 112](#page-111-0)
- ["Servicing the Motherboard Assembly" on page 145](#page-144-0)

### <span id="page-49-0"></span>**Required Tools**

The server can be serviced with the following tools:

- Antistatic wrist strap
- Antistatic mat
- No. 2 Phillips screwdriver

#### **Related Information**

- ["Preparing for Service" on page 47](#page-46-1)
- ["Servicing Components That Do Not Require Server Power-Off" on page 61](#page-60-0)
- ["Servicing Components That Require Server Power-Off" on page 77](#page-76-0)

### <span id="page-49-1"></span>**Preparing the Server for Component Replacement**

**Note -** When you are replacing the storage drives or power supplies, not all of these procedures are necessary. See the replacement procedures for those components for more information.

Before you can remove and install components that are inside the server, you must perform the procedures in the following sections:

- ["Powering Down the Server" on page 51](#page-50-0)
- ["Disconnect Cables From the Server" on page 54](#page-53-0)
- ["Extend the Server to the Maintenance Position" on page 55](#page-54-0)
- ["Remove the Server From the Rack" on page 56](#page-55-0)
- ["Take Antistatic Measures" on page 57](#page-56-0)
- ["Remove the Server Top Cover" on page 58](#page-57-0)
- ["Remove the Fan Assembly Door From the Server" on page 59](#page-58-0)

#### **Related Information**

■ ["Returning the Server to Operation" on page 161](#page-160-0)

## <span id="page-50-0"></span>**Powering Down the Server**

Determine how you want to power down the server by reviewing the options in the following table.

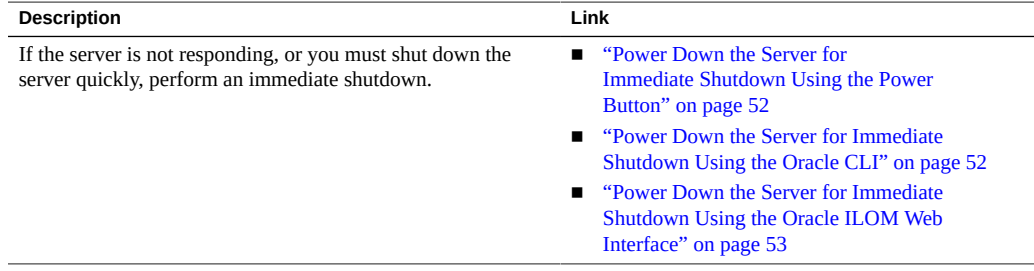

#### **Related Information**

["Power On the Server" on page 167](#page-166-0)

### <span id="page-51-0"></span>**Power Down the Server for Immediate Shutdown Using the Power Button**

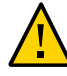

**Caution -** This procedure quickly forces the server main power off. You might corrupt your system data during an immediate power-down, so use this procedure to power down the server only after attempting the graceful power-down procedure.

#### **1. Press and hold the Power button for four seconds to force the main power off and to enter standby power mode.**

When main power is off, the Power/OK LED on the front panel begins flashing, indicating that the server is in standby power mode. See ["Server System-Level Status Indicators" on page 27.](#page-26-0)

#### **2. Disconnect the power cords and data cables from the server.**

See ["Disconnect Cables From the Server" on page 54](#page-53-0).

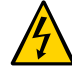

**Caution -** When you power down the server using the Power button, the server enters standby power mode. Power is still directed to the service processor remote management subsystem and power supply fans. To completely power off the server, you must disconnect the power cords from the power supplies.

#### **Related Information**

- ["Server System-Level Status Indicators" on page 27](#page-26-0)
- ["Power On the Server" on page 167](#page-166-0)

### <span id="page-51-1"></span>**Power Down the Server for Immediate Shutdown Using the Oracle CLI**

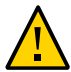

**Caution -** This procedure quickly forces the server main power off. You might corrupt your system data during an immediate power-down, so use this procedure to power down the server only after attempting the graceful power-down procedure.

#### **1. Log in to the Oracle ILOM command-line interface (CLI) using an Administrator account.**

Oracle ILOM displays the default command prompt (->), indicating that you have successfully logged in to Oracle ILOM.

#### **2. From the CLI prompt, type the following command:**

-> **stop -f /System**

The server powers down immediately.

#### **3. Disconnect the power and data cables from the server.**

See ["Disconnect Cables From the Server" on page 54](#page-53-0).

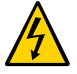

**Caution -** When you power down the server using Oracle ILOM, the server enters standby power mode. Power is still directed to the service processor remote management subsystem and power supply fans. To completely power off the server, you must disconnect the power cords from the power supplies.

#### **Related Information**

- ["Power Down the Server for Immediate Shutdown Using the Power Button" on page 52](#page-51-0)
- ["Power Down the Server for Immediate Shutdown Using the Oracle ILOM Web](#page-52-0) [Interface" on page 53](#page-52-0)
- ["Power On the Server" on page 167](#page-166-0)

### <span id="page-52-0"></span>**Power Down the Server for Immediate Shutdown Using the Oracle ILOM Web Interface**

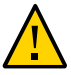

**Caution -** This procedure quickly forces the server main power off. You might corrupt your system data during an immediate power-down, so use this procedure to power down the server only after attempting the graceful power-down procedure.

- **1. Log in to the Oracle ILOM web interface using an Administrator account.** The Oracle ILOM web interface System Information  $\rightarrow$  Summary Information page appears.
- **2. In the left pane, click Host Management → Power Control, and click Immediate Power Off in the Select Action list.**
- **3. Click Save, and then click OK.**

The server powers down immediately.

**4. Disconnect the power and data cables from the server.** See ["Disconnect Cables From the Server" on page 54](#page-53-0).

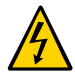

**Caution -** When you power down the server using Oracle ILOM, the server enters standby power mode. Power is still directed to the service processor remote management subsystem and power supply fans. To completely power off the server, you must disconnect the power cords from the power supplies.

#### **Related Information**

- ["Power Down the Server for Immediate Shutdown Using the Power Button" on page 52](#page-51-0)
- ["Power Down the Server for Immediate Shutdown Using the Oracle CLI" on page 52](#page-51-1)
- ["Power On the Server" on page 167](#page-166-0)

<span id="page-53-0"></span>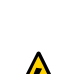

**Disconnect Cables From the Server**

**Caution -** The system supplies standby power to the circuit boards even when the system is powered off.

- **1. Depending on the components that you are servicing, either extend the server to the maintenance position, or remove the server from the rack.**
- **2. Power down the server.**

See ["Powering Down the Server" on page 51](#page-50-0).

- **3. Disconnect the power cords from the rear of the server.**
- **4. Disconnect all data cables from the rear of the server.**
- **5. Detach and remove cables from the cable management device.**

#### **Related Information**

- ["Rear Panel Components and Cable Connections" on page 15](#page-14-0)
- ["Powering Down the Server" on page 51](#page-50-0)
- ["Extend the Server to the Maintenance Position" on page 55](#page-54-0)
- ["Remove the Server From the Rack" on page 56](#page-55-0)
- ["Reconnect Power and Data Cables" on page 167](#page-166-1)

## <span id="page-54-0"></span>**Extend the Server to the Maintenance Position**

The following components can be serviced with the server in the maintenance position:

- Storage drives
- Fan modules
- Power supplies
- DVD drive
- DDR4 DIMMs
- PCIe cards and cables
- SAS cables
- NVMe cables
- Internal USB drives
- System battery
- **Processors**
- Disk backplanes
- Front indicator modules
- **Motherboard**

#### **1. To prevent the rack from tipping forward when the server is extended, extend all rack anti-tilt devices.**

For instructions for stabilizing the rack, refer to ["Stabilize the Rack for Installation" in](http://www.oracle.com/pls/topic/lookup?ctx=E41033-01&id=ECHIGz40000801291293) *Oracle [Exadata Storage Server X5-2 High Capacity Installation Guide](http://www.oracle.com/pls/topic/lookup?ctx=E41033-01&id=ECHIGz40000801291293)*.

#### **2. Verify that no cables will be damaged or will interfere when the server is extended.**

Although the cable management arm (CMA) that is supplied with the server is hinged to accommodate extending the server, you should ensure that all cables and cords are free from obstruction by other devices.

#### **3. From the front of the server, open and hold the left and right release latch covers in the open position.**

When in an open position, the release latch covers engage the slide-rail release latches [1].

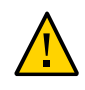

**Caution -** Deploy any rack anti-tilt mechanism before releasing the slide-rail release latches.

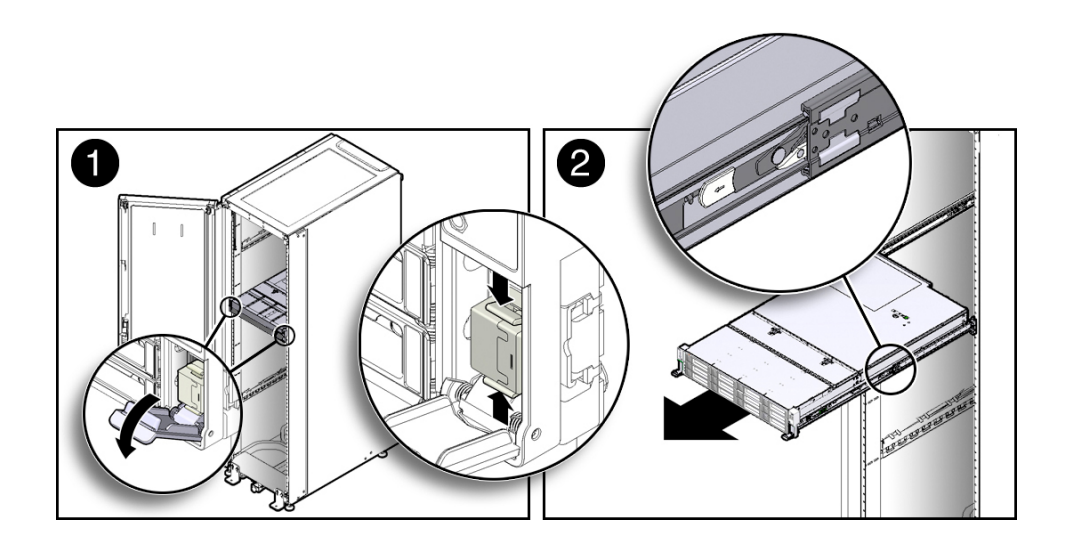

**4. While the release latch covers are in the open position, slowly pull the server forward until the slide-rails latch into a locked position [2].**

The server is now in the extended maintenance position.

#### **Related Information**

- ["Disconnect Cables From the Server" on page 54](#page-53-0)
- ["Remove the Server From the Rack" on page 56](#page-55-0)
- ["Reinstall the Server in the Rack" on page 164](#page-163-0)

## <span id="page-55-0"></span>**Remove the Server From the Rack**

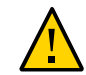

**Caution -** The server weighs approximately 63 pounds (28.5 kg). Two people are required to unmount and carry the chassis.

**1. Disconnect all the cables and power cords from the server.**

- **2. Remove the cable management arm (CMA).** For instructions for removing the CMA, see the ["Remove the Cable Management Arm" in](http://www.oracle.com/pls/topic/lookup?ctx=E41033-01&id=ECHIGz40000091443735) *[Oracle Exadata Storage Server X5-2 High Capacity Installation Guide](http://www.oracle.com/pls/topic/lookup?ctx=E41033-01&id=ECHIGz40000091443735)*.
- **3. Extend the server to the maintenance position.** See ["Extend the Server to the Maintenance Position" on page 55](#page-54-0).
- **4. From the front of the server, pull the green slide-rail release tabs toward the front of the server, and pull the server out of the rack until is free of the rack rails [1 and 2].**

A slide-rail release tab is located on each slide-rail.

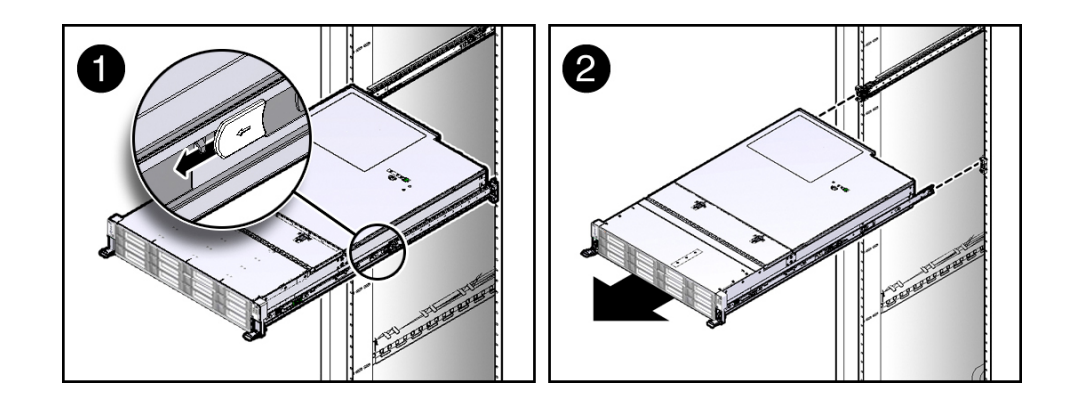

**5. Set the server on a sturdy work surface.**

#### **Related Information**

- ["Disconnect Cables From the Server" on page 54](#page-53-0)
- ["Extend the Server to the Maintenance Position" on page 55](#page-54-0)
- ["Reinstall the Server in the Rack" on page 164](#page-163-0)

## <span id="page-56-0"></span>**Take Antistatic Measures**

**1. Prepare an antistatic surface on which to set parts during removal and installation.**

Place electrostatic discharge (ESD-sensitive components on an antistatic mat. The following items can be used as an antistatic mat:

- An antistatic bag used to wrap a replacement part
- An Oracle ESD mat (orderable item)
- A disposable ESD mat (shipped with some replacement parts or optional system components)

#### **2. Attach an antistatic wrist strap.**

When servicing or removing server components, attach an antistatic strap to your wrist and then to a metal area on the chassis. Then perform procedures for servicing the server.

**Note -** An antistatic wrist strap is not included in the Accessory Kit for the server. However, antistatic wrist straps are included with options and components.

#### **Related Information**

- ["Extend the Server to the Maintenance Position" on page 55](#page-54-0)
- ["Remove the Server From the Rack" on page 56](#page-55-0)
- ["Remove the Server Top Cover" on page 58](#page-57-0)
- ["Remove the Fan Assembly Door From the Server" on page 59](#page-58-0)
- ["Remove Antistatic Measures" on page 164](#page-163-1)

### <span id="page-57-0"></span>**Remove the Server Top Cover**

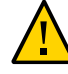

**Caution -** If you remove the top cover without first removing the AC power cords, then not only will the server host shut down, but also this condition will be flagged as a system fault (that is, the fault LEDs will light).

**Note -** Servicing some components requires that the top cover be removed.

- **1. Ensure that AC power cords are disconnected from the server power supplies.**
- **2. Unlatch the top cover [1].**

 $\overline{2}$ 1

Press the green release button on the top of the server cover.

- **3. While pressing the top cover release button, slide the cover toward the rear of the server [2].**
- **4. If necessary, open the fan assembly door.**
- **5. Lift up and remove the top cover [2].**

#### **Related Information**

- ["Take Antistatic Measures" on page 57](#page-56-0)
- ["Remove the Fan Assembly Door From the Server" on page 59](#page-58-0)
- ["Install the Server Top Cover" on page 161](#page-160-1)

## <span id="page-58-0"></span>**Remove the Fan Assembly Door From the Server**

Before you service the server's storage drive backplane, you should first remove the server's front fan assembly door.

**1. Ensure that the AC power cords are disconnected from the server power supplies.**

- 0 Ô  $2X$
- **2. Use a No. 2 Phillips screwdriver to remove the two screws on each side of the chassis and the three screws on top of the chassis. [1].**

**3. Slide the fan assembly door toward the rear of the server, and lift and remove the door from the chassis [2].**

#### **Related Information**

- ["Take Antistatic Measures" on page 57](#page-56-0)
- ["Remove the Server Top Cover" on page 58](#page-57-0)
- ["Install the Server Top Cover" on page 161](#page-160-1)
- ["Install the Fan Assembly Door" on page 163](#page-162-0)

# <span id="page-60-0"></span>Servicing Components That Do Not Require Server Power-Off

These sections describe how to service components that do not require you to power off the server. For more information about server components, see ["Illustrated Parts](#page-15-0) [Breakdown" on page 16.](#page-15-0)

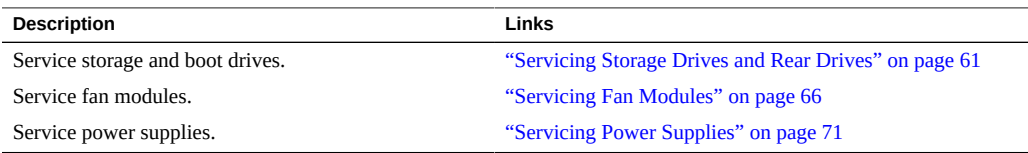

#### **Related Information**

["Servicing Components That Require Server Power-Off" on page 77](#page-76-0)

## <span id="page-60-1"></span>**Servicing Storage Drives and Rear Drives**

These sections describe how to remove and install storage drives.

- ["Storage Drives Hot-Plug Conditions" on page 62](#page-61-0)
- ["Remove a Storage Drive" on page 62](#page-61-1)
- ["Install a Storage Drive" on page 65](#page-64-0)

#### **Related Information**

■ ["Servicing SAS Cables" on page 118](#page-117-0)

### <span id="page-61-0"></span>**Storage Drives Hot-Plug Conditions**

The hard disk drives (HDDs) in the server are hot-pluggable, but this capability depends on how the drives are configured. To hot-plug a drive you must be able to take the drive offline before you can remove it. When you take the drive offline, you prevent any application from accessing the drive and remove the logical software links to the drive.

**Note -** Replacing a drive does not require removing the server from a rack.

#### **Related Information**

- ["Storage and Boot Drive Indicators" on page 29](#page-28-0)
- ["Remove a Storage Drive" on page 62](#page-61-1)
- ["Install a Storage Drive" on page 65](#page-64-0)

### <span id="page-61-1"></span>**Remove a Storage Drive**

**1. Prepare the system for the drive removal.** Refer to ["Take Antistatic Measures" on page 57](#page-56-0).

#### **2. Type the operating system commands required to stop the server from using the drive.**

The exact commands required depend on the configuration of your drives. Unmount file systems, or issue RAID commands as needed.

**Note -** The blue OK to Remove status indicator LED on the drive may or may not light, as support for this varies depending on the operating system in use.

**3. Identify the location of the drive that you want to remove.**

The following illustrations show the location of the drives and the internal system software designations for the drives. For information on storage drive status indicators (LEDs), refer to ["Storage and Boot Drive Indicators" on page 29](#page-28-0).

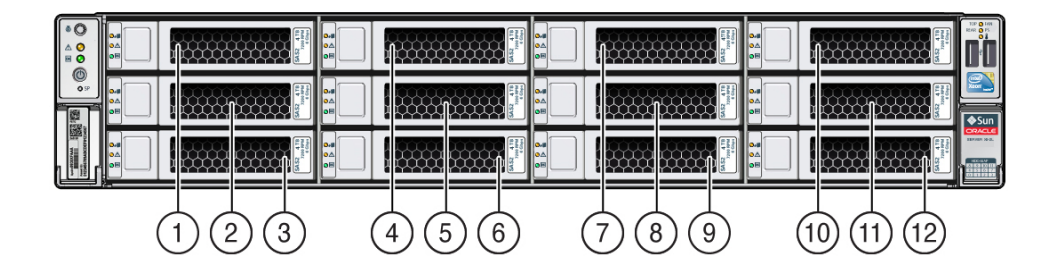

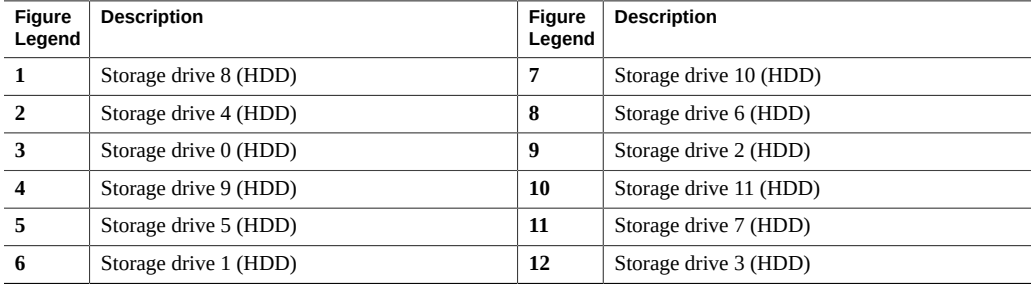

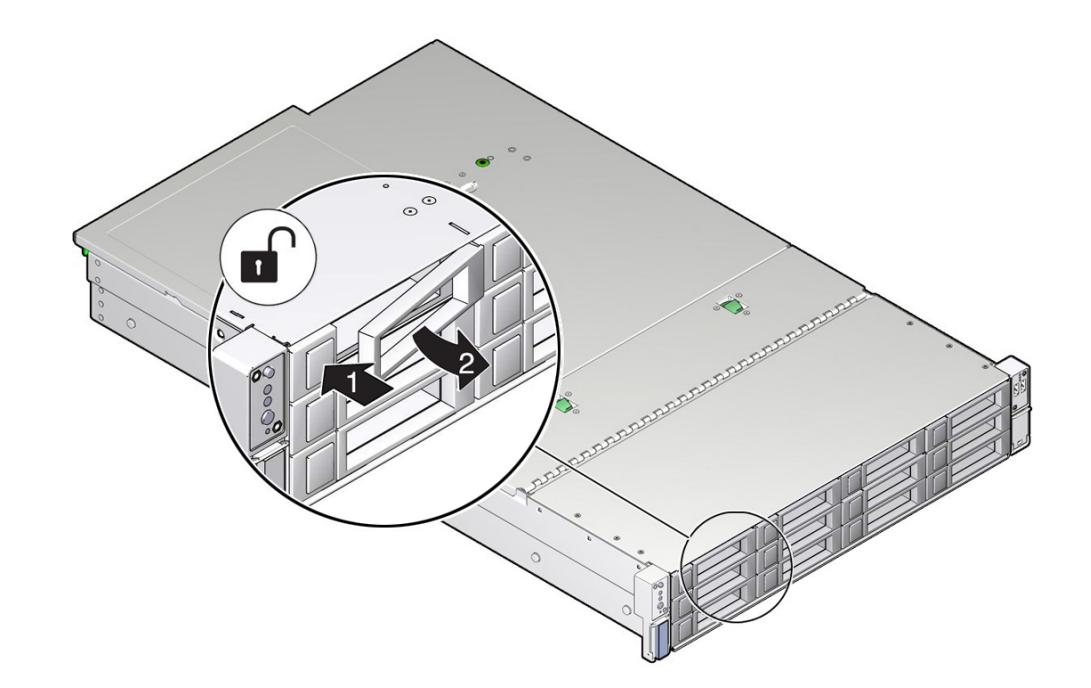

**4. On the drive you plan to remove, push the latch release button to open the drive latch [1, 2].**

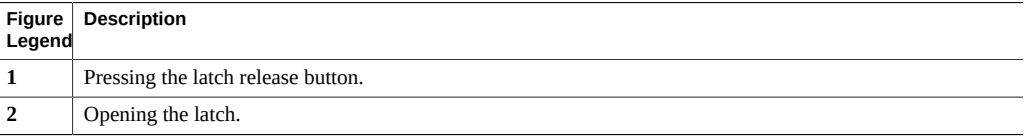

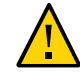

**Caution -** The latch is not an ejector. Do not open the latch too far to the right. Doing so can damage the latch.

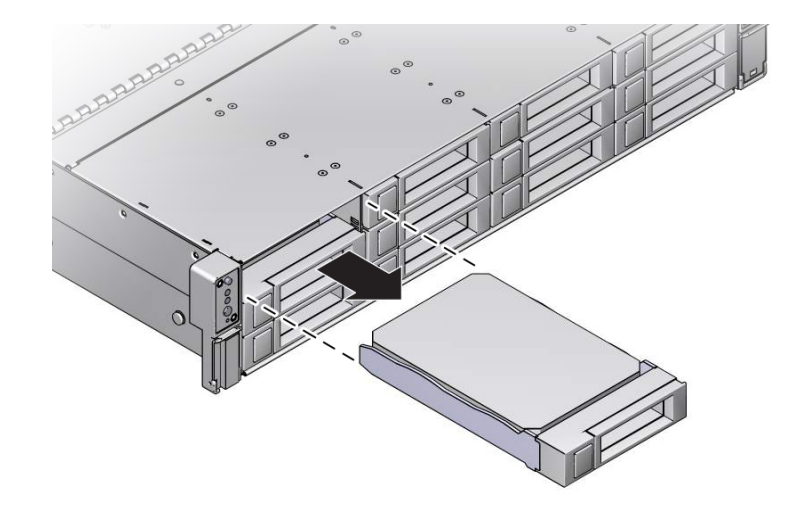

**5. Grasp the latch and pull the drive out of the drive slot.**

#### **6. Consider your next steps:**

■ If you are replacing the drive, continue to ["Install a Storage Drive" on page 65.](#page-64-0)

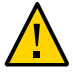

**Caution -** Whenever you remove a storage drive, you should replace it with another storage drive; otherwise, the server might overheat due to improper airflow.

#### **Related Information**

- ["Storage and Boot Drive Indicators" on page 29](#page-28-0)
- ["Storage Drives Hot-Plug Conditions" on page 62](#page-61-0)
- ["Install a Storage Drive" on page 65](#page-64-0)

## <span id="page-64-0"></span>**Install a Storage Drive**

- **1. Remove the replacement drive from its packaging, and place the drive on an antistatic mat.**
- **2. If necessary, remove the drive filler panel.**

The system might have filler panels covering unoccupied drive slots.

#### **3. Align the replacement drive with the drive slot.**

The drive is physically addressed according to the slot in which it is installed. It is important to install a replacement drive in the same slot as the drive that was removed.

**4. Slide the drive into the slot until the drive is fully seated.**

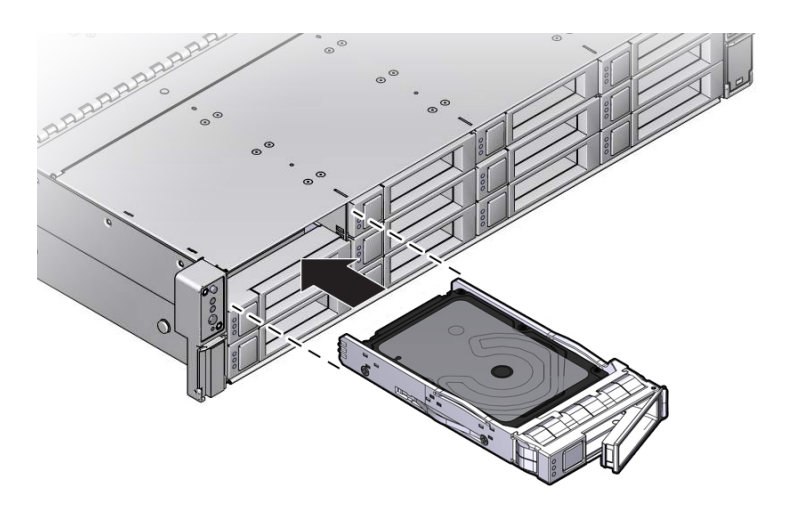

- **5. Close the drive latch to lock the drive in place.**
- **6. Perform administrative procedures to reconfigure the drive.**

#### **Related Information**

- ["Storage and Boot Drive Indicators" on page 29](#page-28-0)
- ["Storage Drives Hot-Plug Conditions" on page 62](#page-61-0)
- ["Remove a Storage Drive" on page 62](#page-61-1)

## <span id="page-65-0"></span>**Servicing Fan Modules**

The fan modules are located in the front of the server. See the following procedures:

- ["Remove a Fan Module" on page 67](#page-66-0)
- ["Install a Fan Module" on page 70](#page-69-0)

#### **Related Information**

■ ["Remove the Server Top Cover" on page 58](#page-57-0)

## <span id="page-66-0"></span>**Remove a Fan Module**

You do not have to power off the server to service fan modules.

You should not begin this procedure unless you have a replacement fan module and you are ready to install it right away.

#### **1. Extend the server to the maintenance position.**

See ["Extend the Server to the Maintenance Position" on page 55](#page-54-0).

#### **2. To access the fan modules, open the top cover fan assembly door.**

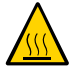

**Caution -** Close the top cover fan assembly door within 60 seconds to maintain adequate airflow to properly cool the server. Leaving the door open for more than 60 seconds, while the server is running, will cause the server to automatically shut down.

**3. Identify the faulty fan module.**

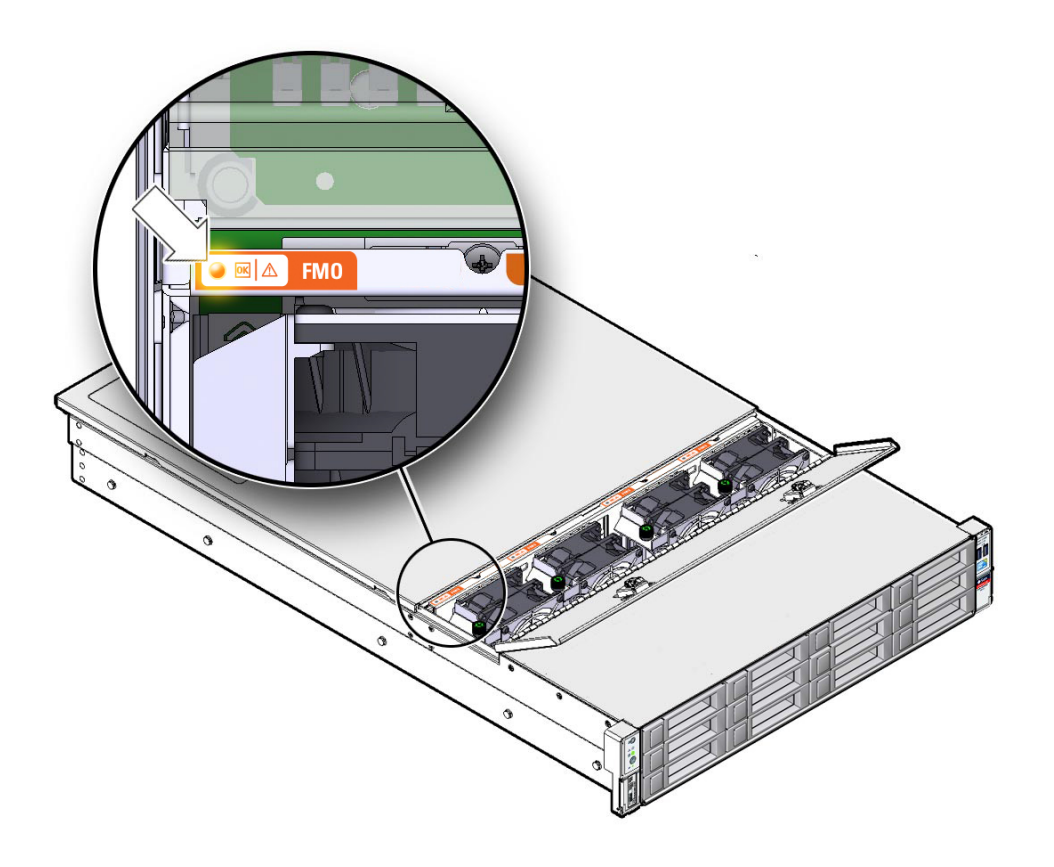

Each fan module has a fan status indicator (LED) that is located next to the module. If the LED is amber, the fan has failed. The location of the fan status LED is shown in the following figure.

#### **LED Color and State Meaning**

Amber – The fan module is faulty. The front Top Fan LED and the front and rear panel Service Required LEDs are also lit if the system detects a fan module fault.

Green – Indicates that the fan module is correctly installed and operating within specification.

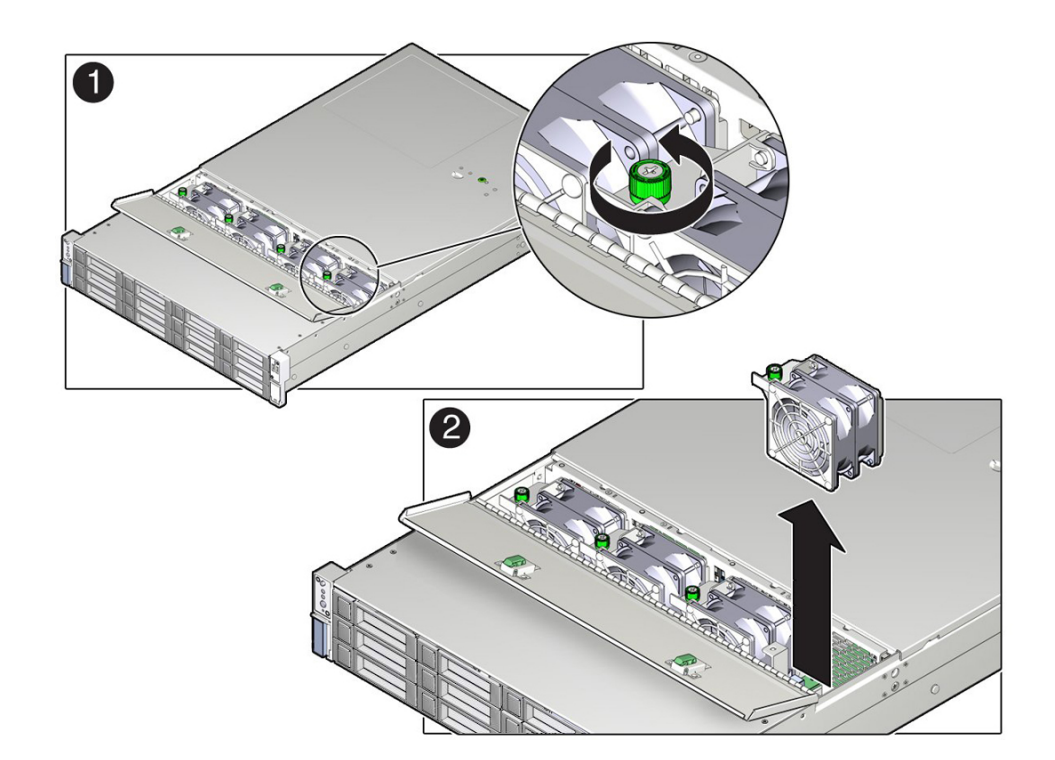

**4. Use a No. 2 Phillips screwdriver to loosen the captive screw that secures the faulty fan module in the chassis [1].**

**5. Grasp both the captive screw and the opposite end of the module and lift the fan module straight up and out of the chassis, and set it aside on an antistatic mat [2].**

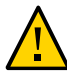

**Caution -** When removing a fan module, do not rock it back and forth. Rocking the fan module can cause damage to the motherboard connectors.

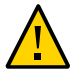

**Caution -** Do not service any other components in the fan compartment unless the system is shut down and the power cords are removed.

#### **6. Consider your next step:**

- If you removed the fan assembly as part of another procedure, return to that procedure.
- Otherwise, continue to ["Install a Fan Module" on page 70](#page-69-0).

#### **Related Information**

■ ["Install a Fan Module" on page 70](#page-69-0)

#### <span id="page-69-0"></span>**Install a Fan Module** V

- **1. Remove the replacement fan module from its packaging, and place it on an antistatic mat.**
- **2. With the top cover fan assembly door open, install the replacement fan module into the server [1].**

The fan modules are keyed to ensure that they are installed in the correct orientation.

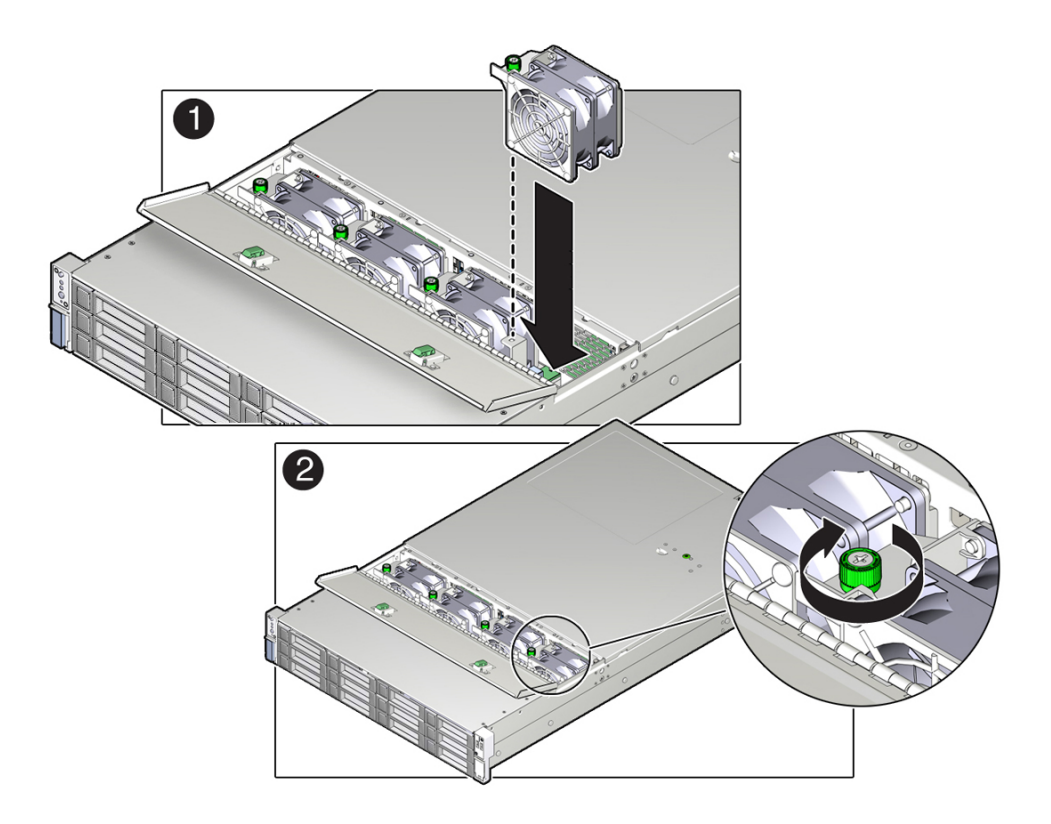

**3. Press down on the fan module and apply firm pressure to fully seat the fan module.**

- **4. Verify that the fan module status LED on the replacement fan module is lit green.**
- **5. Using your thumb and forefinger, tighten the captive screw to secure the fan module to the chassis. Then use a No. 2 Phillips screwdriver to tighten the screw an additional 1/4 turn to secure the fan module to the chassis [2].**
- **6. Close the top cover fan assembly door.**
- **7. Verify that the Top Fan Fault LED on the front of the server and the Service Required LEDs on the front and rear of the server are extinguished.** See ["Server System-Level Status Indicators" on page 27](#page-26-0) for more information about identifying and interpreting system status indicators.
- **8. Consider your next step:**
	- If you installed the fan module as part of another procedure, return to that procedure.
	- Otherwise, return the server to operation. See ["Returning the Server to](#page-160-0) [Operation" on page 161.](#page-160-0)

#### **Related Information**

["Remove a Fan Module" on page 67](#page-66-0)

### <span id="page-70-0"></span>**Servicing Power Supplies**

The server's redundant power supplies support concurrent maintenance, which enables you to remove and replace a power supply without shutting down the server, provided that the other power supply is online and working.

The server supports model A258 (1000 watt) power supplies. The A258 power supply unit (PSU) provides conversion from the AC lines to the system, accepting ranges from 100-240 volts AC (VAC). These PSUs are designed to be hot-swappable, and in most cases will provide fully redundant "1+1" power, allowing the system to suffer the loss of a PSU or an AC feed with no loss to system availability.

In maximally configured systems, it is possible that the worst-case power consumption of the system could exceed the capacity of a single PSU. The PSUs provide an over-subscription mode, which allows the system to operate with fault-tolerance even with modest excursions beyond the rated capacity of a single PSU. This over-subscription support is accomplished using hardware signaling between the PSU and motherboard circuitry, which can force the

system to throttle CPU and memory power in the event that a PSU is lost. The resulting power savings will be enough to allow the system to continue to run (in a lower-performance state) until the power problem is resolved.

The following status indicators (LEDs) are lit when a power supply fault is detected:

- **Front and rear Service Required LEDs**
- Amber Service Required LED on the faulty power supply
- Rear Power Supply Fault LED located on the server front panel

If a power supply fails and you do not have a replacement available, leave the failed power supply installed to ensure proper airflow in the server. For more information, refer to the following sections:

- ["Power Supply Status Indicators" on page 29](#page-28-1)
- ["Remove a Power Supply" on page 73](#page-72-0)
- ["Install a Power Supply" on page 75](#page-74-0)

#### **Related Information**

- ["Troubleshooting Using the Server Front and Rear Panel Status Indicators " on page 26](#page-25-0)
- ["Powering Down the Server" on page 51](#page-50-0)
# <span id="page-72-0"></span>**Remove a Power Supply**

**1. Identify which power supply requires replacement; either PS0 [1] or PSU1 [2].**

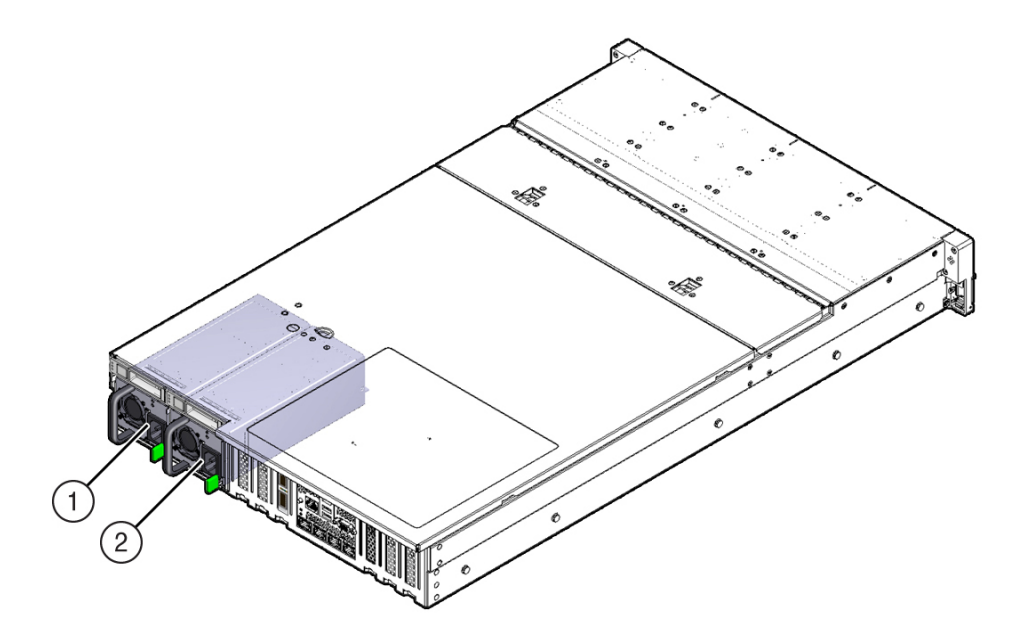

A lit amber Service Required LED on a power supply indicates that a failure was detected. You can also use the Oracle ILOM show faulty command at the Oracle ILOM prompt (->) to identify a power supply failure.

Alternatively, to list all known faults in the server, log into the Oracle Solaris OS and issue the fmadm faulty command, or log into the Oracle ILOM service processor from the Oracle ILOM Fault Management Shell and issue the fmadm faulty command.

**Note -** The fans of a failed power supply might still be spinning when the system is powered on. The fans will stop spinning when you disconnect the power cords.

- **2. Gain access to the rear of the server where the faulty power supply is located.**
- **3. Disconnect both cable management arm (CMA) left-side connectors and move the CMA out of the way.**

For instructions for disconnecting the CMA left-side connectors, see ["Remove the Cable](http://www.oracle.com/pls/topic/lookup?ctx=E41033-01&id=ECHIGz40000091443735) Management Arm" in *[Oracle Exadata Storage Server X5-2 High Capacity Installation Guide](http://www.oracle.com/pls/topic/lookup?ctx=E41033-01&id=ECHIGz40000091443735)*.

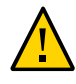

**Caution -** When disconnecting the CMA left-side connectors, be sure to use your arm to support the CMA so that it does not hang down under its own weight and stress the right-side connectors; otherwise, the CMA might be damaged. You must continue to support the CMA until you have reconnected both of the left-side connectors.

- **4. Disconnect the power cord from the faulty power supply.**
- **5. Grasp the power supply handle and push the power supply latch to the left [1].**

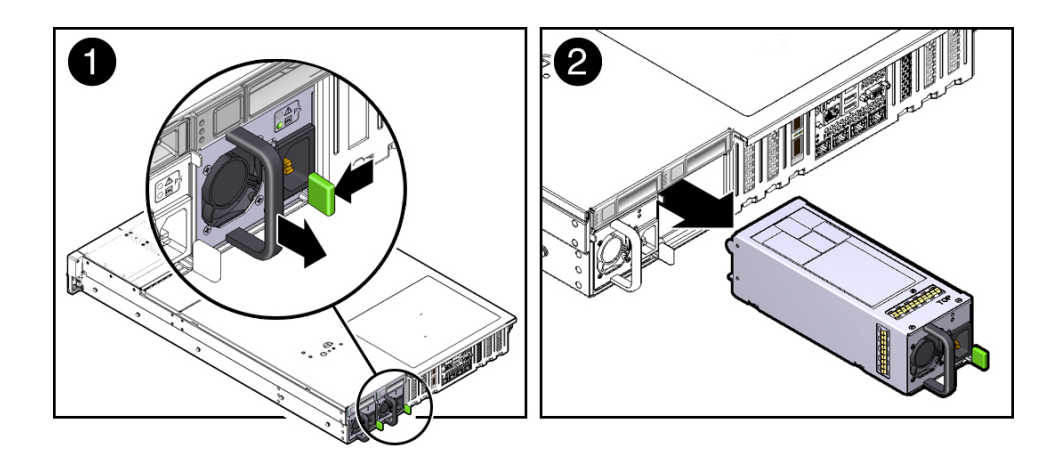

**6. Pull the power supply out of the chassis [2].**

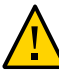

**Caution -** Whenever you remove a power supply, you should replace it with another power supply; otherwise, the server might overheat due to improper airflow.

**7. Continue to ["Install a Power Supply" on page 75](#page-74-0).**

#### **Related Information**

- ["Rear Panel Components and Cable Connections" on page 15](#page-14-0)
- ["Power Supply Status Indicators" on page 29](#page-28-0)
- ["Install a Power Supply" on page 75](#page-74-0)

# <span id="page-74-0"></span>**Install a Power Supply**

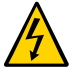

**Caution -** Always replace the failed power supply with the same type of power supply.

- **1. Remove the replacement power supply from its packaging, and place it on an antistatic mat.**
- **2. Align the replacement power supply with the empty power supply slot.**
- **3. Slide the power supply into the slot until it is fully seated.**

You will hear an audible click when the power supply fully seats.

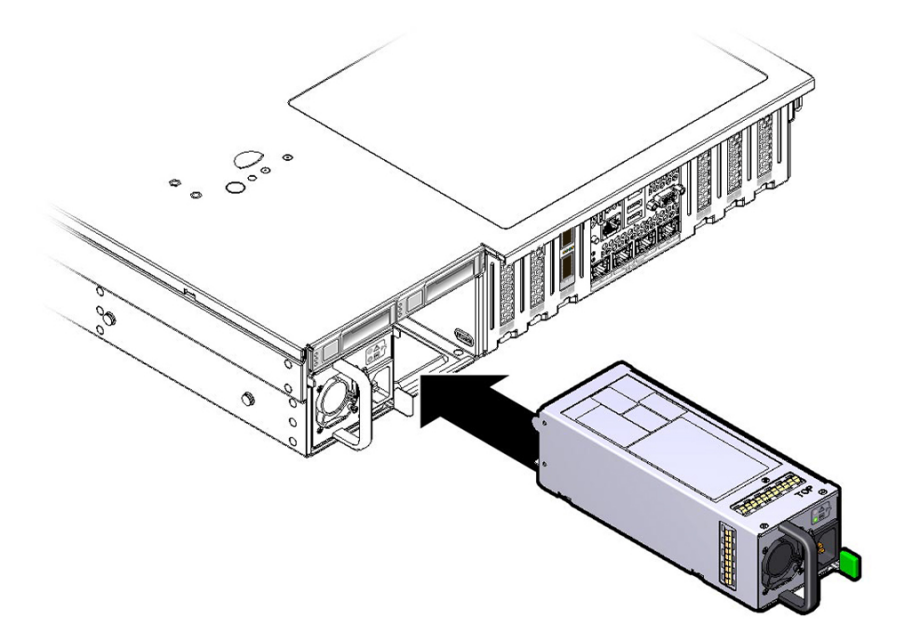

- **4. Reconnect the power cord to the power supply.**
- **5. Verify that the amber Service Required LED on the replaced power supply and the Service Required LEDs are not lit on the front and rear panels.**

**Note -** After you have replaced Power Supply 0, you must reset the ILOM service processor (SP) to propagate the FRU top-level indicator (TLI) data to the new power supply. For instructions on resetting the SP, see the *Oracle Integrated Lights Out Manager (ILOM) 3.2 Configuration and Maintenance Guide* at <http://www.oracle.com/goto/ilom/docs>. Power Supply 1 does not contain FRU TLI data, and therefore does not require an SP reset after replacement.

#### **6. Reconnect the two CMA left-side connectors.**

For instructions for reconnecting the CMA left-side connectors, see ["Install the Cable](http://www.oracle.com/pls/topic/lookup?ctx=E41033-01&id=ECHIGz40000151427029) Management Arm" in *[Oracle Exadata Storage Server X5-2 High Capacity Installation Guide](http://www.oracle.com/pls/topic/lookup?ctx=E41033-01&id=ECHIGz40000151427029)*.

#### **Related Information**

- ["Rear Panel Components and Cable Connections" on page 15](#page-14-0)
- ["Power Supply Status Indicators" on page 29](#page-28-0)
- ["Remove a Power Supply" on page 73](#page-72-0)

# Servicing Components That Require Server Power-Off

These sections describe how to service components that require you to power off the server. For more information about server components, refer to ["Illustrated Parts Breakdown" on page 16.](#page-15-0)

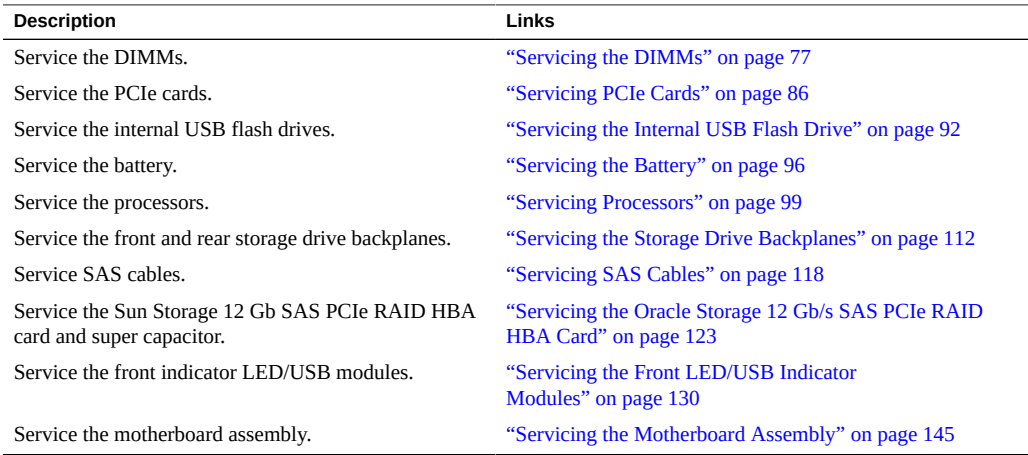

### **Related Information**

■ ["Servicing Components That Do Not Require Server Power-Off" on page 61](#page-60-0)

# <span id="page-76-0"></span>**Servicing the DIMMs**

The Oracle Exadata Storage Server X5-2 High Capacity supports a DDR4 DIMM configuration that includes dual-rank (DR) and single-rank (SR) DDR4 DIMMs.

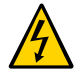

**Caution -** These procedures require that you handle components that are sensitive to electrostatic discharge. This sensitivity can cause the components to fail. To avoid damage, ensure that you follow antistatic practices as described in ["Electrostatic Discharge](#page-47-0) [Safety" on page 48](#page-47-0).

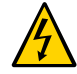

**Caution -** Ensure that all power is removed from the server before removing or installing DIMMs, or damage to the DIMMs might occur. You must disconnect all power cables from the system before performing these procedures.

The following sections provide information to assist you when replacing a DIMM or upgrading DIMMs:

- ["DIMM and Processor Physical Layout" on page 78](#page-77-0)
- ["DIMM Population Rules" on page 79](#page-78-0)
- ["DIMM Rank Classification Labels" on page 79](#page-78-1)
- ["Inconsistencies Between DIMM Fault Indicators and the BIOS Isolation of Faulty](#page-79-0) [DIMMs" on page 80](#page-79-0)
- ["Using the Storage Server Fault Remind Button" on page 80](#page-79-1)
- ["Identify and Remove a Faulty DIMM" on page 81](#page-80-0)
- ["Install a DIMM" on page 84](#page-83-0)

#### **Related Information**

["Servicing Processors" on page 99](#page-98-0)

### <span id="page-77-0"></span>**DIMM and Processor Physical Layout**

The physical layout of the DIMMs and processor(s) is shown in the following figure. When viewing the server from the front, processor 0 (P0) is on the left. Notice that each processor, P0 and P1, have four memory channels that are labeled, from left to right, Ch C, Ch D, Ch B, and Ch A.

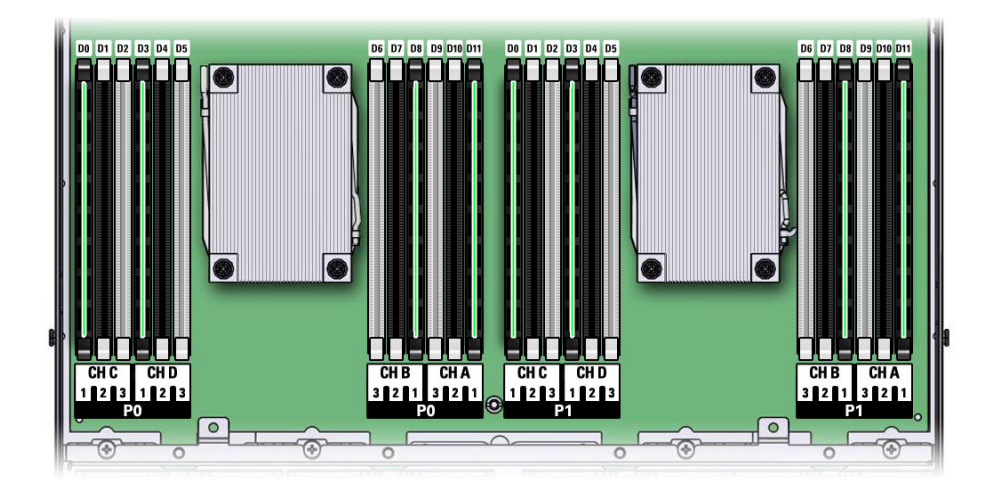

#### **Related Information**

- ["DIMM Population Rules" on page 79](#page-78-0)
- ["DIMM Rank Classification Labels" on page 79](#page-78-1)
- ["Inconsistencies Between DIMM Fault Indicators and the BIOS Isolation of Faulty](#page-79-0) [DIMMs" on page 80](#page-79-0)

## <span id="page-78-0"></span>**DIMM Population Rules**

The population rules for adding DIMMs to the server are as follows:

- The server supports four 16-GB dual-rank (DR) Registered DIMMs (RDIMMs) on Processor 0, and four 8-GB single-rank (SR) Registered DIMMs (RDIMMs) on Processor 1.
- Within a memory channel, DIMMs must be populated in the black sockets. The storage server does not support DIMMs in the white sockets or the black sockets with white tabs.

## <span id="page-78-1"></span>**DIMM Rank Classification Labels**

DIMMs come in a variety of ranks: single, dual, or quad. Each DIMM is shipped with a label identifying its rank classification. The following table identifies the label corresponding to each DIMM rank classification:

| <b>Rank Classification</b>       | Label |  |
|----------------------------------|-------|--|
| Quad-rank LRDIMM (not supported) | 4Rx4  |  |
| Dual-rank RDIMM                  | 2Rx4  |  |
| Single-rank RDIMM                | 1Rx4  |  |

**TABLE 7** DIMM Rank Classification Labels

**Note -** The Oracle Exadata Storage Server X5-2 High Capacity does not support Quad-Rank LRDIMMs.

# <span id="page-79-0"></span>**Inconsistencies Between DIMM Fault Indicators and the BIOS Isolation of Faulty DIMMs**

When a single DIMM is marked as failed by Oracle ILOM (for example, fault.memory. intel.dimm.training-failed is listed in the SP Event Log), BIOS might disable the entire memory channel that contains the failed DIMM, up to three DIMMs. As a result, none of the memory installed in the disabled channel will be available to the operating system. However, when the Fault Remind button is pressed, only the fault status indicator (LED) associated with the failed DIMM lights. The fault LEDs for the other DIMMs in the memory channel remain off. Therefore, you can correctly identify the failed DIMM.

### <span id="page-79-1"></span>**Using the Storage Server Fault Remind Button**

When the server Fault Remind button is pressed, an LED located next to the Fault Remind button lights green to indicate that there is sufficient voltage present in the fault remind circuit to light any fault LEDs that were lit due to a failure. If this LED does not light when you press the Fault Remind button, it is likely that the capacitor powering the fault remind circuit has lost its charge. This can happen if the Fault Remind button is pressed for several minutes with fault LEDs lit or if power has been removed from the server for more than 15 minutes.

The following figure shows the location of the Fault Remind button.

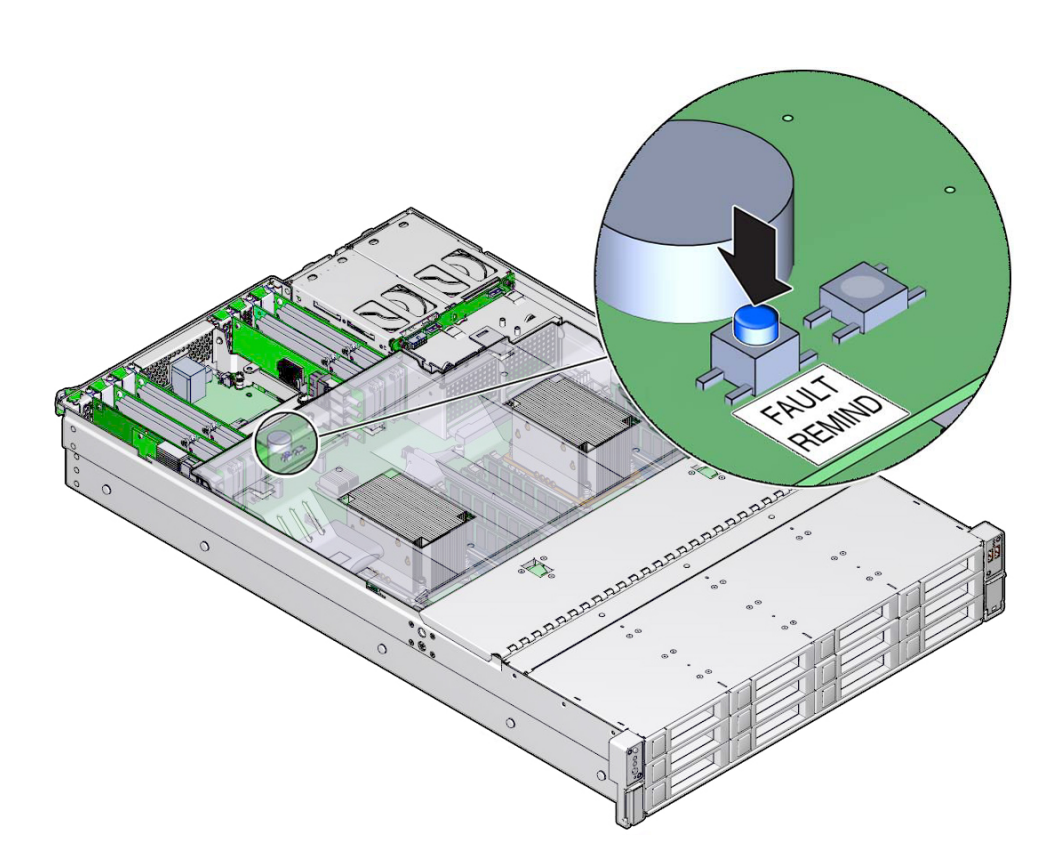

# <span id="page-80-0"></span>**Identify and Remove a Faulty DIMM**

- **1. Prepare the server for service.**
	- **a. Power off the server, and disconnect the power cords from the server power supplies.**

See ["Powering Down the Server" on page 51.](#page-50-0)

- **b. Extend the server into the maintenance position.** See ["Extend the Server to the Maintenance Position" on page 55](#page-54-0).
- **c. Attach an antistatic wrist strap to your wrist and then to a metal area on the chassis.**

See ["Electrostatic Discharge Safety" on page 48.](#page-47-0)

**d. Remove the server top cover.**

See ["Remove the Server Top Cover" on page 58](#page-57-0).

- **e. Swivel the air baffle into the upright position to allow access to DIMMs.**
- **2. Identify and note the location of the faulty DDR4 DIMM by pressing the Fault Remind button on the motherboard I/O card.**

See ["Using the Storage Server Fault Remind Button" on page 80.](#page-79-1)

Faulty DIMMs are identified with a corresponding amber LED on the motherboard.

- If the DIMM fault LED is off, then the DIMM is operating properly.
- If the DIMM fault LED is on (amber), then the DIMM is faulty and should be replaced [1].

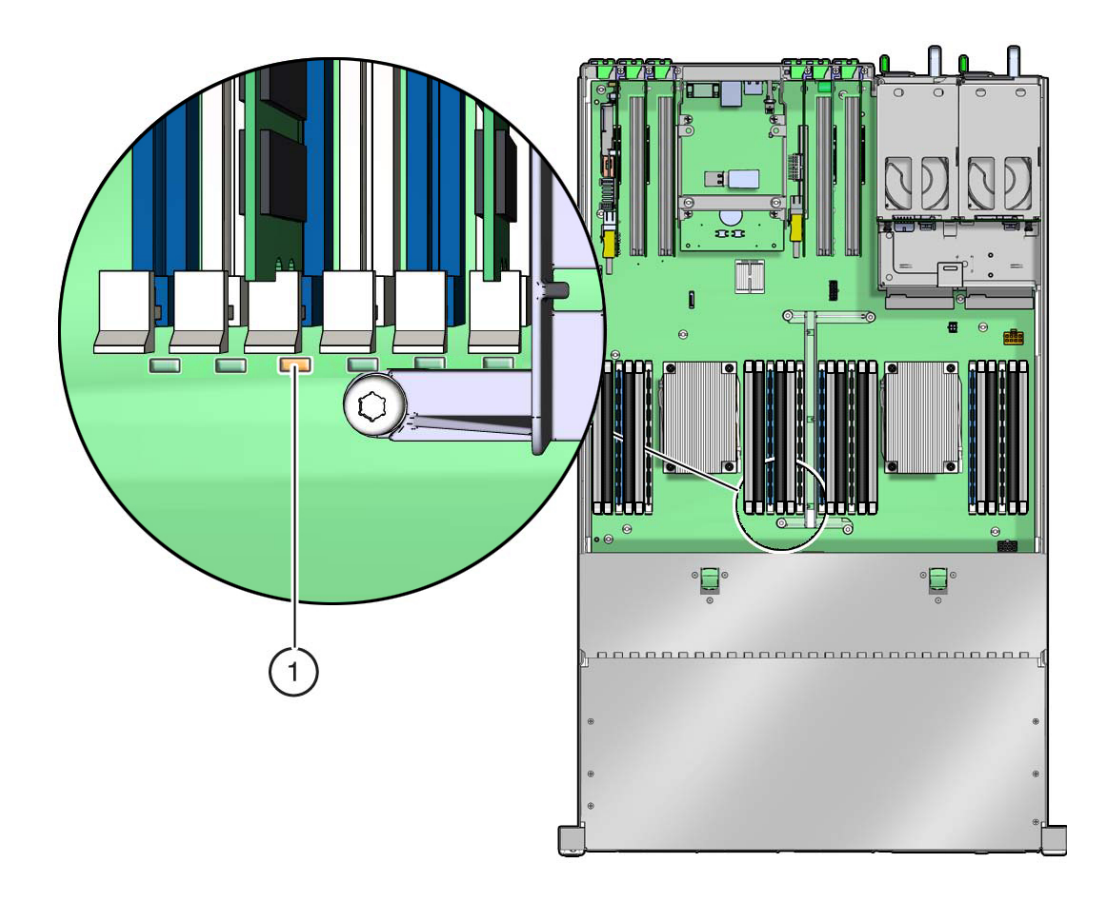

- **3. To remove the faulty DIMM, do the following:**
	- **a. Rotate both DIMM socket ejectors outward as far as they will go.** The DIMM is partially ejected from the socket.
	- **b. Carefully lift the DIMM straight up to remove it from the socket.**

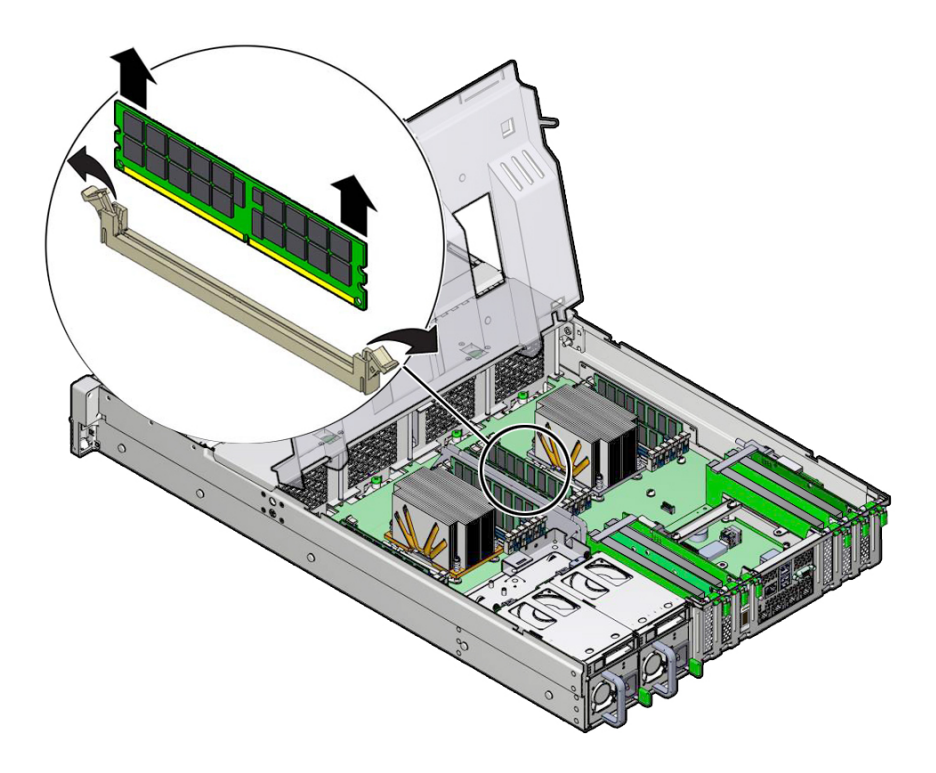

**4. Replace each faulty DIMM with either another DIMM of the same rank size (dualrank or single-rank) or leave the socket empty.**

For DIMM replacement instructions, see ["Install a DIMM" on page 84](#page-83-0).

### **Related Information**

- ["DIMM and Processor Physical Layout" on page 78](#page-77-0)
- ["DIMM Population Rules" on page 79](#page-78-0)
- ["DIMM Rank Classification Labels" on page 79](#page-78-1)
- ["Install a DIMM" on page 84](#page-83-0)

#### <span id="page-83-0"></span>**Install a DIMM**  $\blacktriangledown$

- **1. Unpack the replacement DDR4 DIMM and place it on an antistatic mat.**
- **2. Ensure that the replacement DDR4 DIMM matches the size of the DIMM it is replacing.**

For DIMM socket population rules, see ["DIMM Population Rules" on page 79.](#page-78-0)

- **3. Install a DIMM.**
	- **a. Ensure that the ejector tabs are in the open position.**
	- **b. Align the notch in the replacement DIMM with the connector key in the connector socket.**

The notch ensures that the DIMM is oriented correctly.

**c. Push the DDR4 DIMM into the connector socket until the ejector tabs lock the DIMM in place.**

If the DIMM does not easily seat into the connector socket, verify that the notch in the DIMM is aligned with the connector key in the connector socket. If the notch is not aligned, damage to the DIMM might occur.

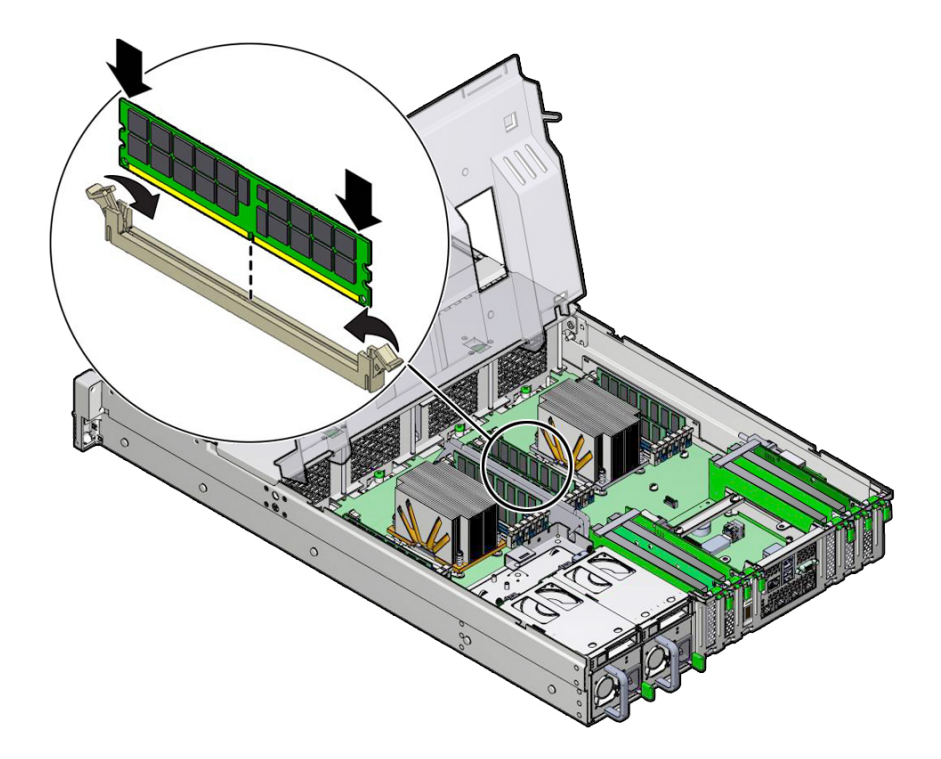

- **4. Repeat Step 3 until all replacement DIMMs are installed.**
- **5. Return the server to operation:**
	- **a. Lower the air baffle to the installed position.**
	- **b. Install the server top cover.** See ["Install the Server Top Cover" on page 161](#page-160-0).
	- **c. Return the server to the normal rack position.** See ["Return the Server to the Normal Rack Position" on page 165.](#page-164-0)
	- **d. Reconnect the power cords and data cables to the server.**

See ["Reconnect Power and Data Cables" on page 167](#page-166-0).

#### **e. Power on the server.**

See ["Power On the Server" on page 167](#page-166-1). Verify that the AC OK LED is lit.

#### **6. (Optional) Use Oracle ILOM to clear server DDR4 DIMM faults.**

DDR4 DIMM faults are automatically cleared after a new memory DIMM has been installed. If you need to manually clear DDR4 DIMM faults, refer to the Oracle Integrated Lights Out Manager (ILOM) 3.2 Documentation Library at: <http://www.oracle.com/goto/ilom/docs>.

#### **Related Information**

- ["DIMM and Processor Physical Layout" on page 78](#page-77-0)
- ["DIMM Population Rules" on page 79](#page-78-0)
- ["DIMM Rank Classification Labels" on page 79](#page-78-1)
- ["Identify and Remove a Faulty DIMM" on page 81](#page-80-0)

## <span id="page-85-0"></span>**Servicing PCIe Cards**

These sections describe how to service and install PCIe cards. Refer to your PCIe card documentation for complete software and cabling information about your card.

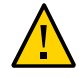

**Caution -** The procedures in this section should *not* be used to service the Oracle Storage 12 Gb SAS PCIe RAID HBA card that is located in PCIe slot 6.

**Caution -** These procedures require that you handle components that are sensitive to electrostatic discharge. This sensitivity can cause the components to fail. To avoid damage, ensure that you follow antistatic practices as described in ["Take Antistatic](#page-56-0) [Measures" on page 57.](#page-56-0)

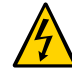

**Caution -** Ensure that all power is removed from the server before removing or installing PCIe cards. You must disconnect all power cables from the system before performing these procedures.

This section covers the following topics:

■ ["PCIe Slot Locations" on page 87](#page-86-0)

- ["Remove a PCIe Card" on page 88](#page-87-0)
- ["Install a PCIe Card" on page 90](#page-89-0)

#### **Related Information**

■ ["Servicing the Oracle Storage 12 Gb/s SAS PCIe RAID HBA Card" on page 123](#page-122-0)

# <span id="page-86-0"></span>**PCIe Slot Locations**

There are six PCIe slots available for optional PCIe cards. The following figure shows the PCIe slot numbering.

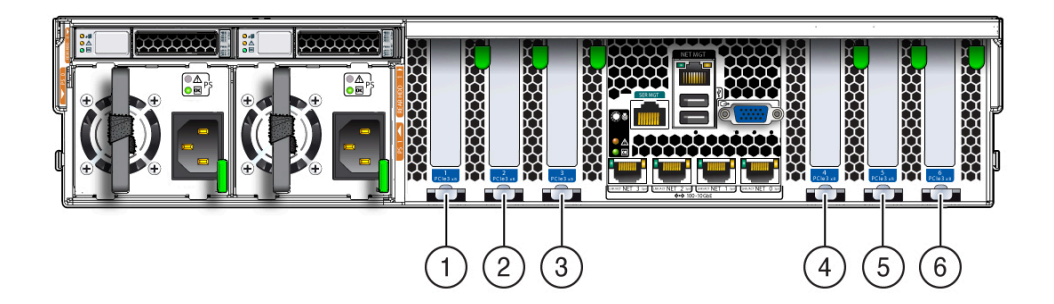

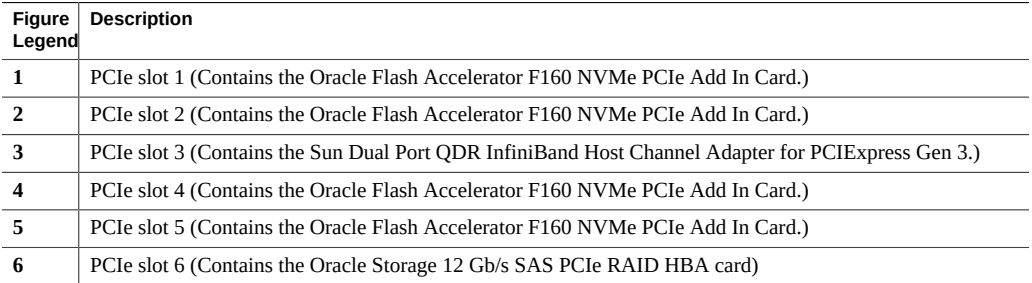

### **Related Information**

- ["Remove a PCIe Card" on page 88](#page-87-0)
- ["Install a PCIe Card" on page 90](#page-89-0)

## <span id="page-87-0"></span>**Remove a PCIe Card**

- **1. Prepare the server for service.**
	- **a. Power off the server and disconnect the power cords from the power supplies.** See ["Powering Down the Server" on page 51](#page-50-0).
	- **b. Extend the server to the maintenance position.** See ["Extend the Server to the Maintenance Position" on page 55.](#page-54-0)
	- **c. Attach an antistatic wrist strap.** See ["Electrostatic Discharge Safety" on page 48.](#page-47-0)
	- **d. Remove the server top cover.** See ["Remove the Server Top Cover" on page 58](#page-57-0).
	- **e. Swivel the air baffle into the upright position to allow access to PCIe cards.**
- **2. Locate the PCIe card that you want to remove.** See ["PCIe Slot Locations" on page 87](#page-86-0).
- **3. If necessary, make a note of where the PCIe cards are installed.**
- **4. Unplug all data cables from the PCIe card [1].**

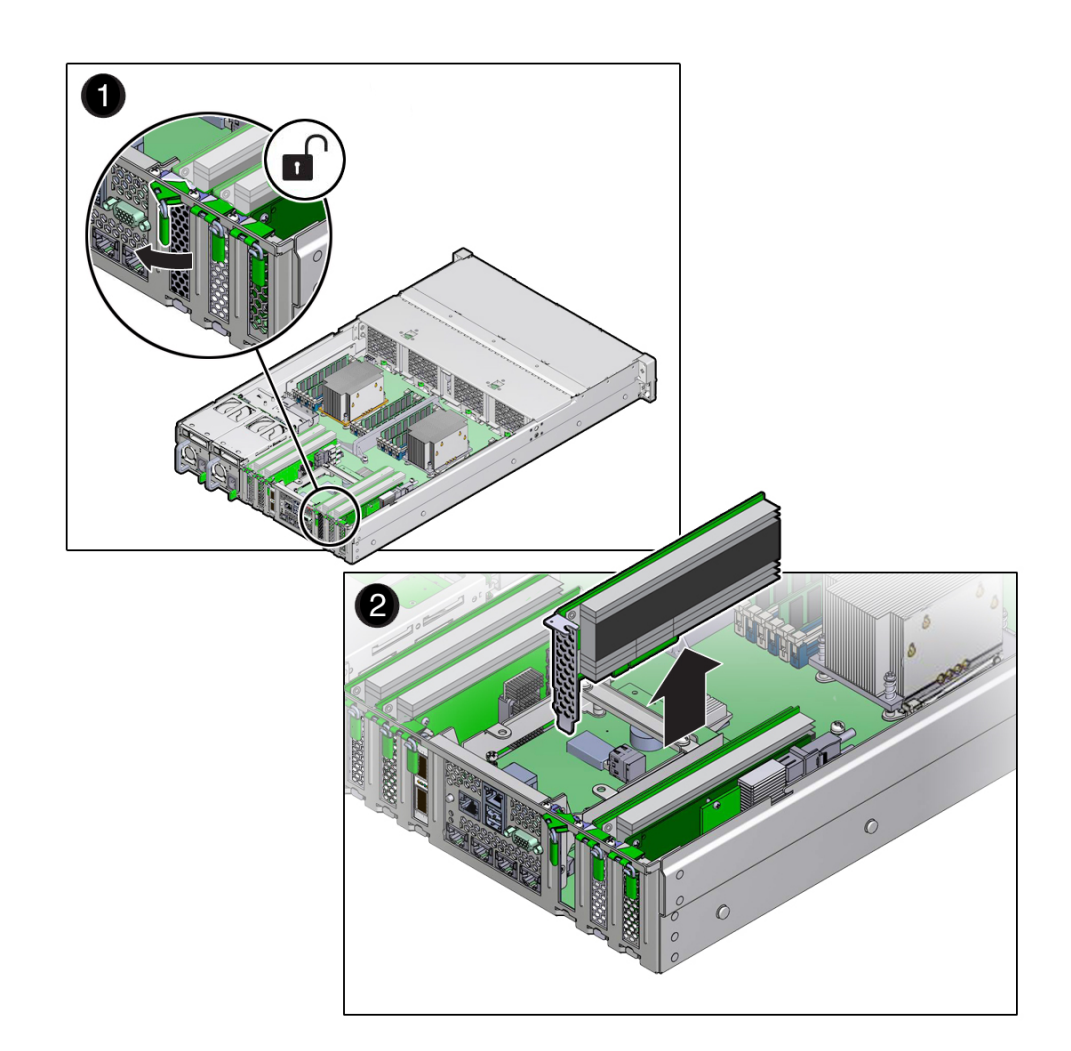

**5. Rotate the PCIe card locking mechanism [1], and then lift up on the PCIe card to disengage it from the motherboard connectors [2].**

**6. Place the PCIe card on an antistatic mat.**

#### **Related Information**

- ["PCIe Slot Locations" on page 87](#page-86-0)
- ["Install a PCIe Card" on page 90](#page-89-0)

#### <span id="page-89-0"></span>**Install a PCIe Card**  $\blacktriangledown$

- **1. Unpack the replacement PCIe card, and place it on an antistatic mat.**
- **2. Locate the proper PCIe slot for the card you are replacing.**
- **3. If necessary, remove the PCIe filler panel from the slot.**

**Note -** Save this filler panel in case you ever need to remove the PCIe card from the system.

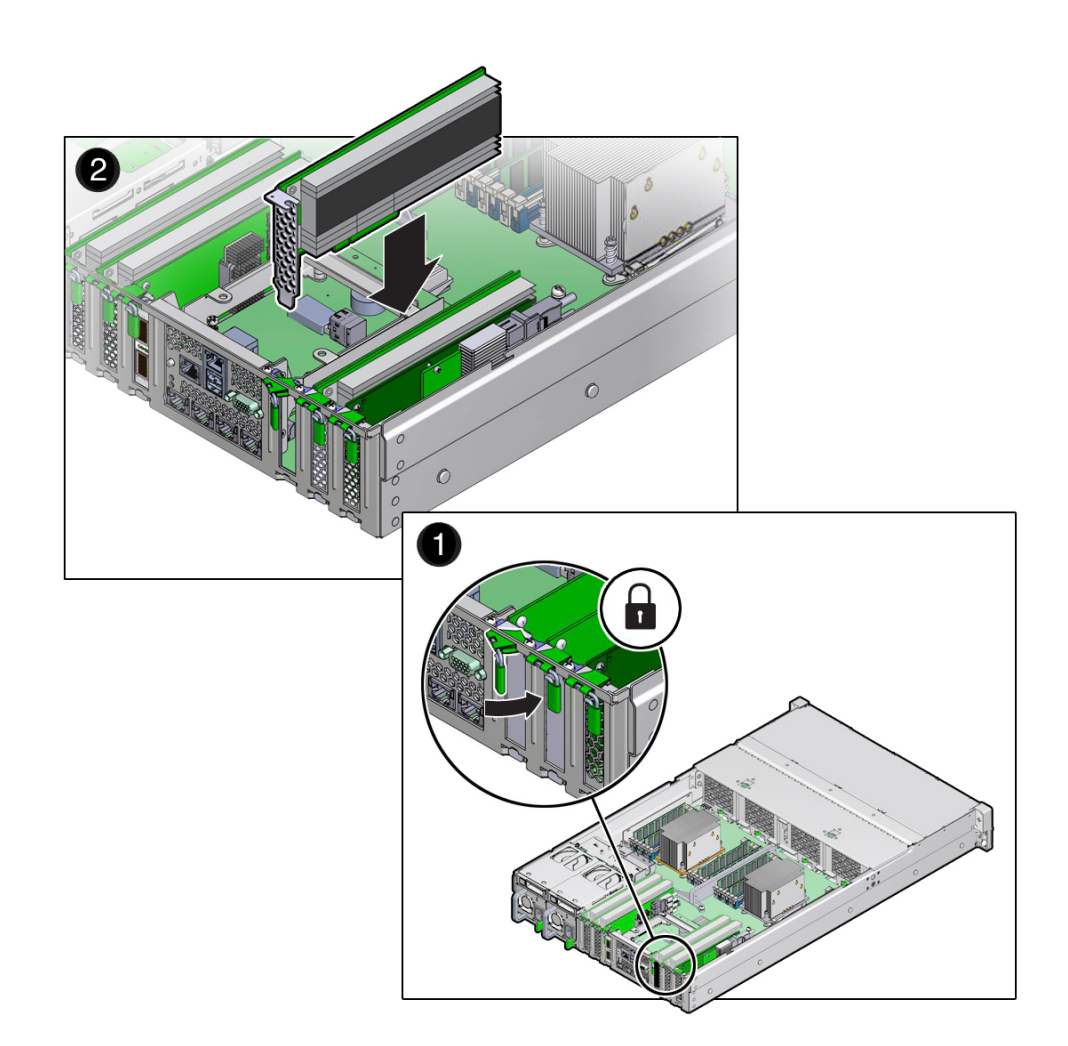

**4. Insert the PCIe card into the correct slot [1], and rotate the PCIe locking mechanism to secure the PCIe card in place [2].**

- **5. Reconnect the cables to the PCIe card that you unplugged during the removal procedure [2].**
- **6. Return the server to operation.**
	- **a. Lower the air baffle to the installed position.**

#### **b. Install the top cover.**

See ["Install the Server Top Cover" on page 161](#page-160-0).

#### **c. Return the server to the normal rack position.**

See ["Return the Server to the Normal Rack Position" on page 165.](#page-164-0)

**d. Connect any required data cables to the PCIe card.**

Route data cables through the cable management arm.

**e. Reconnect the power cords to the power supplies and power on the server.**

See ["Reconnect Power and Data Cables" on page 167](#page-166-0) and ["Power On the](#page-166-1) [Server" on page 167.](#page-166-1) Verify that the AC OK LED is lit.

#### **7. Use Oracle ILOM to clear any server PCIe card faults.**

You can use the Oracle ILOM web interface or the command-line interface (CLI) to manually clear faults. For information on how to use the Oracle ILOM web interface or the CLI to clear server faults, see the Oracle Integrated Lights Out Manager (ILOM) 3.2 Documentation Library at:

<http://www.oracle.com/goto/ilom/docs>.

**8. To determine whether additional steps are required to complete the installation of the PCIe card, refer to the storage server product notes for the type of PCIe card you installed.**

#### **Related Information**

- ["PCIe Slot Locations" on page 87](#page-86-0)
- ["Remove a PCIe Card" on page 88](#page-87-0)

### <span id="page-91-0"></span>**Servicing the Internal USB Flash Drive**

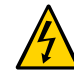

**Caution -** These procedures require that you handle components that are sensitive to electrostatic discharge. This sensitivity can cause the component to fail. To avoid damage, ensure that you follow antistatic practices as described in ["Take Antistatic](#page-56-0) [Measures" on page 57.](#page-56-0)

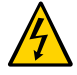

**Caution -** Ensure that all power is removed from the server before removing or installing a flash drive or damage to the drive might occur. You must disconnect all power cables from the system before performing these procedures.

This section covers the following topics:

- ["Remove the Internal USB Flash Drive" on page 93](#page-92-0)
- ["Install the Internal USB Flash Drive" on page 94](#page-93-0)

#### **Related Information**

■ ["USB Ports" on page 174](#page-173-0)

<span id="page-92-0"></span>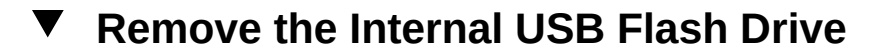

- **1. Prepare the server for service.**
	- **a. Power off the server and disconnect the power cords from the server power supplies.**

See ["Powering Down the Server" on page 51.](#page-50-0)

- **b. Extend the server into maintenance position.** See ["Extend the Server to the Maintenance Position" on page 55](#page-54-0).
- **c. Attach an antistatic wrist strap to your wrist, and then to a metal area on the chassis.**

See ["Electrostatic Discharge Safety" on page 48.](#page-47-0)

**d. Remove the server top cover.**

See ["Remove the Server Top Cover" on page 58.](#page-57-0)

**2. To remove the USB flash drive, grasp the flash drive and pull it from the slot.**

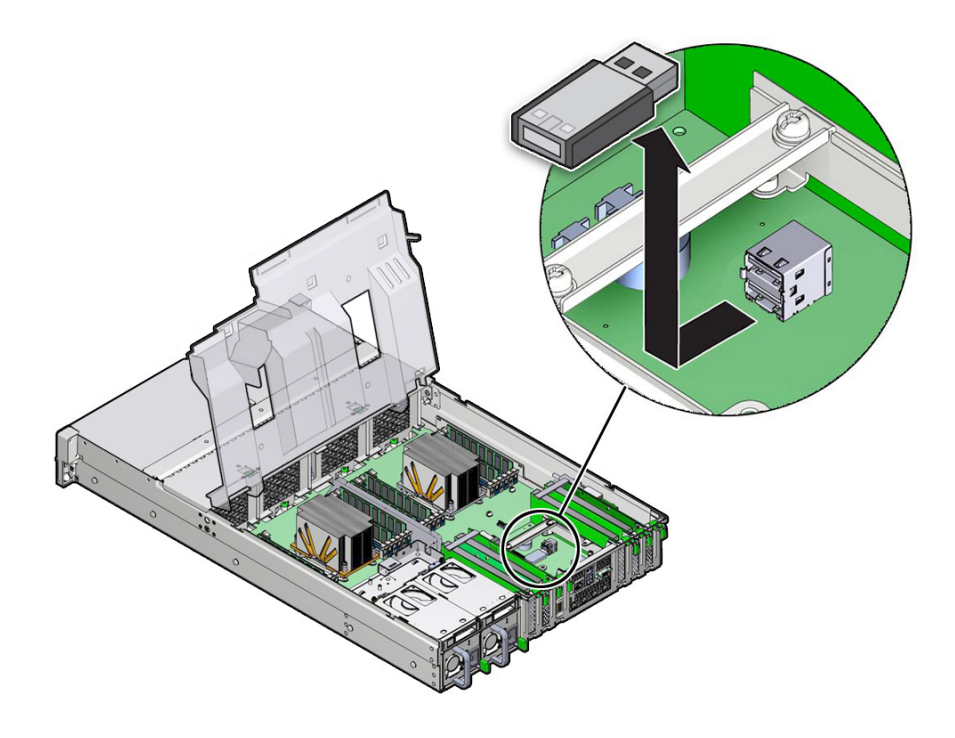

#### **Related Information**

■ ["Install the Internal USB Flash Drive" on page 94](#page-93-0)

#### <span id="page-93-0"></span>**Install the Internal USB Flash Drive**  $\blacktriangledown$

**1. Unpack the replacement USB flash drive.**

**2. Insert the flash drive into the USB slot.**

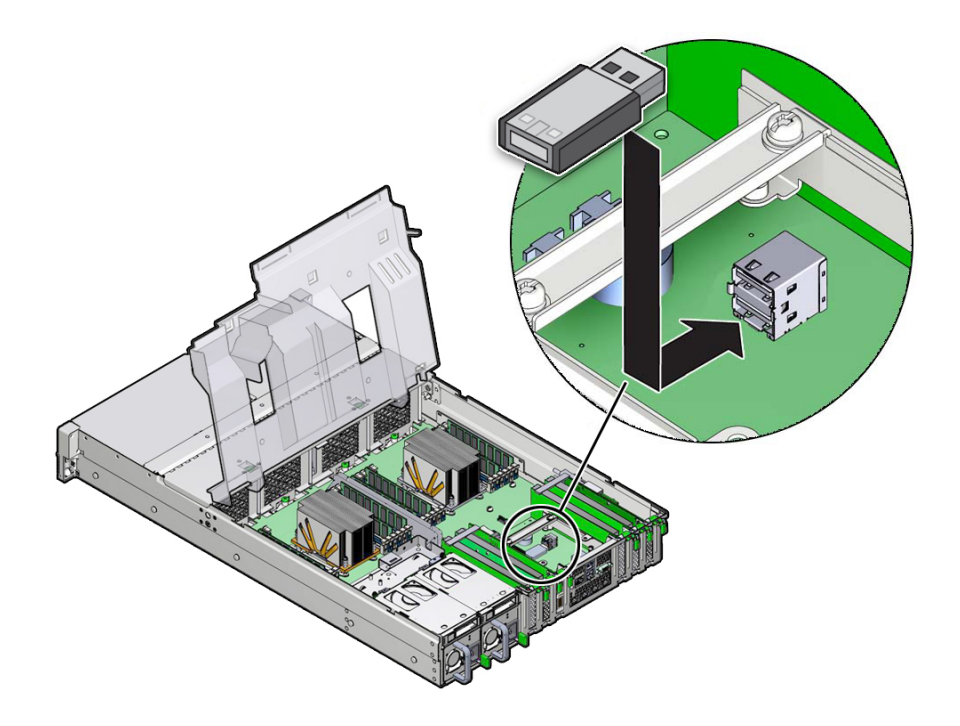

#### **3. Return the server to operation.**

#### **a. Install the server top cover.**

See ["Install the Server Top Cover" on page 161](#page-160-0).

- **b. Return the server to the normal rack position.** See ["Return the Server to the Normal Rack Position" on page 165.](#page-164-0)
- **c. Reconnect the power cords to the server power supplies and power on the server.**

See ["Reconnect Power and Data Cables" on page 167](#page-166-0) and ["Power On the](#page-166-1) [Server" on page 167.](#page-166-1) Verify that the AC OK LED is lit.

### **Related Information**

["Remove the Internal USB Flash Drive" on page 93](#page-92-0)

### <span id="page-95-0"></span>**Servicing the Battery**

The real-time clock (RTC) battery maintains system time when the server is powered off and a time server is unavailable. If the server fails to maintain the proper time when the system is powered off and not connected to a network, replace the battery.

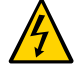

**Caution -** Ensure that all power is removed from the server before removing or installing the battery. You must disconnect the power cables from the system before performing this procedure.

This section covers the following topics:

- ["Remove the Battery" on page 96](#page-95-1)
- ["Install the Battery" on page 97](#page-96-0)

### <span id="page-95-1"></span>**Remove the Battery**

- **1. Prepare the server for service.**
	- **a. Power off the server and disconnect the power cords from the server power supplies.**

See ["Powering Down the Server" on page 51](#page-50-0).

- **b. Extend the server into the maintenance position.** See ["Extend the Server to the Maintenance Position" on page 55.](#page-54-0)
- **c. Attach an antistatic wrist strap to your wrist, and then to a metal area on the chassis.**

See ["Electrostatic Discharge Safety" on page 48.](#page-47-0)

- **d. Remove the server top cover.** See ["Remove the Server Top Cover" on page 58](#page-57-0).
- **e. Swivel the air baffle into the upright position to allow access to the battery.**
- 
- **2. To dislodge the battery from its retainer, gently push the top edge of the battery away from the retainer.**

**3. Lift the battery up and out of its retainer.**

#### **Related Information**

["Install the Battery" on page 97](#page-96-0)

#### <span id="page-96-0"></span>**Install the Battery**  $\blacktriangledown$

- **1. Unpack the replacement battery.**
- **2. Press the new battery into the battery retainer with the positive side (+) facing the server chassis side wall.**

**Note -** If the service processor is configured to synchronize with a network time server using the Network Time Protocol (NTP), the Oracle ILOM SP clock will be reset as soon as the server is powered on and connected to the network; otherwise, proceed to the next step.

#### **3. If the service processor is not configured to use NTP, you must do one of the following:**

- Reset the Oracle ILOM SP clock using the Oracle ILOM CLI or the web interface. For instructions, refer to the Oracle Integrated Lights Out Manager (ILOM) 3.2 Documentation Library at: <http://www.oracle.com/goto/ilom/docs>.
- Use the BIOS Setup Utility to reprogram the host clock.

For the BIOS Main menu that supports this procedure, refer to the *Oracle X5 Series Servers Administration Guide* at <http://www.oracle.com/goto/x86admindiag/docs>.

#### **4. Return the server to operation.**

- **a. Lower the air baffle to the installed position.**
- **b. Install the server top cover.**

See ["Install the Server Top Cover" on page 161](#page-160-0).

**c. Return the server to the normal rack position.**

See ["Return the Server to the Normal Rack Position" on page 165.](#page-164-0)

#### **d. Reconnect the power cords to the server power supplies, and power on the server.**

See ["Reconnect Power and Data Cables" on page 167](#page-166-0) and ["Power On the](#page-166-1) [Server" on page 167.](#page-166-1) Verify that the AC OK LED is lit.

#### **Related Information**

["Remove the Battery" on page 96](#page-95-1)

## <span id="page-98-0"></span>**Servicing Processors**

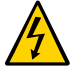

**Caution -** Ensure that all power is removed from the server before removing or installing a processor. You must disconnect the power cables from the system before performing these procedures.

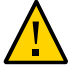

**Caution -** This procedure requires that you handle components that are sensitive to electrostatic discharge. This sensitivity can cause the component to fail. To avoid damage, ensure that you follow electrostatic discharge safety measures and antistatic practices. See ["Electrostatic](#page-47-0) [Discharge Safety" on page 48](#page-47-0).

This section covers the following topics:

- ["Processor Removal and Replacement Tool" on page 99](#page-98-1)
- ["Remove a Processor" on page 100](#page-99-0)
- ["Install a Processor" on page 106](#page-105-0)

#### **Related Information**

["Servicing the DIMMs" on page 77](#page-76-0)

# **Processor Removal and Replacement Tool**

<span id="page-98-1"></span>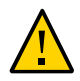

**Caution -** The correct color-coded processor removal and replacement tool (part number G29477-002 or later) must be used to remove and replace a processor; otherwise, the processor or the processor socket might be damaged.

The Oracle Exadata Storage Server X5-2 High Capacity uses two Intel E5-2630, 8-core, 2.4 GHz, 85W processors. When replacing the processor, you must use the specifically designed green color-coded processor removal and replacement tool.

**Note -** The green processor removal and replacement tool is included in the box with the 8 core replacement processor. Additionally, the correct removal and replacement tool ships with replacement motherboards.

### **Remove a Processor**

<span id="page-99-0"></span>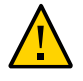

**Caution -** The green color-coded processor removal and replacement tool (part number G29477-002 or later) must be used to remove the 8-core processor; otherwise, the processor or the processor socket might be damaged.

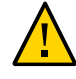

**Caution -** Be careful not to touch the processor socket pins. The processor socket pins are very fragile. A light touch can bend the processor socket pins beyond repair. Always use the processor removal/replacement tool to remove and replace the processor.

- **1. Prepare the server for service.**
	- **a. Power off the server and disconnect the power cords from the power supplies.**

See ["Powering Down the Server" on page 51](#page-50-0).

**b. Attach an antistatic wrist strap to your wrist, and then to a metal area on the chassis.**

See ["Take Antistatic Measures" on page 57](#page-56-0).

**c. Extend the server to the maintenance position.**

See ["Extend the Server to the Maintenance Position" on page 55](#page-54-0)

**d. Remove the server top cover.**

See ["Remove the Server Top Cover" on page 58](#page-57-0).

- **e. Swivel the air baffle into the upright position to allow access to the processors.**
- **2. Identify the location of the faulty processor by pressing the Fault Remind button on the motherboard I/O card.**

**Note -** When the Fault Remind button is pressed, an LED located next to the Fault Remind button lights green to indicate that there is sufficient voltage present in the fault remind circuit to light any fault LEDs that were lit due to a failure. If this LED fails to light when you press the Fault Remind button, it is likely that the capacitor powering the fault remind circuit has lost its charge. This can happen if the Fault Remind button is pressed for a long time with fault LEDs lit or if power has been removed from the server for more than 15 minutes.

The processor Fault LED for the faulty processor lights. The processor Fault LEDs are located next to the processors:

- If the processor Fault LED is off, then the processor is operating properly.
- If the processor Fault LED is on (amber), then the processor is faulty and should be replaced.

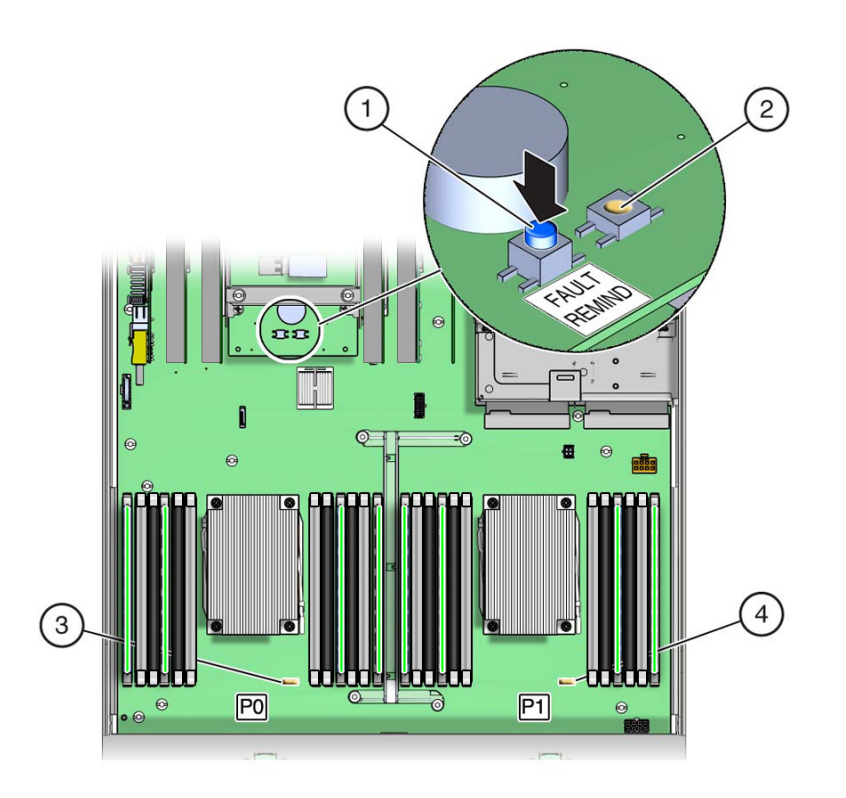

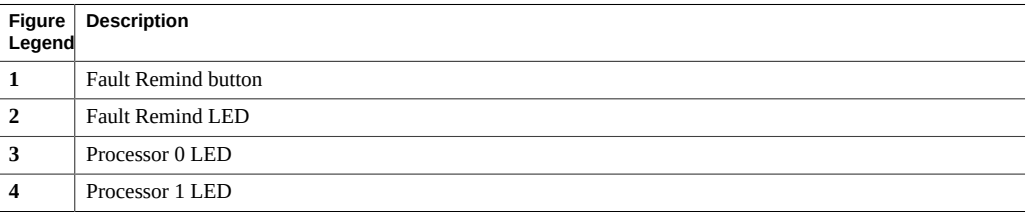

**3. Gently press down on the top of the heatsink to counteract the pressure of the captive spring-loaded screws that secure the heatsink to the motherboard and loosen the four Phillips captive screws in the heatsink using a No. 2 Phillips screwdriver [2].**

Turn the screws counterclockwise alternately one and one-half turns until they are fully released.

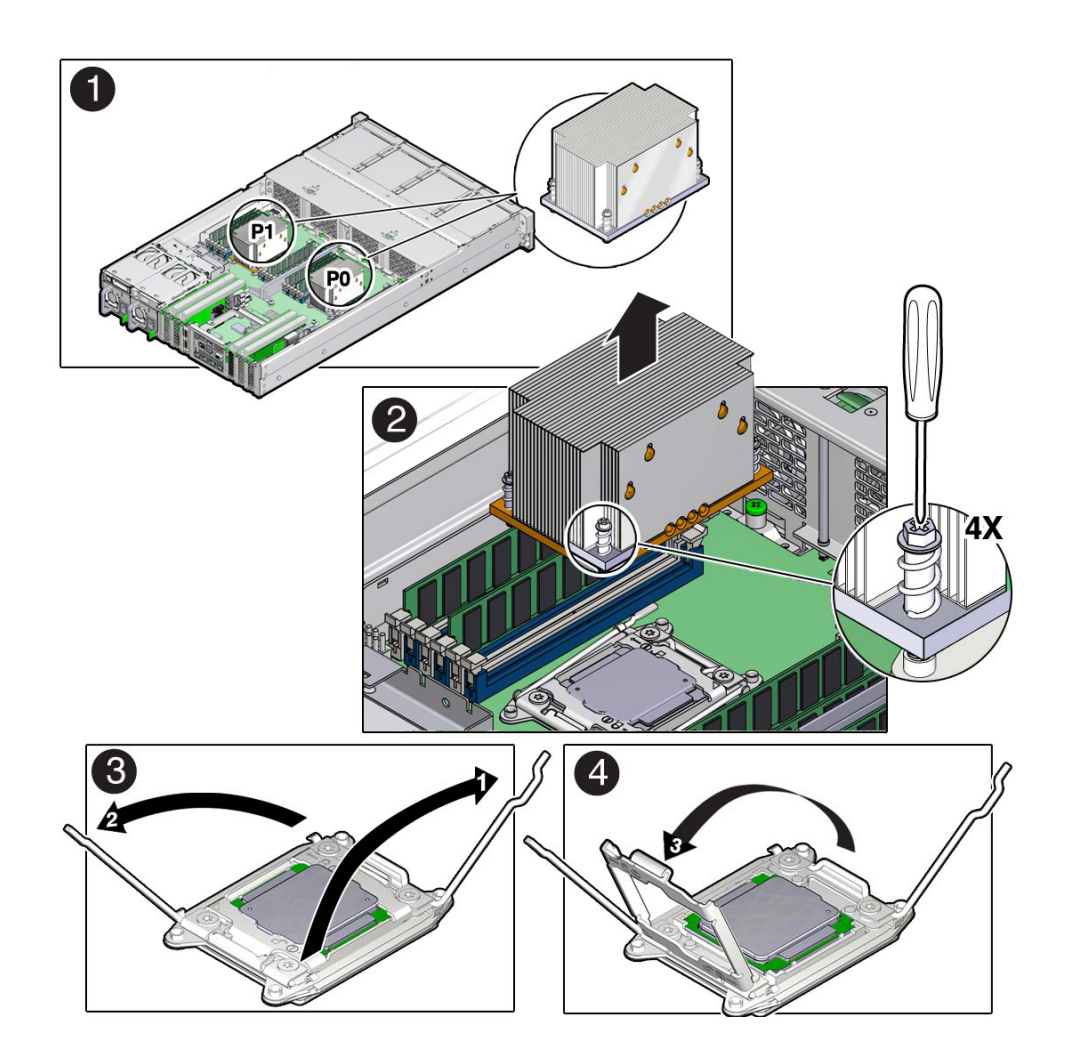

**4. To separate the heatsink from the top of the processor, gently twist the heatsink left and right, while pulling upward, and then lift off the heatsink and place it upside down on a flat surface.**

A thin layer of thermal grease separates the heatsink and the processor. This grease acts as an adhesive.

**Note -** Do not allow the thermal grease to contaminate the work space or other components.

**5. Use an alcohol pad to clean the thermal grease from the underside of the heatsink.**

Be careful not to get the thermal grease on your fingers.

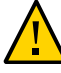

**Caution -** Failure to clean the heatsink prior to removing the processor could result in the accidental contamination of the processor socket or other components. Also, be careful not to get the grease on your fingers, as this could result in contamination of components.

- **6. Disengage the processor release lever on the right side of the processor socket (viewing the server from the front) by pushing down on the lever and moving it to the side away from the processor, and then rotating the lever upward [3].**
- **7. Disengage the processor release lever on the left side of the processor socket (viewing the server from the front) by pushing down on the lever and moving it to the side away from the processor, and then rotating the lever upward [3].**
- **8. To lift the ILM assembly load plate off of the processor socket, rotate the processor release lever on the right side of the processor toward the closed position (the ILM assembly load plate is lifted up as the release lever is lowered toward the closed position) and carefully swing the ILM load plate to the fully open position [4].**

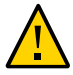

**Caution -** Whenever you remove a processor, you should replace it with another processor and reinstall the processor heatsink; otherwise, the server might overheat due to improper airflow. For instructions for installing a processor, see ["Install a Processor" on page 106.](#page-105-0)

**9. To remove the processor from the processor socket, acquire the processor removal/replacement tool and perform the following steps.**

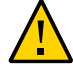

**Caution -** Before removing the processor, ensure that you are using the correct color-coded processor removal/replacement tool. For information on how to select the correct processor removal/replacement tool, see ["Processor Removal and Replacement Tool" on page 99](#page-98-1).

**a. Locate the button in the center of the top of the processor removal tool and press it to the down position [1].**

**b. Properly position the tool over the processor socket and lower it into place over the processor socket [2].**

To properly position the tool over the processor socket, rotate the tool until the green triangle on the side of the tool is facing the front of the server and it is over the left side of the processor socket when viewing the server from the front.

**c. Press the release lever on the processor tool to release the center button and engage the processor [3].**

An audible click indicates that the processor is engaged.

- **d. Grasp the tool by the sides and remove it from the server [4].**
- **e. Turn the tool upside down and verify that it contains the processor [5].**
- **f. While holding the processor tool upside down, press the center button on the tool to release the processor [5].**
- **g. Carefully grasp the processor by the front and back edges, lift it out of the tool and place it with the circuit side down (the installed orientation) into an antistatic container [6].**

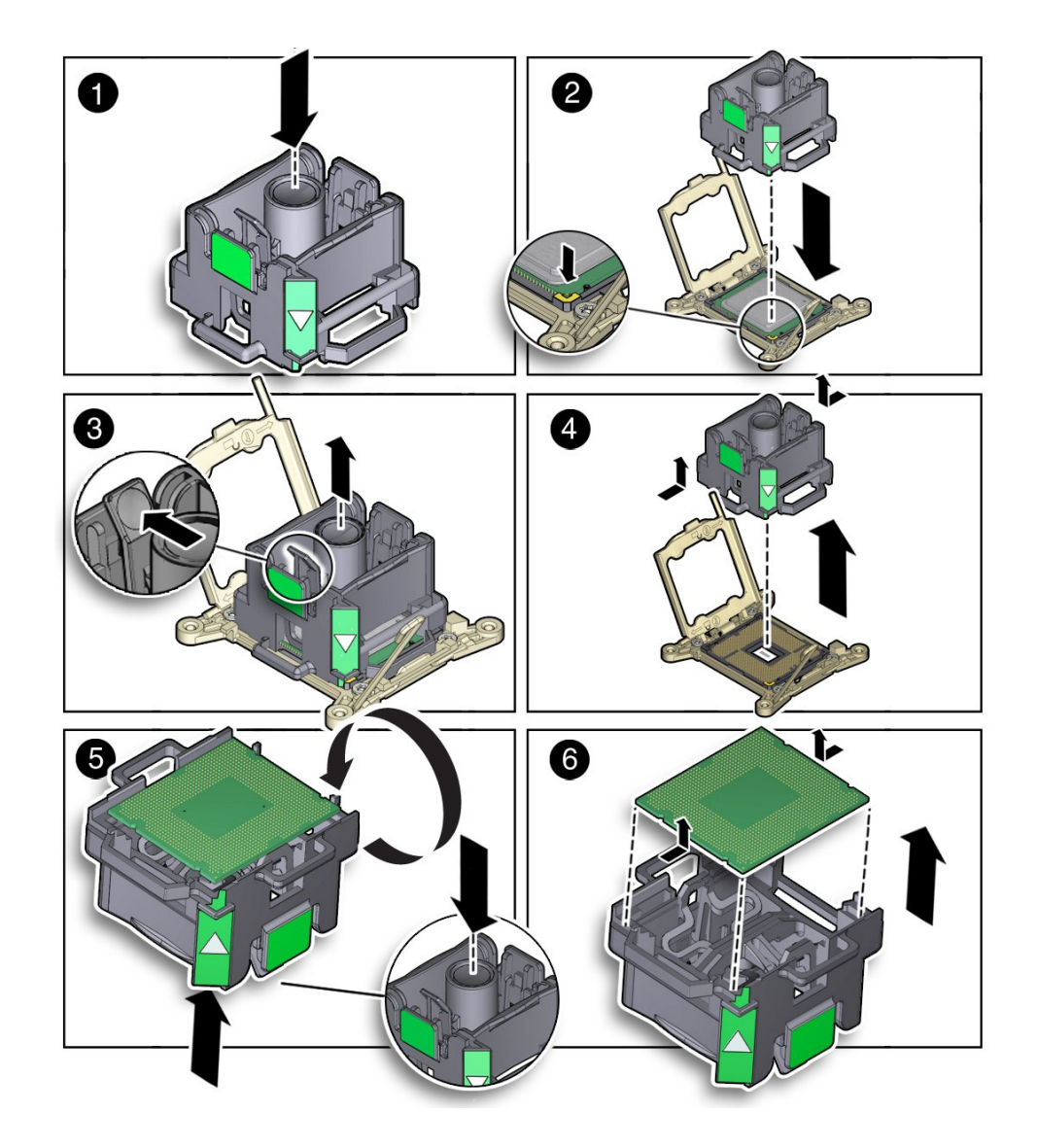

**h. Carefully clean the thermal grease off the top of the processor.**

### **Related Information**

["Install a Processor" on page 106](#page-105-0)

### **Install a Processor**

<span id="page-105-0"></span>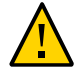

**Caution -** The green color-coded processor removal and replacement tool (part number G29477-002 or later) must be used to install the 8-core processor; otherwise, the processor or the processor socket might be damaged.

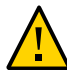

**Caution -** Be careful not to touch the processor socket pins. The processor socket pins are very fragile. A light touch can bend the processor socket pins beyond repair. Always use the processor removal/replacement tool to remove and replace the processor.

**1. Attach an antistatic wrist strap to your wrist, and then to a metal area on the chassis.**

See ["Take Antistatic Measures" on page 57](#page-56-0).

- **2. Unpack the replacement processor, and place it on an antistatic mat.**
- **3. Ensure that the replacement processor is identical to the failed processor that was removed.**

For a description of the processors that are supported by the server, see ["Storage Server](http://www.oracle.com/pls/topic/lookup?ctx=E41033-01&id=ECHIGz4001574165586) Features and Components" in *[Oracle Exadata Storage Server X5-2 High Capacity Installation](http://www.oracle.com/pls/topic/lookup?ctx=E41033-01&id=ECHIGz4001574165586) [Guide](http://www.oracle.com/pls/topic/lookup?ctx=E41033-01&id=ECHIGz4001574165586)*.

**4. Ensure that the two processor ILM assembly levers and the ILM assembly load plate are in the fully open position.**

For instructions for opening the processor ILM assembly levers and the load plate, see Step 6 through Step 8 of ["Remove a Processor" on page 100.](#page-99-0)

**5. To install the replacement processor into the processor removal/replacement tool, acquire the tool and perform the following steps.**

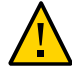

**Caution -** Before installing the processor, ensure that you are using the correct color-coded processor removal/replacement tool. For information on how to select the correct processor removal/replacement tool, see ["Processor Removal and Replacement Tool" on page 99](#page-98-1).

- **a. Press the button in the center of the tool to the down position [1].**
- **b. Turn the tool upside down, grasp the processor by its front and back edges and position the processor (circuit side up) in the tool so that the triangle on the corner of the processor aligns with the triangle on the side of the processor removal/replacement tool [2].**

**c. Lower the processor into the tool and press the tool release lever to release the center button and engage the processor [3].**

An audible click indicates that the processor is locked into place.

**d. Properly position the tool over the processor socket and lower it into place [4].**

To properly position the tool in the processor socket, rotate the tool until the green triangle on the side of the tool is facing the front of the server and it is over the left side of the processor socket (when viewing the server from the front) and lower the tool into the processor socket.

**e. Press the center button on the tool down to release the processor so that it is installed in the socket [5].**

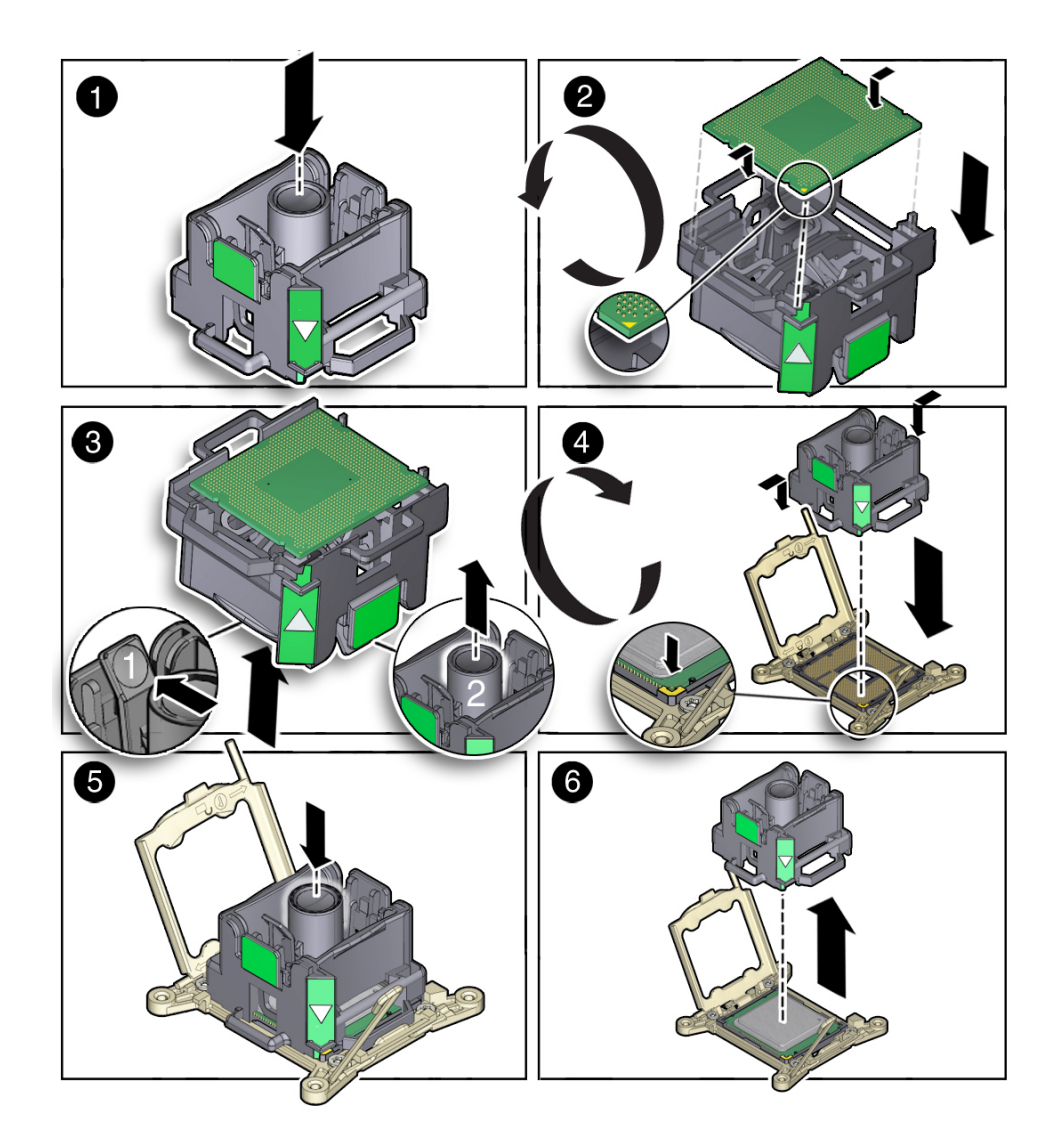

**f. Remove the processor removal/replacement tool [6].**

**6. Visually check the alignment of the processor in the socket.** When properly aligned, the processor sits flat in the processor socket.
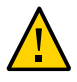

**Caution -** Do not press down on the processor. Irreparable damage to the processor or motherboard might occur from excessive downward pressure. Do not forcibly seat the processor into the socket. Excessive downward pressure might damage the socket pins.

**7. Swing the processor ILM assembly load plate into the closed position [2].**

Ensure that the load plate sits flat around the periphery of the processor.

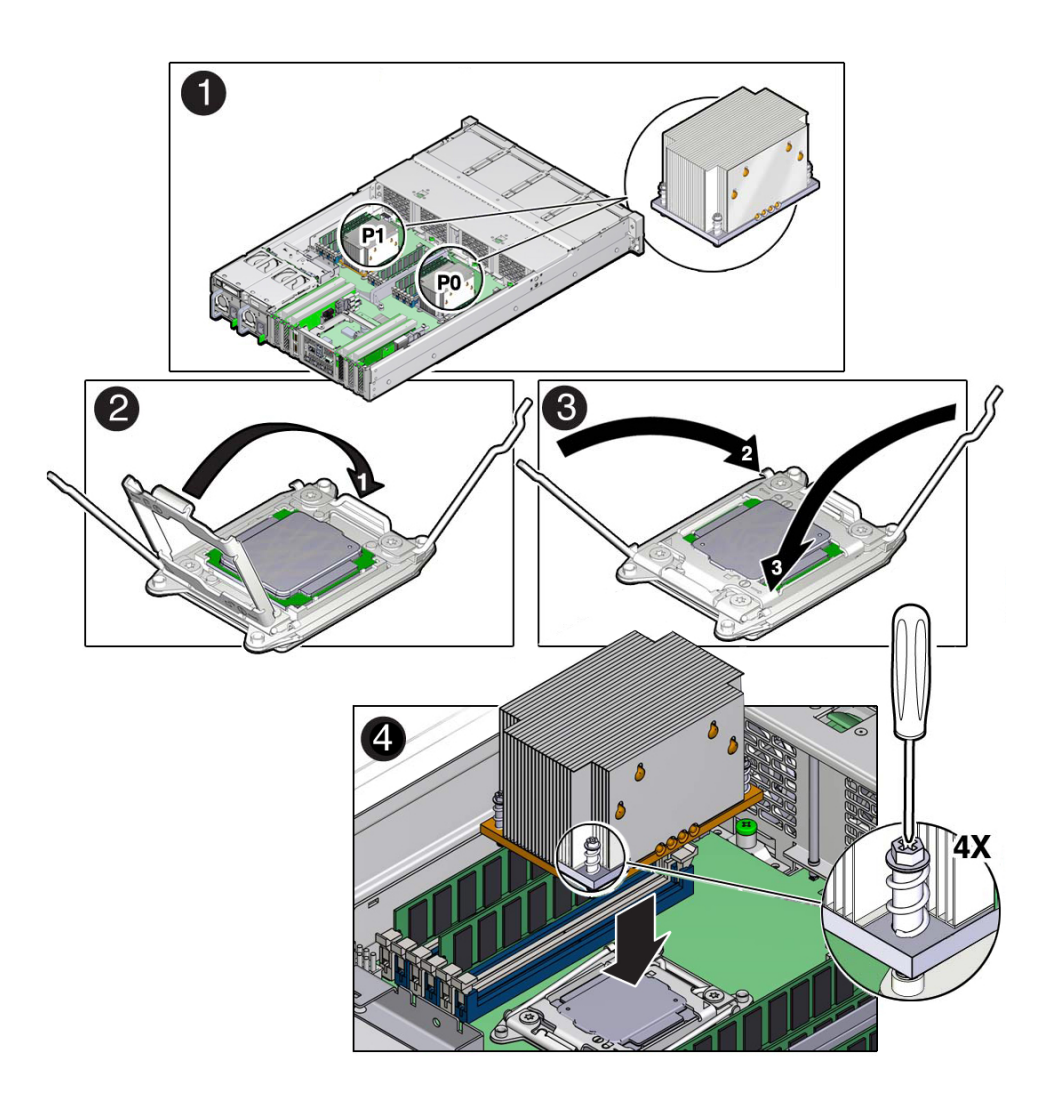

- **8. Engage the socket release lever on the left side of the socket (viewing the server from the front) by rotating it downward and slipping it under the catch [3].**
- **9. Engage the socket release lever on the right side of the socket (viewing the server from the front) by rotating it downward and slipping it under the catch [3].**
- **10. Use the syringe (supplied with the new or replacement processor) to apply approximately 0.1 mL of thermal grease to the center of the top of the processor.**

To measure 0.1 ml of thermal grease, use the graduated scale on the thermal grease syringe.

**Note -** Do not distribute the grease; the pressure of the heatsink will do it for you when you install it.

### **11. Inspect the heatsink for dust and lint.**

Clean the heatsink if necessary.

**12. Orient the heatsink so that the screws line up with the mounting posts [4].**

**Note -** The processor heatsink is not symmetrical.

**13. Carefully position the heatsink on the processor, aligning it with the mounting posts to reduce movement after it makes initial contact with the layer of thermal grease [4].**

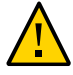

**Caution -** Avoid moving the heatsink after it has contacted the top of the processor. Too much movement could disturb the layer of thermal grease, causing voids, and leading to ineffective heat dissipation and component damage.

- **14. Use a No. 2 Phillips screwdriver to tighten the screws alternately one-half turns until fully seated [4].**
- **15. Return the server to operation.**
	- **a. Lower the air baffle to the installed position.**
	- **b. Install the server top cover.** See ["Install the Server Top Cover" on page 161](#page-160-0).
	- **c. Return the server to the normal rack position.** See ["Return the Server to the Normal Rack Position" on page 165.](#page-164-0)

**d. Reconnect the power cords to the power supplies, and power on the server.**

See ["Reconnect Power and Data Cables" on page 167](#page-166-0) and ["Power On the](#page-166-1) [Server" on page 167.](#page-166-1) Verify that the AC OK LED is lit.

#### **16. Use Oracle ILOM to clear server processor faults.**

Refer to the Oracle Integrated Lights Out Manager (ILOM) 3.2 Documentation Library for more information about the following steps.

**a. To show server faults, log in to the server as root using the Oracle ILOM CLI, and type the following command to list all known faults on the server:**

-> **show /SP/faultmgmt**

The server lists all known faults, for example:

```
-> show /SP/faultmgmt
  Targets:
       shell
       0 (/SYS/MB/P0)
  Properties:
  Commands:
       cd
       show
```
Alternatively, to list all known faults in the server, log into the Oracle Solaris OS and issue the fmadm faulty command, or log into the Oracle ILOM service processor from the Oracle ILOM Fault Management Shell and issue the fmadm faulty command.

### **b. To clear the fault identified in Step 16a, type the following command:**

```
-> set /SYS/MB/P0 clear_fault_action=true
```
For example:

```
-> set /SYS/MB/P0 clear_fault_action=true
Are you sure you want to clear /SYS/MB/P0 9y/n)? y
Set ???clear_fault_action" to ???true'
```
Alternatively, to clear all known faults in the server, log into the Oracle Solaris OS and issue the fmadm repair command, or log into the Oracle ILOM service processor from the Oracle ILOM Fault Management Shell and issue the fmadm repair command.

■ ["Remove a Processor" on page 100](#page-99-0)

# <span id="page-111-1"></span>**Servicing the Storage Drive Backplanes**

To remove and install the storage drive backplanes, follow the procedures in these sections.

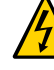

**Caution -** Ensure that all power is removed from the server before removing or installing the storage drive backplane. You must disconnect the power cables before performing this procedure.

- ["Remove the Storage Drive Backplane" on page 112](#page-111-0)
- ["Install the Storage Drive Backplane" on page 116](#page-115-0)

## **Related Information**

- ["Servicing Storage Drives and Rear Drives" on page 61](#page-60-0)
- ["Servicing SAS Cables" on page 118](#page-117-0)

# <span id="page-111-0"></span>**Remove the Storage Drive Backplane**

- **1. Prepare the server for service.**
	- **a. Power off the server and disconnect the power cords from the power supplies.**

See ["Powering Down the Server" on page 51](#page-50-0).

**b. Extend the server into the maintenance position.**

See ["Extend the Server to the Maintenance Position" on page 55.](#page-54-0)

**c. Attach an antistatic wrist strap to your wrist, and then to a metal area on the chassis.**

See ["Take Antistatic Measures" on page 57](#page-56-0).

**d. Open the server fan assembly door, and remove the fan modules from the server.**

See ["Remove a Fan Module" on page 67](#page-66-0).

- **e. Remove the fan assembly door from the server.** See ["Remove the Fan Assembly Door From the Server" on page 59.](#page-58-0)
- **2. Pull each storage drive out far enough to disengage if from the disk backplane.** See ["Remove a Storage Drive" on page 62.](#page-61-0)

**Note -** It is not necessary to completely remove the storage drives from the server; simply pull them out far enough to disengage them from the disk backplane. If you do remove the storage drives from the server, make a note of their locations so that you can reinstall them in the same locations.

- **3. Disconnect the cables from the storage drive backplane.**
	- **a. Disconnect the SAS cable from the storage drive backplane to the rearmounted storage drives, and the two SAS cables from the storage drive backplane to the Sun Storage 12 Gb SAS PCIe RAID HBA [1].**

Note the cable connections in order to ease proper reconnection of the cables.

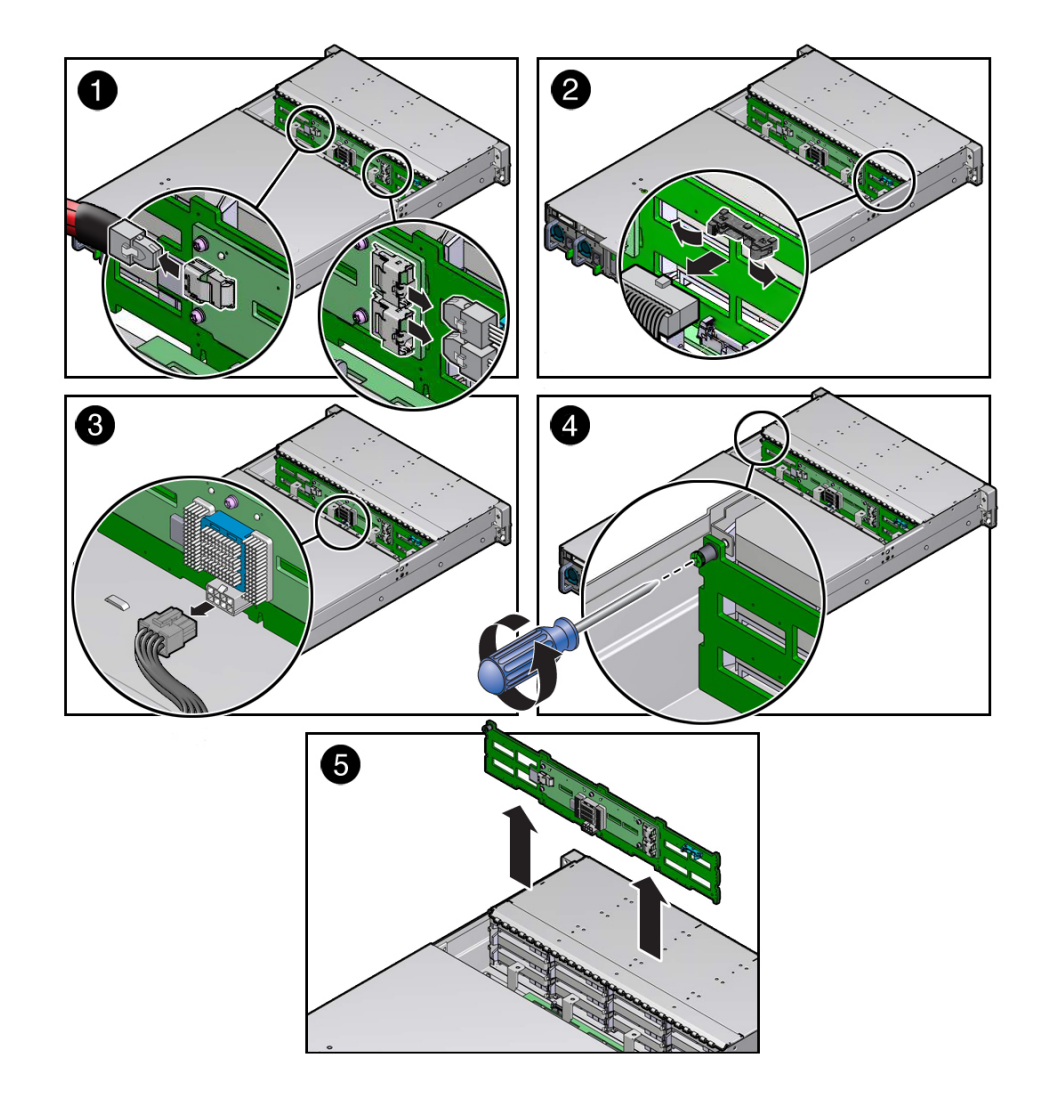

**b. Disconnect the auxiliary signal cable and the power cable from the storage drive backplane [2].**

- **4. Using a No. 2 Phillips screwdriver, loosen the right-side spring-mounted screw that secures the storage drive backplane to the chassis [3].**
- **5. Lift the storage drive backplane up to release it from the standoff hooks [4].**
- **6. Pull the storage drive backplane away from the standoff hooks and out of the chassis [5].**
- **7. Place the storage drive backplane on an antistatic mat.**

■ ["Install the Storage Drive Backplane" on page 116](#page-115-0)

#### <span id="page-115-0"></span>**Install the Storage Drive Backplane**  $\blacktriangledown$

**1. Lower the storage drive backplane into the server, and position it to engage the standoff hooks [1].**

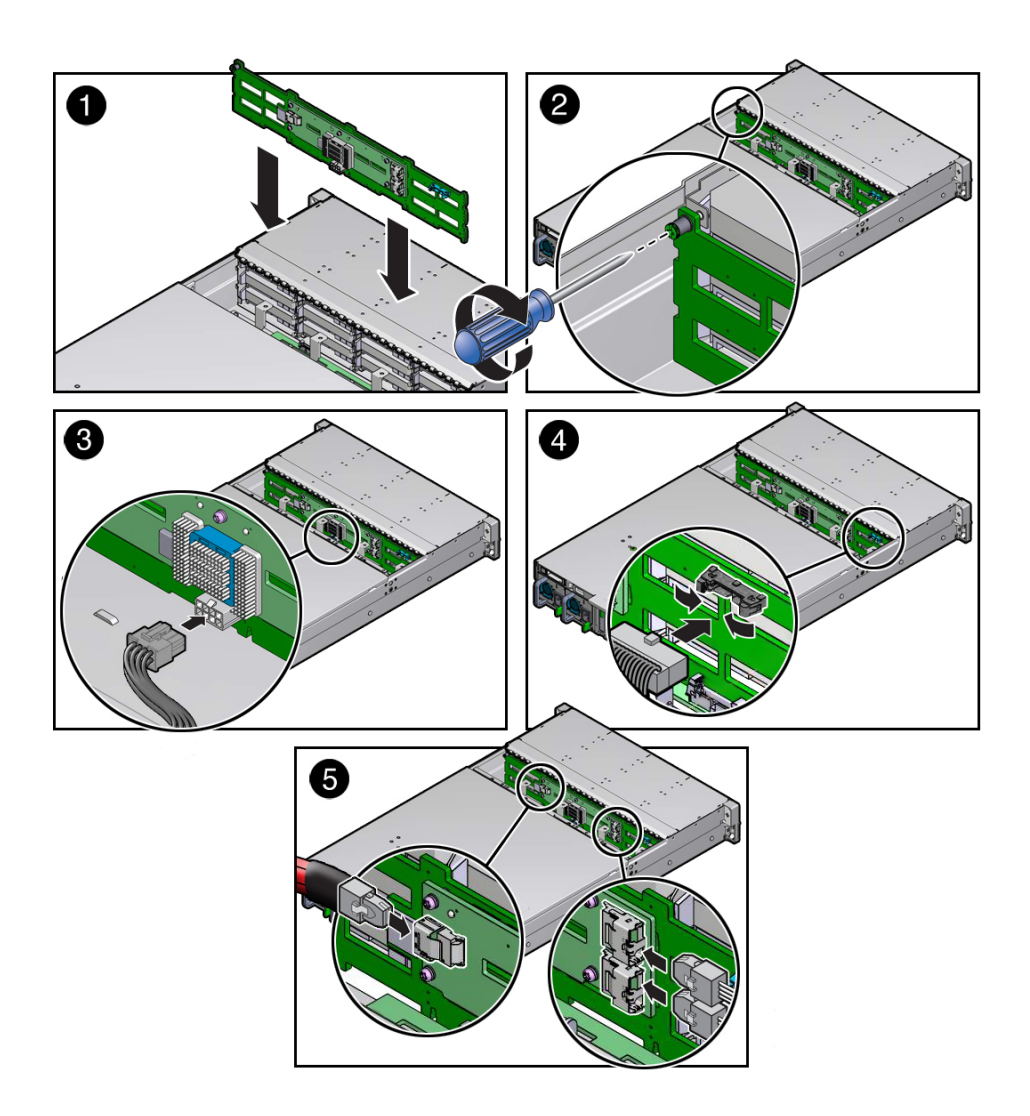

**2. Using a No. 2 Phillips screwdriver, install and tighten the right-side springmounted screw to secure the storage drive backplane to the chassis [2].**

### **3. Reconnect the cables to the storage drive backplane.**

## **a. Reconnect the auxiliary signal cable and the power cable to the storage drive backplane [3].**

Use the following cable part number table to ensure proper cable connections:

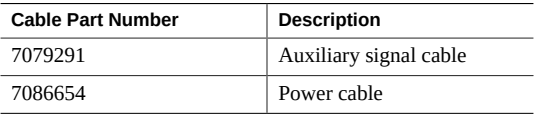

**b. Reconnect the SAS cable to the storage drive backplane from the rearmounted storage drives, and the two SAS cables to the storage drive backplane from the Sun Storage 12 Gb SAS PCIe RAID HBA [4].**

To ensure proper SAS cable connections, see ["Install SAS Storage Drive](#page-120-0) [Cables" on page 121.](#page-120-0)

### **4. Return the server to operation.**

**a. Install the fan assembly door top cover.**

See ["Install the Fan Assembly Door" on page 163.](#page-162-0)

- **b. Install the fan modules and close the fan assembly door.** See ["Install a Fan Module" on page 70](#page-69-0).
- **c. Install all storage drives into the storage drive cage.** See ["Install a Storage Drive" on page 65](#page-64-0).
- **d. Return the server to the normal rack position.** See ["Return the Server to the Normal Rack Position" on page 165.](#page-164-0)
- **e. Reconnect the power cords to the power supplies, and power on the server.** See ["Reconnect Power and Data Cables" on page 167](#page-166-0) and ["Power On the](#page-166-1) [Server" on page 167.](#page-166-1) Verify that the AC OK LED is lit.

**Note - IMPORTANT:** When the disk backplane is replaced, the key identity properties (KIP) of the disk backplane is programmed by Oracle ILOM to contain the same KIP as the other quorum member components. If you have removed other quorum member components, you might need to manually program the product serial number (PSN) into the new disk backplane. For more information, refer to ["FRU Key Identity Properties \(KIP\) Automated](#page-48-0) [Update" on page 49](#page-48-0).

# **Related Information**

["Remove the Storage Drive Backplane" on page 112](#page-111-0)

# <span id="page-117-0"></span>**Servicing SAS Cables**

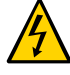

**Caution -** The system supplies power to the cables even when the server is powered off. To avoid personal injury or damage to the server, you must disconnect power cords before servicing the cables.

This section covers the following topics:

- ["Remove SAS Storage Drive Cables" on page 118](#page-117-1)
- ["Install SAS Storage Drive Cables" on page 121](#page-120-0)

## **Related Information**

- ["Servicing Storage Drives and Rear Drives" on page 61](#page-60-0)
- ["Servicing the Storage Drive Backplanes" on page 112](#page-111-1)

# <span id="page-117-1"></span>**Remove SAS Storage Drive Cables**

- **1. Prepare the server for service.**
	- **a. Power off the server and disconnect the power cords from the power supplies.**

See ["Powering Down the Server" on page 51](#page-50-0).

**b. Extend the server to the maintenance position.**

See ["Extend the Server to the Maintenance Position" on page 55](#page-54-0).

**c. Attach an antistatic wrist strap to your wrist, and the to a metal area on the chassis.**

See ["Electrostatic Discharge Safety" on page 48.](#page-47-0)

**d. Remove the server top cover.**

See ["Remove the Server Top Cover" on page 58.](#page-57-0)

**e. Remove fan modules.**

See ["Remove a Fan Module" on page 67](#page-66-0).

- **f. Swivel the air baffle into the upright position to allow access to the SAS storage drive cables.**
- **g. Remove the server's front fan assembly door cover.**

See ["Remove the Fan Assembly Door From the Server" on page 59.](#page-58-0)

- **2. Disconnect the SAS cables.**
	- **a. To disconnect the SAS cables between the Oracle Storage 12 Gb/s SAS PCIe RAID HBA card in PCIe slot 6 and the front storage drive backplane, press each latch, and then pull out to disengage the cable from each SAS connector [1 and 2].**

See also ["Remove the Sun Storage 12 Gb/s SAS PCIe RAID HBA Card" on page 124](#page-123-0).

**b. (Optional) To disconnect the SAS cables between the rear storage drive backplane and front storage drive backplane, press each latch, and then pull out to disengage the cable from each SAS connector [1].**

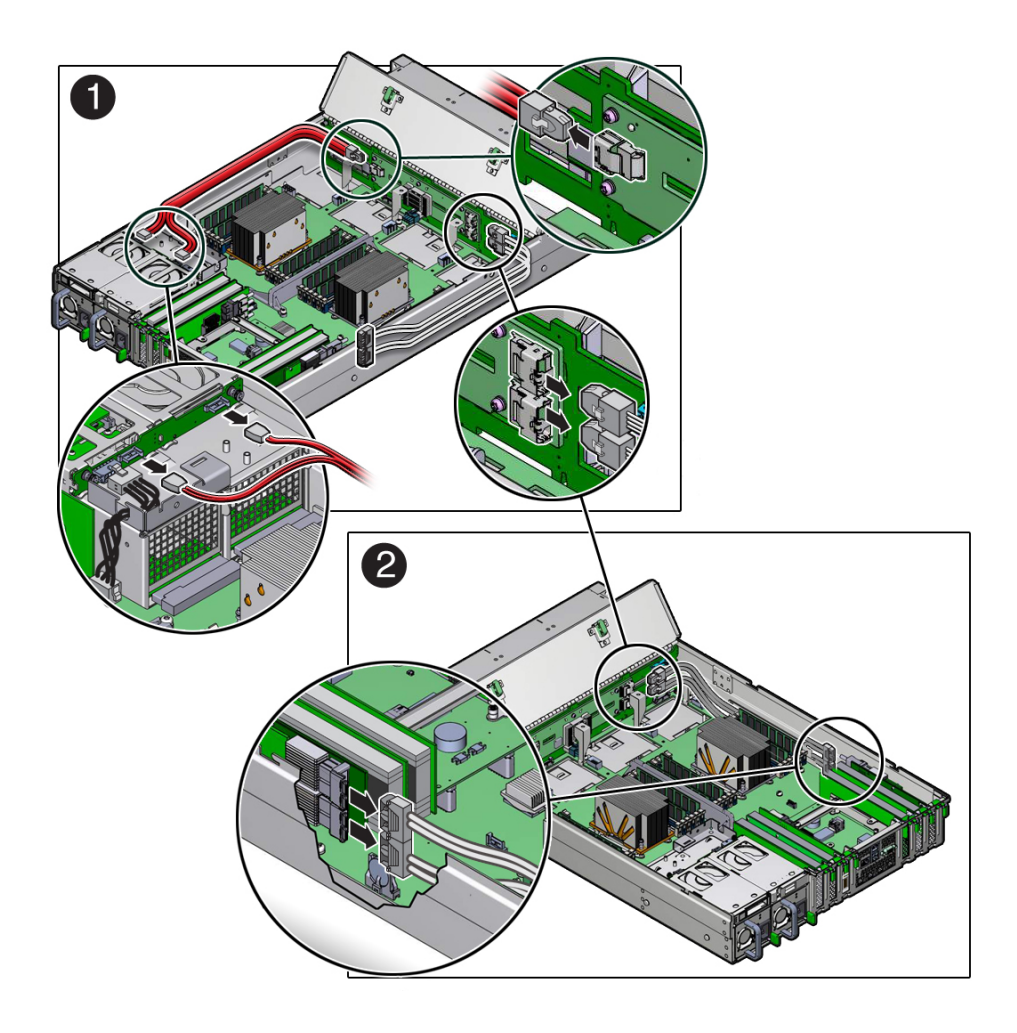

## **3. Remove the SAS cables from the server.**

Carefully remove the SAS cable bundles from the chassis mid-wall. Be careful not to snag the cables on the server components.

- ["Remove the Sun Storage 12 Gb/s SAS PCIe RAID HBA Card" on page 124](#page-123-0)
- ["Install SAS Storage Drive Cables" on page 121](#page-120-0)

# <span id="page-120-0"></span>**Install SAS Storage Drive Cables**

- **1. Install SAS storage drive cables.**
	- **a. Install the SAS cables between the front storage drive backplane and the Oracle Storage 12 Gb/s SAS PCIe RAID HBA card in PCIe slot 6 [1].**

Route the SAS cable bundle through the chassis mid-wall and along the left side of the chassis.

**b. (Optional) Install the cables between the front storage drive backplane and the rear-mounted storage drive backplane [2].**

Route the SAS cable bundle through the chassis mid-wall and along the right side of the chassis.

- **2. Reconnect the SAS cables.**
	- **a. To reconnect the SAS cables between the front storage drive backplane and the Oracle Storage 12 Gb/s SAS PCIe RAID HBA card, plug each cable into its SAS connector until you hear an audible click [1].**

See also ["Install the Oracle Storage 12 Gb/s SAS PCIe RAID HBA Card" on page 127](#page-126-0).

Use the following table to ensure proper SAS cable connections:

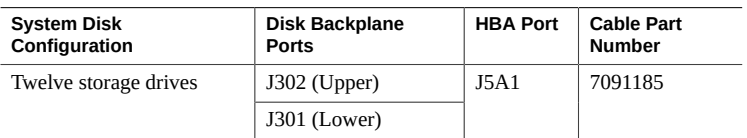

**b. (Optional) To reconnect the SAS cables between the front storage drive backplane and the rear storage drive backplane, plug each cable into its SAS connector until you hear an audible click [2].**

Attach the SAS cable to connector (J300) on the front storage drive backplane and to SAS connectors (RHDD0 and RHDD1) on the rear storage drive backplane.

**Note -** Cable part number 7064129 is required for SAS connections between the front storage drive backplane and rear storage drive backplane.

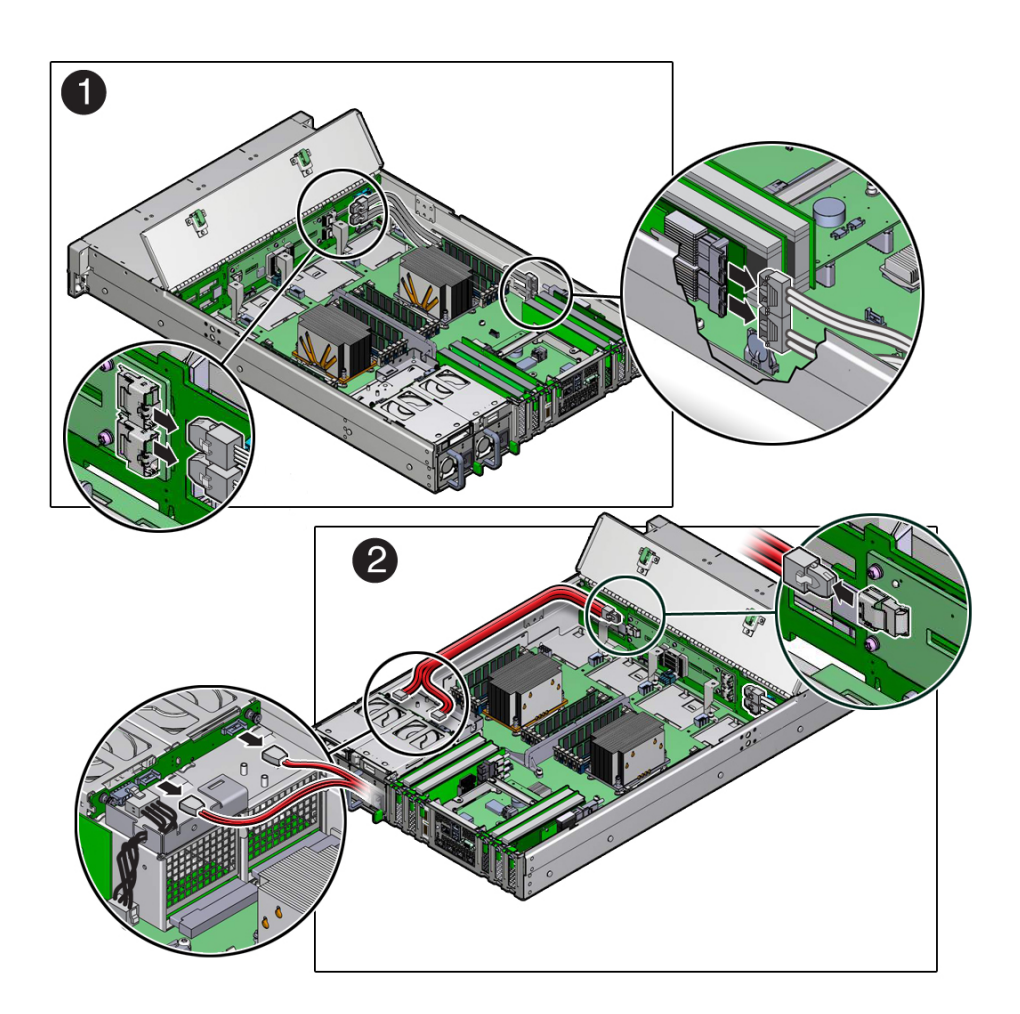

- **3. Return the server to operation.**
	- **a. Install the server's front fan assembly door cover.** See ["Install the Fan Assembly Door" on page 163.](#page-162-0)
	- **b. Lower the air baffle to the installed position.**

**c. Install fan modules.**

See ["Install a Fan Module" on page 70](#page-69-0).

**d. Install the server top cover.**

See ["Install the Server Top Cover" on page 161](#page-160-0).

**e. Return the server to the normal rack position.**

See ["Return the Server to the Normal Rack Position" on page 165.](#page-164-0)

**f. Reconnect the power cords to the power supplies, and power on the server.** See ["Reconnect Power and Data Cables" on page 167](#page-166-0) and ["Power On the](#page-166-1) [Server" on page 167.](#page-166-1) Verify that the AC OK LED is lit.

## **Related Information**

- ["Install the Oracle Storage 12 Gb/s SAS PCIe RAID HBA Card" on page 127](#page-126-0)
- ["Remove SAS Storage Drive Cables" on page 118](#page-117-1)

# **Servicing the Oracle Storage 12 Gb/s SAS PCIe RAID HBA Card**

These sections describe how to service and install the Oracle Storage 12 Gb/s SAS PCIe RAID HBA card.

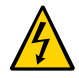

**Caution -** These procedures require that you handle components that are sensitive to electrostatic discharge. This sensitivity can cause the components to fail. To avoid damage, ensure that you follow antistatic practices as described in ["Take Antistatic](#page-56-0) [Measures" on page 57](#page-56-0).

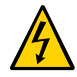

**Caution -** Ensure that all power is removed from the server before removing or installing PCIe cards. You must disconnect all power cables from the system before performing these procedures.

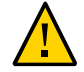

**Caution -** The Oracle Storage 12 Gb/s SAS PCIe RAID HBA card should be replaced only by an Oracle qualified service technician.

This section covers the following topics:

- ["Remove the Sun Storage 12 Gb/s SAS PCIe RAID HBA Card" on page 124](#page-123-0)
- ["Install the Oracle Storage 12 Gb/s SAS PCIe RAID HBA Card" on page 127](#page-126-0)

### **Related Information**

■ ["Servicing SAS Cables" on page 118](#page-117-0)

# <span id="page-123-0"></span>**Remove the Sun Storage 12 Gb/s SAS PCIe RAID HBA Card**

- **1. Prepare the server for service.**
	- **a. Power off the server and disconnect the power cords from the power supplies.**

See ["Powering Down the Server" on page 51](#page-50-0).

- **b. Extend the server to the maintenance position.** See ["Extend the Server to the Maintenance Position" on page 55.](#page-54-0)
- **c. Attach an antistatic wrist strap.** See ["Electrostatic Discharge Safety" on page 48.](#page-47-0)
- **d. Remove the server top cover.** See ["Remove the Server Top Cover" on page 58](#page-57-0).
- **2. Remove the super capacitor from the chassis.**
	- **a. Grasp both ends of the cable connector, press in on the release latch, and then unplug the connector [1].**

The HBA super capacitor is secured to the air baffle by a reclosable fastener, which allows it to be easily removed and replaced.

**b. To separate the HBA super capacitor from the air baffle, place your finger under the rear of the super capacitor and lift up [2].**

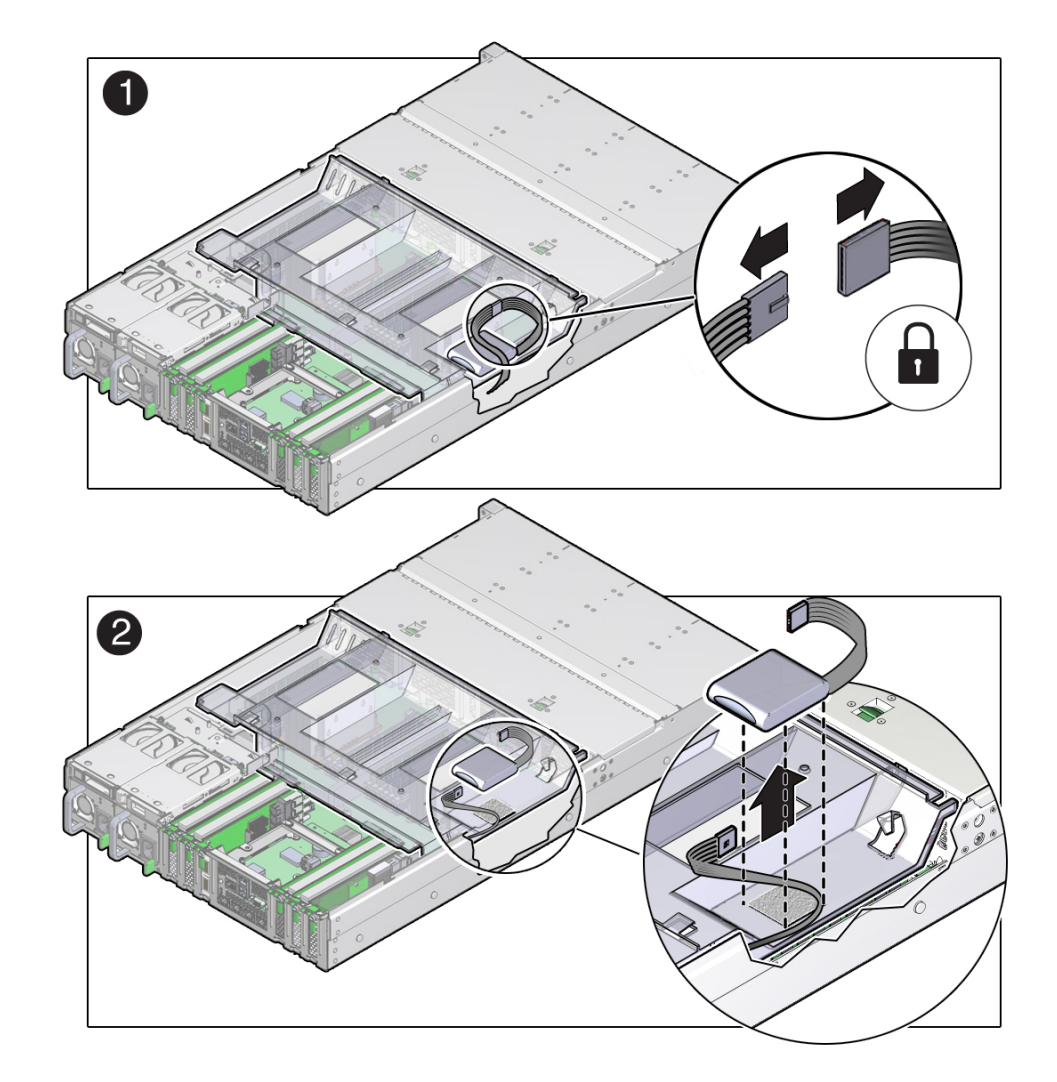

Place the super capacitor on an antistatic mat.

**3. Swivel the air baffle into the upright position to allow access to the super capacitor cable and the Oracle Storage 12 Gb/s SAS PCIe RAID HBA card.**

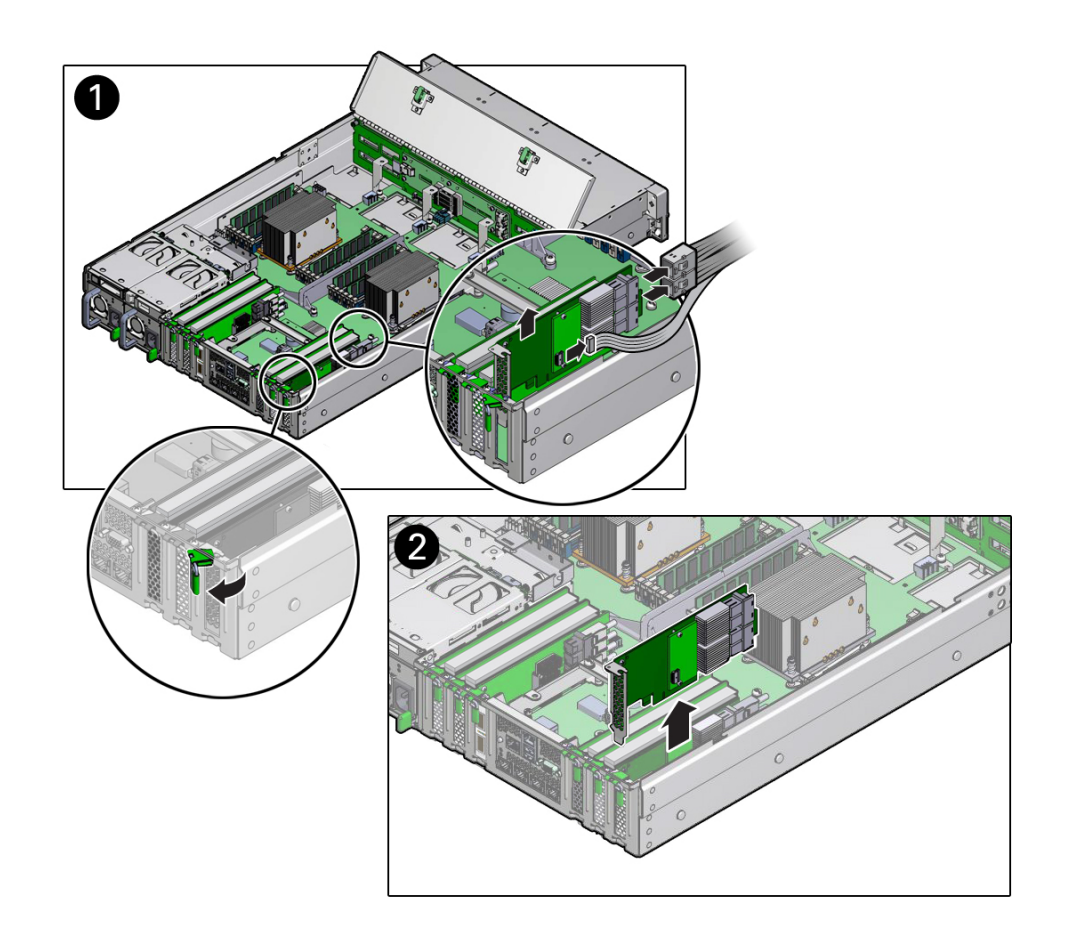

**4. Rotate the PCIe card locking mechanism, and then lift up on the PCIe HBA card to disengage it from the motherboard connectors [1].**

**5. Disconnect the super capacitor cable and the SAS cables from the Oracle Storage 12 Gb/s SAS PCIe RAID HBA card [2].**

See also ["Remove SAS Storage Drive Cables" on page 118.](#page-117-1)

- **6. Lift and remove the Oracle Storage 12 Gb/s SAS PCIe RAID HBA card and super capacitor cable from the chassis.**
- **7. Place the Oracle Storage 12 Gb/s SAS PCIe RAID HBA card and super capacitor cable on an antistatic mat.**

■ ["Install the Oracle Storage 12 Gb/s SAS PCIe RAID HBA Card" on page 127](#page-126-0)

# <span id="page-126-0"></span>**Install the Oracle Storage 12 Gb/s SAS PCIe RAID HBA Card**

- **1. Unpack the replacement Oracle Storage 12 Gb/s SAS PCIe RAID HBA card and super capacitor, and place them on an antistatic mat.**
- **2. Swivel the air baffle into the upright position and install the super capacitor cable along the left sidewall of the chassis.**
- **3. Connect the super capacitor cable to the Oracle Storage 12 Gb/s SAS PCIe RAID HBA, and then reconnect the SAS cables that you unplugged during the removal procedure [1].**

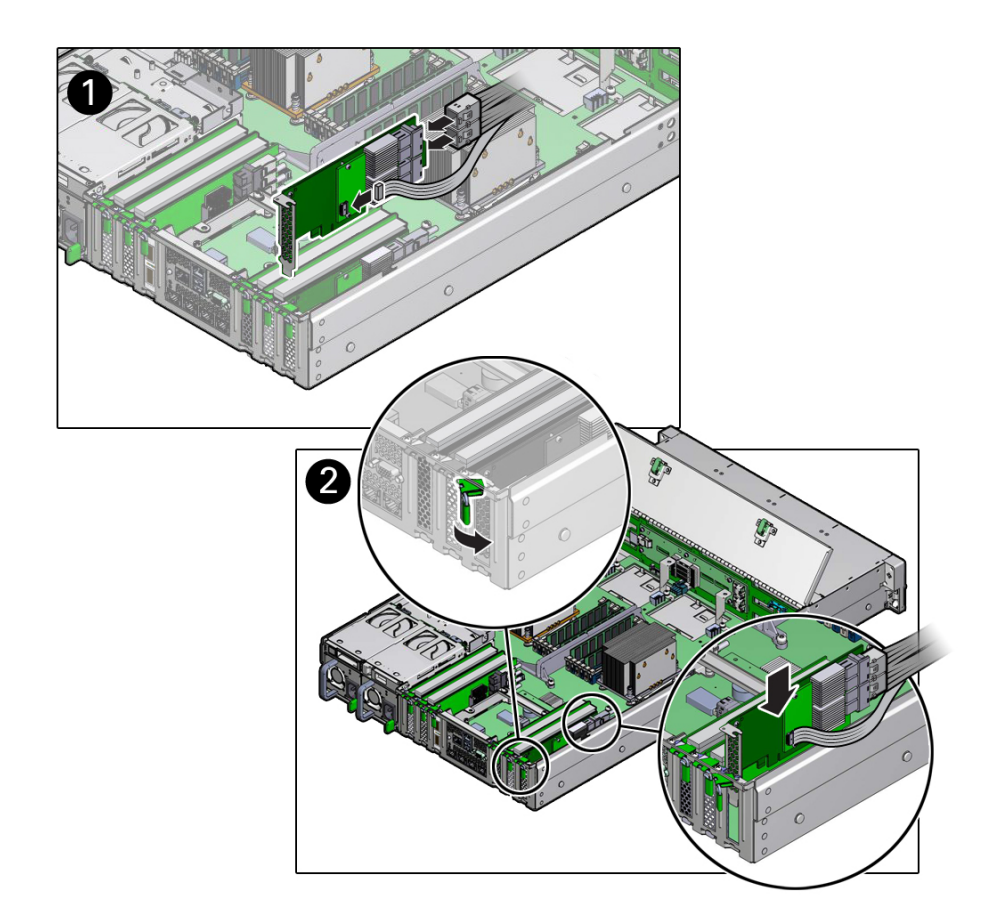

To ensure proper SAS cable connections, see ["Install SAS Storage Drive](#page-120-0) [Cables" on page 121.](#page-120-0)

**4. Insert the Oracle Storage 12 Gb/s SAS PCIe RAID HBA card into slot 6, and rotate the PCIe locking mechanism to secure the PCIe HBA card in place [2].**

**Note -** PCIe slot 6 is the primary slot for the Oracle Storage 12 Gb/s SAS PCIe RAID HBA card. The card is required for controlling and managing the SAS storage drives.

- **5. Install the super capacitor in the chassis.**
	- **a. Lower the air baffle to the installed position.**
- **b. Apply a reclosable fastener to the underside of the super capacitor.**
- **c. Align the reclosable fastener on the super capacitor with the reclosable fastener on the air baffle and press down [1].**

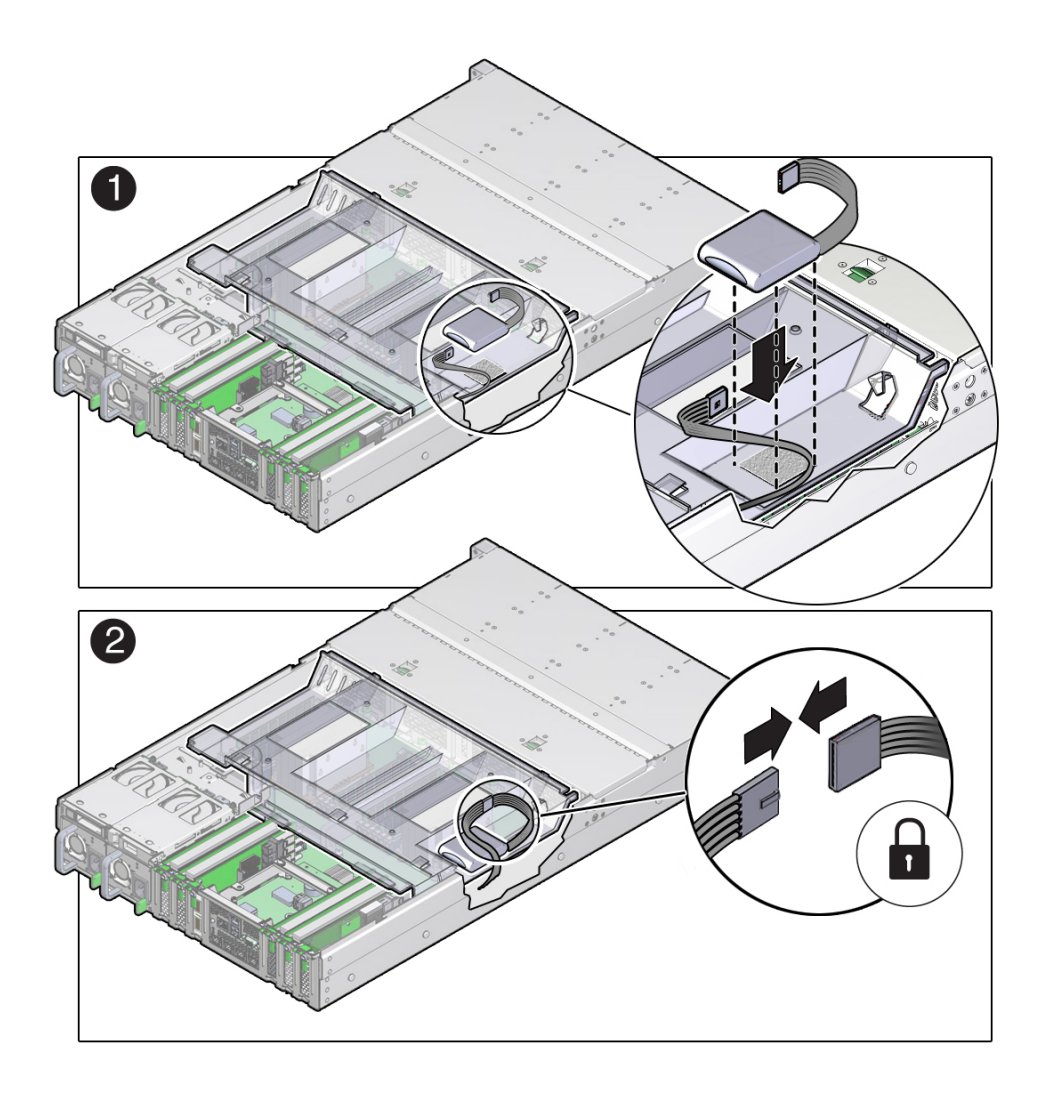

**d. Connect the super capacitor's cable [2].**

### **6. Return the server to operation.**

### **a. Install the top cover.**

See ["Install the Server Top Cover" on page 161](#page-160-0).

### **b. Return the server to the normal rack position.**

See ["Return the Server to the Normal Rack Position" on page 165.](#page-164-0)

# **c. Connect any required data cables to the PCIe card.** Route data cables through the cable management arm.

**d. Reconnect the power cords to the power supplies and power on the server.**

See ["Reconnect Power and Data Cables" on page 167](#page-166-0) and ["Power On the](#page-166-1) [Server" on page 167.](#page-166-1) Verify that the AC OK LED is lit.

### **7. Use Oracle ILOM to clear any server PCIe card faults.**

You can use the Oracle ILOM web interface or the command-line interface (CLI) to manually clear faults. For information on how to use the Oracle ILOM web interface or the CLI to clear server faults, see the Oracle Integrated Lights Out Manager (ILOM) 3.2 Documentation Library at:

<http://www.oracle.com/goto/ilom/docs>.

## **Related Information**

**["Remove the Sun Storage 12 Gb/s SAS PCIe RAID HBA Card" on page 124](#page-123-0)** 

# **Servicing the Front LED/USB Indicator Modules**

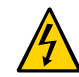

**Caution -** Ensure that all power is removed from the server before removing or installing a front LED/USB indicator module. You must disconnect the power cables before performing this procedure.

This section covers the following topics:

- ["Remove the Left LED Indicator Module" on page 131](#page-130-0)
- ["Install the Left LED Indicator Module" on page 135](#page-134-0)
- ["Remove the Right LED/USB Indicator Module" on page 138](#page-137-0)
- ["Install the Right LED/USB Indicator Module" on page 141](#page-140-0)

■ ["Troubleshooting Using the Server Front and Rear Panel Status Indicators " on page 26](#page-25-0)

# <span id="page-130-0"></span>**Remove the Left LED Indicator Module**

### **1. Prepare the server for service.**

**a. Power off the server and disconnect the power cords from the power supplies.** See ["Powering Down the Server" on page 51.](#page-50-0)

**b. Extend the server into the maintenance position.**

See ["Extend the Server to the Maintenance Position" on page 55](#page-54-0).

**c. Attach an antistatic wrist strap to your wrist, and then to a metal area on the chassis.**

See ["Take Antistatic Measures" on page 57.](#page-56-0)

**d. Remove the server top cover.**

See ["Remove the Server Top Cover" on page 58.](#page-57-0)

### **2. Remove the server fan assembly door.**

See ["Remove the Fan Assembly Door From the Server" on page 59.](#page-58-0)

**3. Remove the four remaining No. 2 Phillips screws (two on each side of the chassis) that secure the disk cage assembly to the server chassis.**

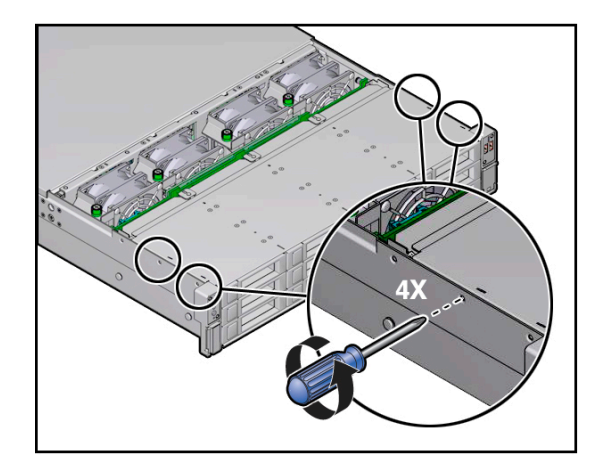

- **4. Remove the fan modules from the server.** See ["Remove a Fan Module" on page 67](#page-66-0).
- **5. Disconnect all cables from the front storage drive backplane.**

See the procedures for your storage drive configuration in ["Servicing the Storage Drive](#page-111-1) [Backplanes" on page 112.](#page-111-1)

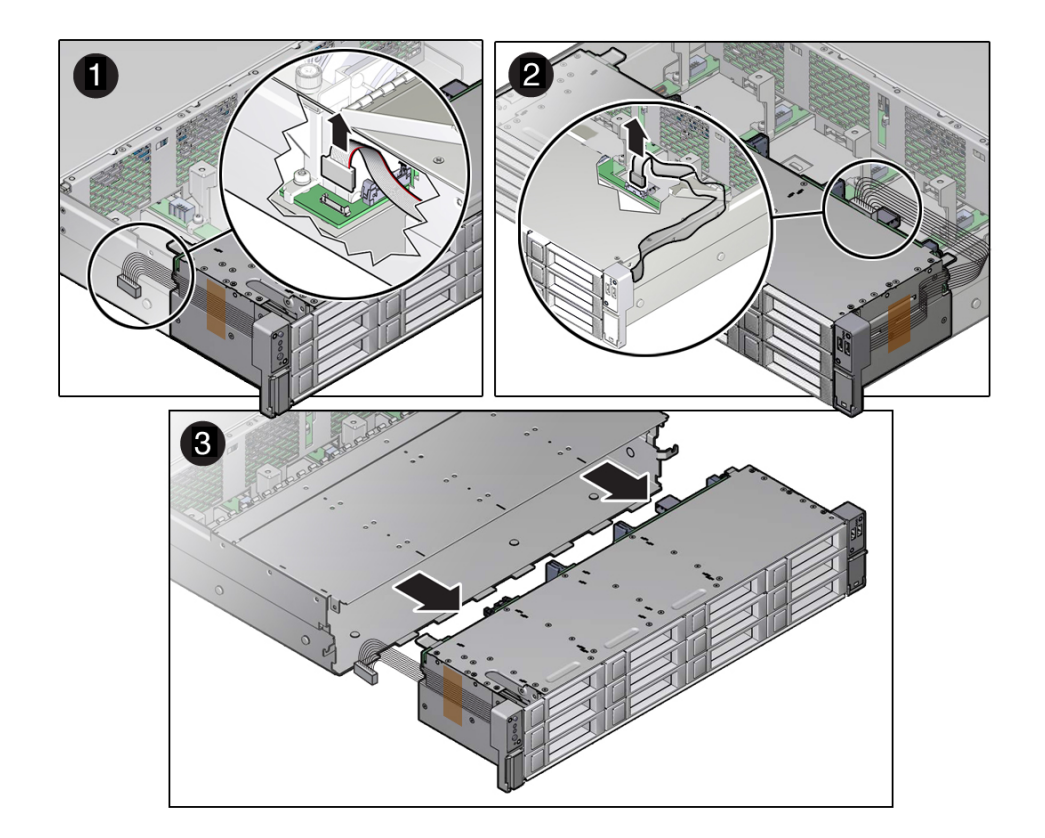

**6. Disconnect the left LED indicator module cable and the right LED/USB indicator module cable from the motherboard [1 and 2].**

**7. Slide the disk cage assembly forward, and then gently lift the disk cage assembly from the chassis [3].**

Set the disk cage assembly on an anti-static mat.

- **8. Remove the left LED indicator module.**
	- **a. Remove the two No. 2 Phillips screws that secure the LED indicator module to the server front panel [1].**

If present, remove the capping tape that secures the cable to the side of the disk cage assembly.

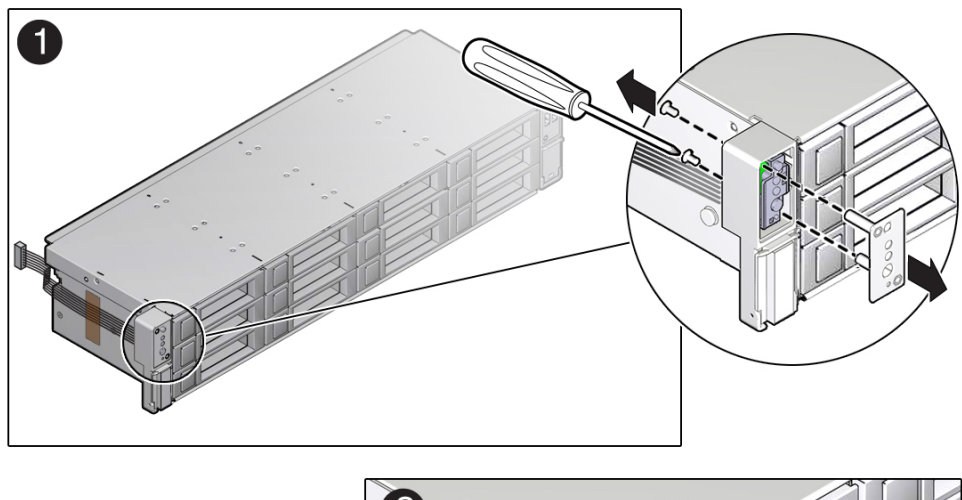

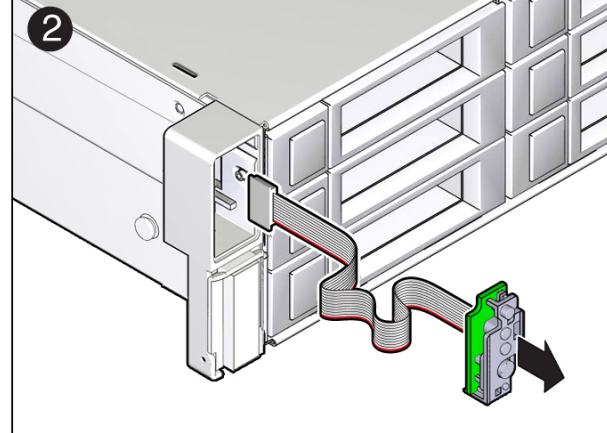

**b. Remove the LED indicator module from the server front panel [2].**

# **Related Information**

- ["Server System-Level Status Indicators" on page 27](#page-26-0)
- ["Install the Left LED Indicator Module" on page 135](#page-134-0)

#### <span id="page-134-0"></span>**Install the Left LED Indicator Module** V

- **1. Install the left LED indicator module.**
	- **a. Push the LED indicator module and cable through the left LED housing on the server front panel [1].**

If necessary, use a piece of capping tape to secure the cable to the side of the disk cage assembly.

**Note -** Cable part number 7064122 is required for the left LED indicator module.

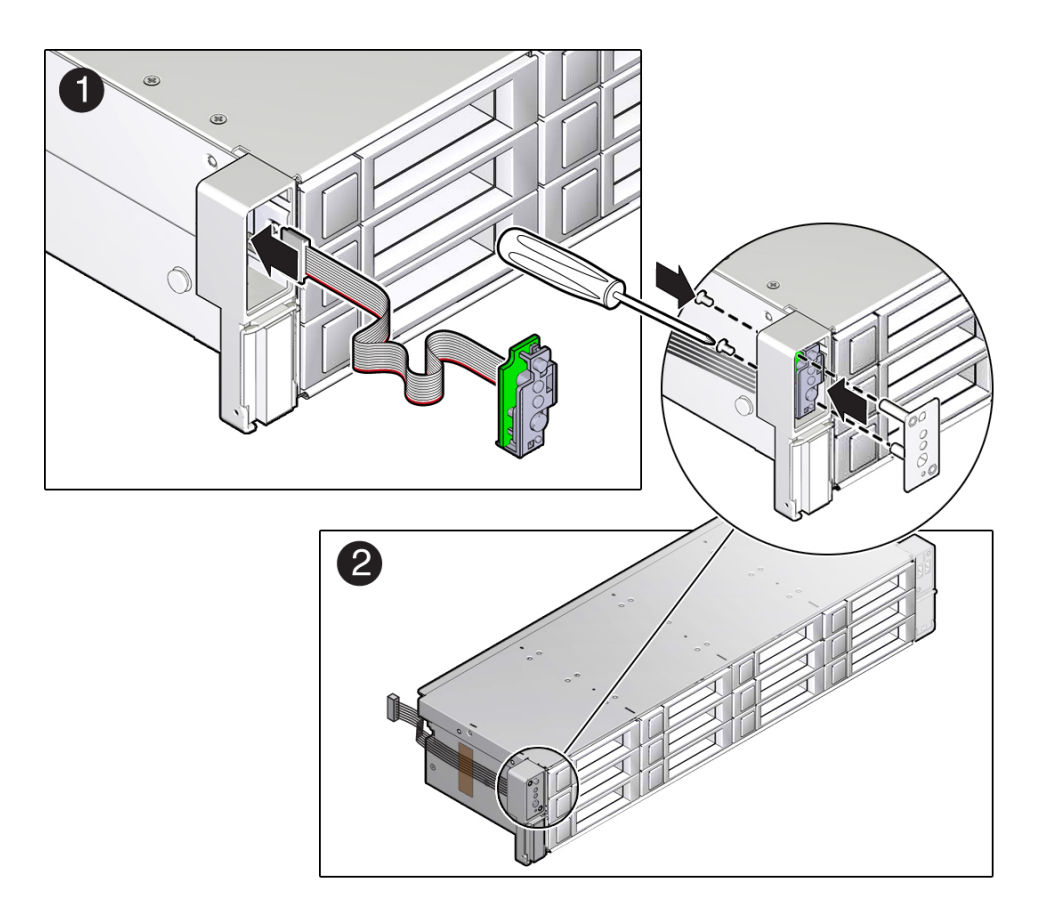

- **b. Insert and tighten the two No. 2 Phillips screws to secure the LED indicator module to the server front panel [2].**
- **2. Gently lift the disk cage assembly and set it into the server chassis [1].**

Slightly push the disk cage assembly into the server chassis to ensure that the disk cage screw holes are correctly aligned with the server chassis.

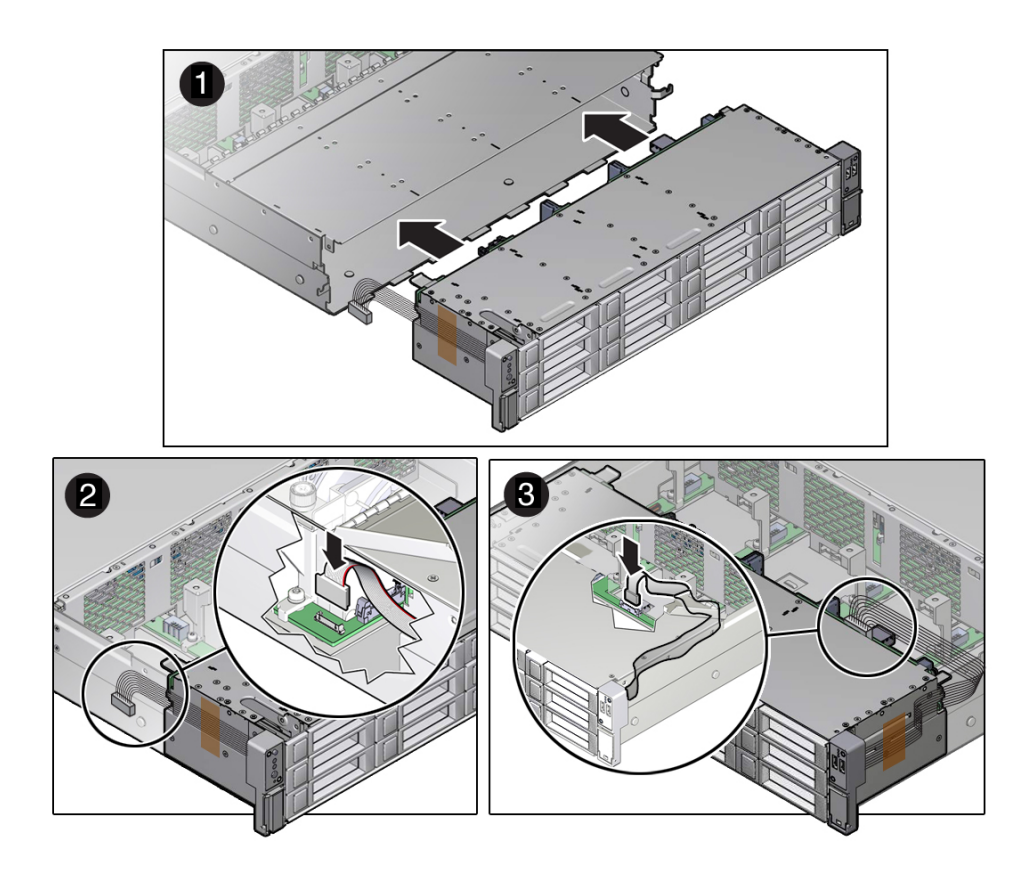

- **3. Reconnect the left LED indicator module cable and the right LED/USB indicator module cable to the motherboard [2 and 3].**
- **4. Reconnect all cables to the front storage drive backplane.**

See the procedures for your storage drive configuration in ["Servicing the Storage Drive](#page-111-1) [Backplanes" on page 112.](#page-111-1)

- **5. Install the fan modules in the server.** See ["Install a Fan Module" on page 70](#page-69-0).
- **6. Install the four No. 2 Phillips screws (two on each side of the chassis) that secure the disk cage assembly to the server chassis.**

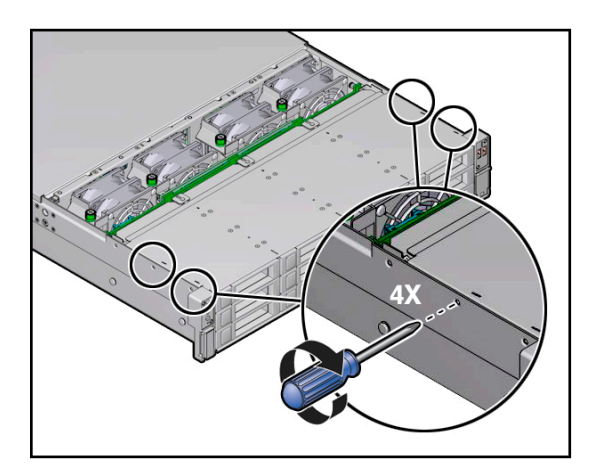

- **7. Install the server fan assembly door.** See ["Install the Fan Assembly Door" on page 163.](#page-162-0)
- **8. Return the server to operation.**
	- **a. Install the server top cover.** See ["Install the Server Top Cover" on page 161](#page-160-0).
	- **b. Return the server to the normal rack position.** See ["Return the Server to the Normal Rack Position" on page 165.](#page-164-0)
	- **c. Reconnect the power cords to the power supplies, and power on the server.** See ["Reconnect Power and Data Cables" on page 167](#page-166-0) and ["Power On the](#page-166-1) [Server" on page 167.](#page-166-1) Verify that the power supply AC OK LED is lit.

- ["Server System-Level Status Indicators" on page 27](#page-26-0)
- ["Remove the Left LED Indicator Module" on page 131](#page-130-0)

# <span id="page-137-0"></span>**Remove the Right LED/USB Indicator Module**

- **1. Prepare the server for service.**
	- **a. Power off the server and disconnect the power cords from the power supplies.**

See ["Powering Down the Server" on page 51](#page-50-0).

- **b. Extend the server into the maintenance position.** See ["Extend the Server to the Maintenance Position" on page 55.](#page-54-0)
- **c. Attach an antistatic wrist strap to your wrist, and then to a metal area on the chassis.**

See ["Take Antistatic Measures" on page 57](#page-56-0).

**d. Remove the server top cover.**

See ["Remove the Server Top Cover" on page 58](#page-57-0).

### **2. Remove the server fan assembly door.**

See ["Remove the Fan Assembly Door From the Server" on page 59](#page-58-0).

**3. Remove the four remaining No. 2 Phillips screws (two on each side of the chassis) that secure the disk cage assembly to the server chassis.**

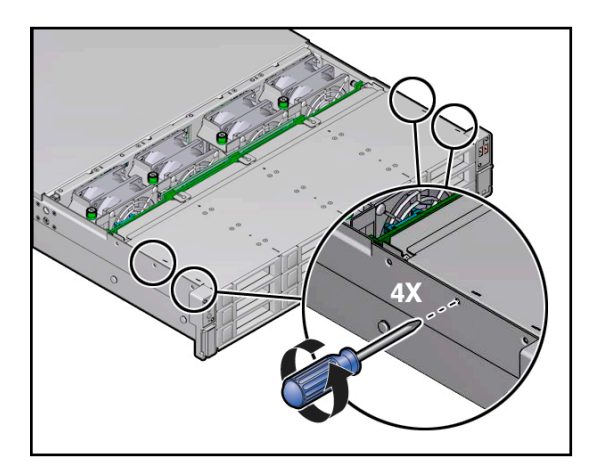

- **4. Remove the fan modules from the server.** See ["Remove a Fan Module" on page 67](#page-66-0).
- **5. Disconnect all cables from the front storage drive backplane.** See the procedures for your storage drive configuration in ["Servicing the Storage Drive](#page-111-1) [Backplanes" on page 112.](#page-111-1)
- **6. Disconnect the left LED indicator module cable and the right LED/USB indicator module cable from the motherboard [1 and 2].**

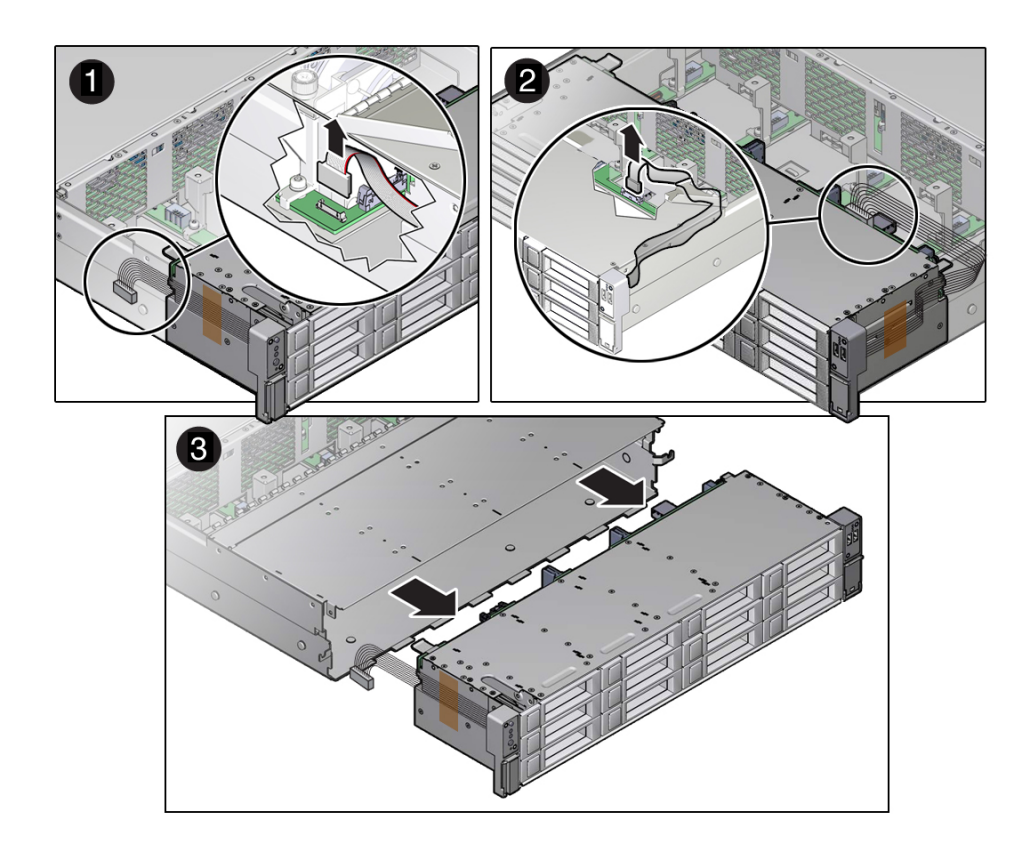

- **7. Slide the disk cage assembly forward, and then gently lift the disk cage assembly from the chassis [3].** Set the disk cage assembly on an anti-static mat.
- **8. Remove the right LED/USB indicator module.**

**a. Remove the two No. 2 Phillips screws that secure the LED/USB indicator module to the server front panel [1].**

If present, remove the capping tape that secures the cable to the side of the disk cage assembly.

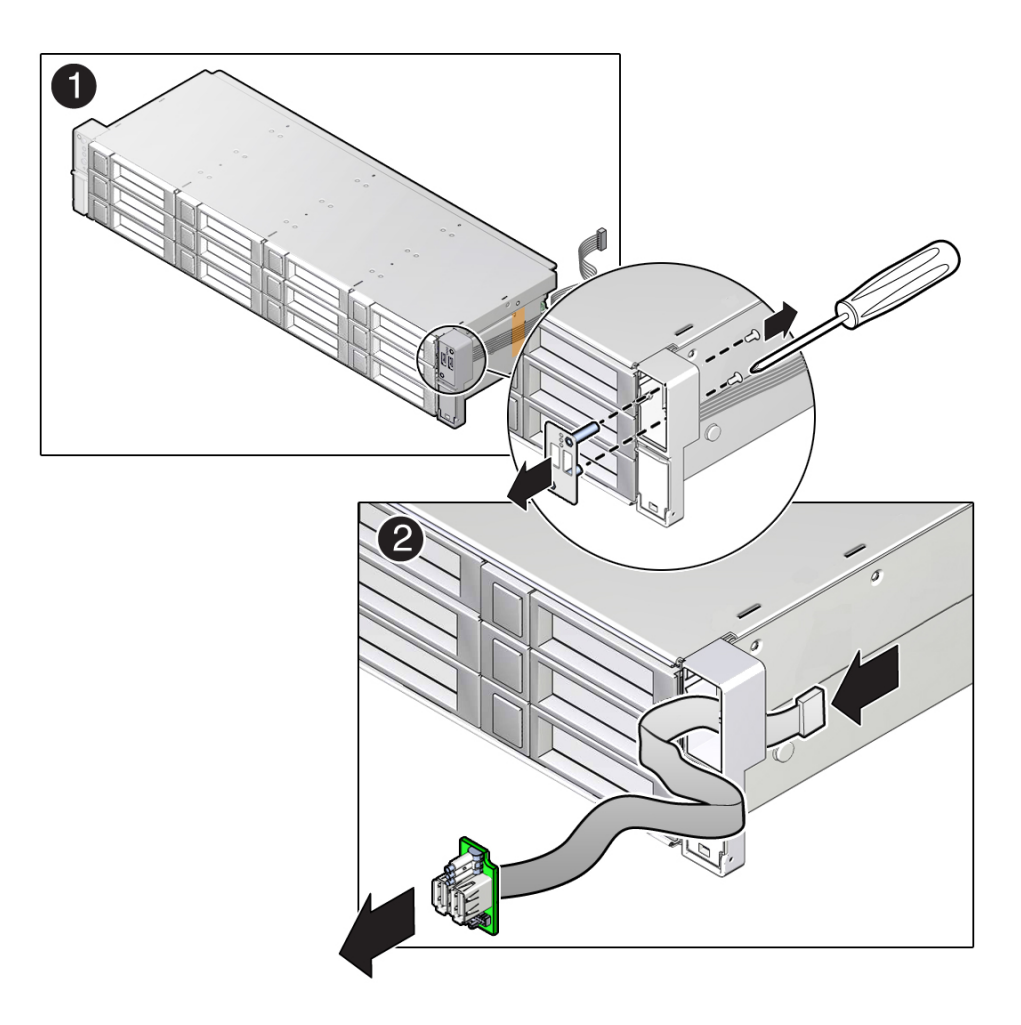

**b. Remove the LED/USB indicator module from the server front panel [2].**

- ["Server System-Level Status Indicators" on page 27](#page-26-0)
- ["Install the Right LED/USB Indicator Module" on page 141](#page-140-0)

#### <span id="page-140-0"></span>**Install the Right LED/USB Indicator Module**  $\blacktriangledown$

- **1. Install the right LED/USB indicator module.**
	- **a. Push the LED/USB indicator module and cable through the right LED housing on the server front panel [1].**

If necessary, use a piece of capping tape to secure the cable to the side of the disk cage assembly.

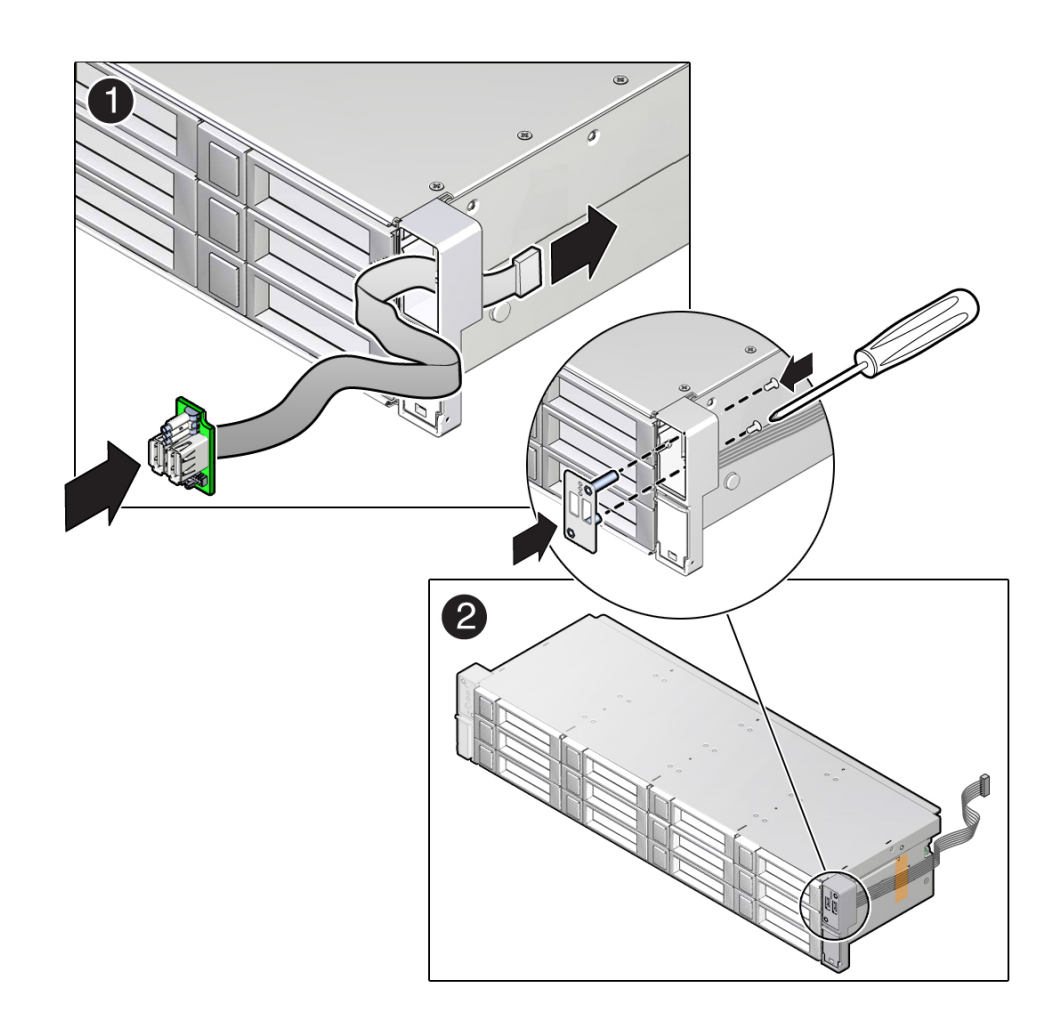

**Note -** Cable part number 7064124 is required for the right LED/USB indicator module.

- **b. Insert and tighten the two No. 2 Phillips screws to secure the LED/USB indicator module to the server front panel [2].**
- **2. Gently lift the disk cage assembly and set it into the server chassis [1].**

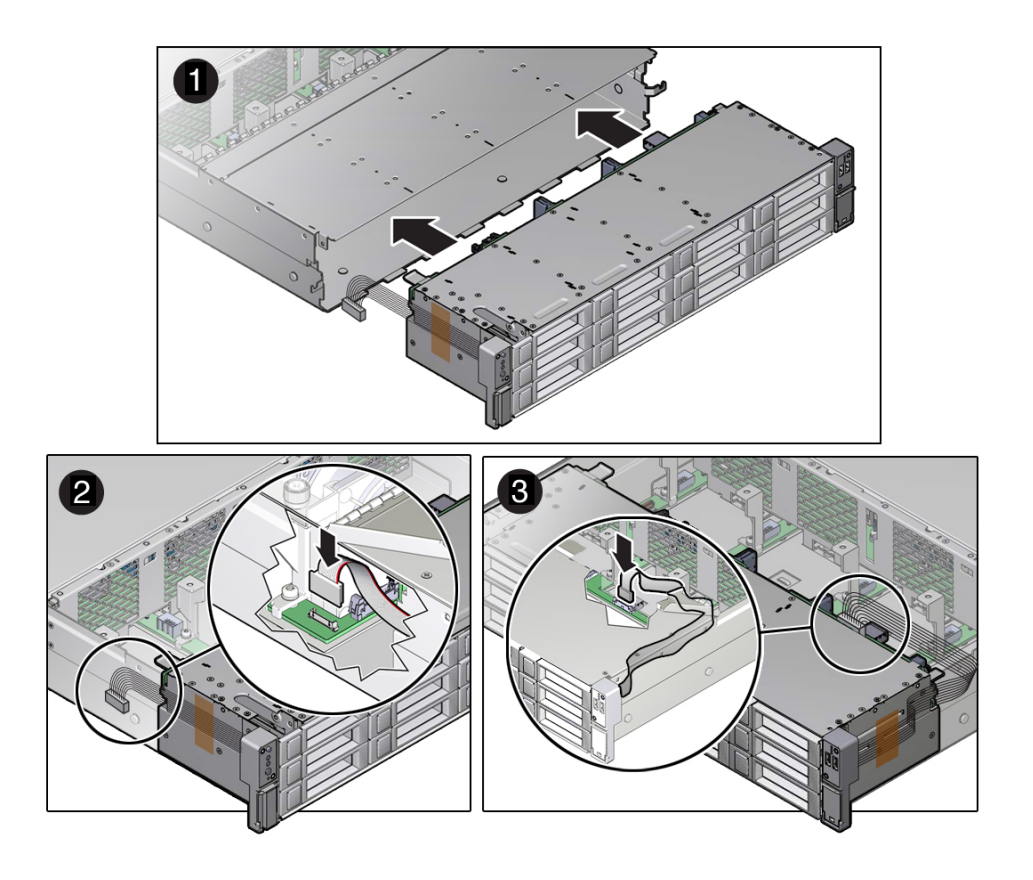

Slightly push the disk cage assembly into the server chassis to ensure that the disk cage screw holes are correctly aligned with the server chassis.

- **3. Reconnect the left LED indicator module cable and the right LED/USB indicator module cable to the motherboard [2 and 3].**
- **4. Reconnect all cables to the front storage drive backplane.**

See the procedures for your storage drive configuration in ["Servicing the Storage Drive](#page-111-1) [Backplanes" on page 112.](#page-111-1)

**5. Install the fan modules in the server.**

See ["Install a Fan Module" on page 70](#page-69-0).

**6. Install the four No. 2 Phillips screws (two on each side of the chassis) that secure the disk cage assembly to the server chassis.**

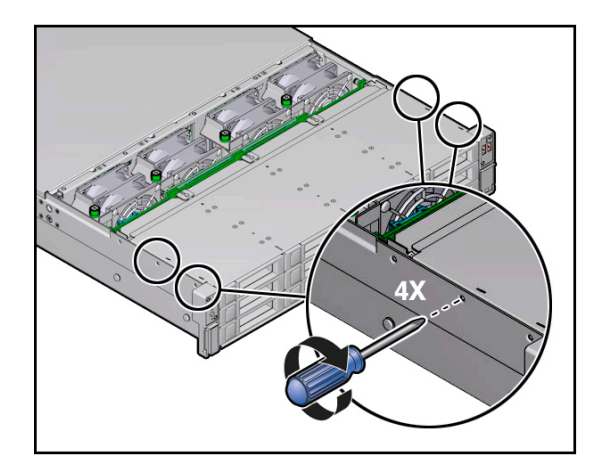

- **7. Install the server front fan assembly door.** See ["Install the Fan Assembly Door" on page 163.](#page-162-0)
- **8. Return the server to operation.**

### **a. Install the server top cover.**

See ["Install the Server Top Cover" on page 161](#page-160-0).

**b. Return the server to the normal rack position.**

See ["Return the Server to the Normal Rack Position" on page 165.](#page-164-0)

**c. Reconnect the power cords to the power supplies, and power on the server.** See ["Reconnect Power and Data Cables" on page 167](#page-166-0) and ["Power On the](#page-166-1) [Server" on page 167.](#page-166-1) Verify that the power supply AC OK LED is lit.

## **Related Information**

- ["Server System-Level Status Indicators" on page 27](#page-26-0)
- ["Remove the Right LED/USB Indicator Module" on page 138](#page-137-0)
# **Servicing the Motherboard Assembly**

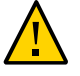

**Caution -** The motherboard assembly should be removed only by a qualified Oracle service technician.

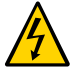

**Caution -** Ensure that all power is removed from the server before removing or installing the motherboard. You must disconnect the power cables before performing these procedures.

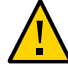

**Caution -** These procedures require that you handle components that are sensitive to electrostatic discharge. This discharge can cause server components to fail. To avoid damage, ensure that you follow the antistatic practices as described in ["Electrostatic Discharge](#page-47-0) [Safety" on page 48](#page-47-0).

This section covers the following topics:

- ["Remove the Motherboard Assembly" on page 145](#page-144-0)
- ["Install the Motherboard Assembly" on page 154](#page-153-0)

## **Related Information**

["About System Components" on page 16](#page-15-0)

# <span id="page-144-0"></span>**Remove the Motherboard Assembly**

- **1. Prepare the server for service.**
	- **a. Power off the server and disconnect the power cords from the power supplies.**

See ["Powering Down the Server" on page 51.](#page-50-0)

**b. Extend the server into the maintenance position.**

See ["Extend the Server to the Maintenance Position" on page 55](#page-54-0).

**c. Attach an antistatic wrist strap to your wrist, and then to a metal area of the chassis.**

See ["Take Antistatic Measures" on page 57](#page-56-0).

### **d. Remove the server top cover.**

See ["Remove the Server Top Cover" on page 58](#page-57-0).

**2. Remove the Oracle Storage 12 Gb/s SAS PCIe RAID HBA card and its associated super capacitor.**

See ["Remove the Sun Storage 12 Gb/s SAS PCIe RAID HBA Card" on page 124.](#page-123-0)

### **3. Remove the air baffle.**

Remove the air baffle by lifting the baffle up and out of the server.

### **4. Remove the following reusable components:**

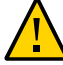

**Caution -** During the motherboard removal procedure, it is important to label power supplies with the slot numbers from which they were removed (PS0, PS1). This is required because the power supplies must be reinstalled into the slots from which they were removed; otherwise, the server key identity properties (KIP) data might be lost. When a server requires service, the KIP is used by Oracle to verify that the warranty on the server has not expired. For more information on KIP, see ["FRU Key Identity Properties \(KIP\) Automated Update" on page 49](#page-48-0).

■ Fan modules

See ["Remove a Fan Module" on page 67](#page-66-0).

■ SAS storage drive cables

See ["Remove SAS Storage Drive Cables" on page 118](#page-117-0).

■ PCIe cards

See ["Remove a PCIe Card" on page 88.](#page-87-0)

- Power supplies See ["Remove a Power Supply" on page 73](#page-72-0).
- **5. Disconnect the power cable from the motherboard to the rear storage drive backplane [1].**

See ["Servicing the Storage Drive Backplanes" on page 112.](#page-111-0)

**6. Disconnect the ribbon cables from the left front I/O module and right front I/O modules [1].**

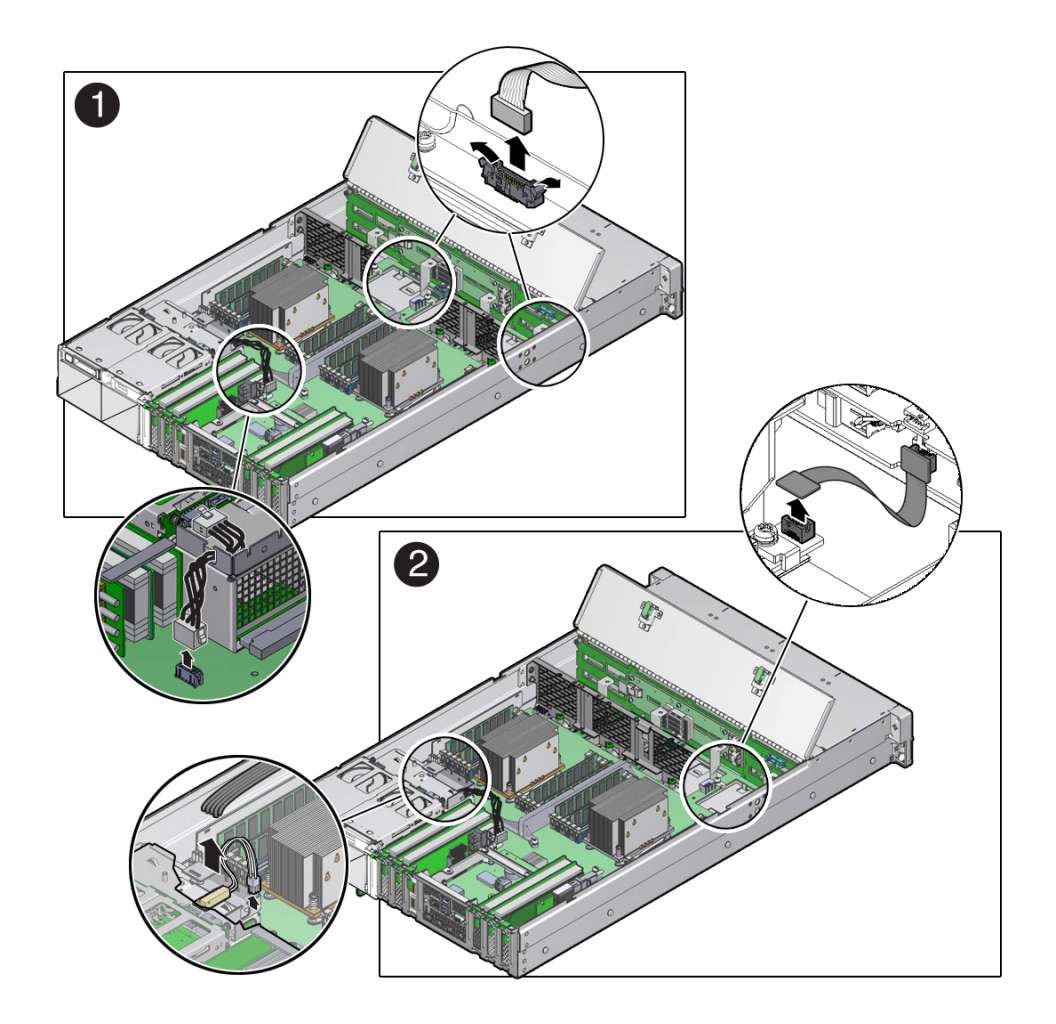

See ["Servicing the Front LED/USB Indicator Modules" on page 130](#page-129-0).

**7. Disconnect the auxiliary signal cable from the motherboard to the front storage drive backplane [2].**

See ["Servicing the Storage Drive Backplanes" on page 112.](#page-111-0)

**8. Disconnect the power cable from the motherboard to the front storage drive backplane [2].**

See ["Servicing the Storage Drive Backplanes" on page 112.](#page-111-0)

- **9. Disconnect the signal cable from the server intrusion switch [2].**
- **10. Remove the mid-wall from the chassis.**
	- **a. Using a No. 2 Phillips screwdriver, remove the screw on each side of the chassis that secures the mid-wall to the chassis [3].**

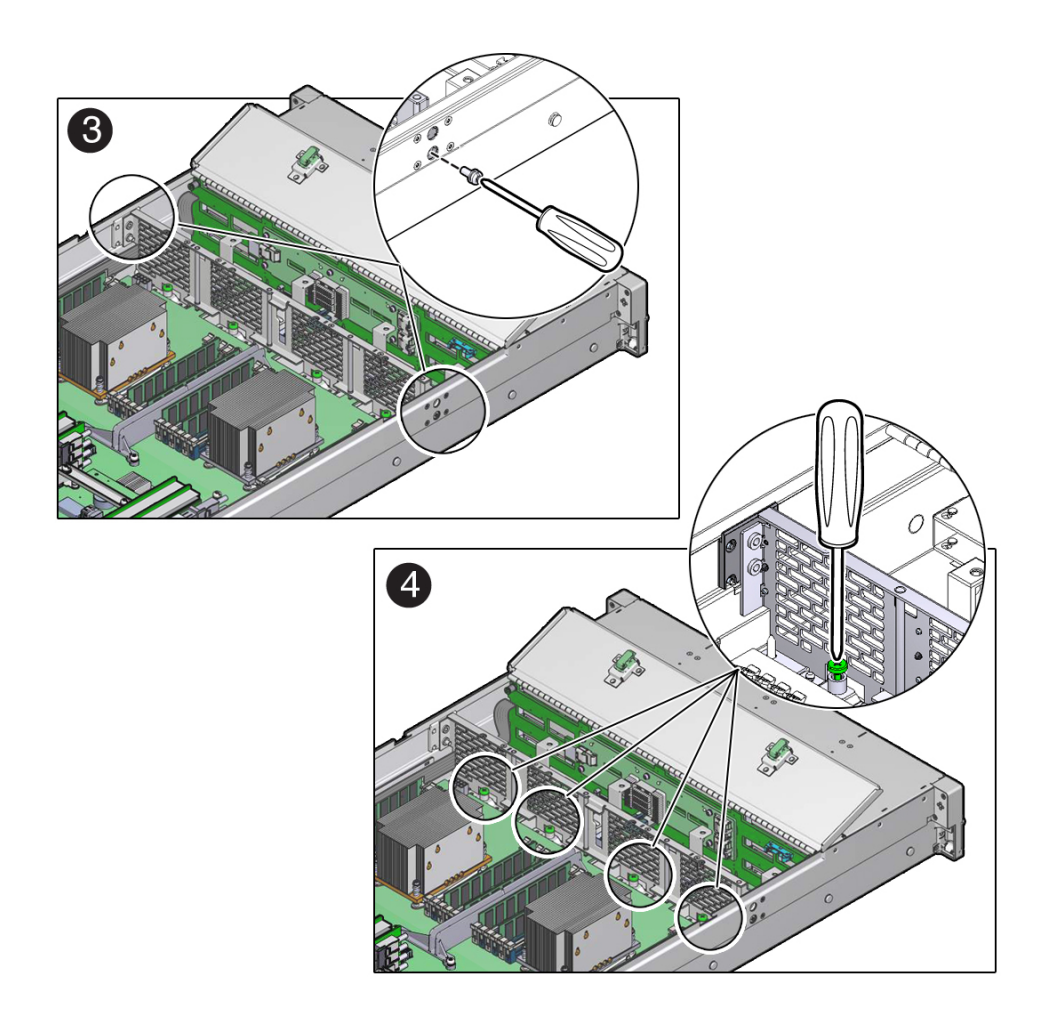

**b. Using a No. 2 Phillips screwdriver, loosen the four green captive screws that secure the chassis mid-wall to the bottom of the chassis [4].**

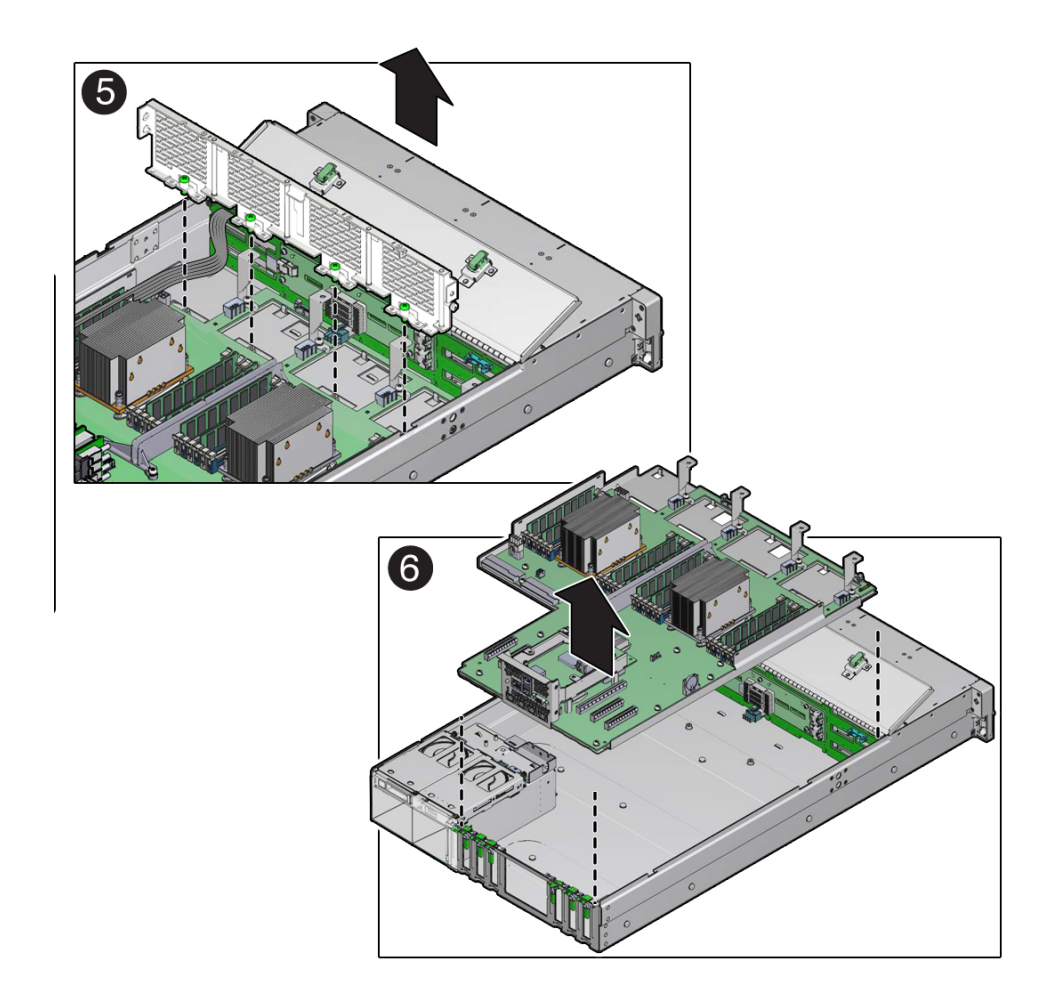

**c. Lift the mid-wall out of the chassis [5].**

- **11. With the server in the extended maintenance position, remove the motherboard from the server with all reusable components that populate the motherboard in place.**
	- **a. Carefully slide the motherboard forward, and lift it out of the chassis [6].**
	- **b. Place the motherboard assembly on an antistatic mat, and next to the replacement motherboard.**
- **12. Remove the following reusable components from the motherboard and install them on to the replacement motherboard.**
	- DDR4 DIMMs

See ["Identify and Remove a Faulty DIMM" on page 81](#page-80-0) and ["Install a](#page-83-0) [DIMM" on page 84.](#page-83-0)

**Note -** Install the DDR4 DIMMs only in the slots (connectors) from which they were removed. Performing a one-to-one replacement of DIMMs significantly reduces the possibility that DIMMs will be installed in the wrong slots. If you do not reinstall the DIMMs in the same slots, server performance might be reduced and some DIMMs might not be used.

■ USB flash drives

See ["Remove the Internal USB Flash Drive" on page 93](#page-92-0) and ["Install the Internal USB](#page-93-0) [Flash Drive" on page 94](#page-93-0).

**13. Remove the processors from the failed motherboard.**

See ["Remove a Processor" on page 100.](#page-99-0)

- **14. Remove the processor socket covers from the replacement motherboard and install the processors.**
	- **a. Disengage the processor ILM assembly hinge lever on the right side of the processor socket (viewing the server from the front) by pushing down**

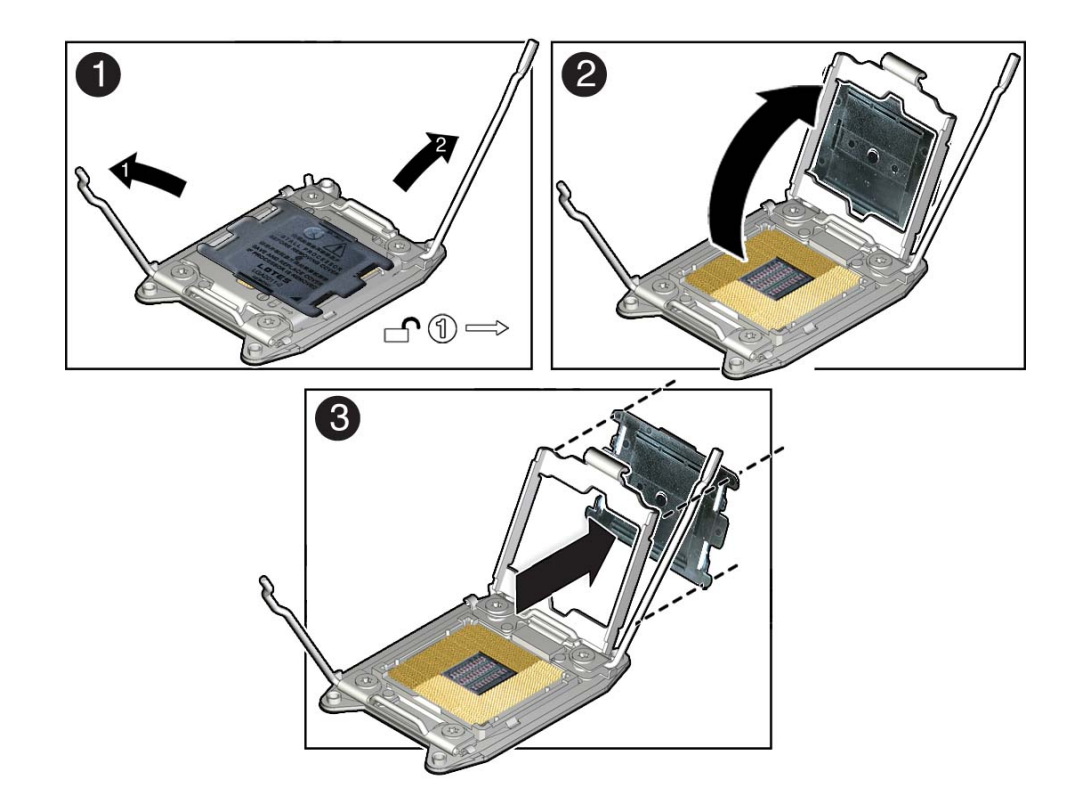

**on the lever and moving it to the side away from the processor, and then rotating the lever upward [1].**

- **b. Disengage the processor ILM assembly load lever on the left side of the processor socket (viewing the server from the front) by pushing down on the lever and moving it to the side away from the processor, and then rotating the lever upward [1].**
- **c. To lift the processor ILM assembly load plate off of the processor socket, rotate the ILM assembly hinge lever on the right side of the processor toward the closed position (the load plate is lifted up as the hinge lever is lowered) and carefully swing the load plate to the fully open position [2].**
- **d. Grasp the top and underside of the processor socket cover with one hand (place your thumb against the underside of the cover), place your other**

**thumb against the underside of the cover, and carefully push the cover out of the processor ILM assembly load plate [3].**

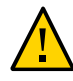

**Caution -** Be careful not to allow the processor socket cover to fall into the processor socket as this could result in damage to the socket.

**e. Install a processor into the socket from which you removed the processor socket cover.**

See ["Install a Processor" on page 106](#page-105-0).

- **f. Repeat Step a through Step e above to remove the second processor socket cover from the replacement motherboard and install the second processor.**
- **15. Install the processor socket covers on the faulty motherboard.**

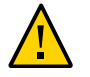

**Caution -** The processor socket covers must be installed on the faulty motherboard; otherwise, damage might result to the processor sockets during handling and shipping.

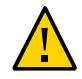

**Caution -** Be careful not to allow the processor socket cover to fall into the processor socket as this could result in damage to the socket.

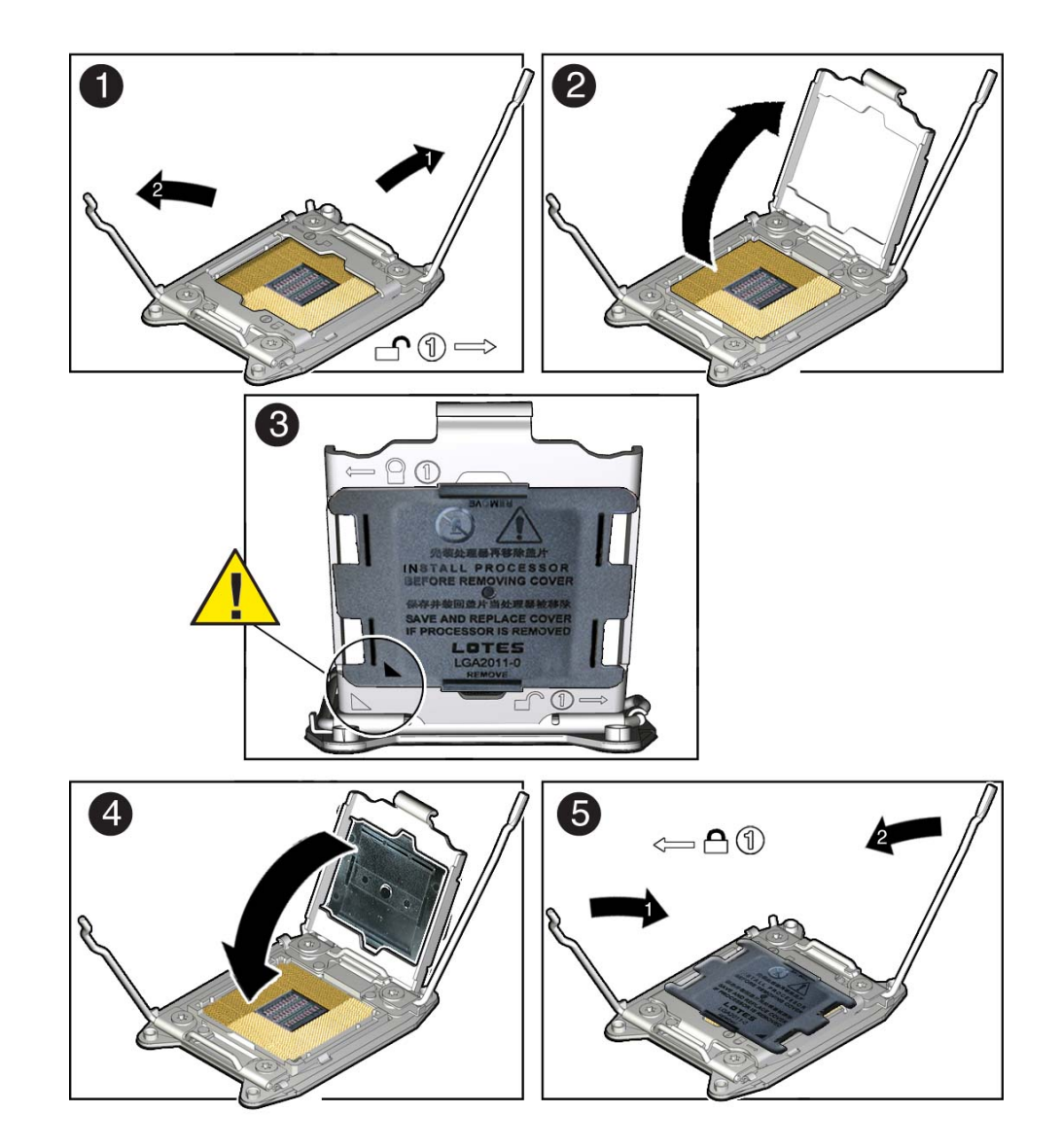

**a. Open one of the processor ILM assemblies on the faulty motherboard [1 and 2].**

- **b. Hold the processor ILM assembly load plate open with one hand and position the processor socket cover over the top of the pressure frame so that 1) the arrow on the processor socket cover is aligned with the arrow on the load plate and 2) the fasteners on one side of the cover (the fasteners are located on the underside of the cover) are inside the load plate (it does not matter which side), and use your thumb to press the other side of the processor socket cover into the load plate. [3].**
- **c. Close the processor ILM assembly load plate [4 and 5].**
- **d. Repeat Step a through Step c above to install the second processor socket cover on the faulty motherboard.**

- ["About System Components" on page 16](#page-15-0)
- ["Field-Replaceable Units" on page 18](#page-17-0)
- ["Install the Motherboard Assembly" on page 154](#page-153-0)

# <span id="page-153-0"></span>**Install the Motherboard Assembly**

**1. Attach an antistatic wrist strap to your wrist, and then to a metal area on the chassis.**

See ["Take Antistatic Measures" on page 57](#page-56-0).

**2. Carefully lift and place the motherboard assembly into the chassis [1].**

Tilt the motherboard to the right side to fit under the power supply assembly, level the motherboard and place it into the server chassis, then slide it to the rear of the server to engage the mushroom-shaped standoffs.

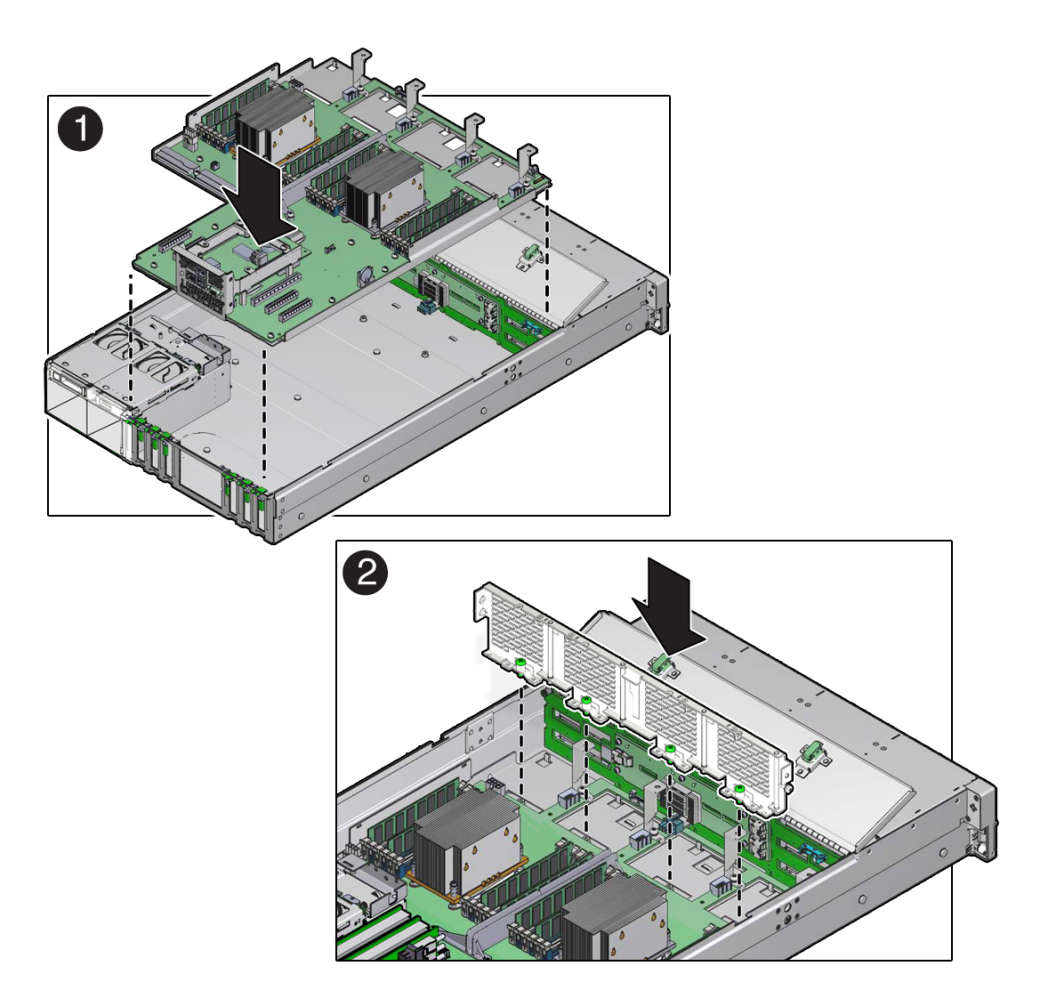

- **3. Install the mid-wall into the chassis.**
	- **a. Lift and place the mid-wall into the chassis [2].**

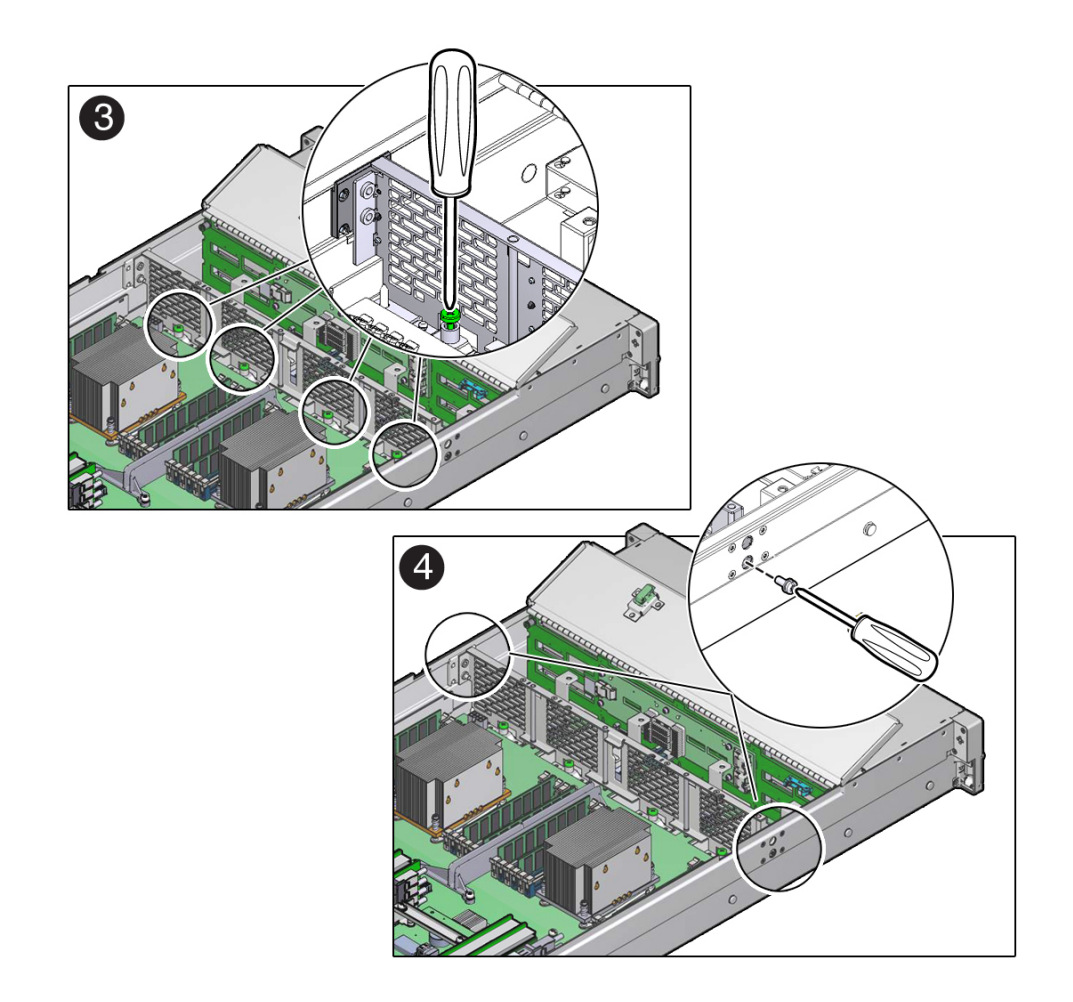

**b. Using a No. 2 Phillips screwdriver, tighten the four green captive screws that secure the mid-wall to the bottom of the chassis [3].**

- **c. Using a No. 2 Phillips screwdriver, insert and tighten the screw on each side of the chassis to secure the mid-wall in the chassis [4].**
- **4. Reconnect the power cable to the motherboard from the rear storage drive backplane [5].**

See ["Servicing the Storage Drive Backplanes" on page 112.](#page-111-0)

**5. Reconnect the auxiliary signal cable to the motherboard from the front storage drive backplane [5].**

See ["Servicing the Storage Drive Backplanes" on page 112.](#page-111-0)

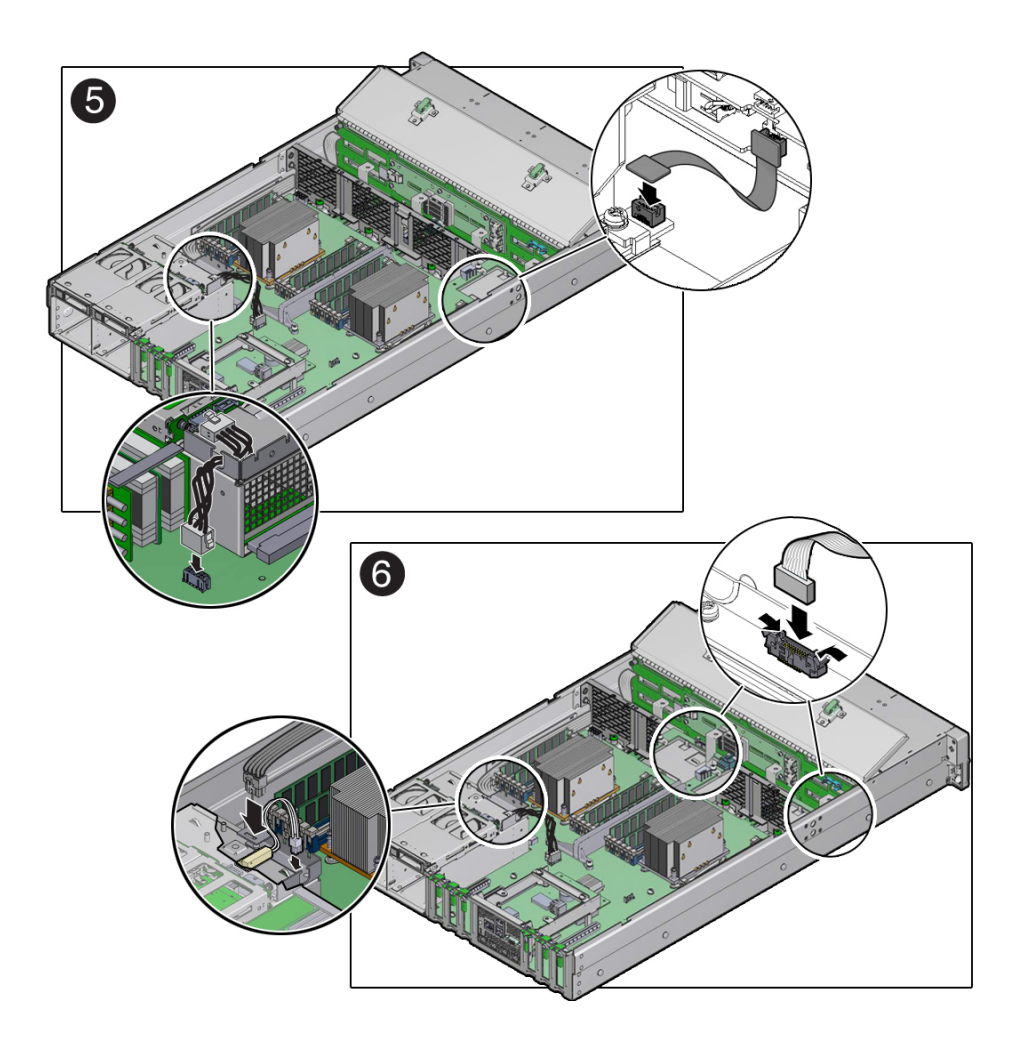

**6. Reconnect the ribbon cables from left and right LED/USB indicator modules to the motherboard [6].**

See ["Servicing the Front LED/USB Indicator Modules" on page 130](#page-129-0).

**7. Reconnect the power cable to the motherboard from the front storage drive backplane [6].**

See ["Servicing the Storage Drive Backplanes" on page 112.](#page-111-0)

- **8. Reconnect the server intrusion switch cable to the motherboard [6].**
- **9. Reinstall the following components:**

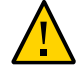

**Caution -** When reinstalling power supplies, it is important to reinstall them into the slots from which they were removed during the motherboard removal procedure; otherwise, the server key identity properties (KIP) data might be lost. When a server requires service, the KIP is used by Oracle to verify that the warranty on the server has not expired. For more information on KIP, see ["FRU Key Identity Properties \(KIP\) Automated Update" on page 49.](#page-48-0)

■ Power supplies

See ["Install a Power Supply" on page 75.](#page-74-0)

- PCIe cards See ["Install a PCIe Card" on page 90](#page-89-0).
- SAS storage drive cables See ["Install SAS Storage Drive Cables" on page 121.](#page-120-0)
- Fan modules See ["Install a Fan Module" on page 70.](#page-69-0)

### **10. Install the air baffle.**

Install the air baffle by placing it into the server and lowering it to its installed position.

**11. Install the Oracle Storage 12 Gb/s SAS PCIe RAID HBA card and its associated super capacitor.**

See ["Install the Oracle Storage 12 Gb/s SAS PCIe RAID HBA Card" on page 127](#page-126-0).

## **12. Return the server to operation.**

### **a. Install the server top cover.**

See ["Install the Server Top Cover" on page 161](#page-160-0).

### **b. Return the server to the normal rack position.**

See ["Return the Server to the Normal Rack Position" on page 165.](#page-164-0)

**c. Reconnect the power cords to the power supplies, and power on the server.** See ["Reconnect Power and Data Cables" on page 167](#page-166-0) and ["Power On the](#page-166-1) [Server" on page 167.](#page-166-1) Verify that the AC OK LED is lit.

**Note - IMPORTANT:** When the motherboard is replaced, the key identity properties (KIP) of the motherboard is programmed by Oracle ILOM to contain the same KIP as the other quorum member components. If you have removed other quorum member components, you might need to manually program the product serial number (PSN) into the new motherboard. For more information, refer to ["FRU Key Identity Properties \(KIP\) Automated Update" on page 49.](#page-48-0)

## **Related Information**

- ["About System Components" on page 16](#page-15-0)
- ["Field-Replaceable Units" on page 18](#page-17-0)
- ["Field-Replaceable Units" on page 18](#page-17-0)
- ["Remove the Motherboard Assembly" on page 145](#page-144-0)

160 Oracle Exadata Storage Server X5-2 High Capacity Service Manual · January 2018

# Returning the Server to Operation

After replacing components inside of the server, perform the procedures in the following sections.

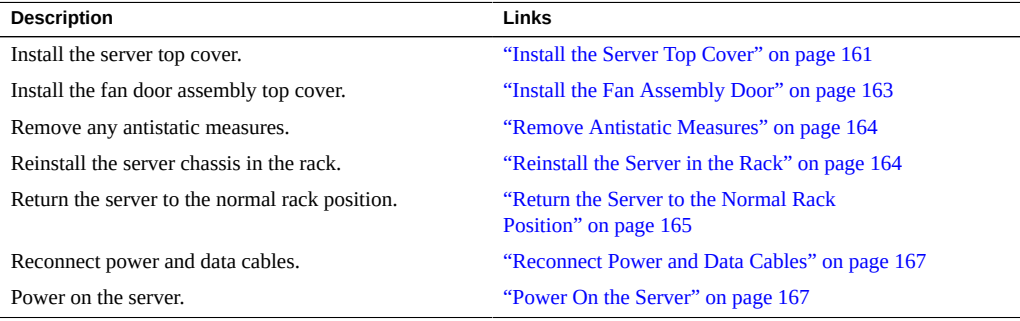

## **Related Information**

■ ["Preparing for Service" on page 47](#page-46-0)

#### <span id="page-160-0"></span>**Install the Server Top Cover V**

### **1. Place the top cover on the chassis.**

Set the cover down so that it hangs over the rear of the server by about 1 inch (25 mm) and the side latches align with the cutouts in the chassis.

## **2. Check both sides of the chassis to ensure that the top cover is fully down and flush with the chassis.**

If the cover is not fully down and flush with the chassis, slide the cover towards the rear of the chassis to position the cover in the correct position.

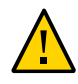

**Caution -** If the top cover is not correctly positioned before you attempt to latch the cover, the internal latch that is located on the underside of the cover might be damaged.

### **3. Gently slide the cover toward the front of the chassis until it latches into place (with an audible click).**

As you slide the cover toward the front of the server, watch the green release button. You will hear an audible click when the green release button pops up, indicating that the cover is locked.

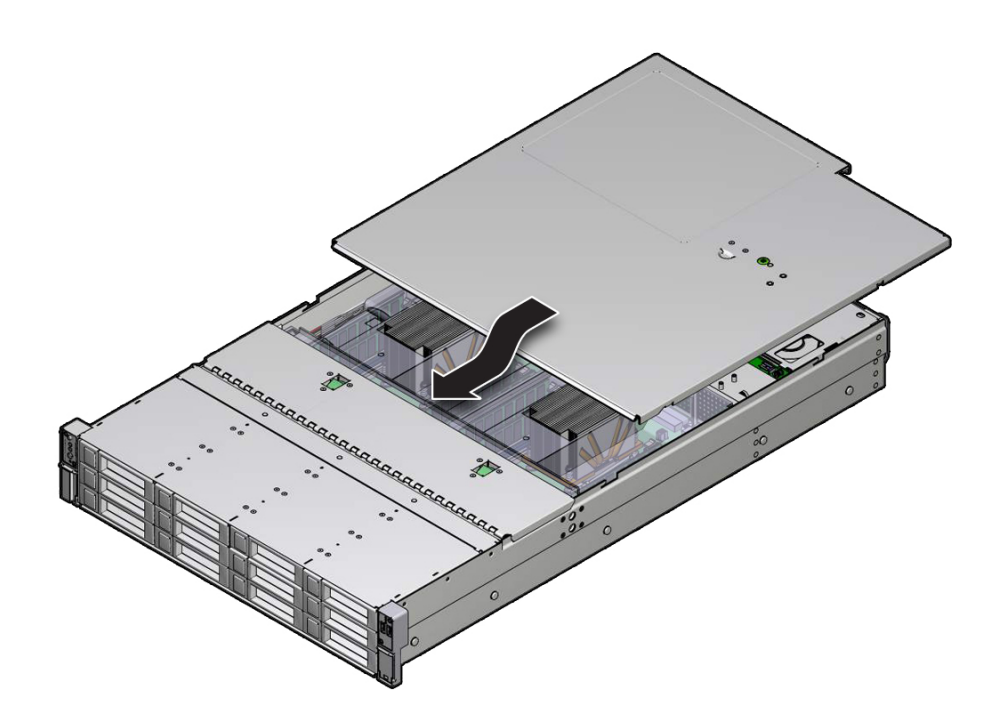

## **Related Information**

■ ["Remove the Server Top Cover" on page 58](#page-57-0)

# <span id="page-162-0"></span>**Install the Fan Assembly Door**

**Note -** The procedures in this section should be used for systems configured with twelve 3.5 inch storage drives.

- **1. Place the fan assembly door on the chassis and slightly over the fan assembly.**
- **2. Slide the fan assembly door forward and under the lip of the forward top cover until it latches into place [1].**

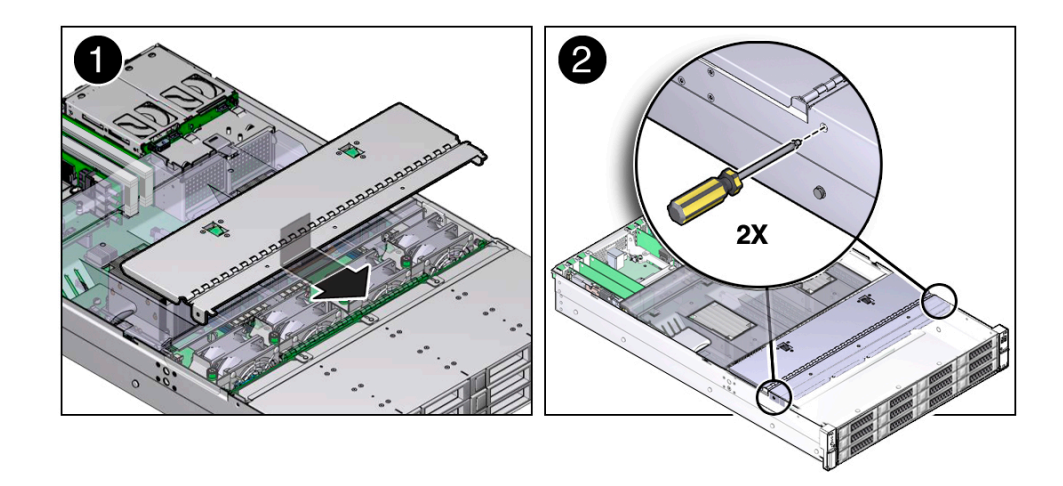

- **3. Use a No. 2 Phillips screwdriver to install and secure the fan assembly door [2].**
	- **If your system is configured with twelve 3.5-inch storage drives, install and tighten the two screws on each side of the chassis and the three screws on top of the chassis.**
	- **If your system is configured with twenty-four 2.5-inch storage drives, install and tighten the two screws on each side of the chassis.**

## **Related Information**

- ["Remove the Fan Assembly Door From the Server" on page 59](#page-58-0)
- ["Remove the Server Top Cover" on page 58](#page-57-0)

## <span id="page-163-0"></span>**Remove Antistatic Measures**

- **1. Remove any antistatic straps or conductors from the server chassis.**
- **2. Remove the antistatic wrist strap from yourself.**

### **Related Information**

["Take Antistatic Measures" on page 57](#page-56-0)

## <span id="page-163-1"></span>**Reinstall the Server in the Rack**

After servicing the system, reinstall it into the rack.

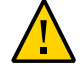

**Caution -** Deploy any rack anti-tilt mechanism before installing the server into the rack.

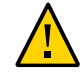

**Caution -** The server weighs approximately 63 pounds (28.5 kg). Two people are required to carry the chassis and install it in the rack.

- **1. Lift the server from the antistatic mat, and reinstall the server into the rack.** Refer to ["Installing the Storage Server Into a Rack" in](http://www.oracle.com/pls/topic/lookup?ctx=E41033-01&id=ECHIGz4000087165586) *Oracle Exadata Storage Server X5-2 [High Capacity Installation Guide](http://www.oracle.com/pls/topic/lookup?ctx=E41033-01&id=ECHIGz4000087165586)* for the installation instructions specific to your rackmount kit.
- **2. If the cable management arm (CMA) is not installed, that is, you removed it because you removed the server completely out of the rack, install the CMA.**

For installation instructions for the CMA, refer to ["Install the Cable Management Arm" in](http://www.oracle.com/pls/topic/lookup?ctx=E41033-01&id=ECHIGz40000151427029) *[Oracle Exadata Storage Server X5-2 High Capacity Installation Guide](http://www.oracle.com/pls/topic/lookup?ctx=E41033-01&id=ECHIGz40000151427029)* .

- **3. If the cables are disconnected from the rear of the server, that is, you disconnected the cables because you removed the server completely out of the rack, reconnect the cables.**
	- For instructions on reconnecting cables to the rear of the server, see **["Reconnect Power and Data Cables" on page 167.](#page-166-0)**
	- For detailed information on connecting cables to the rear of the server, refer **to ["Rear Cable Connections and Ports" in](http://www.oracle.com/pls/topic/lookup?ctx=E41033-01&id=ECHIGceggccee)** *Oracle Exadata Storage Server [X5-2 High Capacity Installation Guide](http://www.oracle.com/pls/topic/lookup?ctx=E41033-01&id=ECHIGceggccee)***.**

- ["Remove the Server From the Rack" on page 56](#page-55-0)
- ["Reconnect Power and Data Cables" on page 167](#page-166-0)

#### <span id="page-164-0"></span>**Return the Server to the Normal Rack Position** 7.

If the server is in the extended maintenance position, use this procedure to return the server to the normal rack position.

- **1. Push the server back into the rack, as described in the following steps.**
	- **a. Simultaneously pull and hold the two green release tabs (one on each side of the slide rails on the server) toward the front of the server while you push the server into the rack.**

As you push the server into the rack, verify that the cable management arm (CMA) retracts without binding.

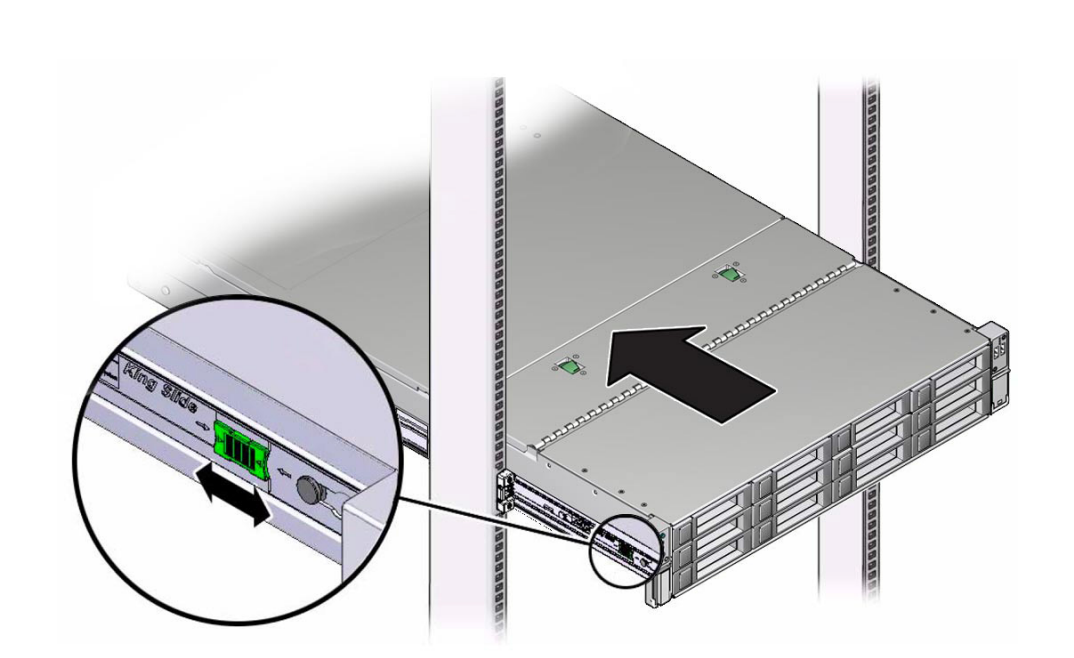

**Note -** To pull the green release tab, place your finger in the center of the tab, not on the end, and apply pressure as you pull the tab toward the front of the server.

**b. Continue pushing the server into the rack until the slide-rail locks (on the front of the server) engage the slide-rail assemblies.**

You will hear an audible click when the server is in the normal rack position.

**2. If the CMA is not installed, that is, you removed it because you removed the server completely out of the rack, install the CMA.**

For installation instructions for the CMA, refer to ["Install the Cable Management Arm" in](http://www.oracle.com/pls/topic/lookup?ctx=E41033-01&id=ECHIGz40000151427029) *[Oracle Exadata Storage Server X5-2 High Capacity Installation Guide](http://www.oracle.com/pls/topic/lookup?ctx=E41033-01&id=ECHIGz40000151427029)*.

- **3. If the cables are disconnected from the rear of the server, that is, you disconnected the cables because you extended the server out of the rack, reconnect the cables.**
	- For instructions on reconnecting cables to the rear of the server, see ["Reconnect Power and](#page-166-0) [Data Cables" on page 167](#page-166-0).

■ For detailed information on connecting cables to the rear of the server, refer to ["Rear Cable](http://www.oracle.com/pls/topic/lookup?ctx=E41033-01&id=ECHIGceggccee) Connections and Ports" in *[Oracle Exadata Storage Server X5-2 High Capacity Installation](http://www.oracle.com/pls/topic/lookup?ctx=E41033-01&id=ECHIGceggccee) [Guide](http://www.oracle.com/pls/topic/lookup?ctx=E41033-01&id=ECHIGceggccee)*.

## **Related Information**

["Reconnect Power and Data Cables" on page 167](#page-166-0)

#### <span id="page-166-0"></span> $\blacktriangledown$ **Reconnect Power and Data Cables**

**1. Reconnect the data cables to the rear of the server, as appropriate.**

If the cable management arm (CMA) is in the way, extend the server approximately 13 cm (5 inches) out of the front of the rack.

- **2. Reconnect the power cables to the power supplies.**
- **3. If necessary, reinstall the cables into the cable management arm and secure them with Velcro straps.**

## **4. Power on the server.**

See ["Power On the Server" on page 167.](#page-166-1)

## **Related Information**

- ["Disconnect Cables From the Server" on page 54](#page-53-0)
- ["Reinstall the Server in the Rack" on page 164](#page-163-1)
- ["Return the Server to the Normal Rack Position" on page 165](#page-164-0)
- ["Power On the Server" on page 167](#page-166-1)

#### <span id="page-166-1"></span>▼ **Power On the Server**

As soon as the power cords are connected, standby power is applied. In standby power mode, the Power/OK LED on the server front panel blinks steadily. Depending on the configuration of the firmware, the system might boot. If it does not boot, follow this procedure.

## **Power on the server by performing one of the following actions:**

■ Press the Power button on the front bezel.

- Log in to the Oracle ILOM web interface, click Host Management → Power Control and select Power On from the Select Action list.
- Log in to the Oracle ILOM command-line interface (CLI), and type the following command at the Oracle ILOM prompt:

### -> **start /System**

When the server is powered on and the power-on self-test (POST) code checkpoint tests have completed, the green Power/OK status indicator (LED) on the front panel of the server lights and remains lit.

### **Related Information**

- ["Powering Down the Server" on page 51](#page-50-0)
- ["Reconnect Power and Data Cables" on page 167](#page-166-0)

# Identifying the Server Ports

These sections describe the pinouts of the server connectors.

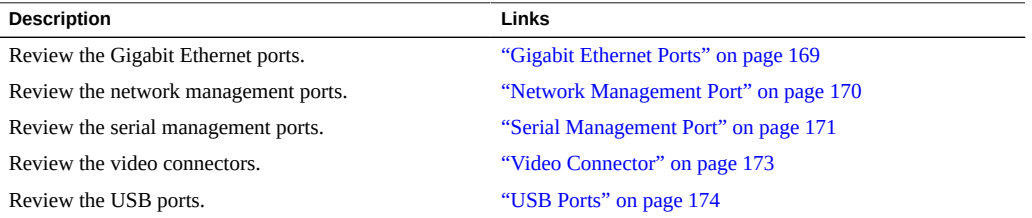

## **Related Information**

■ ["About the Oracle Exadata Storage Server X5-2 High Capacity" on page 13](#page-12-0)

# <span id="page-168-0"></span>**Gigabit Ethernet Ports**

The server has four auto-negotiating 100/1000/10GBASE-T Gigabit Ethernet (GbE) system domain ports. All four Ethernet ports use a standard RJ-45 connector. The transfer rates are shown in the following table.

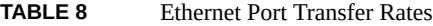

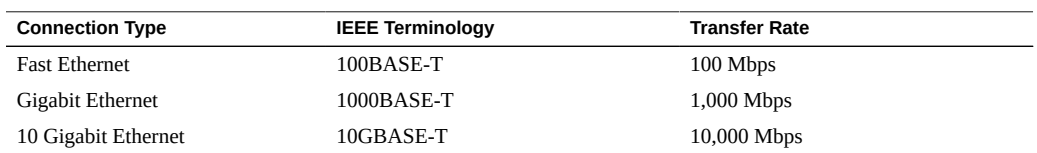

The following figure and table describe the 10-GbE port pin signals.

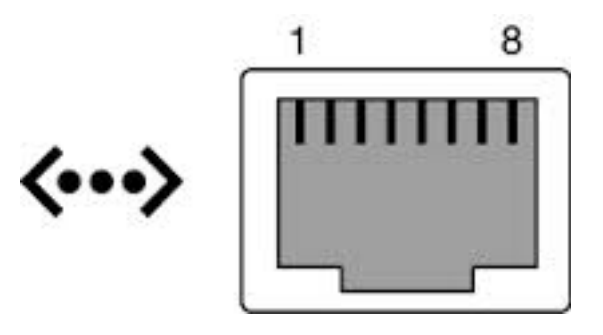

**TABLE 9** 10-GbE Port Signals

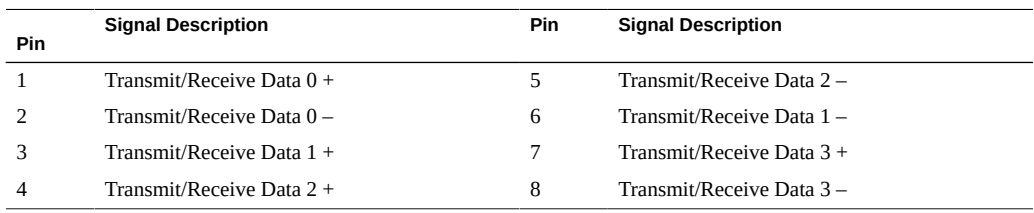

- ["Rear Panel Components and Cable Connections" on page 15](#page-14-0)
- ["Server System-Level Status Indicators" on page 27](#page-26-0)
- ["Disconnect Cables From the Server" on page 54](#page-53-0)
- ["Reconnect Power and Data Cables" on page 167](#page-166-0)

# <span id="page-169-0"></span>**Network Management Port**

The server has one auto-negotiating 10/100/1000BASE-T Ethernet management domain interface, labeled NET MGT. For information about configuring this port for managing the server with Oracle ILOM, refer to the Oracle Integrated Lights Out Manager (ILOM) 3.2 Documentation Library at <http://www.oracle.com/goto/ilom/docs>.

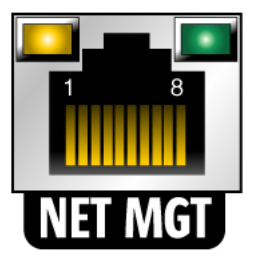

**TABLE 10** Network Management Port Signals

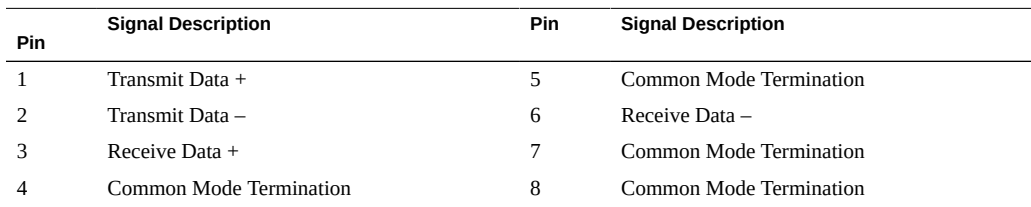

- ["Rear Panel Components and Cable Connections" on page 15](#page-14-0)
- ["Server System-Level Status Indicators" on page 27](#page-26-0)
- ["Disconnect Cables From the Server" on page 54](#page-53-0)
- ["Reconnect Power and Data Cables" on page 167](#page-166-0)

# <span id="page-170-0"></span>**Serial Management Port**

The serial management connector (labeled SER MGT) is an RJ-45 connector that can be accessed from the rear panel. This port is the default connection to the server. Use this port *only* for server management.

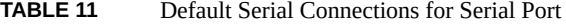

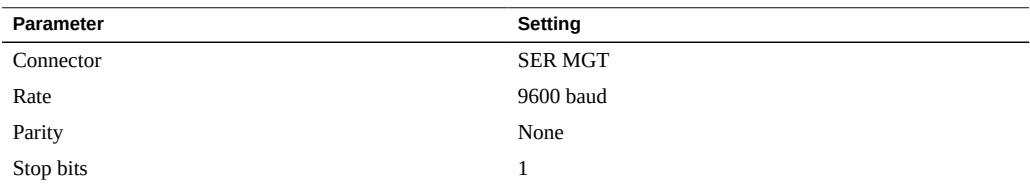

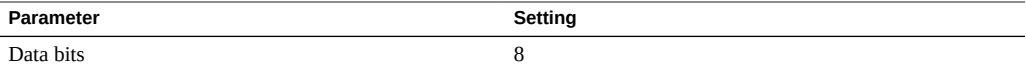

The following figure and table describe the SER MGT port pin signals.

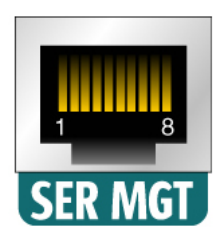

**TABLE 12** Serial Management Port Signals

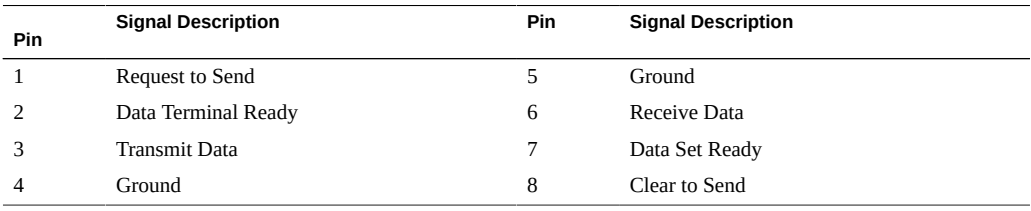

If you need to connect to the SER MGT port using a cable with either a DB-9 or a DB-25 connector, follow the pin descriptions in the tables to create a crossover adapter appropriate for your serial connection.

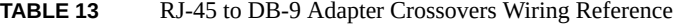

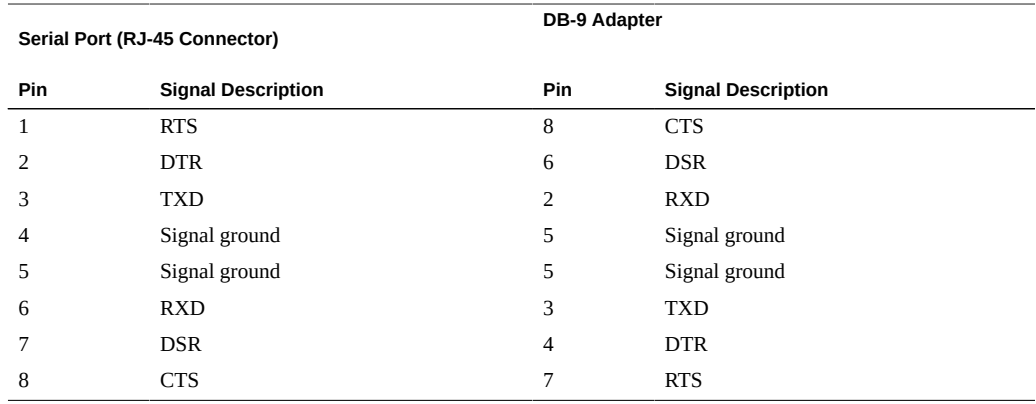

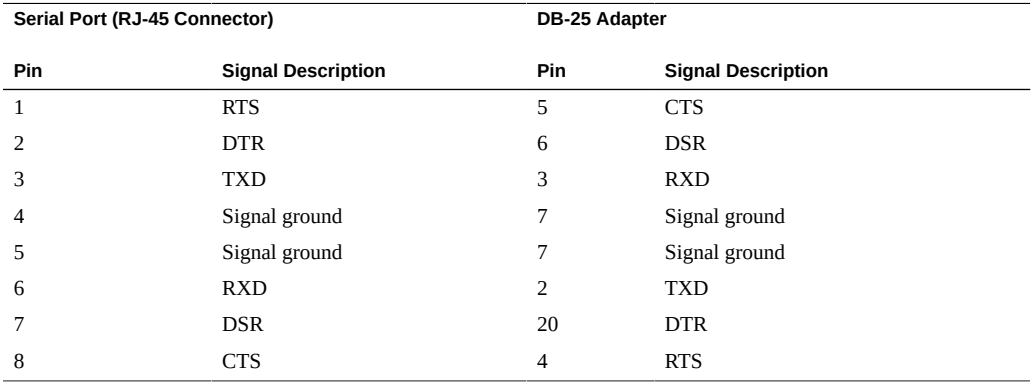

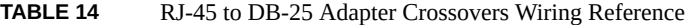

- ["Rear Panel Components and Cable Connections" on page 15](#page-14-0)
- ["Disconnect Cables From the Server" on page 54](#page-53-0)
- ["Reconnect Power and Data Cables" on page 167](#page-166-0)

# <span id="page-172-0"></span>**Video Connector**

The video connector is a DB-15 connector that can be accessed from the back panel.

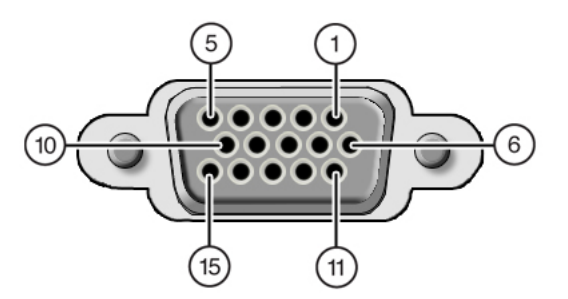

**TABLE 15** Video Connector Signals

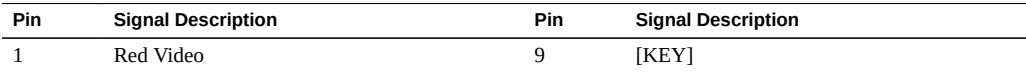

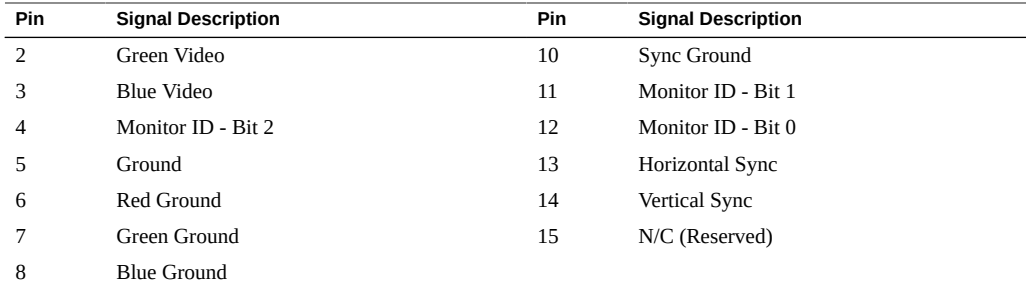

- ["Rear Panel Components and Cable Connections" on page 15](#page-14-0)
- ["Disconnect Cables From the Server" on page 54](#page-53-0)
- ["Reconnect Power and Data Cables" on page 167](#page-166-0)

# <span id="page-173-0"></span>**USB Ports**

The server has six USB ports for attaching supported USB 2.0–compliant devices. Two USB ports are on the rear panel, two USB ports are on the front panel, and two USB ports are located on the motherboard.

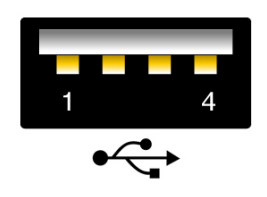

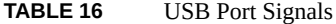

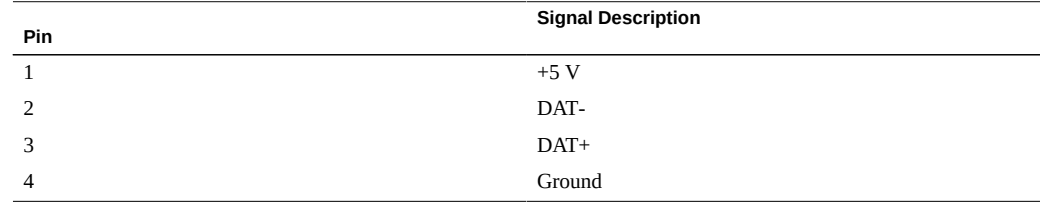

- ["Rear Panel Components and Cable Connections" on page 15](#page-14-0)
- ["Disconnect Cables From the Server" on page 54](#page-53-0)
- ["Reconnect Power and Data Cables" on page 167](#page-166-0)

176 Oracle Exadata Storage Server X5-2 High Capacity Service Manual • January 2018

# Setting Up BIOS Configuration Parameters

This section provides an overview of BIOS configuration management, Legacy BIOS, UEFI BIOS, and the BIOS Setup Utility.

The following topics are discussed.

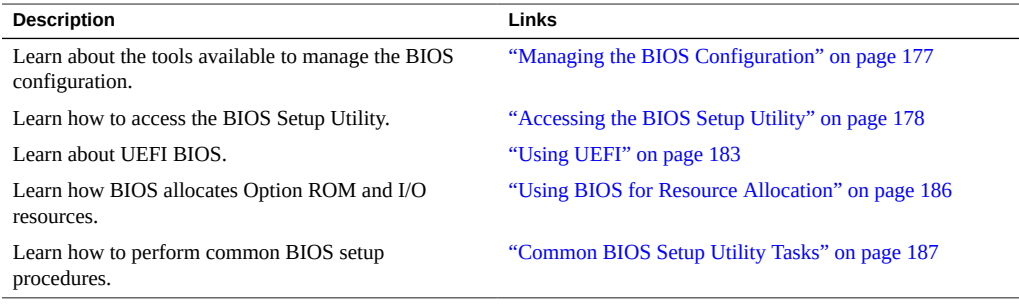

### **Related Information**

■ ["BIOS Setup Utility Menu Options" on page 203](#page-202-0)

## <span id="page-176-0"></span>**Managing the BIOS Configuration**

The BIOS configuration parameters on an Oracle x86 server are manageable from the BIOS Setup Utility and Oracle ILOM. For information about using these tools to manage the BIOS configuration, refer to:

- **Oracle ILOM** "Maintaining x86 BIOS Configuration Parameters" in the *Oracle ILOM Administrator's Guide for Configuration and Maintenance Firmware Release 3.2.x* in the Oracle Integrated Lights Out Manager (ILOM) 3.2 Documentation Library at [http://www.](http://www.oracle.com/goto/ilom/docs) [oracle.com/goto/ilom/docs](http://www.oracle.com/goto/ilom/docs).
- **BIOS Setup Utility** ["Common BIOS Setup Utility Tasks" on page 187](#page-186-0)

Oracle Integrated Lights Out Manager (ILOM) 3.2 Documentation Library at: [http://www.](http://www.oracle.com/goto/ilom/docs) [oracle.com/goto/ilom/docs](http://www.oracle.com/goto/ilom/docs)

## <span id="page-177-0"></span>**Accessing the BIOS Setup Utility**

The BIOS Setup Utility provides five main menus that you can use to view product information, and to configure, enable, and disable, or manage system components.

This section provides the following information:

- ["BIOS Setup Utility Menus" on page 178](#page-177-1)
- ["BIOS Key Mappings" on page 179](#page-178-0)
- ["Access BIOS Setup Utility Menus" on page 179](#page-178-1)
- ["Navigate BIOS Setup Utility Menus" on page 181](#page-180-0)

## <span id="page-177-1"></span>**BIOS Setup Utility Menus**

The following table provides descriptions for the top-level BIOS Setup Utility menus.

| Menu        | <b>Description</b>                                                                                                    |  |
|-------------|----------------------------------------------------------------------------------------------------|--|
| Main        | General product information, including memory, time/date, security settings, system serial<br>number, and CPU and DIMM information.                                                                                                    |  |
| Advanced    | Configuration information for the CPU, trusted computing, USB, and other information. Set<br>the IP address for the server SP.<br><b>Note -</b> When operating in UEFI Boot Mode, Runtime UEFI driver configuration settings let<br>you manage PCIe drivers for all configurable devices. |  |
| <b>Boot</b> | Set the boot mode to Legacy BIOS or UEFI BIOS, and configure the boot device priority.                                                                                                    |  |
| IΟ          | Manage configuration settings for I/O devices, such as I/O virtualization settings, and enable<br>and disable Option ROMs.                                                                                                    |  |
| Exit        | Save changes and exit, discard changes and exit, discard changes, or restore the default BIOS<br>settings.                                                                                                    |  |

**TABLE 17** BIOS Setup Utility Menus Summary

See ["BIOS Setup Utility Menu Options" on page 203](#page-202-0) for examples of each of these screens.

- ["BIOS Setup Utility Menu Options" on page 203](#page-202-0)
- ["Navigate BIOS Setup Utility Menus" on page 181](#page-180-0)

## <span id="page-178-0"></span>**BIOS Key Mappings**

When viewing the BIOS output from a terminal using the serial console redirection feature, some terminals do not support function keys. BIOS supports the mapping of function keys to Control key sequences when serial redirection is enabled. The following table provides a description of the function key to Control key sequence mappings.

**TABLE 18** Function Key to Control Key Sequence Mapping

| <b>Function Key</b> | <b>Control Key</b><br>Sequence | <b>BIOS POST Function</b>                                                                     | <b>BIOS Setup Function</b>                                                                   |
|---------------------|--------------------------------|-----------------------------------------------------------------------------------------------|----------------------------------------------------------------------------------------------|
| F1                  | $Ctrl+Q$                       | Not applicable                                                                                | Activate the Setup Utility Help menu.                                                        |
| F <sub>2</sub>      | $CrI + E$                      | Enter BIOS Setup Utility while the<br>system is performing the power-on self-<br>test (POST). | Not applicable                                                                               |
| F7                  | $Ctrl+D$                       | Not applicable                                                                                | Discard changes. (Not applicable to<br><b>UEFI Driver Control menu)</b>                      |
| F8                  | $CrI+P$                        | Activate the BIOS Boot Menu.                                                                  | Not applicable                                                                               |
| F9                  | $CrI+O$                        | Not applicable                                                                                | Activate Load Optimal Values pop-up<br>menu. (Not applicable to UEFI Driver<br>Control menu) |
| F10                 | $CrI + S$                      | Not applicable                                                                                | Activate Save and Exit pop-up menu.<br>(Not applicable to UEFI Driver Control<br>menu)       |
| F <sub>12</sub>     | $Ctrl+N$                       | Activate Network boot.                                                                        | Not applicable                                                                               |

### **Related Information**

- ["Access BIOS Setup Utility Menus" on page 179](#page-178-1)
- ["Navigate BIOS Setup Utility Menus" on page 181](#page-180-0)

# <span id="page-178-1"></span>**Access BIOS Setup Utility Menus**

You can access the BIOS Setup Utility screens from the following interfaces:

- Use a USB keyboard and VGA monitor connected directly to the server. (A mouse is not required to access the BIOS Setup Utility.)
- Use a terminal (or terminal emulator connected to a computer) through the serial port on the back panel of the server.
- Connect to the server using the Oracle ILOM Remote System Console Plus application.

### **1. Reset or power on the server.**

For example, to reset the server:

- **From the local server,** press the Power button on the front panel of the server to power off the server, and then press the Power button again to power on the server.
- **From the Oracle ILOM web interface,** click Host Management → Power Control and select Reset from the Select Action list.
- **From the Oracle ILOM CLI,** type **reset /System**

The power-on self-test (POST) sequence begins.

**2. To enter the BIOS Setup Utility, press the F2 key (Ctrl+E from a serial connection) when prompted and while the BIOS is running the power-on self-tests (POST).**
The BIOS Setup Utility Main Menu screen appears.

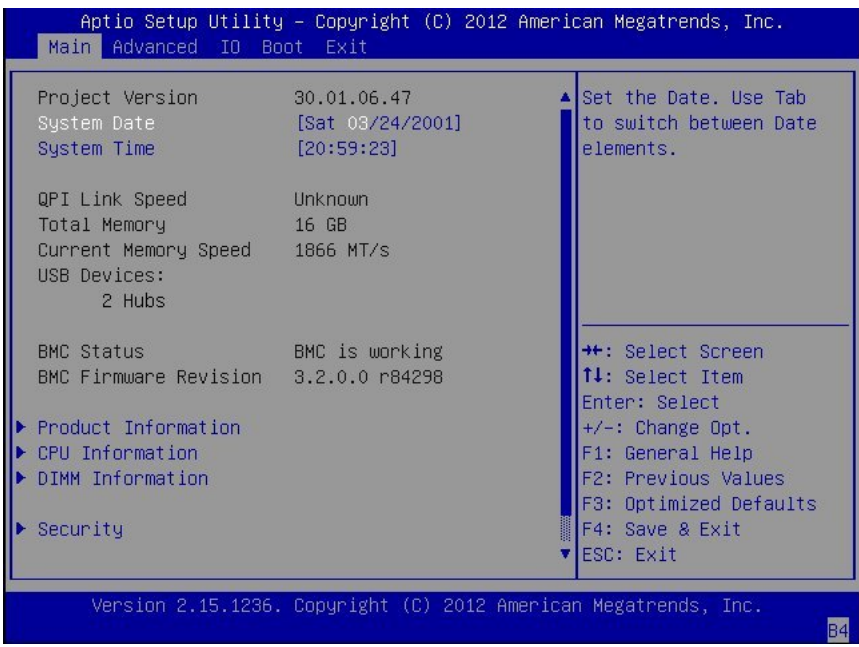

#### **Related Information**

- ["BIOS Setup Utility Menus" on page 178](#page-177-0)
- ["BIOS Key Mappings" on page 179](#page-178-0)
- ["BIOS Setup Utility Menu Options" on page 203](#page-202-0)

# **Navigate BIOS Setup Utility Menus**

To navigate the menus or options listed on a menu, use the arrow keys. The currently selected option or sub-menu is highlighted. For further instructions on how to navigate and change settings in the BIOS Setup Utility, refer to the online information provided on the menu.

#### **1. Access the BIOS Setup Utility.**

See ["Access BIOS Setup Utility Menus" on page 179](#page-178-1).

**2. Use the left and right arrow keys to select the different primary menu options.**

As you select each menu option, the top-level screen for that menu option appears.

**3. To navigate options presented on a top-level screen, use the up and down arrow keys.**

Only options that can be modified are highlighted when you press the up and down arrow keys.

- If an option can be modified, as you select the option, user instructions for **modifying the option appear in the right column of the screen.**
- If an option is a link to a sub-screen, a description of the sub-menu content **appears in the right column.**
- **4. Modify an option by pressing the + or keys (plus or minus keys) or by pressing Enter and selecting the desired option from the pop-up menus.**
- **5. Press the Esc key to return from a sub-menu screen to the previous menu screen.**

Pressing Esc from a top-level menu is equivalent to selecting the Discard Changes and Exit option from the Save & Exit Menu.

#### **6. Modify parameters as needed.**

**7. Press the F10 key to save your changes and exit the BIOS Setup Utility.**

Alternatively, you can select the Exit Menu, and then select the Save Changes and Reset to save your changes and exit the BIOS Setup Utility.

**Note -** After modifying any BIOS settings and selecting Save Changes and Reset from the Exit Menu, the subsequent reboot might take longer than a typical reboot where no settings were modified. The additional delay is required to ensure that changes to the BIOS settings are synchronized with Oracle ILOM.

#### **Related Information**

- ["BIOS Setup Utility Menus" on page 178](#page-177-0)
- ["BIOS Key Mappings" on page 179](#page-178-0)
- ["BIOS Setup Utility Menu Options" on page 203](#page-202-0)

### <span id="page-182-1"></span>**Using UEFI**

The BIOS firmware controls the system from power-on until an operating system is booted.

The Oracle Exadata Storage Server X5-2 High Capacity contains a Unified Extensible Firmware Interface (UEFI)-compatible BIOS that can be configured to support either UEFI or Legacy BIOS modes. The BIOS can be configured to support either UEFI or Legacy BIOS modes. Legacy BIOS is the default mode, and should be used with software and adapters that do not have UEFI drivers

This section includes the following information:

- ["Selecting Legacy BIOS or UEFI Boot Mode" on page 183](#page-182-0)
- ["Switching Between Legacy BIOS and UEFI Boot Modes" on page 184](#page-183-0)
- ["UEFI Boot Mode Advantages" on page 184](#page-183-1)
- ["Configuration Utilities for Add-In Cards" on page 185](#page-184-0)

### <span id="page-182-0"></span>**Selecting Legacy BIOS or UEFI Boot Mode**

You can select either Legacy BIOS Boot Mode or UEFI Boot Mode. Legacy BIOS Boot Mode is the default.

If you change BIOS boot modes, the boot candidates from the previously selected mode are no longer available from the Boot Options Priority List in the BIOS Setup Utility. The boot candidates from the new mode appear in the Boot Options Priority List only after you select Save Changes and Reset from the BIOS Setup Utility menu. Use the Oracle ILOM BIOS Backup and Restore function to preserve the BIOS configuration in case you want to switch back to the previously selected mode. For information, refer to the Oracle Integrated Lights Out Manager (ILOM) 3.2 Documentation Library at <http://www.oracle.com/goto/ilom/docs>.

All supported operating systems can use either UEFI Boot Mode or Legacy BIOS Boot Mode. However, once you choose a boot mode and install an operating system, if you reboot the server and select a different boot mode, the installed image can only be used in the mode in which it was installed. For instructions for selecting either UEFI Boot Mode or Legacy BIOS Boot Mode, see ["Select Legacy BIOS or UEFI BIOS Boot Mode" on page 188.](#page-187-0)

Choose Legacy BIOS Boot Mode to allow host bus adapters (HBAs) to use option ROMs, and when software or adapters do not have UEFI drivers. In Legacy BIOS Boot Mode, only boot candidates that support Legacy BIOS Boot Mode appear in the Boot Options Priority List in the BIOS Setup Utility.

Choose UEFI Boot Mode when software and adapters use UEFI drivers. You can manually select UEFI Boot Mode during system setup. In UEFI Boot Mode, only boot candidates that support UEFI Boot Mode appear in the Boot Options Priority List in the BIOS Setup Utility.

#### **Related Information**

- ["Switching Between Legacy BIOS and UEFI Boot Modes" on page 184](#page-183-0)
- ["UEFI Boot Mode Advantages" on page 184](#page-183-1)
- ["Configuration Utilities for Add-In Cards" on page 185](#page-184-0)

## <span id="page-183-0"></span>**Switching Between Legacy BIOS and UEFI Boot Modes**

When switching between Legacy BIOS Boot Mode and UEFI BIOS Boot Mode (either direction), BIOS settings that affect the Boot Options Priority list settings will be changed. If the boot mode is changed, the boot candidates from the previous boot mode disappear. The boot candidates for the newly changed boot mode appear after you save your changes and reset the host and in the next boot to the BIOS Setup Utility.

Because the settings for a given mode do not persist after a transition between modes, you should use the BIOS Backup and Restore feature to capture and preserve the BIOS configuration if you intend to switch back to the previous boot mode and want to retain your previous BIOS settings. For information about the BIOS Backup and Restore feature, refer to the Oracle Integrated Lights Out Manager (ILOM) 3.2 Documentation Library at [http://www.](http://www.oracle.com/goto/ilom/docs) [oracle.com/goto/ilom/docs](http://www.oracle.com/goto/ilom/docs).

#### **Related Information**

- ["Selecting Legacy BIOS or UEFI Boot Mode" on page 183](#page-182-0)
- ["UEFI Boot Mode Advantages" on page 184](#page-183-1)
- ["Configuration Utilities for Add-In Cards" on page 185](#page-184-0)

### <span id="page-183-1"></span>**UEFI Boot Mode Advantages**

When the option is available to choose between a Legacy BIOS Boot Mode or UEFI BIOS Boot Mode operating system installation, the advantages to choosing a UEFI BIOS Boot Mode installation include the following:

- Avoids Legacy Option ROM address constraints. For more information, see ["Legacy Option](#page-185-0) [ROM Allocation" on page 186](#page-185-0).
- Supports operating system boot partitions greater than 2 terabytes (2 TB) in size. For more information about limitations for supported operating systems, refer to the *Oracle Server X5-2L Product Notes* at <http://www.oracle.com/goto/x5-2l/docs>.
- Integrates PCIe device configuration utilities within the BIOS Setup Utility menus. For more information, see ["BIOS Setup Utility Menu Options" on page 203](#page-202-0).
- Displays bootable operating system images in the boot list as labeled entities, for example, you will see a Windows boot manager label as opposed to raw device labels.

#### **Related Information**

- ["Selecting Legacy BIOS or UEFI Boot Mode" on page 183](#page-182-0)
- ["Select the Boot Device" on page 190](#page-189-0)

### <span id="page-184-0"></span>**Configuration Utilities for Add-In Cards**

The method for interacting with configuration utilities for add-in cards and (system resident) I/ O adapters differs depending on whether Legacy BIOS Boot Mode or UEFI BIOS Boot Mode is used.

In Legacy BIOS Boot Mode, I/O adapter utilities are invoked during BIOS POST progression using hot keys identified by the adapter Option ROM during POST. When the hot key is pressed, the adapter specific configuration utility interface is presented. Often the interface will have a vendor-specific design.

In UEFI BIOS Boot Mode, the configuration screens for the add-in cards will appear as menu items in the BIOS Advanced Menu as part of the standard BIOS Setup Utility screens. For example, if the Oracle Storage 12 Gb/s SAS PCIe RAID host bus adapter is installed in the server, the configuration utility for the HBA appears as a menu selection under the iSCSI menu option on the BIOS Advanced Menu.

#### **Related Information**

["Selecting Legacy BIOS or UEFI Boot Mode" on page 183](#page-182-0)

### **Using BIOS for Resource Allocation**

This section explains how the BIOS allocates Option ROM and I/O resources.

■ ["Legacy Option ROM Allocation" on page 186](#page-185-0)

### <span id="page-185-0"></span>**Legacy Option ROM Allocation**

In Legacy BIOS Boot Mode, there are PC architecture constraints on Legacy Option ROM allocation. These constraints do not apply to UEFI Option ROMs, which are often referred to as UEFI drivers.

Choose Legacy BIOS Boot Mode to allow host bus adapters (HBAs) to use Option ROMs. Choose UEFI BIOS Boot Mode to use UEFI drivers.

The system BIOS allocates 128 KB of address space for Legacy Option ROMs. This address space is shared between on-board devices and PCIe add-in cards. This fixed address space limitation is imposed by the PC architecture and not by the BIOS itself. It is possible to exhaust the available address space when installing PCIe add-in cards. When the address space is exhausted, Oracle ILOM displays an Option ROM Space Exhausted message, which means that one or more devices cannot load Option ROMs.

For example, if you install a SAS PCIe card, you might encounter a message similar to the following message in the Oracle ILOM event log:

Option ROM Space Exhausted - Device XXX Disabled

By default, all on-board Legacy Options ROMs are enabled in the BIOS. However, you can disable most of these Option ROMs, unless they are required to support booting from the associated device or to provide some other boot-time function. For example, it is not necessary to load the Option ROM for the on-board network ports unless you want to boot from one or more network ports (even then, you can disable the Options ROMs for the remaining ports).

To minimize server boot time and reduce the likelihood of exhausting the available Option ROM address space, disable the Option ROMs for all devices that you do not intend to boot from. Enable Option ROMs only for those devices from which you intend to boot. If Option ROMs are enabled for more than one boot device, you might encounter an Option ROM space exhausted condition. If you encounter the Option ROM space exhausted condition even after disabling all devices from which you do not intend to boot, then disable additional Option ROMs. Under some circumstances it might be necessary to disable Option ROMs for all devices except for the primary boot device.

#### **Related Information**

- ["Access BIOS Setup Utility Menus" on page 179](#page-178-1)
- ["Configure Option ROM Settings" on page 196](#page-195-0)

### **Common BIOS Setup Utility Tasks**

This section presents the procedures for some of the BIOS setup tasks that you will typically perform when setting up and managing the server.

- ["Verify BIOS Factory Default Settings" on page 187](#page-186-0)
- ["Select Legacy BIOS or UEFI BIOS Boot Mode" on page 188](#page-187-0)
- ["Select the Boot Device" on page 190](#page-189-0)
- ["Configure TPM Support" on page 191](#page-190-0)
- ["Configure SP Network Settings" on page 193](#page-192-0)
- ["Configure Option ROM Settings" on page 196](#page-195-0)
- ["Configure I/O Resource Allocation" on page 200](#page-199-0)
- ["Exit BIOS Setup Utility" on page 200](#page-199-1)

### <span id="page-186-0"></span>**Verify BIOS Factory Default Settings**

In the BIOS Setup Utility, you return the BIOS settings to the optimal factory default values, as well as view and edit settings as needed. Any changes that you make in the BIOS Setup Utility (using the F2 key) persist until the next time you change the settings.

Before you begin, ensure that the following requirements are met:

- A hard disk drive or solid state drive is properly installed in the server.
- A console connection is established to the server.
- **1. Reset or power on the server.**
	- **From the local server,** press the Power button on the front panel of the server to power off the server, and then press the Power button again to power on the server.
	- **From the Oracle ILOM web interface,** click Host Management → Power Control and select Reset from the Select Action list.
	- From the Oracle ILOM CLI, type reset /System

The server resets.

- **2. When prompted, press the F2 key to access the BIOS Setup Utility.**
- **3. To ensure that the factory defaults are set, do the following:**
	- **a. Press the F9 key to automatically load the optimal factory default settings.**

A message appears prompting you to continue this operation by selecting OK or to cancel the operation by selecting Cancel.

**b. In the message, highlight OK, and then press Enter.**

The BIOS Setup Utility screen appears with the cursor highlighting the first value on the screen.

**4. Press the F10 key to save the changes and exit the BIOS Setup Utility.**

Alternatively, you can save the changes and exit the BIOS Setup Utility by navigating to the Exit Menu and selecting Save Changes and Reset.

#### **Related Information**

- ["Access BIOS Setup Utility Menus" on page 179](#page-178-1)
- ["BIOS Setup Utility Menus" on page 178](#page-177-0)
- ["BIOS Key Mappings" on page 179](#page-178-0)

### <span id="page-187-0"></span>**Select Legacy BIOS or UEFI BIOS Boot Mode**

The BIOS firmware supports both Legacy BIOS BOOT Mode and UEFI BIOS Boot Mode. The default setting is Legacy BIOS Boot Mode. For more information about selecting the BIOS boot mode, refer to ["Using UEFI" on page 183.](#page-182-1)

#### **1. Access the BIOS Setup Utility menus.**

See ["Access BIOS Setup Utility Menus" on page 179](#page-178-1).

#### **2. From the BIOS Main Menu screen, select Boot.**

The Boot Menu screen appears.

**3. From the Boot Menu screen, use the up and down arrow keys to select UEFI/ Legacy BIOS Boot Mode, and then press Enter.**

The UEFI/BIOS dialog box appears.

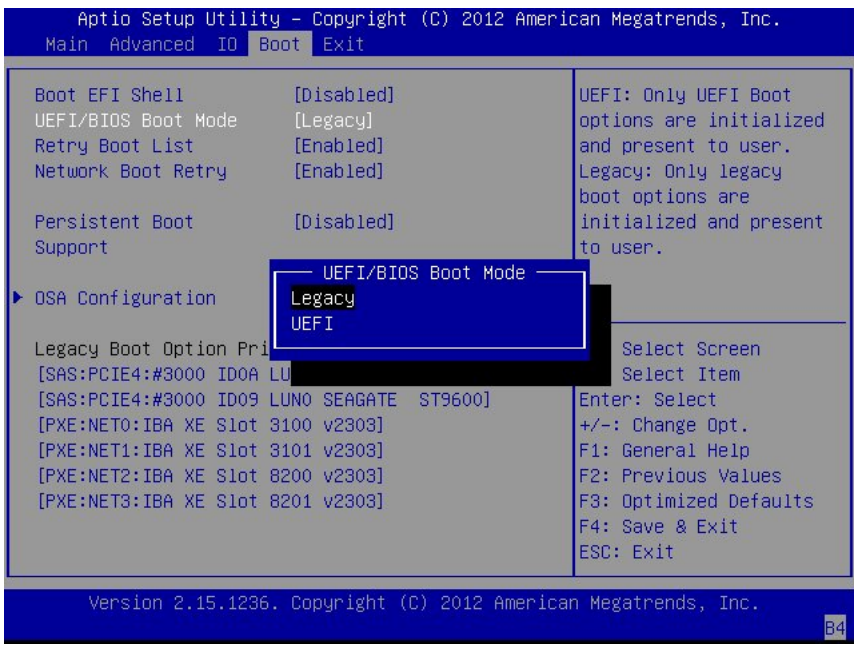

**Note -** You cannot configure the boot device priority after switching the boot mode. A system reboot is required to properly populate the Boot Options Priority list with devices that support the chosen boot mode.

- **4. Use the up and down arrow keys to select the appropriate Legacy or UEFI mode, and then press Enter.**
- **5. Press F10 to save the changes and exit the BIOS Setup Utility.**

#### **Related Information**

- ["BIOS Setup Utility Menus" on page 178](#page-177-0)
- ["BIOS Key Mappings" on page 179](#page-178-0)

### <span id="page-189-0"></span>**Select the Boot Device**

The Boot Options Priority list contents depend on which BIOS mode is selected. When UEFI BIOS Boot Mode is selected, only UEFI BIOS boot candidates will be initialized and displayed in the Boot Options Priority list. When Legacy BIOS Boot Mode is selected, only Legacy BIOS boot candidates are initialized and displayed.

In addition to using the F2 key to view or edit the system BIOS settings, you can use the F8 key during the BIOS startup to specify a temporary boot device. This selected boot device is in effect only for the current system boot. The permanent boot device specified using the F2 key will be in effect after booting from the temporary boot device.

#### **1. Reset or power on the server.**

- **From the local server,** press the Power button on the front panel of the server to power off the server, and then press the Power button again to power on the server.
- **From the Oracle ILOM web interface,** click Host Management → Power Control and select Reset from the Select Action list.
- **From the Oracle ILOM CLI,** type **reset /System** The server resets.
- **2. Press the F8 key (or Ctrl+P from a serial connection) when prompted while the BIOS is running the power-on self-test (POST).**

The Please Select Boot Device dialog box appears.

**3. In the dialog, select the boot device option according to the operating system and BIOS mode you elected to use, and then press Enter.**

Use the up and down arrow keys to select the boot device. Based on the boot mode you selected (UEFI BIOS Boot Mode or Legacy BIOS Boot Mode), the Please Select Boot Device dialog box displays only the applicable devices. For example, when the UEFI BIOS Boot Mode is elected, only UEFI BIOS boot devices are displayed in the dialog box.

#### **4. Press F4 to save the changes and exit the BIOS Setup Utility.**

#### **Related Information**

- ["BIOS Setup Utility Menus" on page 178](#page-177-0)
- ["BIOS Key Mappings" on page 179](#page-178-0)

# <span id="page-190-0"></span>**Configure TPM Support**

If you intend to use the Trusted Platform Module (TPM) feature set, you must configure the server to support this feature.

**Note -** TPM enables you to administer the TPM security hardware in your server. For additional information about implementing this feature, refer to the Windows Trusted Platform Module Management documentation provided by your operating system or third-party software vendor.

**1. Access the BIOS Setup Utility menus.**

See ["Access BIOS Setup Utility Menus" on page 179](#page-178-1).

- **2. In the BIOS Setup Utility menus, navigate to the Advanced Menu.** The Advanced Menu screen appears.
- **3. In the Advanced Menu screen, select Trusted Computing.**

The TPM Configuration screen appears.

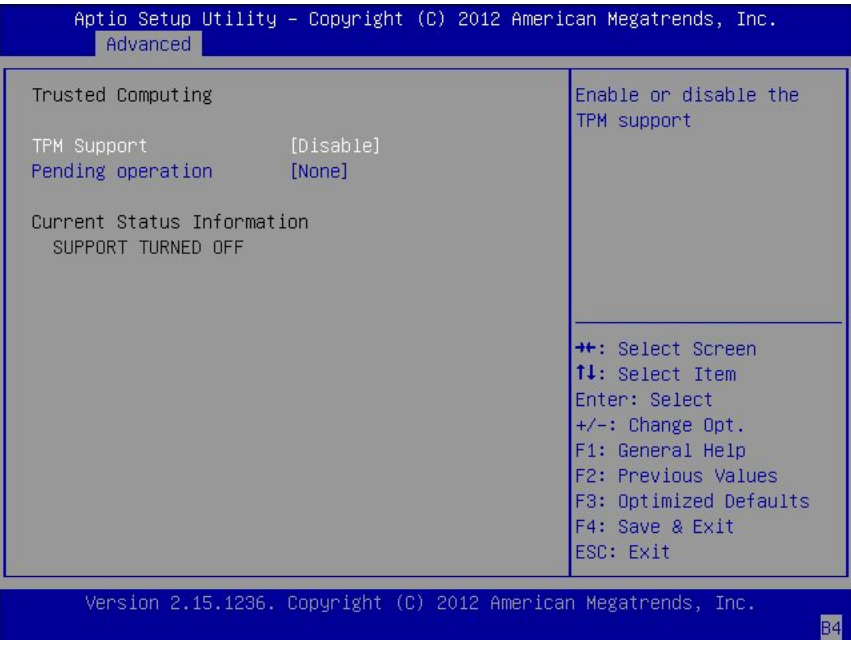

**4. TPM Support is listed as Disabled (it is disabled by default). Select TPM Support and press Enter.**

A TPM Support dialog box appears.

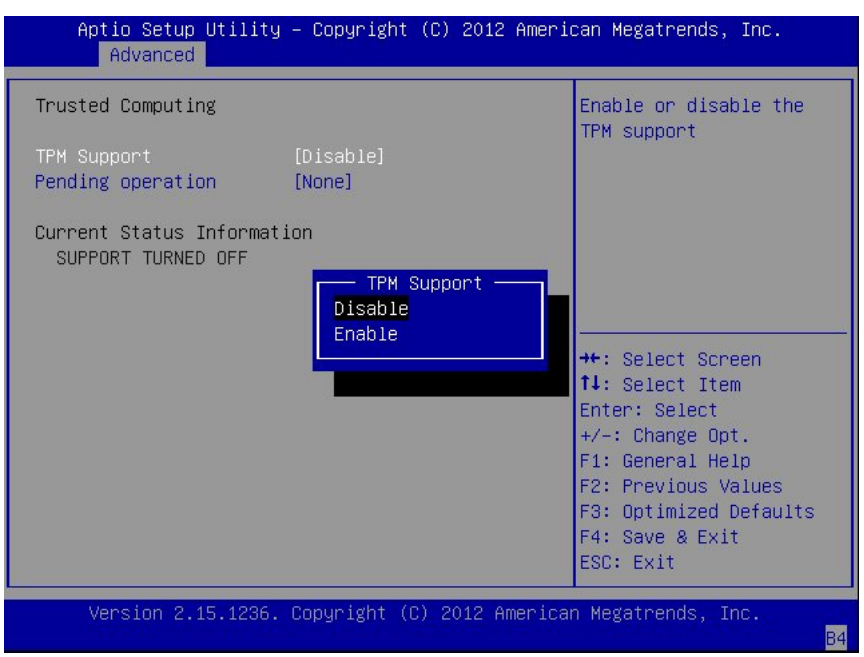

**5. In the dialog box, set TPM Support to Enable, and then press Enter.**

The updated TPM Configuration screen appears.

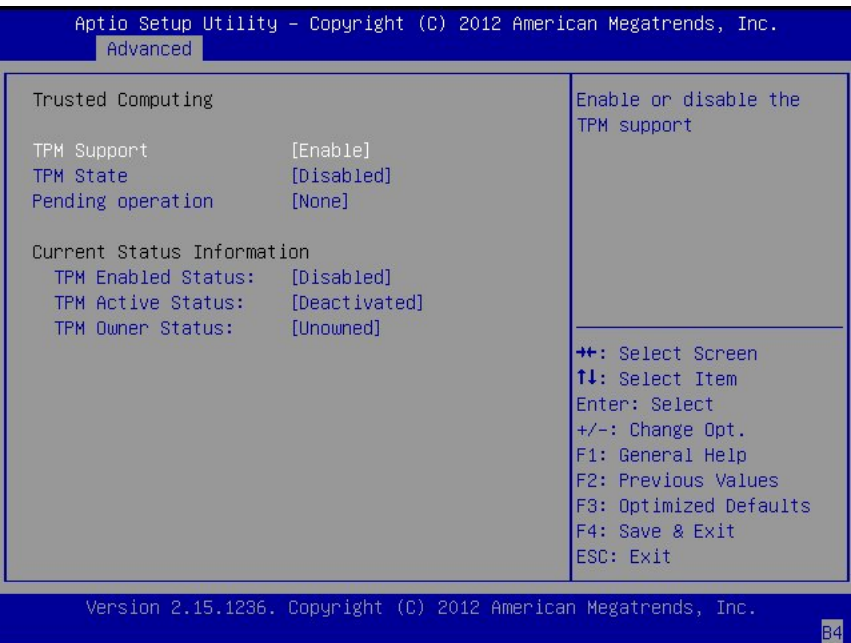

**6. Press the F10 key to save the changes and exit the BIOS Setup Utility.**

#### **Related Information**

- ["BIOS Setup Utility Menus" on page 178](#page-177-0)
- Microsoft's Windows Trusted Platform Module Management documentation

## <span id="page-192-0"></span>**Configure SP Network Settings**

Choose one of the following methods to specify service processor (SP) network settings:

- **BIOS** Assign the IP address for the server SP from the BIOS Setup Utility on the Advanced Menu.
- **Oracle ILOM** For instructions on setting the IP address for the server SP using Oracle ILOM, refer to the Oracle Integrated Lights Out Manager (ILOM) 3.2 Documentation Library at <http://www.oracle.com./goto/ILOM/docs>.

#### **1. Access the BIOS Setup Utility menus.**

See ["Access BIOS Setup Utility Menus" on page 179](#page-178-1).

**2. In the BIOS Setup Utility menus, navigate to the Advanced Menu.**

The Advanced Menu screen appears.

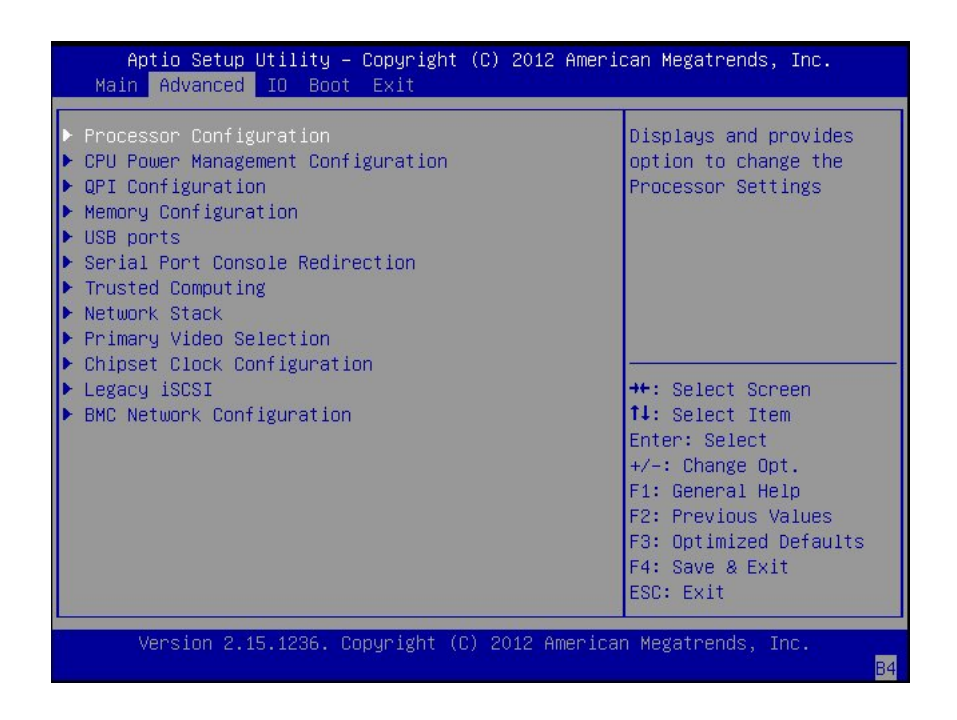

**3. In the Advanced Menu, select BMC Network Configuration, and then press Enter.** The BMC Network Configuration screen appears.

The BMC is the Baseboard Management Controller.

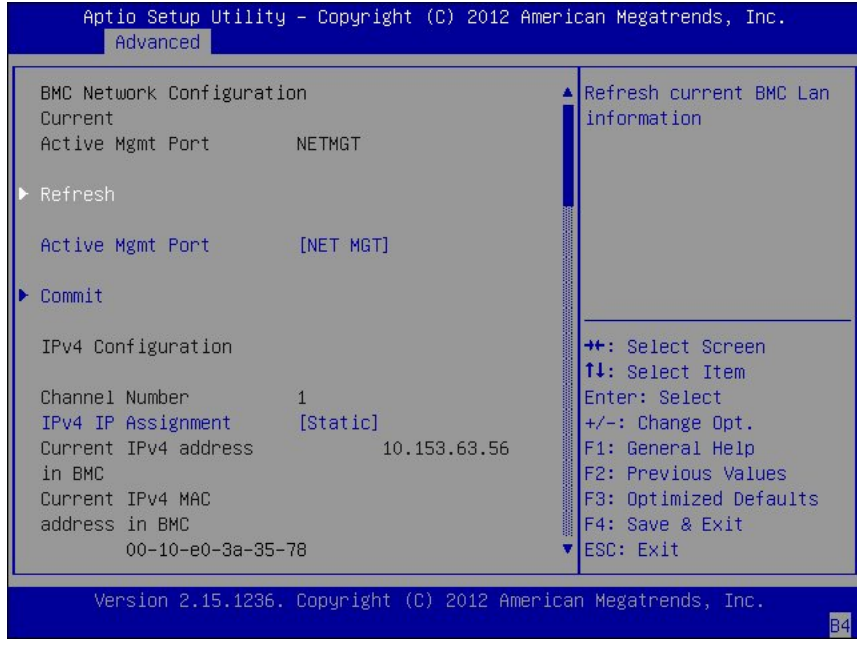

**4. Select Refresh, and then press Enter to display the current BMC network settings.**

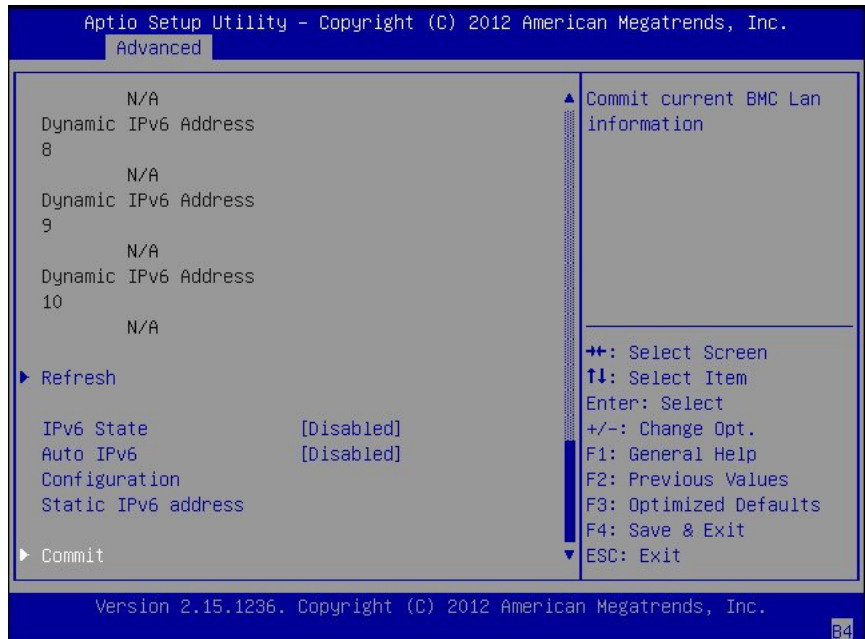

The BMC Network Configuration screen refreshes. Scroll down to review BMC network settings.

- **5. Select Commit to update the BMC network settings with the latest values.**
- **6. Press the F10 key to save the changes and exit the BIOS Setup Utility.**

#### **Related Information**

■ ["BIOS Setup Utility Menus" on page 178](#page-177-0)

# <span id="page-195-0"></span>**Configure Option ROM Settings**

- **1. Access the BIOS Setup Utility menus.** See ["Access BIOS Setup Utility Menus" on page 179](#page-178-1).
- **2. In the BIOS Setup Utility menus, navigate to the IO Menu.**

The IO Menu screen appears.

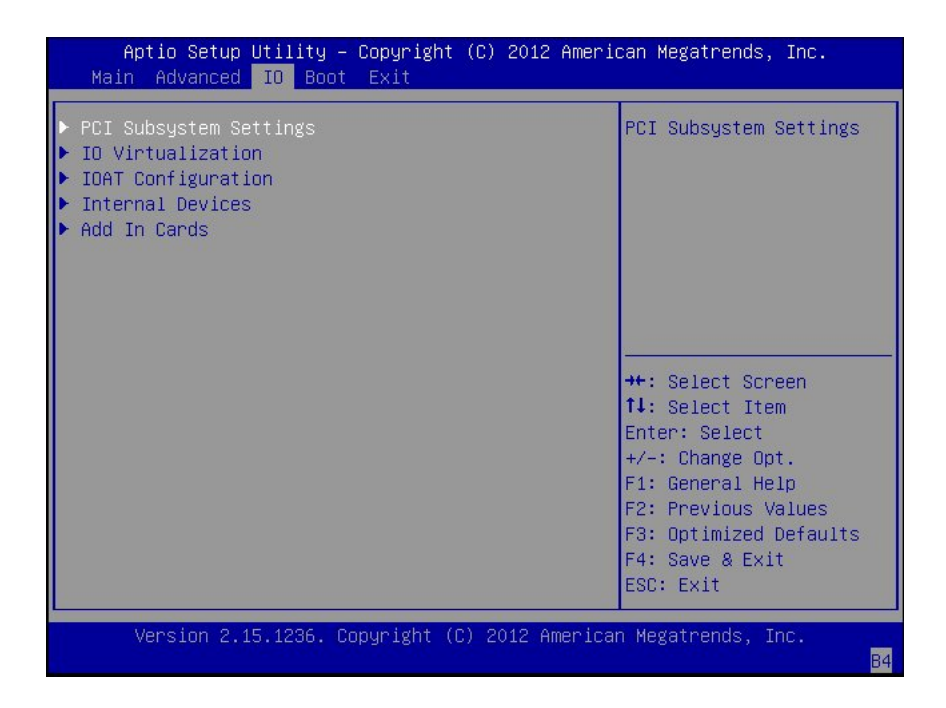

**3. In the IO Menu, select either Internal Devices or Add In Cards and press Enter to display the internal device or add-in card slot for which you want to enable or disable Option ROM.**

The Internal Devices or Add In Cards screen appears.

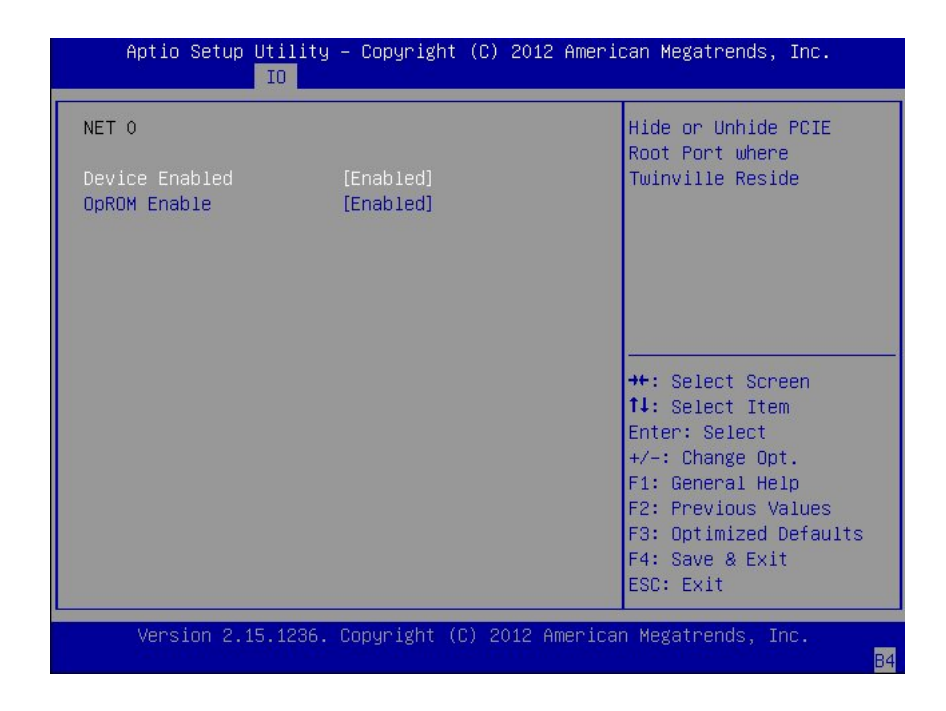

**4. Select the internal device or add In card slot that you want to configure.**

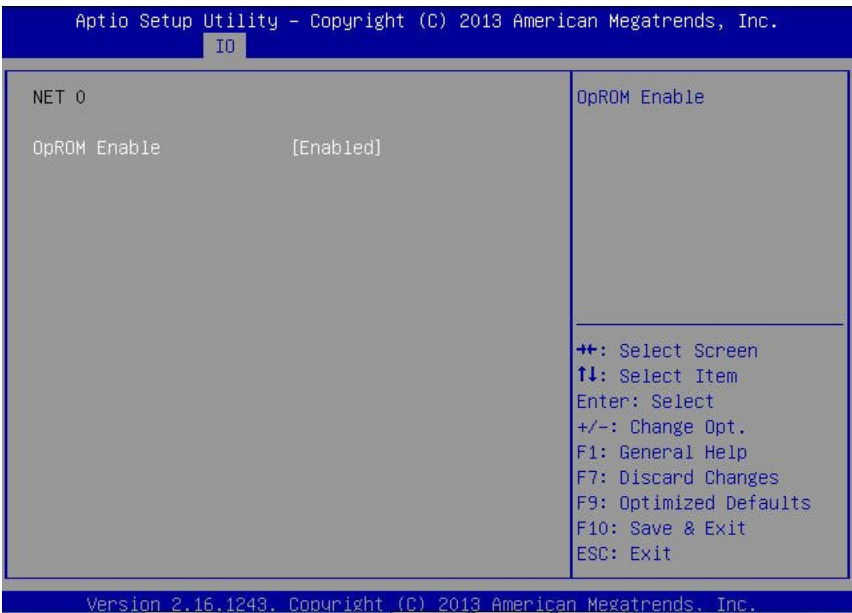

The Option ROM screen for that internal device or add-in card slot appears.

- **5. Select OpROM Enable and press Enter. Do one of the following:**
	- **Select Enabled to enable the Option ROM setting.**
	- **Select Disabled to disable the Option ROM setting.**
- **6. Press the F10 key to save the changes and exit the BIOS Setup Utility.**

#### **Related Information**

- ["Legacy Option ROM Allocation" on page 186](#page-185-0)
- ["Access BIOS Setup Utility Menus" on page 179](#page-178-1)
- ["BIOS Setup Utility Menus" on page 178](#page-177-0)

## <span id="page-199-0"></span>**Configure I/O Resource Allocation**

- **1. Access the BIOS Setup Utility menus.** See ["Access BIOS Setup Utility Menus" on page 179](#page-178-1).
- **2. In the BIOS Setup Utility menus, navigate to the IO Menu.** The IO Menu screen appears.
- **3. Select Add In Cards and press Enter to display the add-in card slots.**
- **4. Select the slot for which you want to configure the card, and press Enter.**
- **5. Do one of the following:**
	- Select **Enabled** to enable I/O resource allocation for the I/O card.
	- Select Disabled to disable I/O resource allocation for the I/O card.
- **6. Press the F10 key to save the changes and exit the BIOS Setup Utility.**

#### **Related Information**

- ["Access BIOS Setup Utility Menus" on page 179](#page-178-1)
- ["BIOS Setup Utility Menus" on page 178](#page-177-0)

## <span id="page-199-1"></span>**Exit BIOS Setup Utility**

- **1. Use the left and right arrow keys to navigate to the top-level Exit Menu.**
- **2. Use the up and down arrow keys to select the desired action.**
- **3. Press Enter to select the option.**

A confirmation dialog box appears.

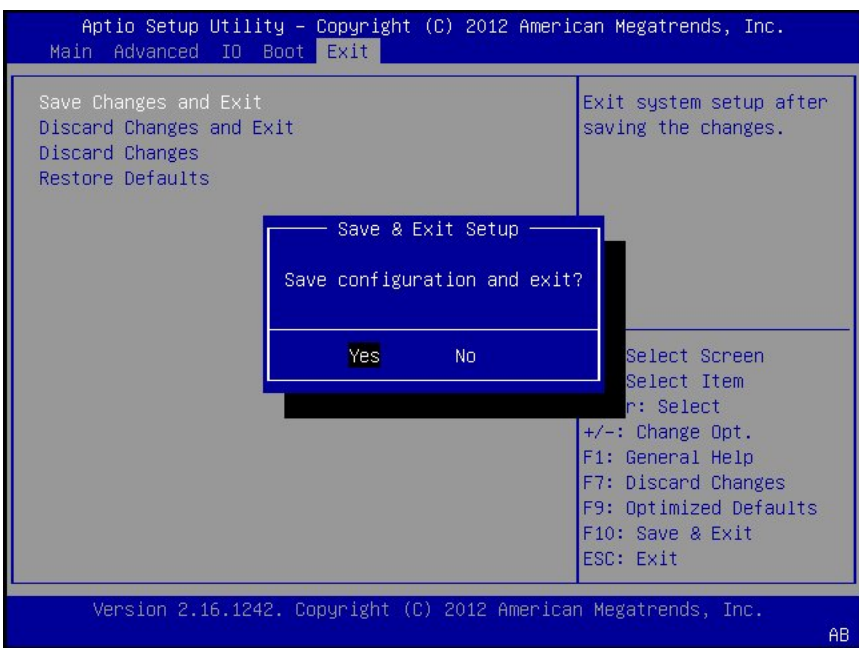

**4. In the confirmation dialog box, select Yes to proceed and exit the BIOS Setup** Utility, or select No to stop the exit process.

**Note -** After modifying any BIOS settings and selecting Save Changes and Exit from the Exit Menu, the subsequent reboot might take longer than a typical reboot where no settings were modified. The additional delay is required to ensure that changes to the BIOS settings are synchronized with Oracle ILOM.

#### **Related Information**

- ["Access BIOS Setup Utility Menus" on page 179](#page-178-1)
- ["BIOS Setup Utility Menus" on page 178](#page-177-0)

202 Oracle Exadata Storage Server X5-2 High Capacity Service Manual • January 2018

# <span id="page-202-0"></span>BIOS Setup Utility Menu Options

This section includes screenshots of the main menus in the BIOS Setup Utility for the Oracle Exadata Storage Server X5-2 High Capacity. Following the screenshot for each menu is a table of the options available from that menu.

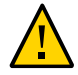

**Caution -** This section is for reference purposes only. Default Exadata storage server settings should not be changed.

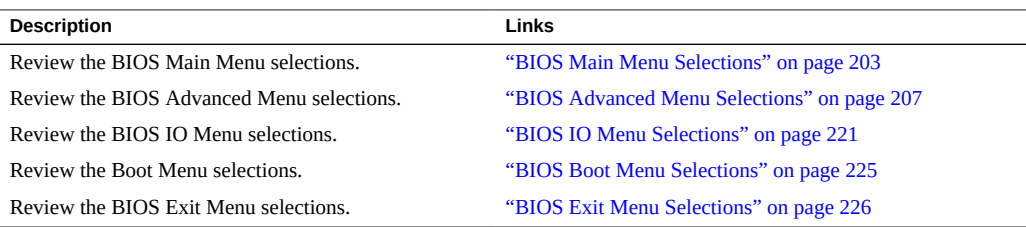

#### **Related Information**

- *Oracle X5 Series Servers Administration Guide* at: [http://www.oracle.com/goto/](http://www.oracle.com/goto/x86admindiag/docs) [x86admindiag/docs](http://www.oracle.com/goto/x86admindiag/docs)
- ["Setting Up BIOS Configuration Parameters" on page 177](#page-176-0)

## <span id="page-202-1"></span>**BIOS Main Menu Selections**

This section includes a screenshot of the BIOS Main Menu. The options that are available from the Main Menu are described in the table that follows. Options in the table that are marked as "(R/O)" are read-only information and cannot be changed.

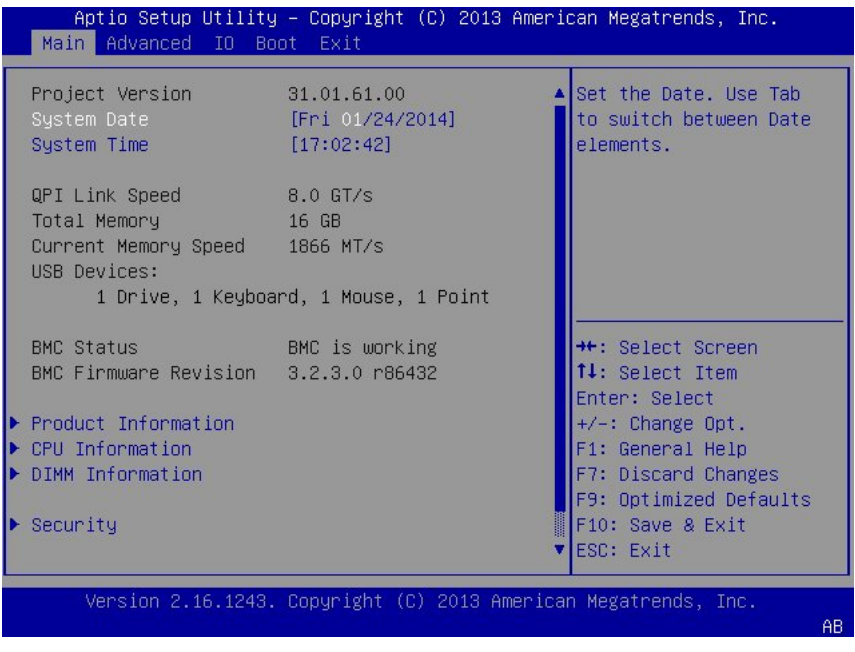

The following tables describe the options provided by the BIOS Main menu sub-menus.

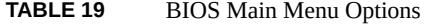

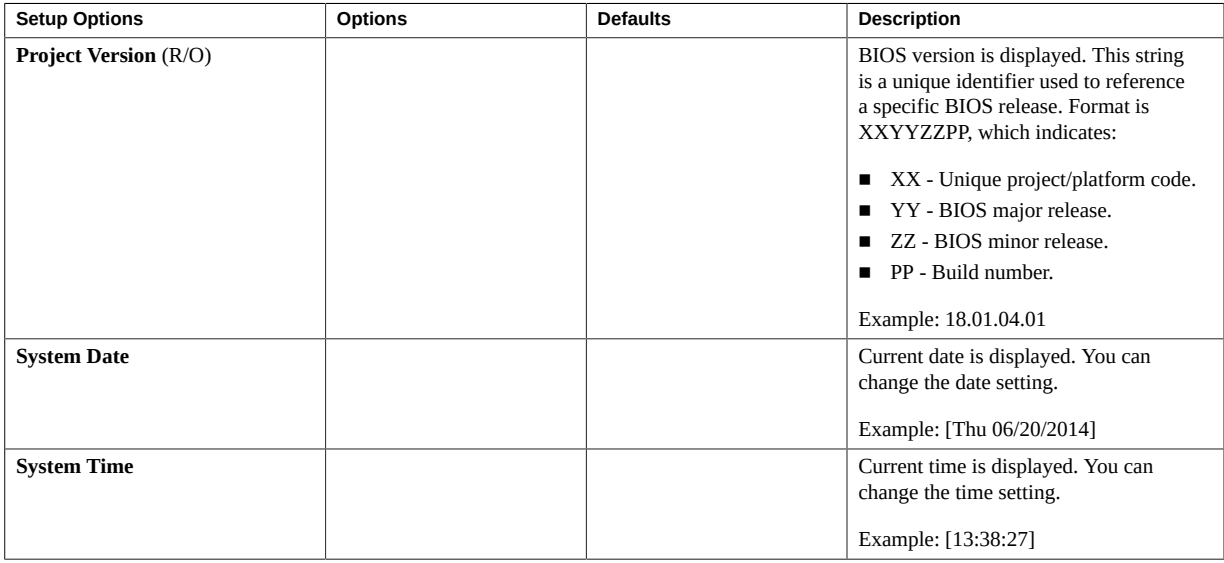

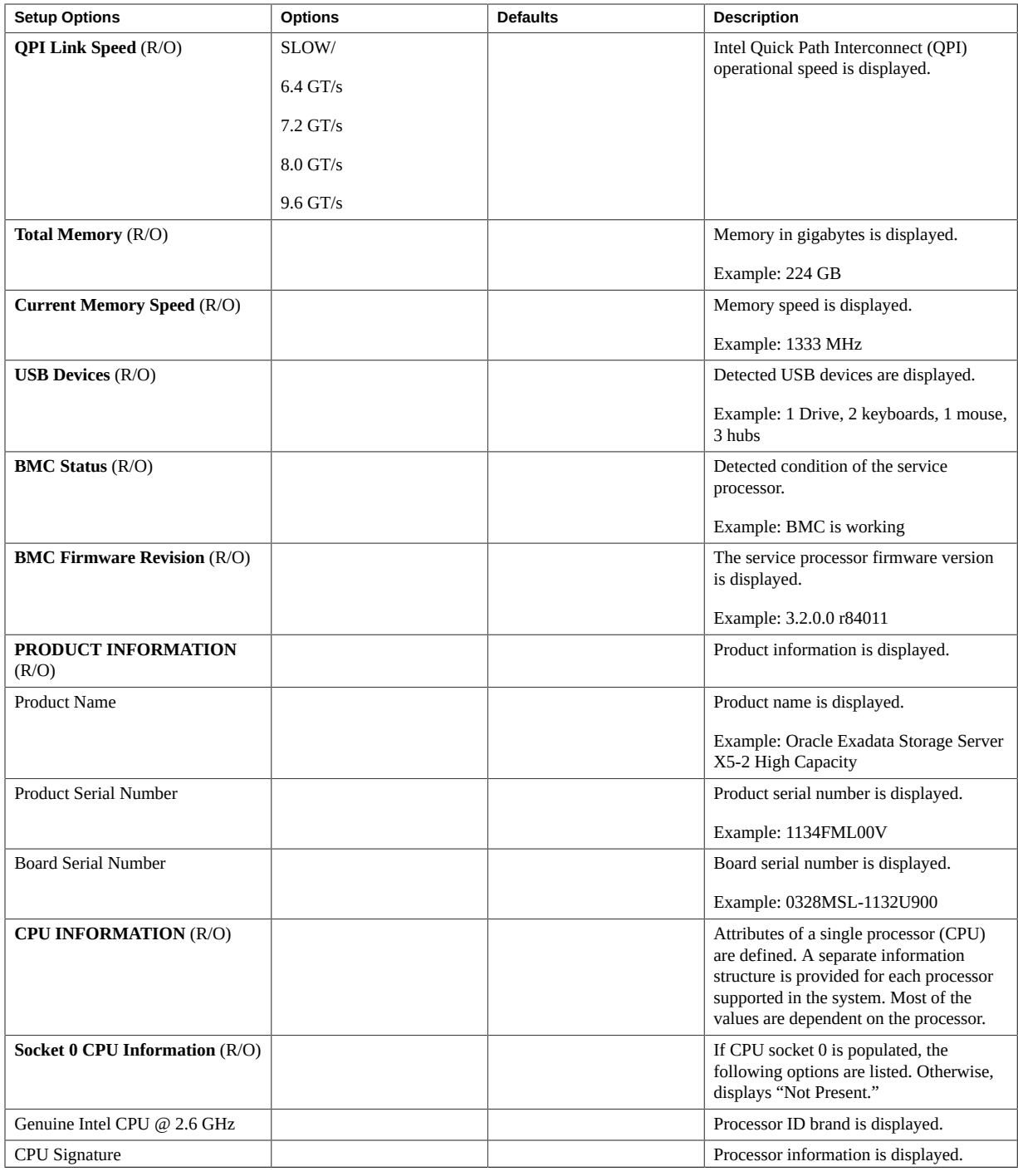

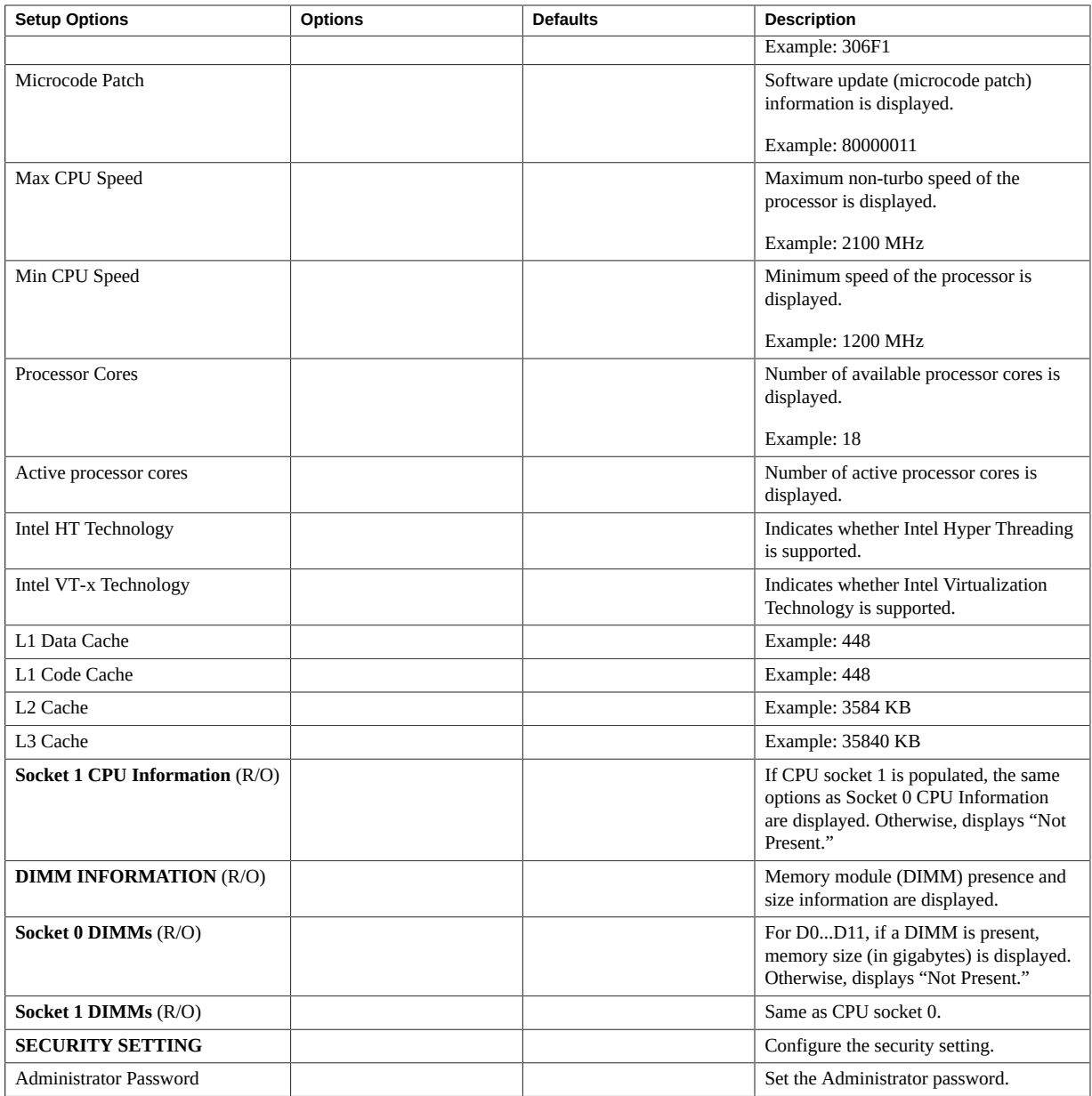

#### **Related Information**

■ ["BIOS Advanced Menu Selections" on page 207](#page-206-0)

- ["BIOS IO Menu Selections" on page 221](#page-220-0)
- ["BIOS Boot Menu Selections" on page 225](#page-224-0)
- ["BIOS Exit Menu Selections" on page 226](#page-225-0)

### <span id="page-206-0"></span>**BIOS Advanced Menu Selections**

This section includes a screenshot of the BIOS Advanced Menu. The options that are available from the Advanced Menu are described in the sections that follow. Options in the tables that are marked as "(R/O)" are read-only information and cannot be changed.

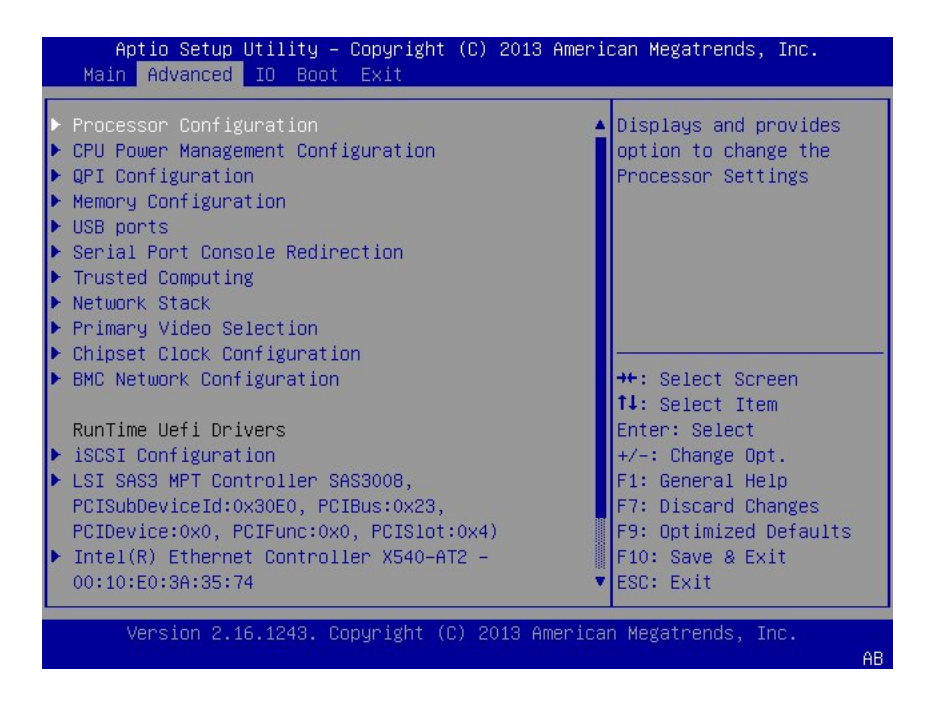

The following sections describe the BIOS Advanced Menu options:

- ["BIOS Advanced Menu Processor Configuration Options" on page 208](#page-207-0)
- ["BIOS Advanced Menu CPU Power Management Configuration Options" on page 209](#page-208-0)
- ["BIOS Advanced Menu Memory Configuration Option" on page 210](#page-209-0)
- ["BIOS Advanced Menu USB Ports Options" on page 210](#page-209-1)
- ["BIOS Advanced Menu Serial Port Console Redirection Options" on page 211](#page-210-0)
- ["BIOS Advanced Menu Trusted Computing Options" on page 213](#page-212-0)
- ["BIOS Advanced Menu Network Stack Options" on page 214](#page-213-0)
- ["BIOS Advanced Menu BMC Network Configuration Options" on page 214](#page-213-1)
- ["BIOS Advanced Menu iSCSI Configuration Options" on page 218](#page-217-0)
- ["BIOS Advanced Menu Ethernet Controller Options" on page 220](#page-219-0)

## <span id="page-207-0"></span>**BIOS Advanced Menu Processor Configuration Options**

The following table describes the BIOS Advanced Menu processor configuration options:

| <b>Setup Options</b>                      | <b>Options</b>                                                                                  | <b>Defaults</b> | <b>Description</b>                                                                                                    |
|-------------------------------------------|-------------------------------------------------------------------------------------------------|-----------------|----------------------------------------------------------------------------------------------------|
| Hyper-threading                           | Disabled/Enabled                                                                                | Enabled         | Use to enable Hyper<br>Threading. When enabled,<br>two threads are available<br>per enabled core. When<br>disabled, only one thread<br>per enabled core is<br>available. |
| <b>Active Processor Cores</b>             | A minimum of one up<br>to the maximum number<br>of cores available in the<br>processor package. | All             | The number of cores to<br>enable in each processor<br>package.                                                                                                    |
| <b>Execute Disable Bit</b>                | Disabled/Enabled                                                                                | Enabled         | When disabled, forces XD<br>features flag to always<br>return 0.                                                                                                    |
| Hardware Prefetcher                       | Disabled/Enabled                                                                                | Enabled         | Enable the mid-level cache<br>(MLC) streamer prefetcher<br>(MSR 1A4h bit [0]).                                                                                           |
| Adjacent Cache Prefetch                   | Disabled/Enabled                                                                                | Enabled         | Enable the mid-level cache<br>(MLC) streamer prefetcher<br>(MSR 1A4h bit [1]).                                                                                           |
| <b>DCU</b> Streamer Prefetcher            | Disabled/Enabled                                                                                | Enabled         | Enable DCU streamer<br>prefetcher, which is a<br>L1 data cache prefetcher<br>(MSR 1A4h [2]).                                                                             |
| <b>DCP IP Prefetcher</b>                  | Disabled/Enabled                                                                                | Enabled         | Enable DCU IP prefetcher,<br>which is a L1 data cache<br>prefetcher (MSR 1A4h<br>$[3]$ ).                                                                                |
| <b>Intel Virtualization</b><br>Technology | Disabled/Enabled                                                                                | Enabled         | When enabled, a Virtual<br>Machine Manager                                                                                                    |

**TABLE 20** BIOS Advanced Menu Processor Configuration

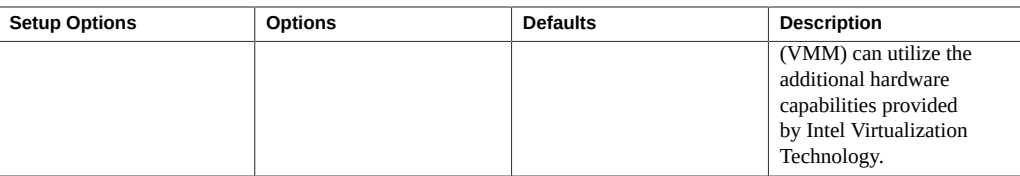

# <span id="page-208-0"></span>**BIOS Advanced Menu CPU Power Management Configuration Options**

The following table describes the BIOS Advanced Menu CPU power management configuration options:

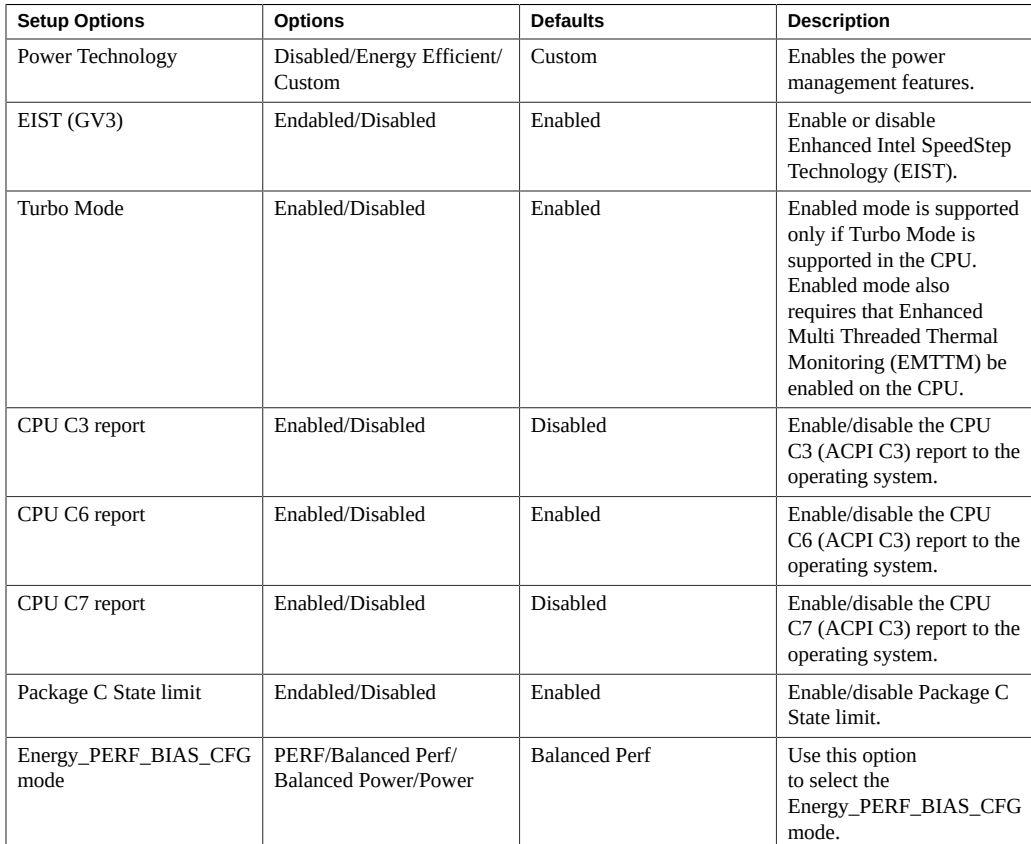

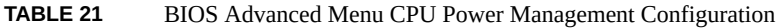

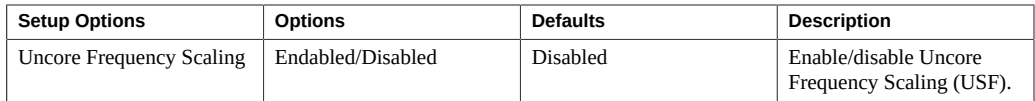

# <span id="page-209-0"></span>**BIOS Advanced Menu Memory Configuration Option**

The following table describes the BIOS Advanced Menu memory configuration option:

**TABLE 22** BIOS Advanced Menu Memory Configuration Option

| <b>Setup Option</b> | <b>Options</b>   | <b>Defaults</b> | <b>Description</b>                                              |
|---------------------|------------------|-----------------|-----------------------------------------------------------------|
| Numa                | Enabled/Disabled | Enabled         | Enable or disable Non<br><b>Uniform Memory Access</b><br>(NUMA) |

# <span id="page-209-1"></span>**BIOS Advanced Menu USB Ports Options**

The following table describes the BIOS Advanced Menu USB ports options:

**TABLE 23** BIOS Advanced Menu USB Ports

| <b>Setup Options</b>     | <b>Options</b>   | <b>Defaults</b> | <b>Description</b>                                                                                                    |
|--------------------------|------------------|-----------------|----------------------------------------------------------------------------------------------------|
| <b>EHCI Hand-off</b>     | Disabled/Enabled | Disabled        | Enable or disable<br><b>Enhanced Host Controller</b><br>Interface (EHCI) hand-<br>off support. This is a<br>workaround for operating<br>systems without EHCI<br>hand-off support. The<br>EHCI change of ownership<br>should be claimed by the<br>EHCI driver. |
| Port 60/64 Emulation     | Disabled/Enabled | Enabled         | Enable I/O port 60h/64h<br>emulation support.<br>Enable this setting for the<br>complete USB keyboard<br>legacy support for non-<br>USB aware operating<br>systems.                                                                                           |
| <b>EHCI</b> Controller 1 | Disabled/Enabled | Enabled         | Enable or disable EHCI<br>Controller 1.                                                                                                    |
| <b>EHCI</b> Controller 2 | Disabled/Enabled | Enabled         | Enable or disable EHCI<br>Controller 2.                                                                                                    |

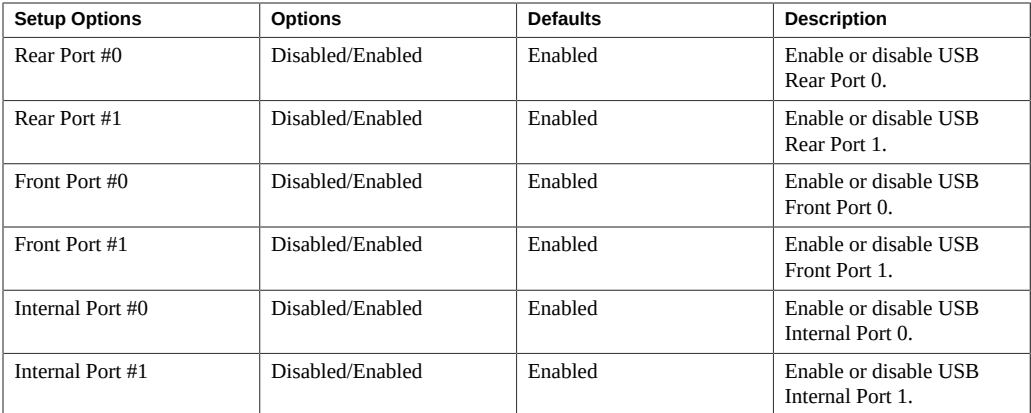

# <span id="page-210-0"></span>**BIOS Advanced Menu Serial Port Console Redirection Options**

The following table describes the BIOS Advanced Menu serial port console redirection options:

| <b>Setup Options</b>           | <b>Options</b>                | <b>Defaults</b> | <b>Description</b>                                                                                                    |
|--------------------------------|-------------------------------|-----------------|----------------------------------------------------------------------------------------------------|
| <b>EMS Console Redirection</b> | Disabled/Enabled              | <b>Disabled</b> | Enable or disable<br>console redirection for<br>Windows Emergency<br><b>Management Service</b><br>(EMS) administration.                                                                                                    |
| <b>Console Redirection</b>     | Disabled/Enabled              | Enabled         | Enable or disable console<br>redirection.                                                                                                    |
| <b>Terminal Type</b>           | VT100/VT100+/VT-<br>UTF8/ANSI | $VT100+$        | Select the emulation for<br>the terminal:<br>VT100: ASCII<br>■<br>character set.<br>VT100+: Extends<br>VT100 to support<br>color, function keys,<br>etc.<br>VT-UTF8: Uses UTF8<br>■<br>encoding to map<br>Unicode characters<br>onto one or more bytes.<br><b>ANSI: Extended</b><br>■<br>ASCII character set. |

**TABLE 24** BIOS Advanced Menu Serial Port Console Redirection Options

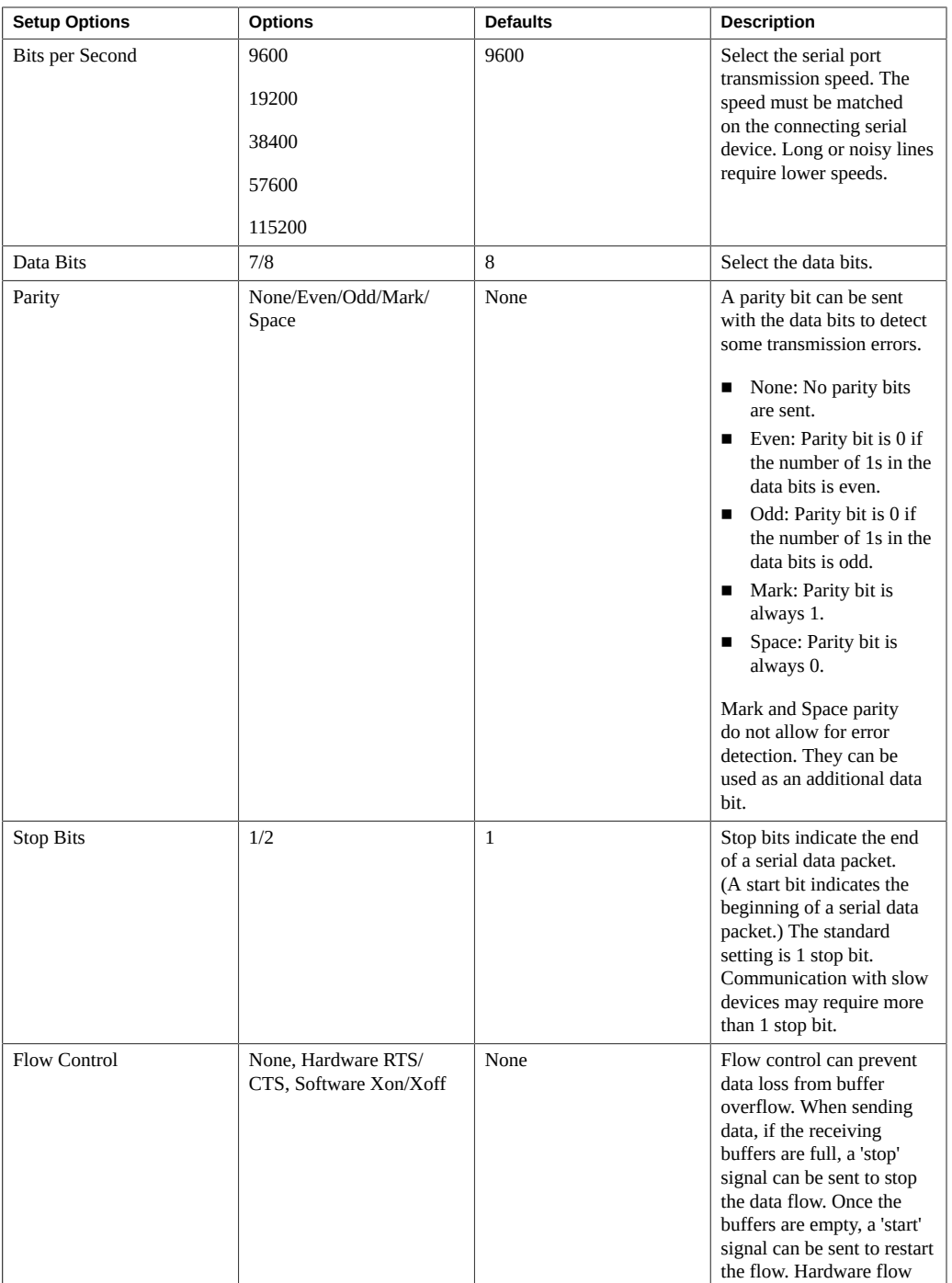

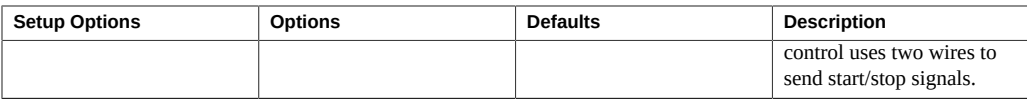

# <span id="page-212-0"></span>**BIOS Advanced Menu Trusted Computing Options**

The following table describes the BIOS Advanced Menu trusted computing options:

| <b>Setup Options</b>                        | <b>Options</b>                                                    | <b>Defaults</b> | <b>Description</b>                                                                                                    |
|---------------------------------------------|-------------------------------------------------------------------|-----------------|----------------------------------------------------------------------------------------------------|
| <b>TPM Support</b>                          | Disabled/Enabled                                                  | <b>Disabled</b> | Enable or disable Trusted<br>Platform Module (TPM)<br>support. Only UEFI BIOS<br>implements this setup<br>option. If disabled, the OS<br>will not show TPM. Reset<br>of the platform is required. |
| <b>TPM State</b>                            | Disabled/Enabled                                                  | <b>Disabled</b> | Displays whether TPM<br>Support is enabled.<br>Note - This option is<br>available only if TPM<br>Support is set to enabled.                                                                       |
| Pending Operation                           | None/Enable Take<br>Ownership/Disable Take<br>Ownership/TPM Clear | None            | Used to schedule an<br>operation for the security<br>device.<br>Note - Your computer will<br>reboot during restart in<br>order to change the state of<br>a security device.                       |
| <b>Current Status</b><br><b>Information</b> |                                                                   |                 | If TPM Support is<br>disabled, Current Status<br><b>Information displays</b><br><b>SUPPORT Turned OFF."</b>                                                                                       |
| <b>TPM Enabled Status</b>                   | Disabled/Enabled                                                  | <b>Disabled</b> | Use this option to provide<br>the current capability state<br>of the security device.<br>Note - This option is<br>available only if TPM<br>Support is set to enabled.                             |
| <b>TPM Active Status</b>                    | Deactivated/Activated                                             | Deactivated     | Use this option to provide<br>the current capability state<br>of the security device.                                                                                                    |

**TABLE 25** BIOS Advanced Menu Trusted Computing Options

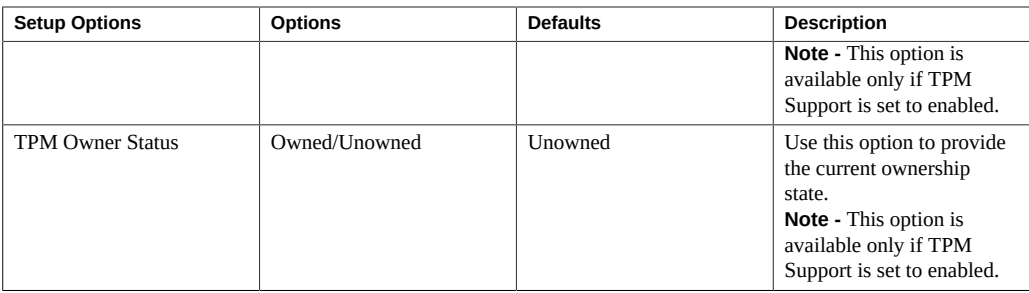

## <span id="page-213-0"></span>**BIOS Advanced Menu Network Stack Options**

The following table describes the BIOS Advanced Menu network stack options:

| <b>Setup Options</b> | <b>Options</b>   | <b>Defaults</b> | <b>Description</b>                                                                                      |
|----------------------|------------------|-----------------|----------------------------------------------------------------------------------------------------|
| Network Stack        | Disabled/Enabled | Enabled         | Enable or disable the UEFI<br>network stack.                                                            |
| Ipv4 PXE Support     | Disabled/Enabled | Enabled         | Enable or disable IPv4<br>PXE Boot support. If<br>disable, the IPv4 Boot<br>Option will not be created. |
| Ipv6 PXE Support     | Disabled/Enabled | Disabled        | Enable or disable IPv6<br>PXE Boot support. If<br>disable, the IPv6 Boot<br>Option will not be created. |

**TABLE 26** BIOS Advanced Menu Network Stack Options

# <span id="page-213-1"></span>**BIOS Advanced Menu BMC Network Configuration Options**

The following table describes the BIOS Advanced Menu BMC network configuration options:

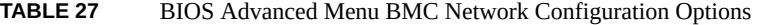

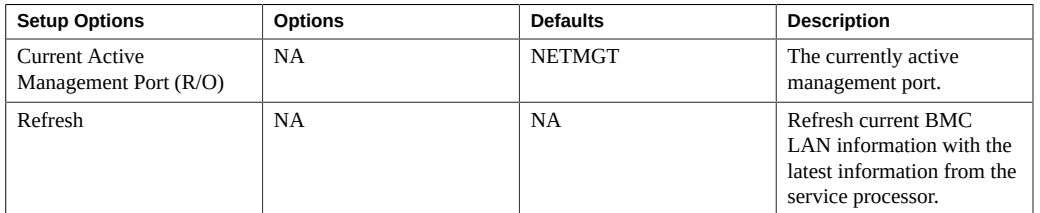

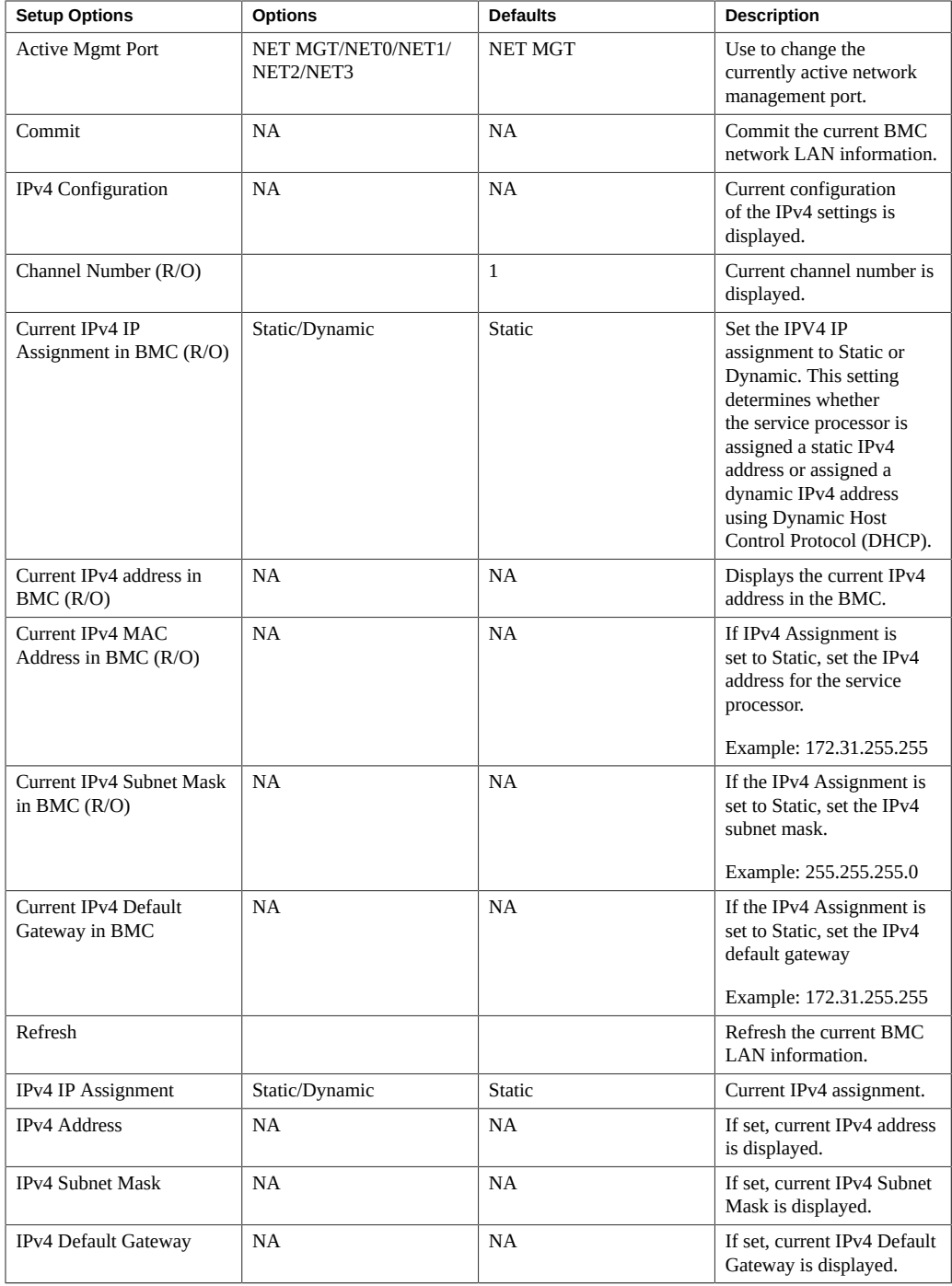

#### BIOS Advanced Menu Selections

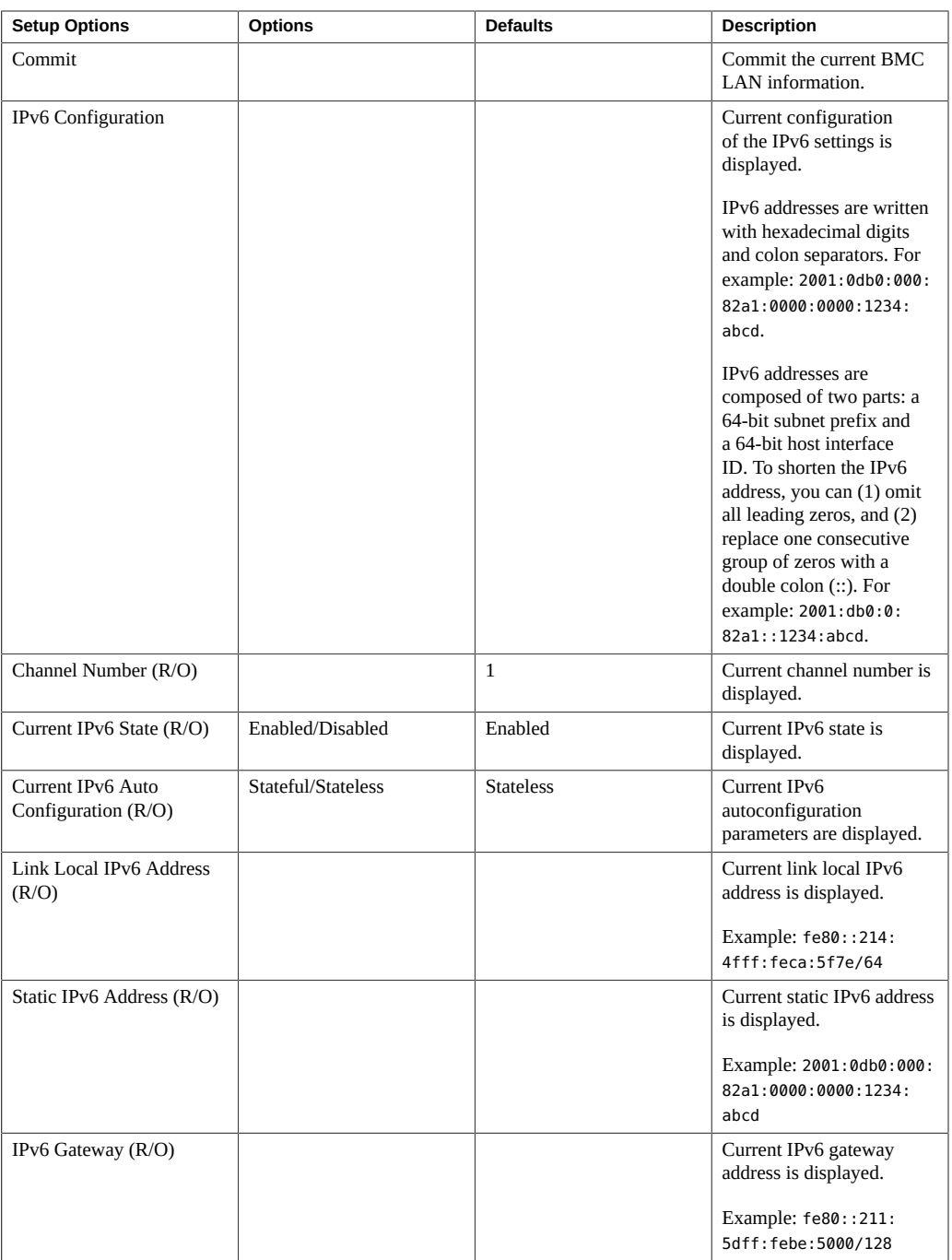
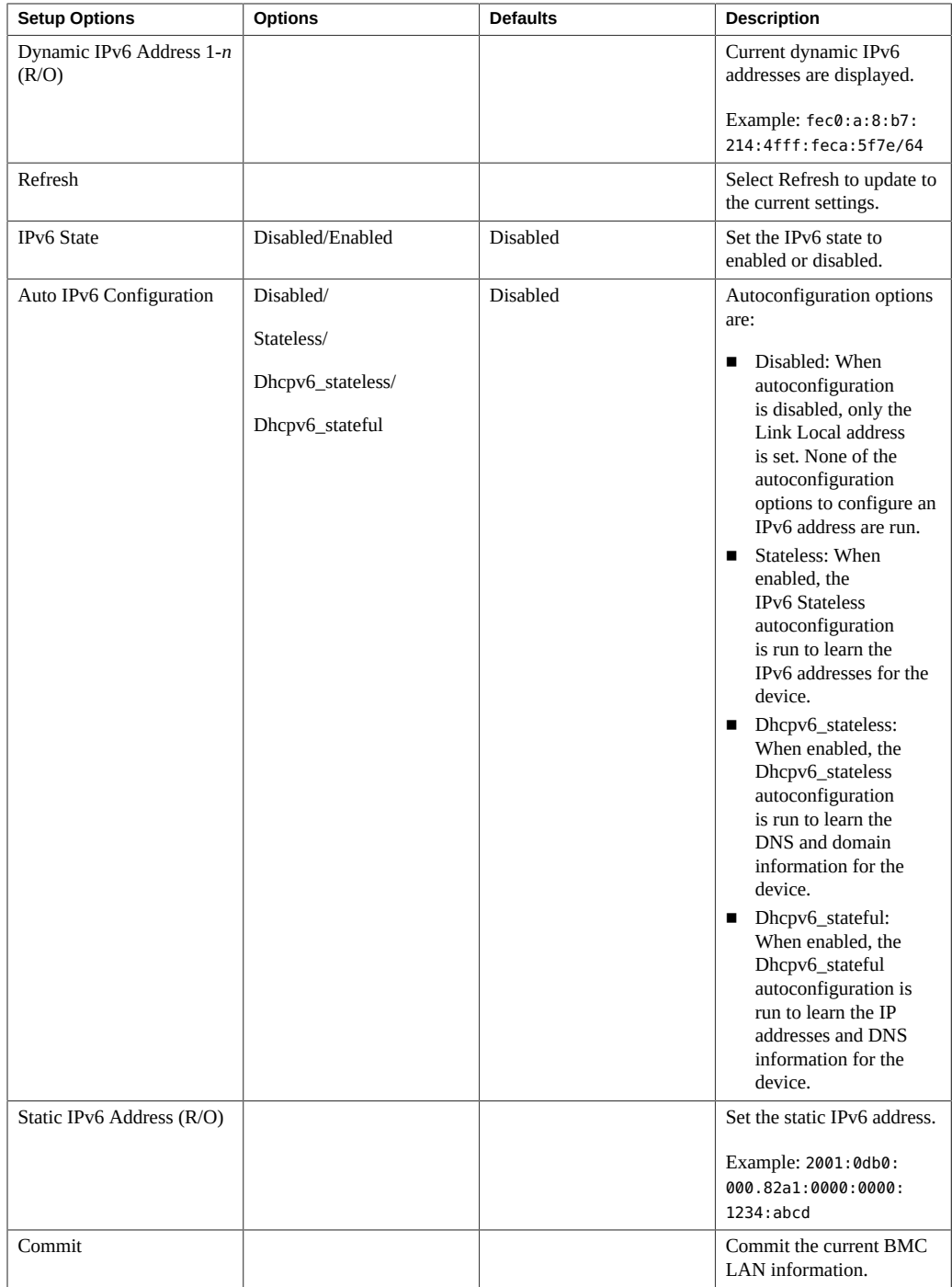

# **BIOS Advanced Menu iSCSI Configuration Options**

The following table describes the BIOS Advanced Menu iSCSI configuration options:

| <b>Setup Options</b>                      | <b>Options</b>                       | <b>Defaults</b>                                                | <b>Description</b>                                                                                                    |
|-------------------------------------------|--------------------------------------|----------------------------------------------------------------|----------------------------------------------------------------------------------------------------|
| <b>iSCSI</b> Initiator Name               | NA (must be specified)               | None                                                           | The worldwide unique<br>name of the iSCSI<br>Initiator. Only IQN format<br>is accepted.                                                                                                    |
| <b>Add an Attempt</b>                     |                                      |                                                                |                                                                                                    |
| <b>iSCSI</b> Attempt Name                 | NA (must be specified)               | None                                                           | The readable name that<br>you assigned to this<br>attempt.                                                                                                    |
| iSCSI Mode                                | Disabled/Enabled/Enabled<br>for MPIO | Disabled                                                       | Set to Enabled for<br>multipath I/O (MPIO).<br>MPIO can boost the<br>performance of an<br>application by load<br>balancing traffic across<br>multiple ports.                                                                                                    |
| <b>Internet Protocol</b>                  | IP4/IP6/Autoconfigure                | IP4                                                            | Can be set to IP4, IP6,<br>or Autoconfigure. The<br>initiator IP address is<br>assigned by the system<br>to IP6. In Autoconfigure<br>mode, the iSCSI driver<br>attempts to connect to the<br>iSCSI target using the IPv4<br>stack. If this fails, then<br>the iSCSI driver attempt<br>to connect using the IPv6<br>stack. |
| <b>Connection Retry Count</b>             | 0 to 16                              | $\mathbf{0}$                                                   | The count range is 0 to<br>16. If set to 0, there are no<br>retries.                                                                                                    |
| <b>Connection Establishing</b><br>Timeout | NA                                   | 1,000                                                          | The timeout value<br>in milliseconds. The<br>minimum value is 100<br>milliseconds and the<br>maximum is 20 seconds.                                                                                                    |
| Configure ISID                            | Derived from the MAC<br>address      | The default value is<br>derived from the Mac<br><b>Address</b> | The OUI-format ISID is<br>6 bytes. The default value<br>is derived from the MAC<br>address. Only the last 3<br>bytes are configurable.                                                                                                    |

**TABLE 28** BIOS Advanced Menu iSCSI Configuration Options

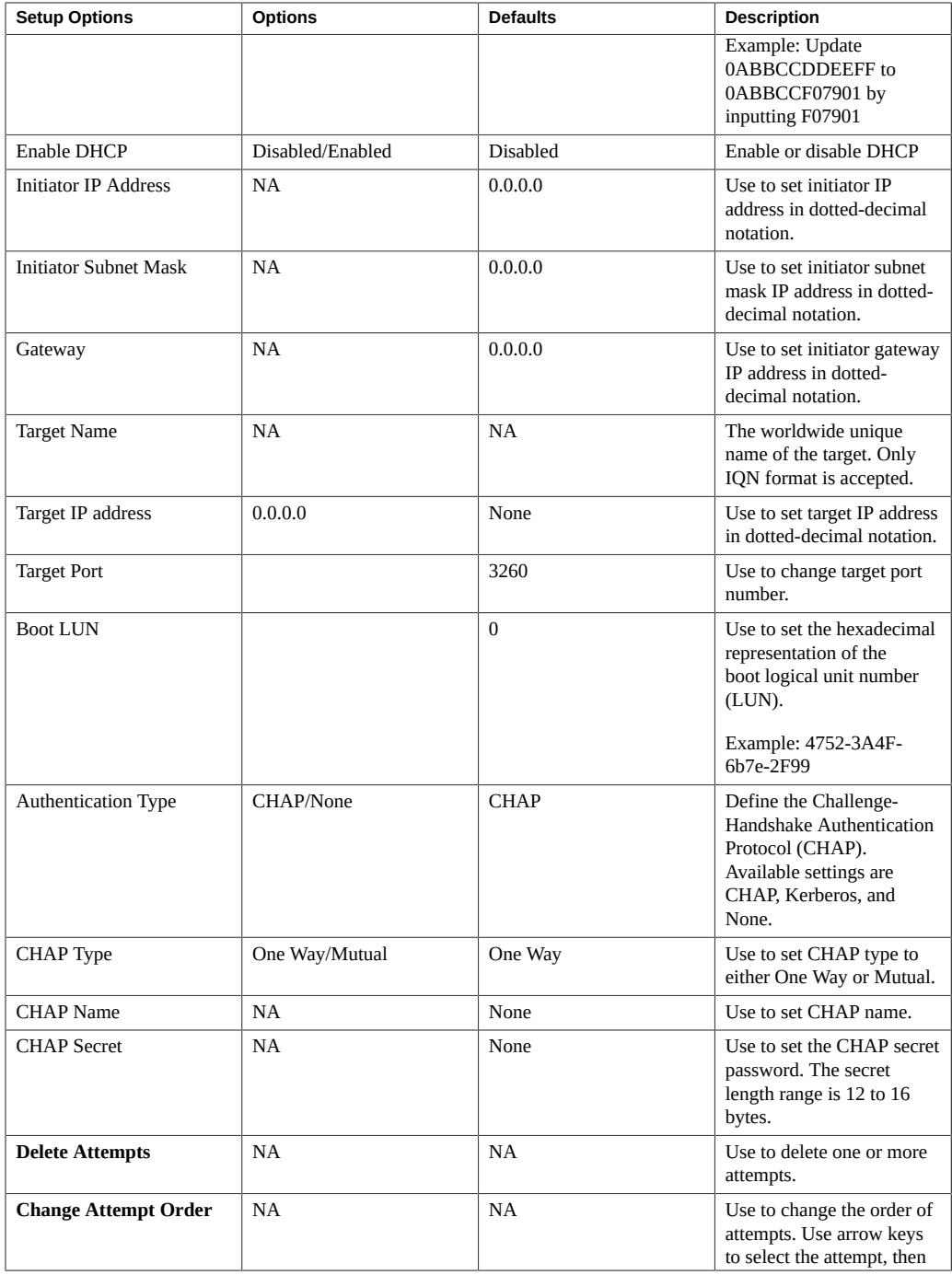

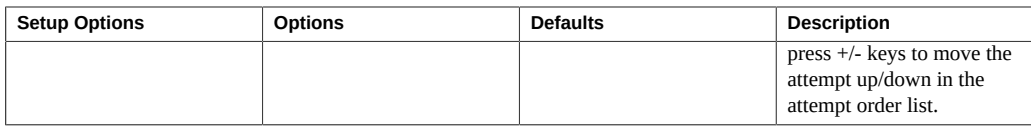

# **BIOS Advanced Menu Ethernet Controller Options**

The following table describes the BIOS Advanced Menu Ethernet controller options:

| <b>Setup Options</b>                            | <b>Options</b>                           | <b>Defaults</b> | <b>Description</b>                                                                                                    |
|-------------------------------------------------|------------------------------------------|-----------------|----------------------------------------------------------------------------------------------------|
| <b>Port Configuration Menu</b>                  |                                          |                 |                                                                                                    |
| <b>NIC</b> configuration                        |                                          |                 | Use to configure the<br>network device port.                                                                                                    |
| Link Speed (R/O)                                | Supported port speeds/<br>Auto Negotiate | <b>NA</b>       | Specifies the port speed<br>used for the selected boot<br>protocol.<br>Note - This option is not<br>supported.                                                                                                    |
| Wake on LAN                                     | Disable/Enabled                          | NA              | Enable or disable wake on<br>LAN.<br>Note - This option is not<br>supported.                                                                                                    |
| <b>Blink LEDs</b>                               | 0/1/2/3                                  | $\Omega$        | Use to identify the<br>physical network port by<br>blinking the associated<br>LED.                                                                                                    |
| <b>Port Configuration</b><br><b>Information</b> |                                          |                 | Displays and specifies<br>the port settings for the<br>network device.                                                                                                    |
| UEFI Driver (R/O)                               | NA                                       | <b>NA</b>       | Identifies the UEFI driver.                                                                                                    |
| Adapter PBA (R/O)                               | NA                                       | NA              | Product board adapter<br>(PBA) number. You can<br>use the Intel Network<br>Adapter PBA number to<br>search for the adapter's<br>model number. The PBA<br>number is a nine digit<br>number that is the last part<br>of the adapter board serial<br>number. The PBA number<br>is presented in this format:<br>xxxxxx-xxx, for example,<br>C80222-001. |

**TABLE 29** BIOS Advanced Menu Ethernet Controller Options

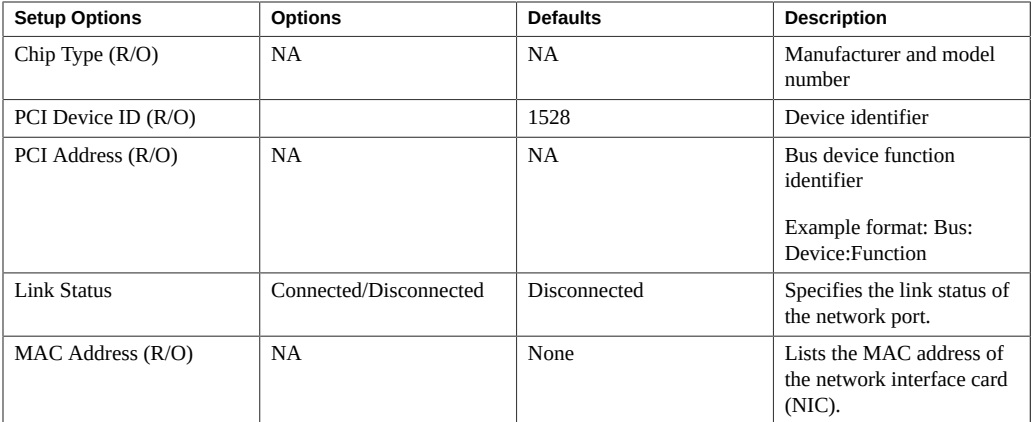

- ["BIOS Main Menu Selections" on page 203](#page-202-0)
- ["BIOS IO Menu Selections" on page 221](#page-220-0)
- ["BIOS Boot Menu Selections" on page 225](#page-224-0)
- ["BIOS Exit Menu Selections" on page 226](#page-225-0)

## <span id="page-220-0"></span>**BIOS IO Menu Selections**

This section includes a screenshot of the BIOS IO Menu. The options that are available from the IO Menu are described in the sections that follow.

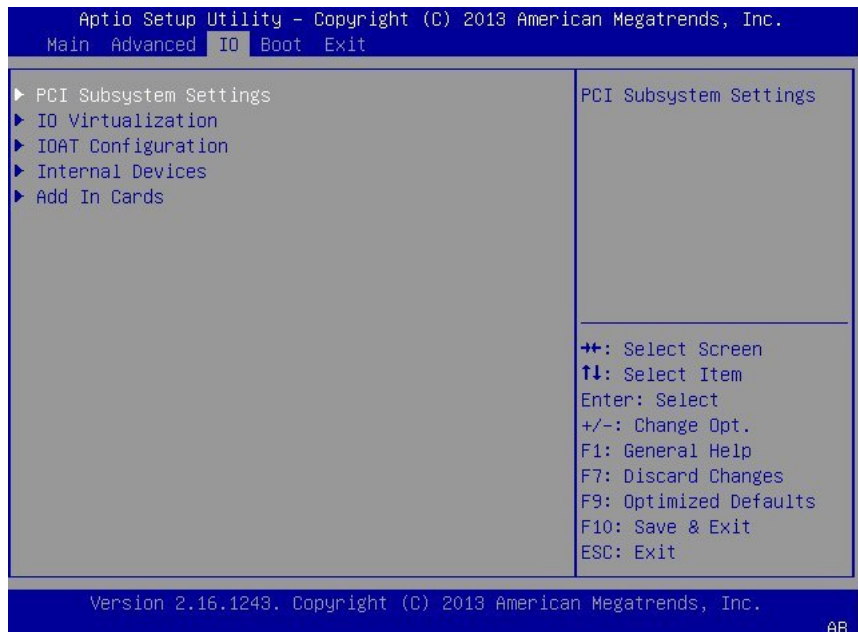

The following sections describe the BIOS IO Menu options.

- ["BIOS IO Menu PCI Subsystem Settings Options" on page 222](#page-221-0)
- ["BIOS IO Menu IO Virtualization Options" on page 223](#page-222-0)
- ["BIOS IO Menu I/OAT Configuration Options" on page 223](#page-222-1)
- ["BIOS IO Menu Internal Devices Options" on page 224](#page-223-0)
- ["BIOS IO Menu Add In Cards Options" on page 224](#page-223-1)

### <span id="page-221-0"></span>**BIOS IO Menu PCI Subsystem Settings Options**

The following table describes the BIOS IO Menu PCI subsystem settings options.

| <b>Setup Options</b>               | <b>Options</b>   | <b>Defaults</b> | <b>Description</b>                                                                                                    |
|------------------------------------|------------------|-----------------|----------------------------------------------------------------------------------------------------|
| PCI 64 Bit Resources<br>Allocation | Disabled/Enabled | Enabled         | Enable or disable 64-<br>bit capable devices to<br>be decoded in above 4G<br>address space. This setting<br>is available only if the<br>system supports 64-bit<br>decoding. |

**TABLE 30** BIOS IO Menu PCI Subsystem Settings Options

## <span id="page-222-0"></span>**BIOS IO Menu IO Virtualization Options**

The following table describes the BIOS IO Menu IO virtualization options:

| <b>Setup Options</b> | <b>Options</b>   | <b>Defaults</b> | <b>Description</b>                                                                                                    |
|----------------------|------------------|-----------------|----------------------------------------------------------------------------------------------------|
| VT-d                 | Disabled/Enabled | Enabled         | Enable or disable Intel<br>Virtualization Technology<br>for directed I/O (VT-d) by<br>reporting the I/O device<br>assignment to VMM<br>through DMA remapping<br>reporting (DMAR)<br><b>Advance Configuration</b><br>Power Interface (ACPI)<br>tables.                                                                                                    |
| SR-IOV               | Disabled/Enabled | Enabled         | Single Root I/O<br>Virtualization (SR-IOV)<br>is used to configure<br>devices into multiple<br>virtual devices that can<br>be used on virtual OS<br>installations. If supported<br>by the hardware and set<br>to enabled, all devices<br>within the system that<br>are SR-IOV capable are<br>configured to support SR-<br>IOV and I/O resources are<br>allocated to the device as<br>normal. If set to disabled,<br>I/O resources are not<br>allocated to the device. |
| ARI                  | Disabled/Enabled | <b>Disabled</b> | If Alternate Routing ID<br>(ARI) is supported by<br>the hardware and set<br>to enabled, devices are<br>permitted to locate virtual<br>functions (VFs) in function<br>numbers 8 to 255 of the<br>captured bus number,<br>instead of normal function<br>numbers 0 to 7.                                                                                                    |

**TABLE 31** BIOS IO Menu IO Virtualization Options

# <span id="page-222-1"></span>**BIOS IO Menu I/OAT Configuration Options**

The following table describes the BIOS IO Menu I/OAT configuration options:

| <b>Setup Options</b> | <b>Options</b>   | <b>Defaults</b> | <b>Description</b>                                         |
|----------------------|------------------|-----------------|------------------------------------------------------------|
| Intel I/OAT          | Disabled/Enabled | Enabled         | Enable or disable Intel I/<br>OAT.                         |
| DCA Support          | Disabled/Enabled | Enabled         | Enable or disable direct<br>cache access (DCA)<br>support. |

**TABLE 32** BIOS IO Menu I/OAT Configuration Options

# <span id="page-223-0"></span>**BIOS IO Menu Internal Devices Options**

The following table describes the BIOS IO Menu internal devices options:

**TABLE 33** BIOS IO Menu Internal Devices Options

| <b>Setup Options</b> | <b>Options</b>   | <b>Defaults</b> | <b>Description</b>                                                                                                    |
|----------------------|------------------|-----------------|----------------------------------------------------------------------------------------------------|
| NET <sub>0</sub>     |                  |                 | Displays and provides<br>options to change the<br>internal device settings.                                                                                                    |
| OpROM Enable         | Disabled/Enabled | Enabled         | Enable or disable Option<br>ROM. If set to enabled,<br>Option ROM for the card<br>executes as normal. If<br>set to disabled, Option<br>ROM for the card is not<br>copied into memory and<br>the execution of the Option<br>ROM is inhibited. |
| NET1, NET2, and NET3 |                  |                 | See NET0 description.                                                                                                    |

## <span id="page-223-1"></span>**BIOS IO Menu Add In Cards Options**

The following table describes the BIOS IO Menu add in cards options.

**TABLE 34** BIOS IO Menu Add In Cards Options

| <b>Setup Options</b> | <b>Options</b>  | <b>Defaults</b> | <b>Description</b>                                                                          |
|----------------------|-----------------|-----------------|---------------------------------------------------------------------------------------------|
| Slot 1               |                 |                 | Displays and provides<br>options to change the<br>settings of the devices in<br>PCIe slots. |
| OpROM Enable         | Disable/Enabled | Enabled         | Enable or disable Option<br>ROM for add-in card.                                            |

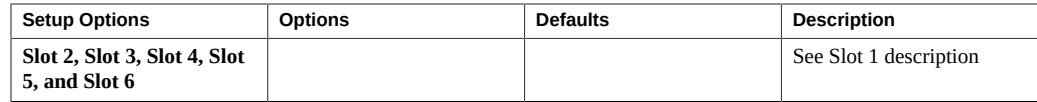

- ["BIOS Main Menu Selections" on page 203](#page-202-0)
- ["BIOS Advanced Menu Selections" on page 207](#page-206-0)
- ["BIOS Boot Menu Selections" on page 225](#page-224-0)
- ["BIOS Exit Menu Selections" on page 226](#page-225-0)

### <span id="page-224-0"></span>**BIOS Boot Menu Selections**

This section includes a screenshot of the BIOS Boot Menu. The options that are available from the Boot Menu are described in the table that follows.

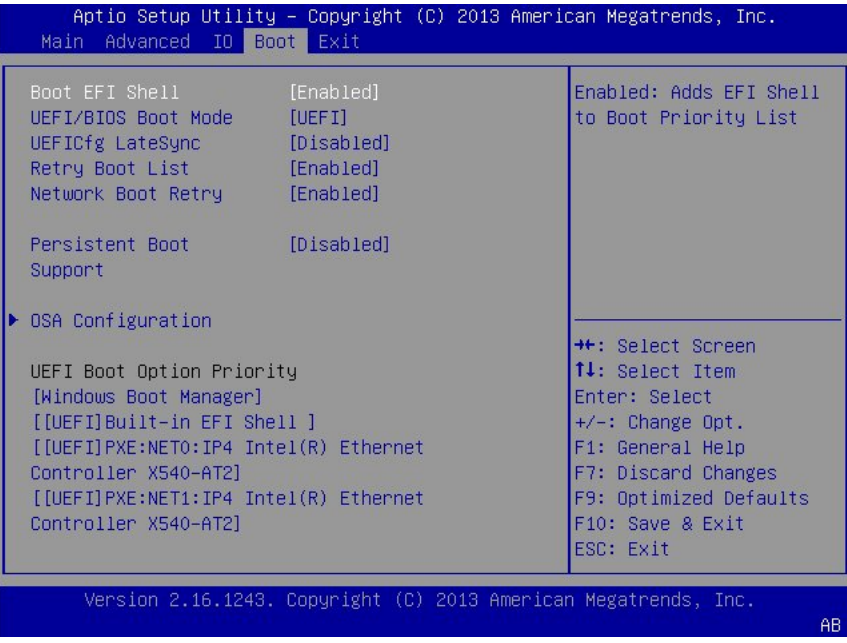

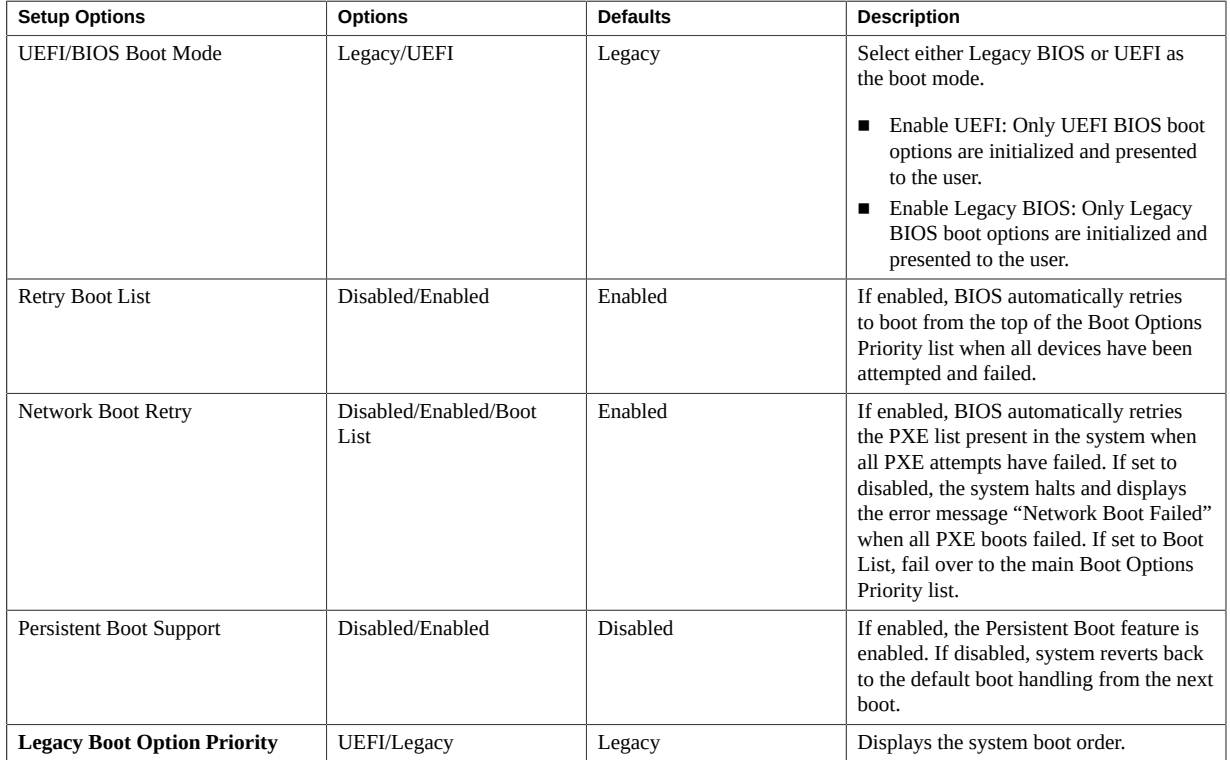

#### **TABLE 35** BIOS Boot Menu Options

#### **Related Information**

- ["BIOS Main Menu Selections" on page 203](#page-202-0)
- ["BIOS Advanced Menu Selections" on page 207](#page-206-0)
- ["BIOS IO Menu Selections" on page 221](#page-220-0)
- ["BIOS Exit Menu Selections" on page 226](#page-225-0)

### <span id="page-225-0"></span>**BIOS Exit Menu Selections**

This section includes a screenshot of the BIOS Exit Menu. The options that are available from the Exit Menu are described in the table that follows.

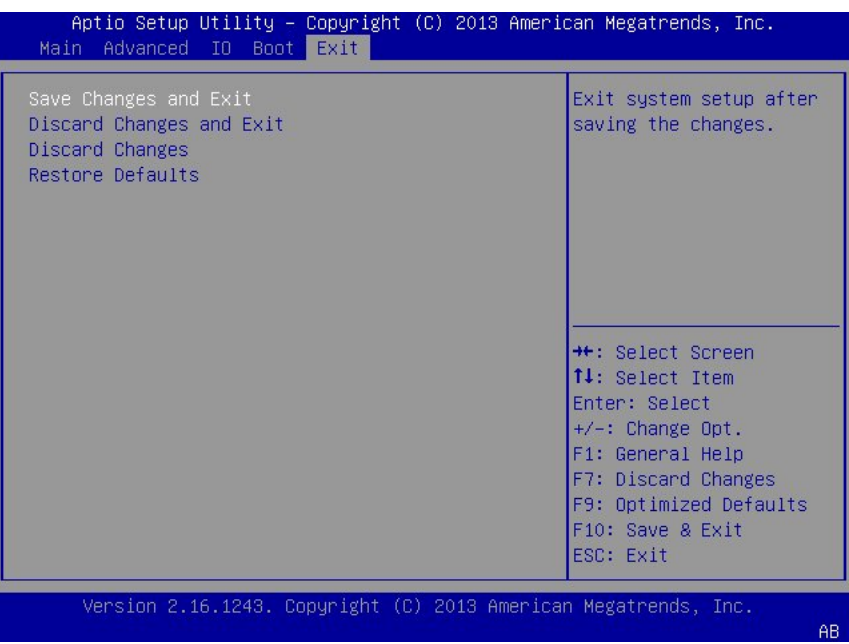

#### **TABLE 36** BIOS Exit Menu Options

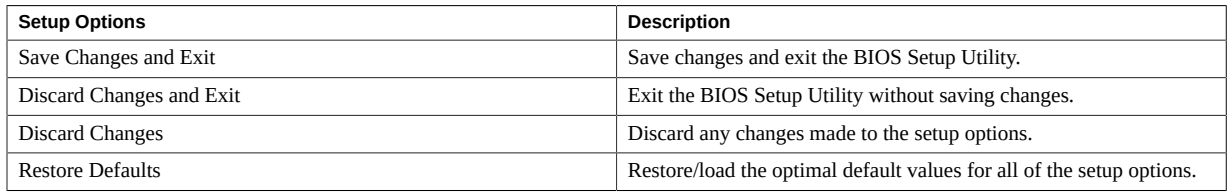

- ["BIOS Main Menu Selections" on page 203](#page-202-0)
- ["BIOS Advanced Menu Selections" on page 207](#page-206-0)
- ["BIOS IO Menu Selections" on page 221](#page-220-0)
- ["BIOS Boot Menu Selections" on page 225](#page-224-0)

Oracle Exadata Storage Server X5-2 High Capacity Service Manual • January 2018

# Monitoring Components and Identifying SNMP Messages

This section includes information about monitoring components and identifying SNMP messages for the Oracle Exadata Storage Server X5-2 High Capacity.

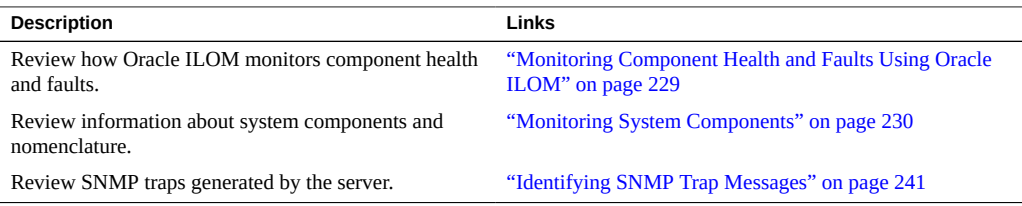

#### **Related Information**

■ Oracle Integrated Lights Out Manager (ILOM) 3.2 Documentation Library at: [http://www.](http://www.oracle.com/goto/ilom/docs) [oracle.com/goto/ilom/docs](http://www.oracle.com/goto/ilom/docs)

## <span id="page-228-0"></span>**Monitoring Component Health and Faults Using Oracle ILOM**

The Oracle ILOM 3.2 interfaces provide easy-to-view information about the health status of system components. From the Oracle ILOM web interface or in the Oracle ILOM commandline interface (CLI), you can collect system-specific information about the server, determine the health state of discrete components, and view any open problems on the server. Oracle ILOM automatically detects system hardware faults and environmental conditions on the server. If a problem occurs on the server, Oracle ILOM will automatically do the following:

- Illuminate the Service Required status indicator (LED) on the server front and back panels.
- Identify the faulted component in the Open Problems table.
- Record system information about the faulted component or condition in the event log.

For further information about administering open problems that are detected and reported by Oracle ILOM, refer to "Administering Open Problems" in the *Oracle ILOM Administrator's Guide for Configuration and Maintenance Firmware Release 3.2.x* in the Oracle Integrated Lights Out Manager (ILOM) 3.2 Documentation Library at [http://www.oracle.com/goto/](http://www.oracle.com/goto/ilom/docs) [ilom/docs](http://www.oracle.com/goto/ilom/docs).

#### **Related Information**

Oracle Integrated Lights Out Manager (ILOM) 3.2 Documentation Library at: [http://www.](http://www.oracle.com/goto/ilom/docs) [oracle.com/goto/ilom/docs](http://www.oracle.com/goto/ilom/docs)

### <span id="page-229-0"></span>**Monitoring System Components**

The tables in this section identify the system components and describe the naming conventions applied to the components of the Oracle Exadata Storage Server X5-2 High Capacity.

Each section corresponds to an IPMI entity ID and lists sensors, indicators, and fieldreplaceable units (FRUs) related to that entity. The tables contain the following fields:

- **Component Name** Shows the user-visible component name used in management interfaces to refer to a specific sensor, indicator, or FRU. The IPMI name is a shortened form of the component name, and is indicated by the **boldface** portion of the component name.
- **IPMI Type** Indicates the type of sensor, indicator, or FRU represented.
- **Description** Describes the particular component name reference.
- **Values** Defines the states of the sensor, indicator, or FRU entity, and any specific units or values that are expected, if applicable.

**Note -** Some component names are hidden in the Oracle ILOM user interfaces. These names are marked as hidden in the tables. Further, as of Oracle ILOM 3.1, the Oracle ILOM 3.0 legacy targets /SYS and /STORAGE have been replaced by /System. Even though these legacy targets might be hidden, you can still use them to issue commands. For information on legacy targets, see the ILOM 3.1 Documentation Library at <http://www.oracle.com/goto/ilom/docs>.

This section includes information for the following server components:

- ["System Chassis Components" on page 231](#page-230-0)
- ["Cooling Unit Components" on page 233](#page-232-0)
- ["Disk Backplane Components" on page 234](#page-233-0)
- ["Memory Device Components" on page 235](#page-234-0)
- ["Power Unit Components" on page 236](#page-235-0)
- ["Processor Components" on page 237](#page-236-0)
- ["System Board Components" on page 237](#page-236-1)
- ["System Firmware Components" on page 239](#page-238-0)
- ["Hard Disk Drive Components" on page 239](#page-238-1)

## <span id="page-230-0"></span>**System Chassis Components**

The following table lists the system chassis components.

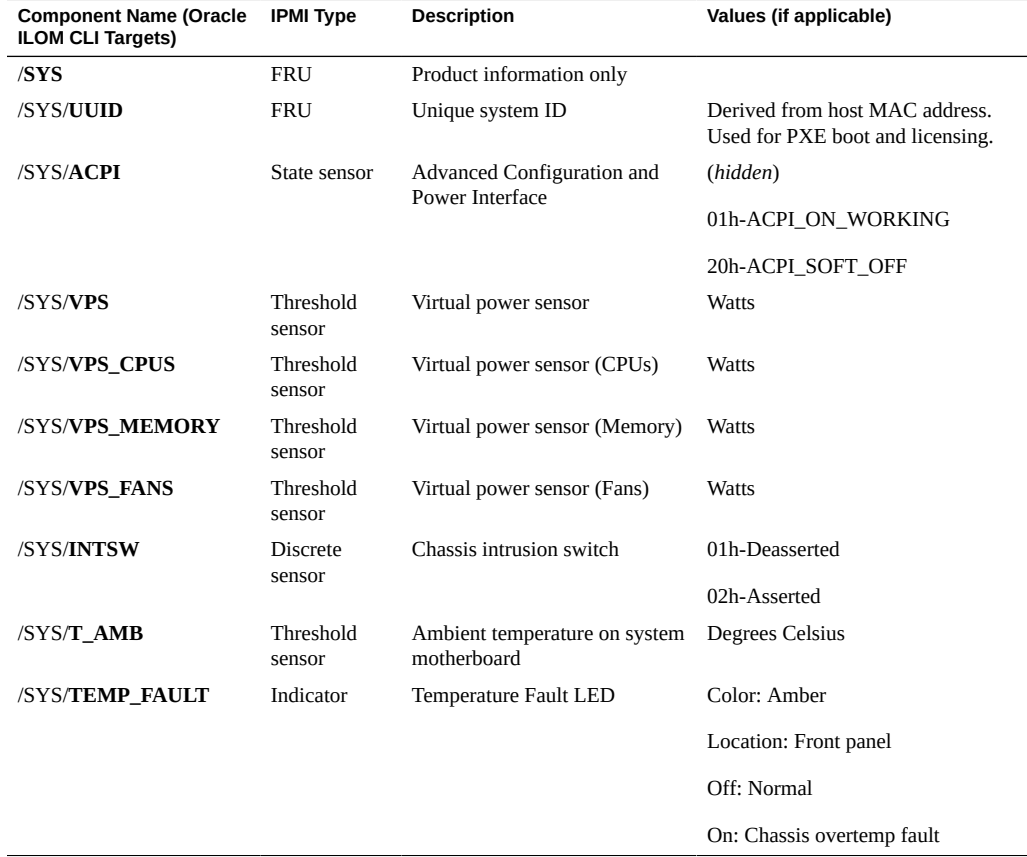

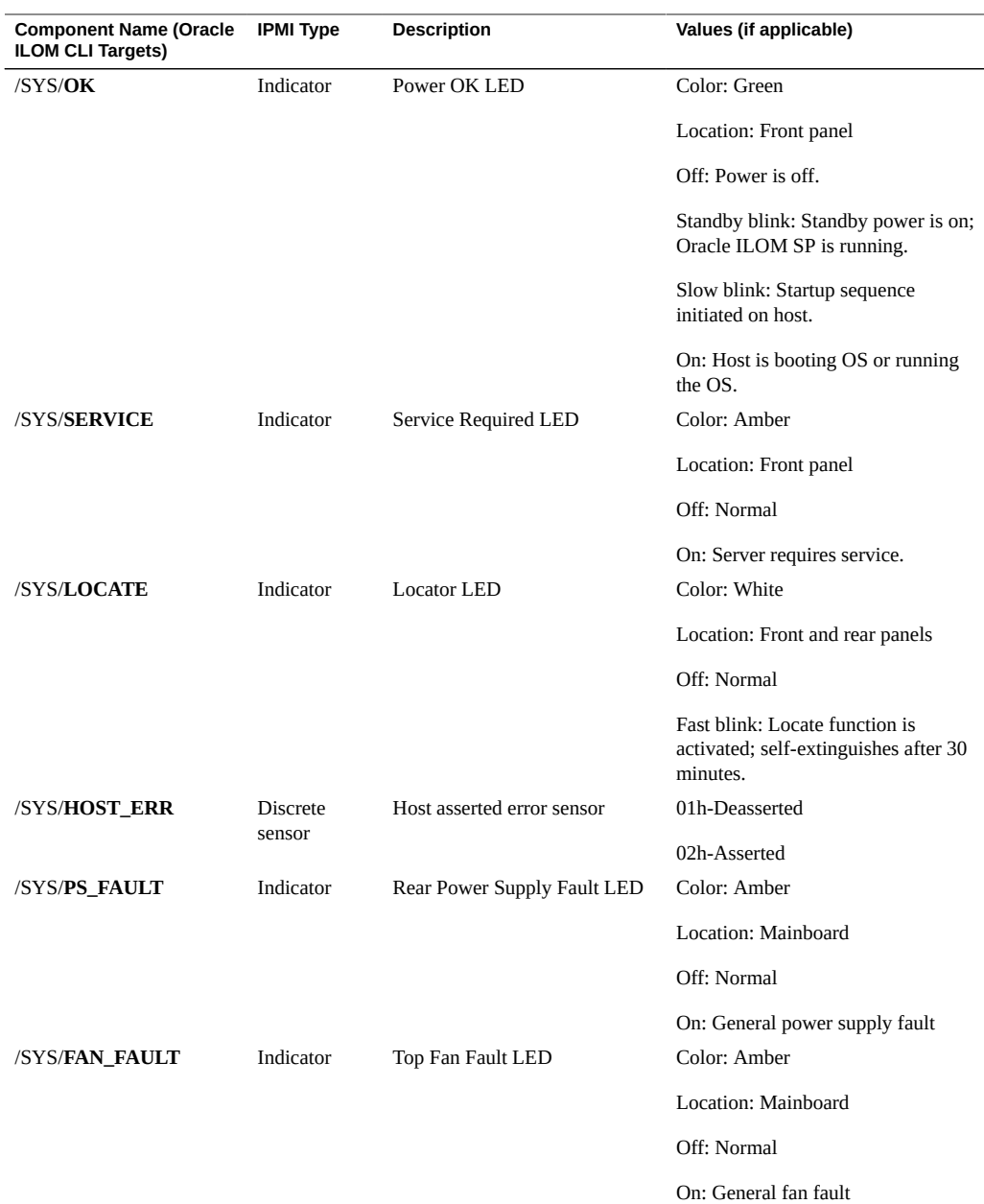

■ ["Cooling Unit Components" on page 233](#page-232-0)

- ["Disk Backplane Components" on page 234](#page-233-0)
- ["Memory Device Components" on page 235](#page-234-0)
- ["Power Unit Components" on page 236](#page-235-0)
- ["Processor Components" on page 237](#page-236-0)
- ["System Board Components" on page 237](#page-236-1)
- ["System Firmware Components" on page 239](#page-238-0)
- ["Hard Disk Drive Components" on page 239](#page-238-1)

### <span id="page-232-0"></span>**Cooling Unit Components**

The system has 3.5-inch fan modules with two fans in each module. The following table lists the system cooling unit components.

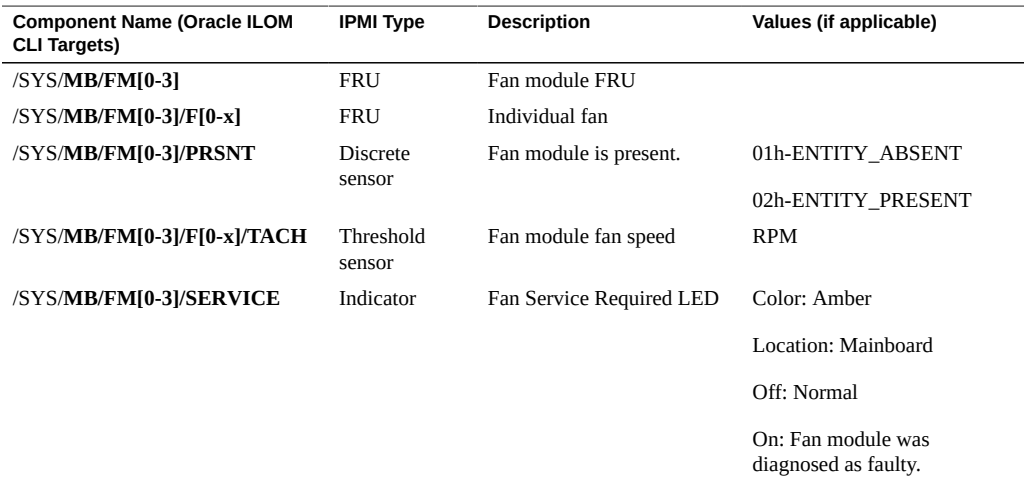

- ["System Chassis Components" on page 231](#page-230-0)
- ["Disk Backplane Components" on page 234](#page-233-0)
- ["Memory Device Components" on page 235](#page-234-0)
- ["Power Unit Components" on page 236](#page-235-0)
- ["Processor Components" on page 237](#page-236-0)
- ["System Board Components" on page 237](#page-236-1)
- ["System Firmware Components" on page 239](#page-238-0)

■ ["Hard Disk Drive Components" on page 239](#page-238-1)

# <span id="page-233-0"></span>**Disk Backplane Components**

The following table lists the disk backplane (DBP) components.

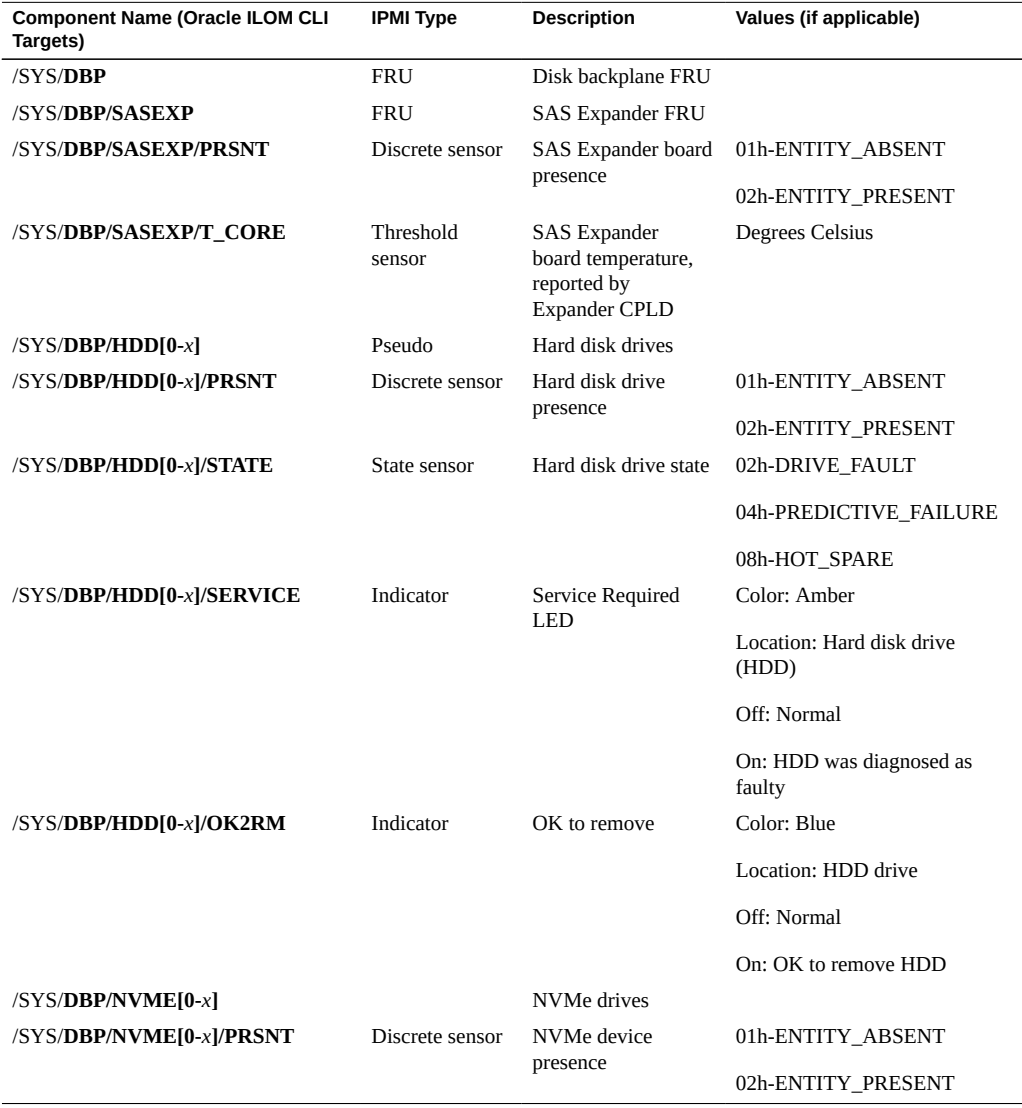

- ["System Chassis Components" on page 231](#page-230-0)
- ["Cooling Unit Components" on page 233](#page-232-0)
- ["Memory Device Components" on page 235](#page-234-0)
- ["Power Unit Components" on page 236](#page-235-0)
- ["Processor Components" on page 237](#page-236-0)
- ["System Board Components" on page 237](#page-236-1)
- ["System Firmware Components" on page 239](#page-238-0)
- ["Hard Disk Drive Components" on page 239](#page-238-1)

### <span id="page-234-0"></span>**Memory Device Components**

The following table lists the memory device components.

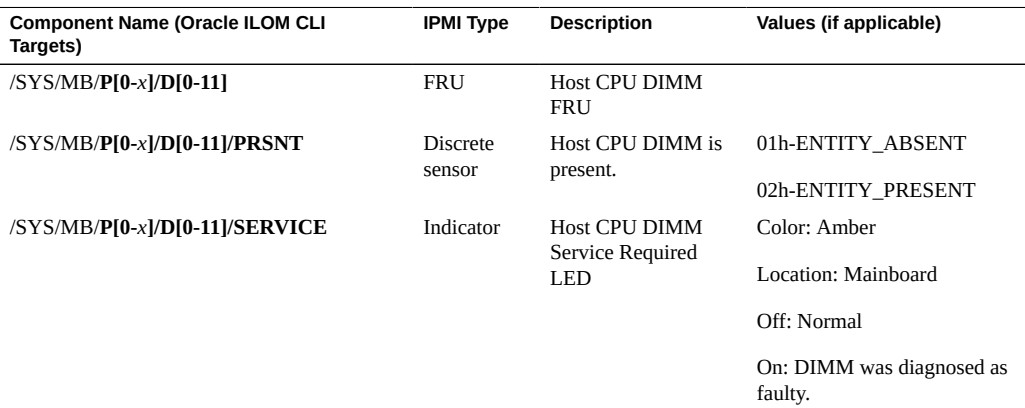

- ["System Chassis Components" on page 231](#page-230-0)
- ["Cooling Unit Components" on page 233](#page-232-0)
- ["Disk Backplane Components" on page 234](#page-233-0)
- ["Power Unit Components" on page 236](#page-235-0)
- ["Processor Components" on page 237](#page-236-0)
- ["System Board Components" on page 237](#page-236-1)
- ["System Firmware Components" on page 239](#page-238-0)

■ ["Hard Disk Drive Components" on page 239](#page-238-1)

## <span id="page-235-0"></span>**Power Unit Components**

The following table lists the power unit components.

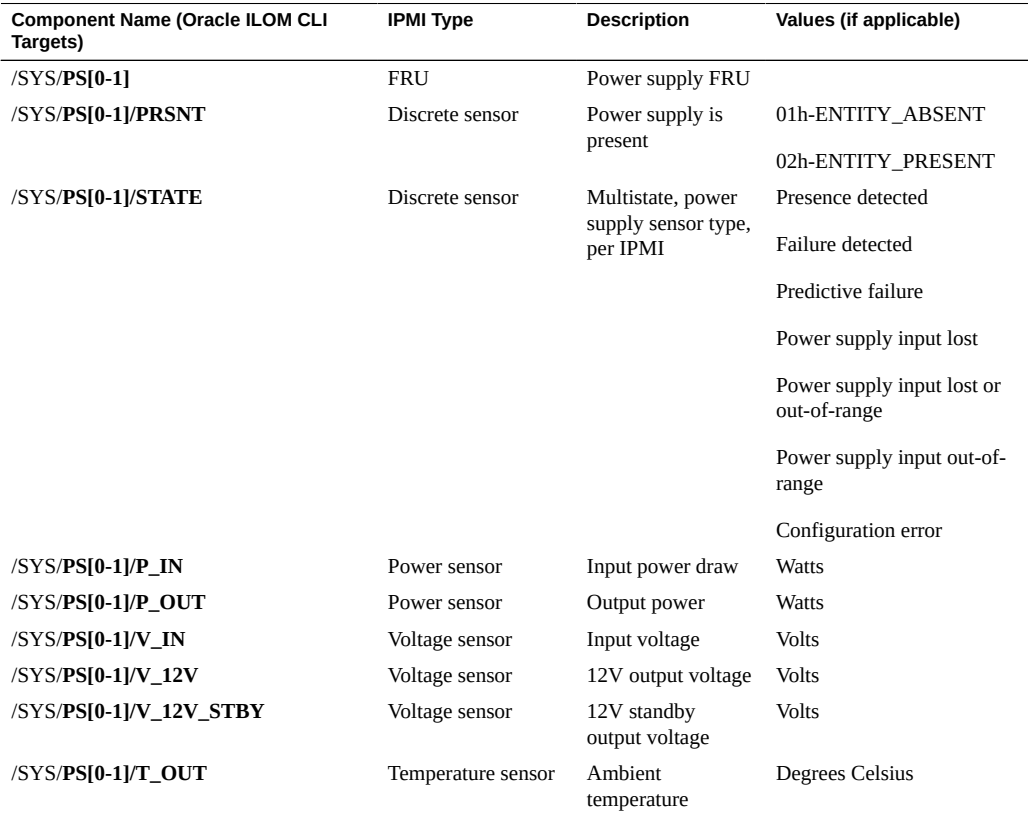

- ["System Chassis Components" on page 231](#page-230-0)
- ["Cooling Unit Components" on page 233](#page-232-0)
- ["Disk Backplane Components" on page 234](#page-233-0)
- ["Memory Device Components" on page 235](#page-234-0)
- ["Processor Components" on page 237](#page-236-0)
- ["System Board Components" on page 237](#page-236-1)
- ["System Firmware Components" on page 239](#page-238-0)
- ["Hard Disk Drive Components" on page 239](#page-238-1)

### <span id="page-236-0"></span>**Processor Components**

The following table lists the processor (CPU) components.

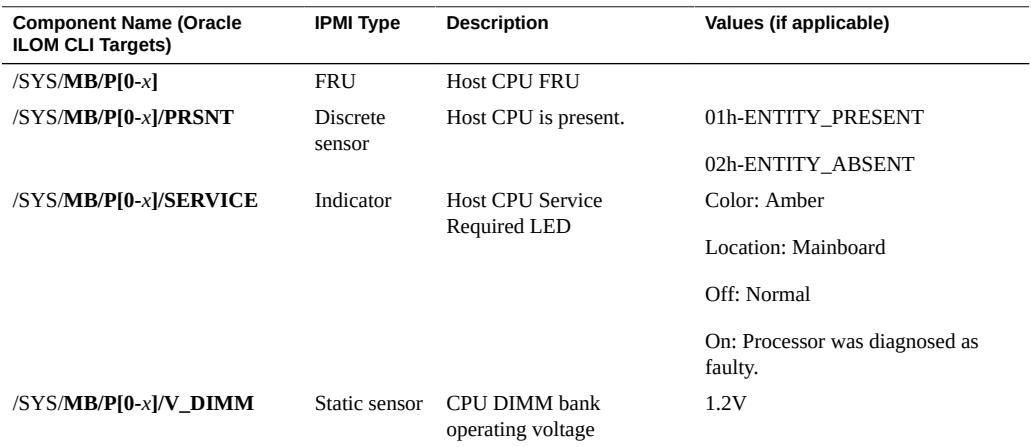

#### **Related Information**

- ["System Chassis Components" on page 231](#page-230-0)
- ["Cooling Unit Components" on page 233](#page-232-0)
- ["Disk Backplane Components" on page 234](#page-233-0)
- ["Memory Device Components" on page 235](#page-234-0)
- ["Power Unit Components" on page 236](#page-235-0)
- ["System Board Components" on page 237](#page-236-1)
- ["System Firmware Components" on page 239](#page-238-0)
- ["Hard Disk Drive Components" on page 239](#page-238-1)

### <span id="page-236-1"></span>**System Board Components**

The following table lists the system board components.

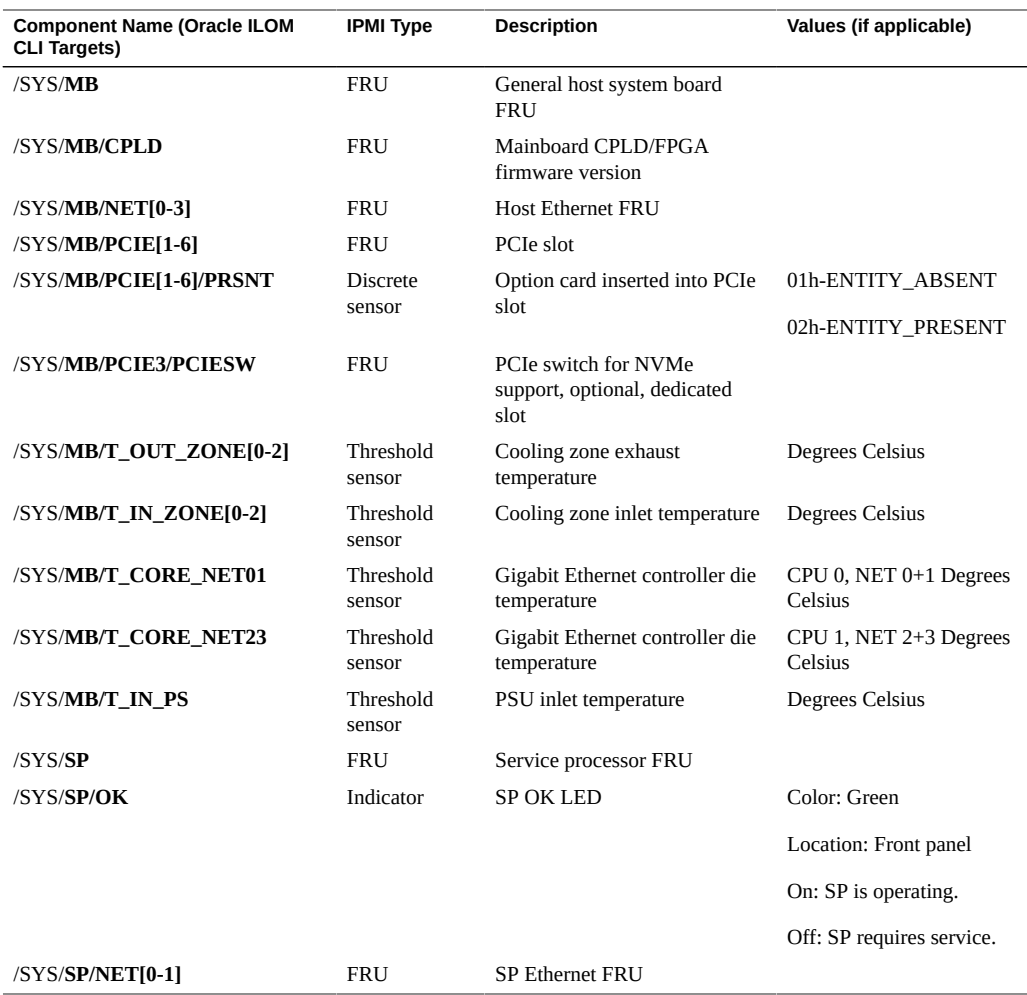

- ["System Chassis Components" on page 231](#page-230-0)
- ["Cooling Unit Components" on page 233](#page-232-0)
- ["Disk Backplane Components" on page 234](#page-233-0)
- ["Memory Device Components" on page 235](#page-234-0)
- ["Power Unit Components" on page 236](#page-235-0)
- ["Processor Components" on page 237](#page-236-0)
- ["System Firmware Components" on page 239](#page-238-0)
- ["Hard Disk Drive Components" on page 239](#page-238-1)

## <span id="page-238-0"></span>**System Firmware Components**

The following table lists the system firmware components.

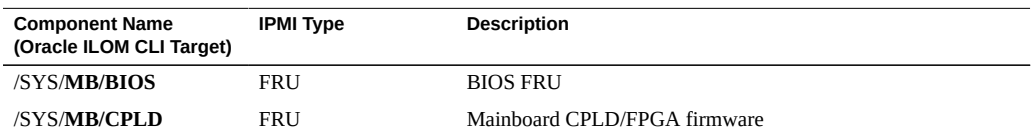

#### **Related Information**

- ["System Chassis Components" on page 231](#page-230-0)
- ["Cooling Unit Components" on page 233](#page-232-0)
- ["Disk Backplane Components" on page 234](#page-233-0)
- ["Memory Device Components" on page 235](#page-234-0)
- ["Power Unit Components" on page 236](#page-235-0)
- ["Processor Components" on page 237](#page-236-0)
- ["System Board Components" on page 237](#page-236-1)
- ["Hard Disk Drive Components" on page 239](#page-238-1)

### <span id="page-238-1"></span>**Hard Disk Drive Components**

The following table lists the hard disk drive (HDD) components.

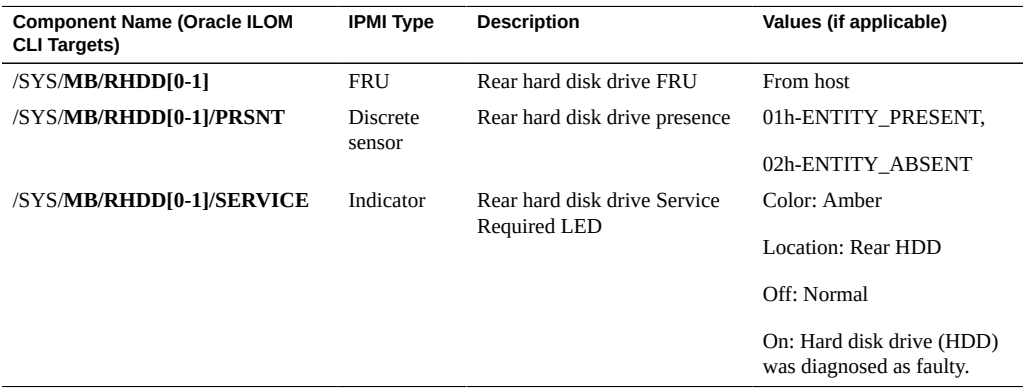

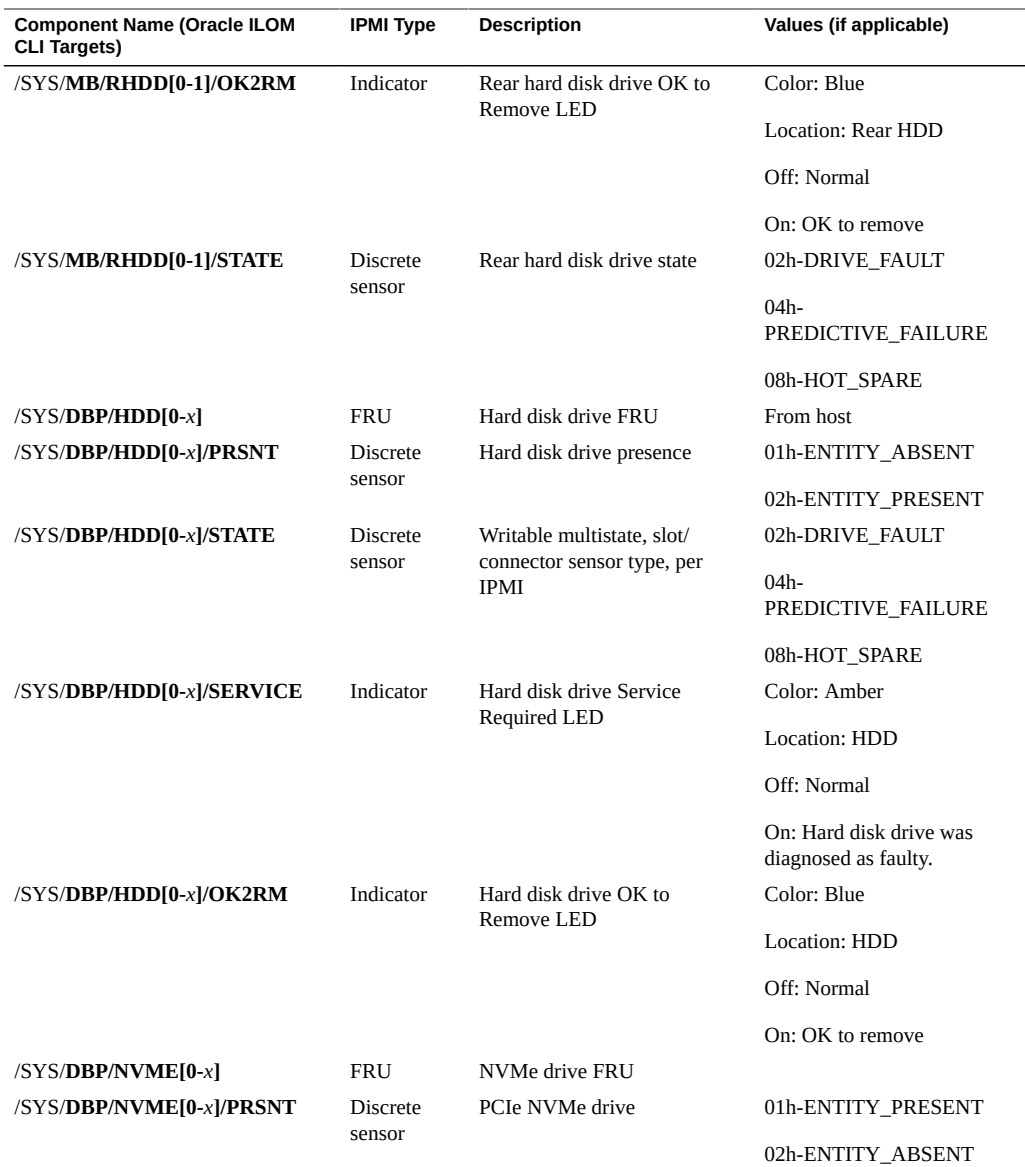

- ["System Chassis Components" on page 231](#page-230-0)
- ["Cooling Unit Components" on page 233](#page-232-0)
- ["Disk Backplane Components" on page 234](#page-233-0)
- ["Memory Device Components" on page 235](#page-234-0)
- ["Power Unit Components" on page 236](#page-235-0)
- ["Processor Components" on page 237](#page-236-0)
- ["System Board Components" on page 237](#page-236-1)
- ["System Firmware Components" on page 239](#page-238-0)

### <span id="page-240-0"></span>**Identifying SNMP Trap Messages**

It is possible to configure Oracle ILOM to generate Simple Network Management Protocol (SNMP) traps when hardware problems occur. For information about how to configure SNMP alert rule destinations to start receiving these traps, refer to the Oracle Integrated Lights Out Manager (ILOM) 3.2 Documentation Library at <http://www.oracle.com/goto/ilom/docs>.

The tables in these sections list the set of SNMP traps that are generated from Oracle ILOM.

- ["Environmental Events" on page 241](#page-240-1)
- ["Hard Disk Drive Events" on page 243](#page-242-0)
- ["Power Events" on page 244](#page-243-0)
- ["Fan Events" on page 248](#page-247-0)
- ["Memory Events" on page 249](#page-248-0)
- ["Entity Presence Events" on page 255](#page-254-0)
- ["Physical Security Events" on page 256](#page-255-0)

### <span id="page-240-1"></span>**Environmental Events**

The following table lists environmental events.

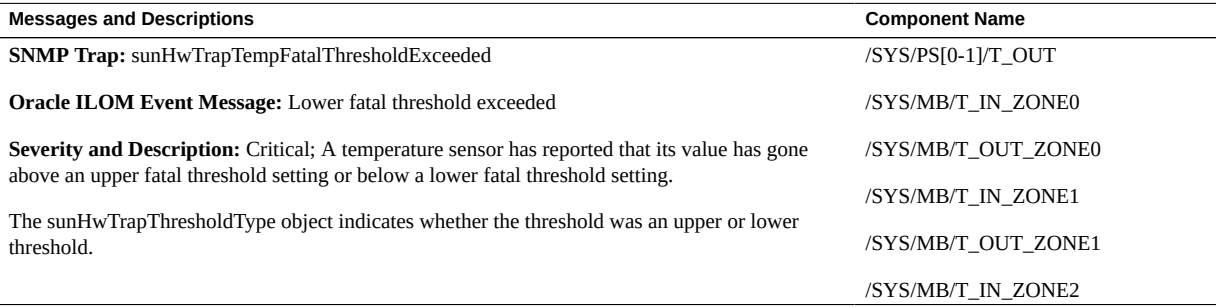

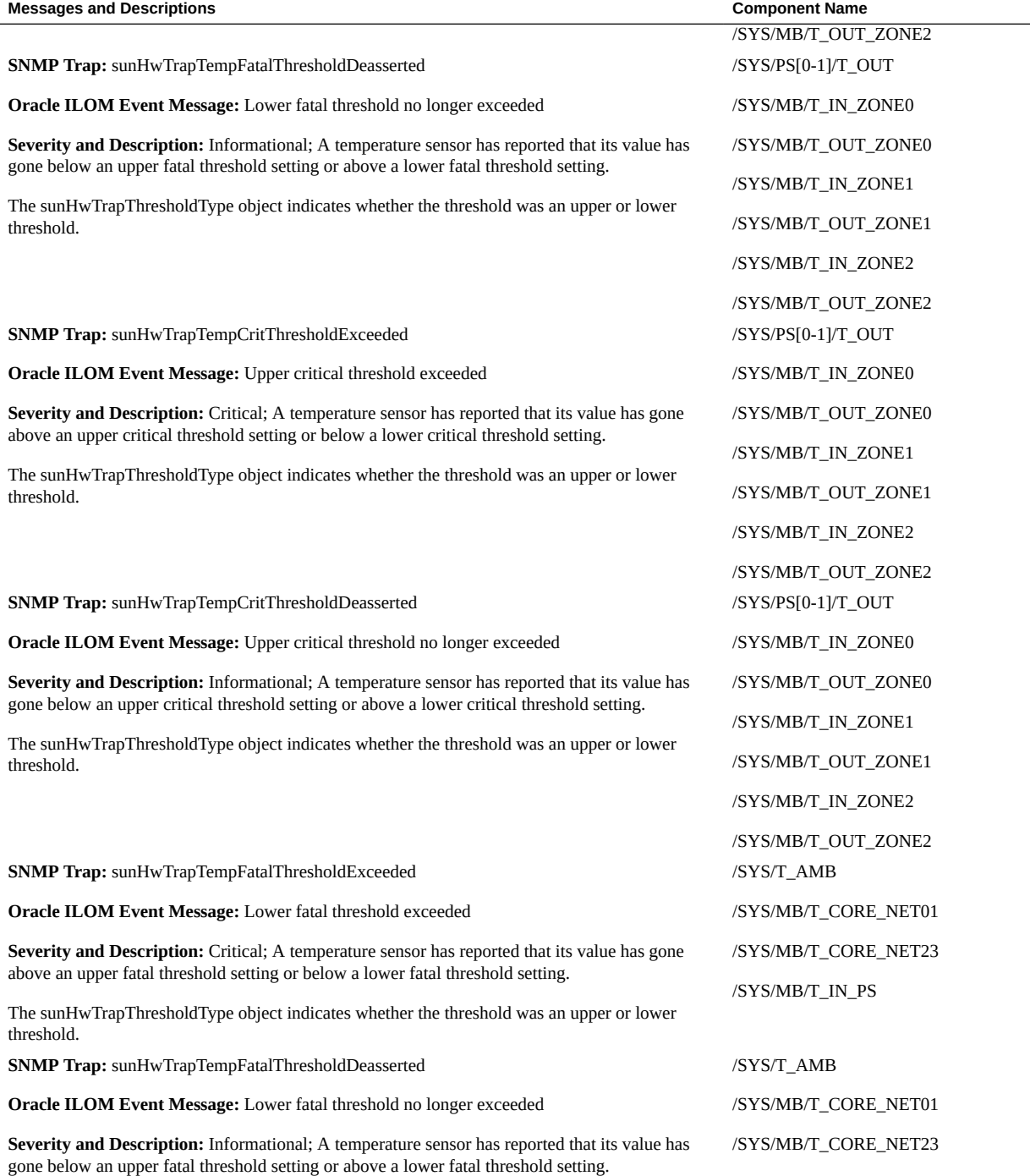

242 Oracle Exadata Storage Server X5-2 High Capacity Service Manual • January 2018

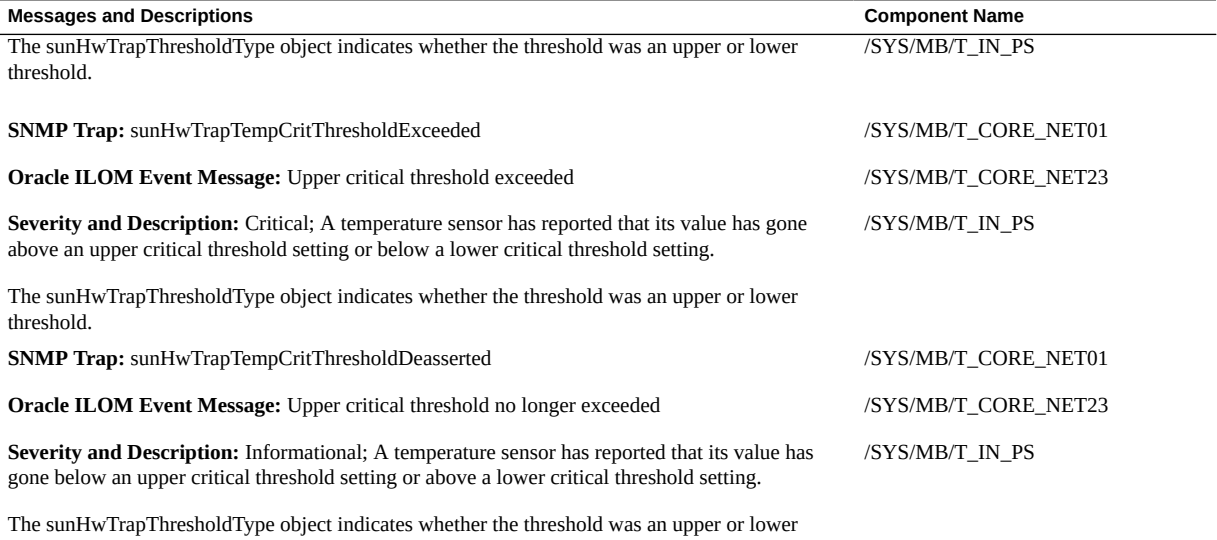

- ["System Chassis Components" on page 231](#page-230-0)
- ["Cooling Unit Components" on page 233](#page-232-0)
- ["Disk Backplane Components" on page 234](#page-233-0)
- ["Memory Device Components" on page 235](#page-234-0)
- ["Power Unit Components" on page 236](#page-235-0)
- ["Processor Components" on page 237](#page-236-0)
- ["System Board Components" on page 237](#page-236-1)
- ["Hard Disk Drive Components" on page 239](#page-238-1)

## <span id="page-242-0"></span>**Hard Disk Drive Events**

threshold.

The following table lists hard disk drive events.

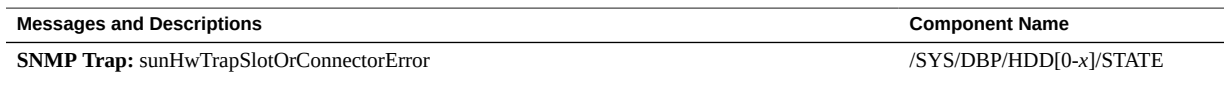

**Oracle ILOM Event Message:** Assert

**Severity and Description:** Major: A sensor associated with a slot or connector has detected an error.

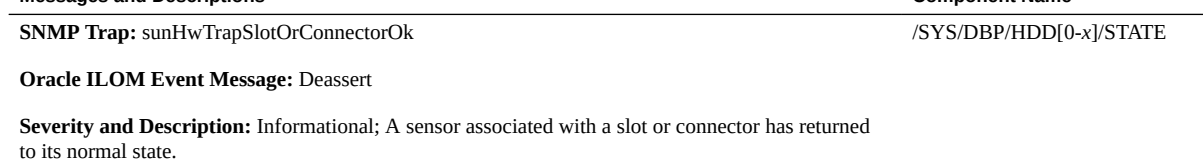

**Messages and Descriptions Component Name**

#### **Related Information**

- ["System Chassis Components" on page 231](#page-230-0)
- ["Cooling Unit Components" on page 233](#page-232-0)
- ["Disk Backplane Components" on page 234](#page-233-0)
- ["Memory Device Components" on page 235](#page-234-0)
- ["Power Unit Components" on page 236](#page-235-0)
- ["Processor Components" on page 237](#page-236-0)
- ["System Board Components" on page 237](#page-236-1)
- ["Hard Disk Drive Components" on page 239](#page-238-1)

### <span id="page-243-0"></span>**Power Events**

The following table lists power events.

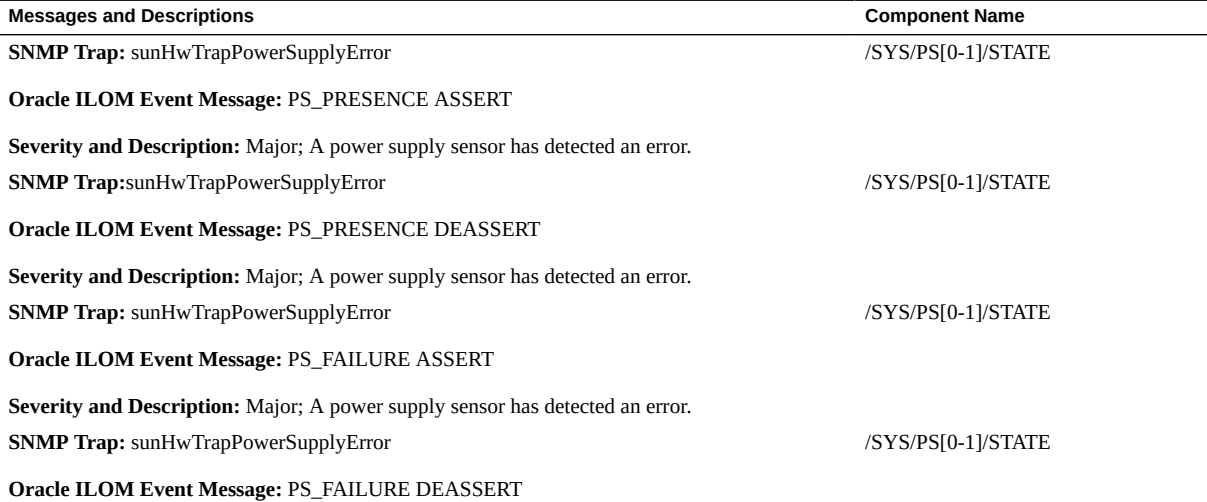

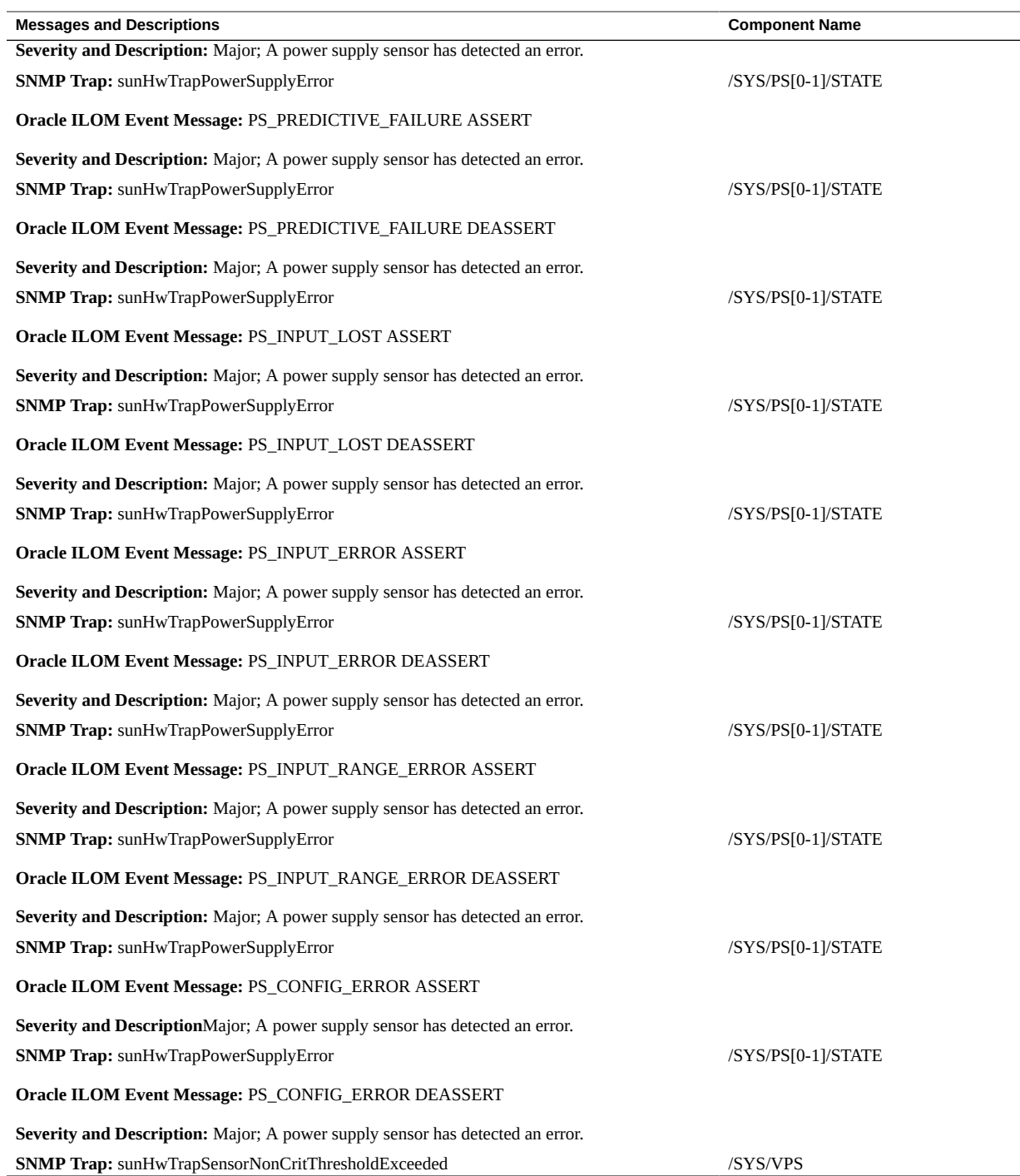

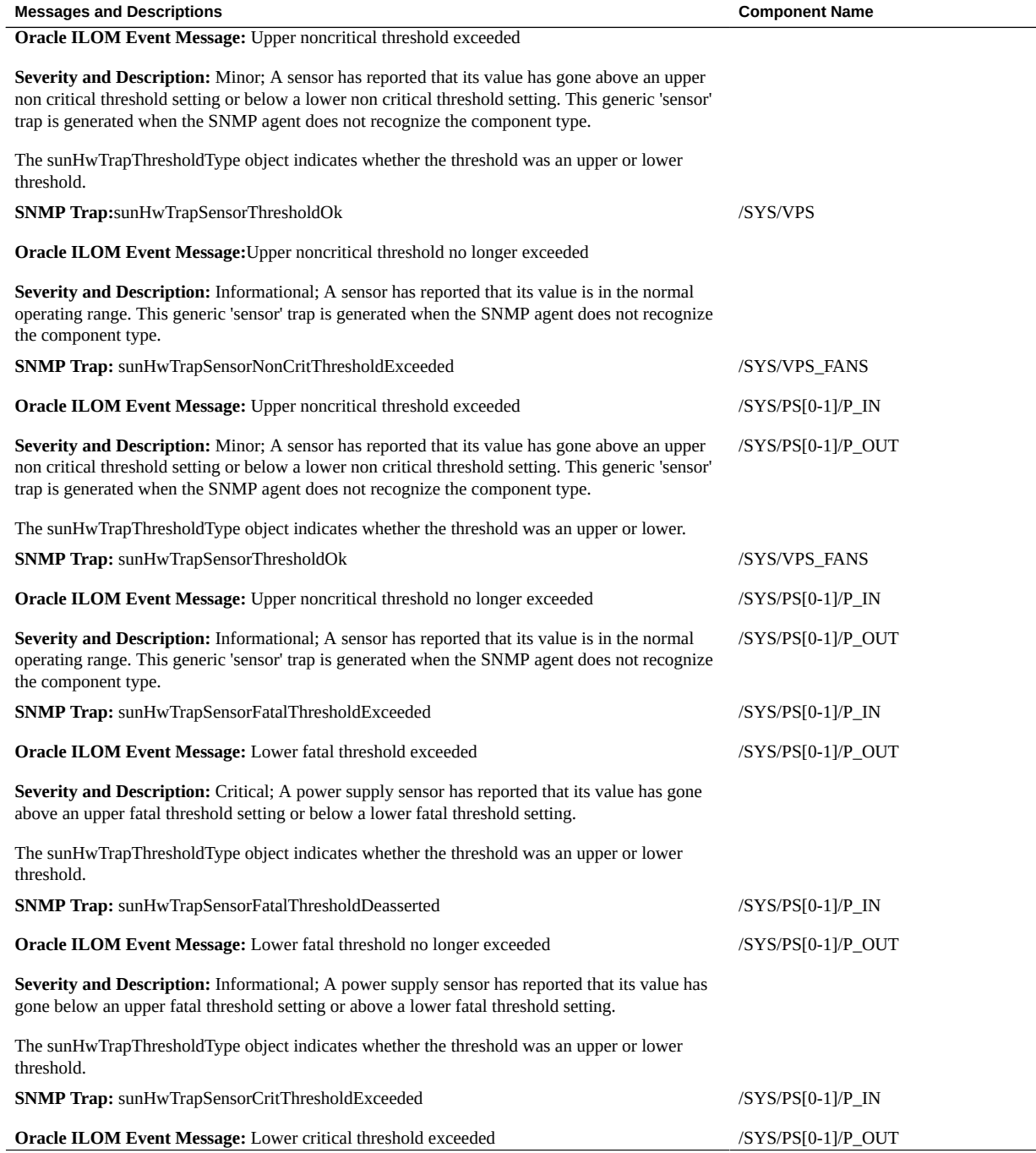

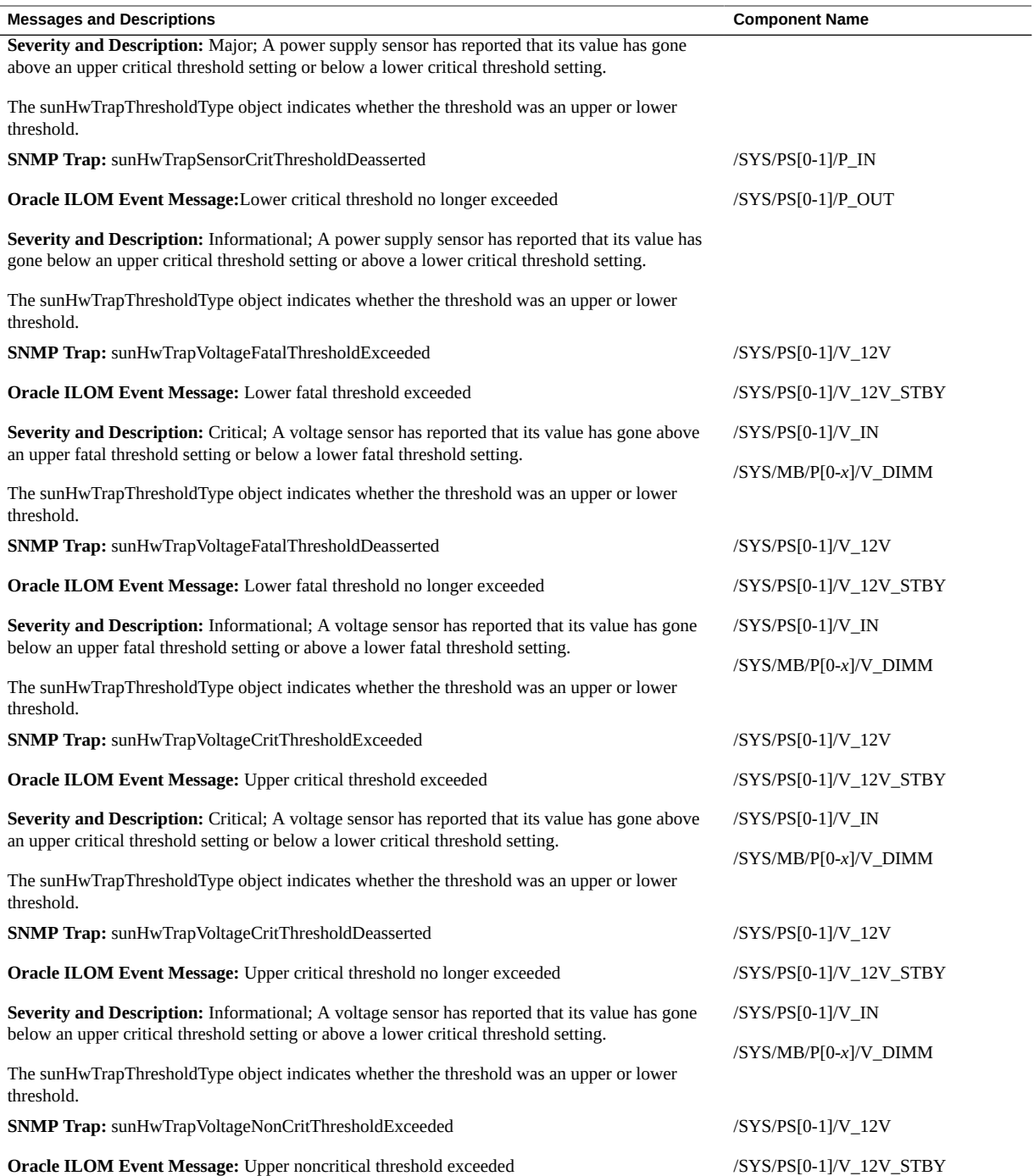

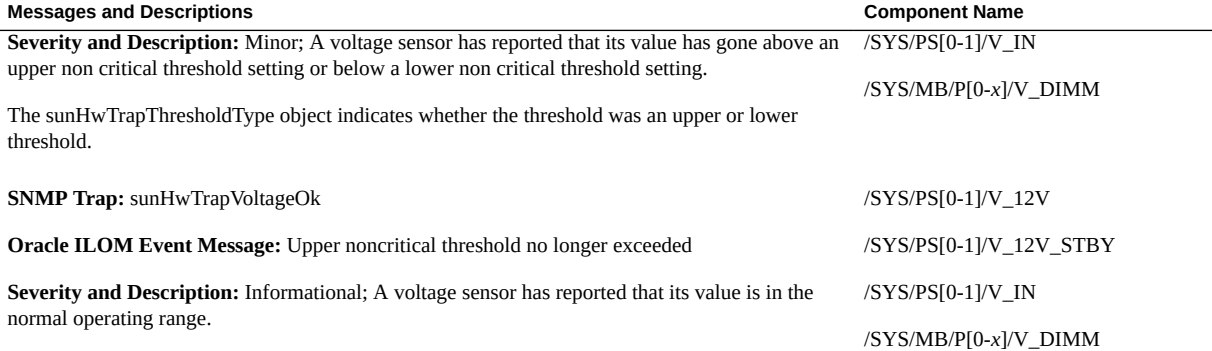

- ["System Chassis Components" on page 231](#page-230-0)
- ["Cooling Unit Components" on page 233](#page-232-0)
- ["Disk Backplane Components" on page 234](#page-233-0)
- ["Memory Device Components" on page 235](#page-234-0)
- ["Power Unit Components" on page 236](#page-235-0)
- ["Processor Components" on page 237](#page-236-0)
- ["System Board Components" on page 237](#page-236-1)
- ["Hard Disk Drive Components" on page 239](#page-238-1)

### <span id="page-247-0"></span>**Fan Events**

The following table lists fan events.

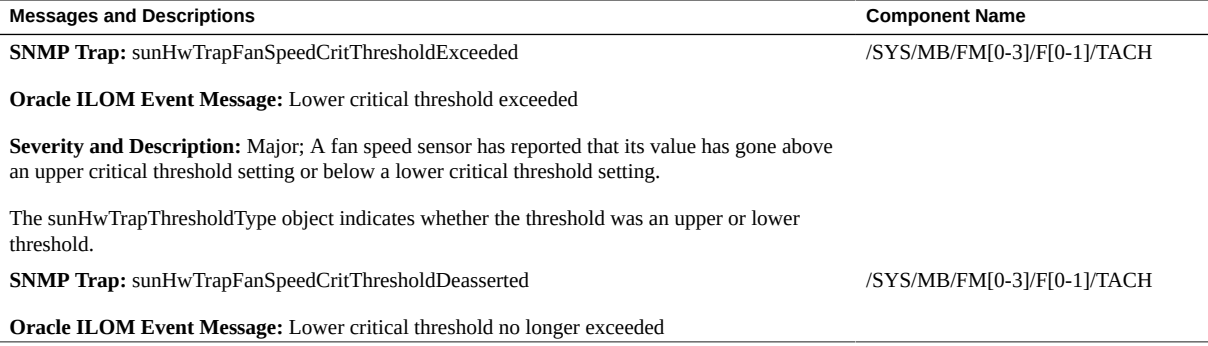

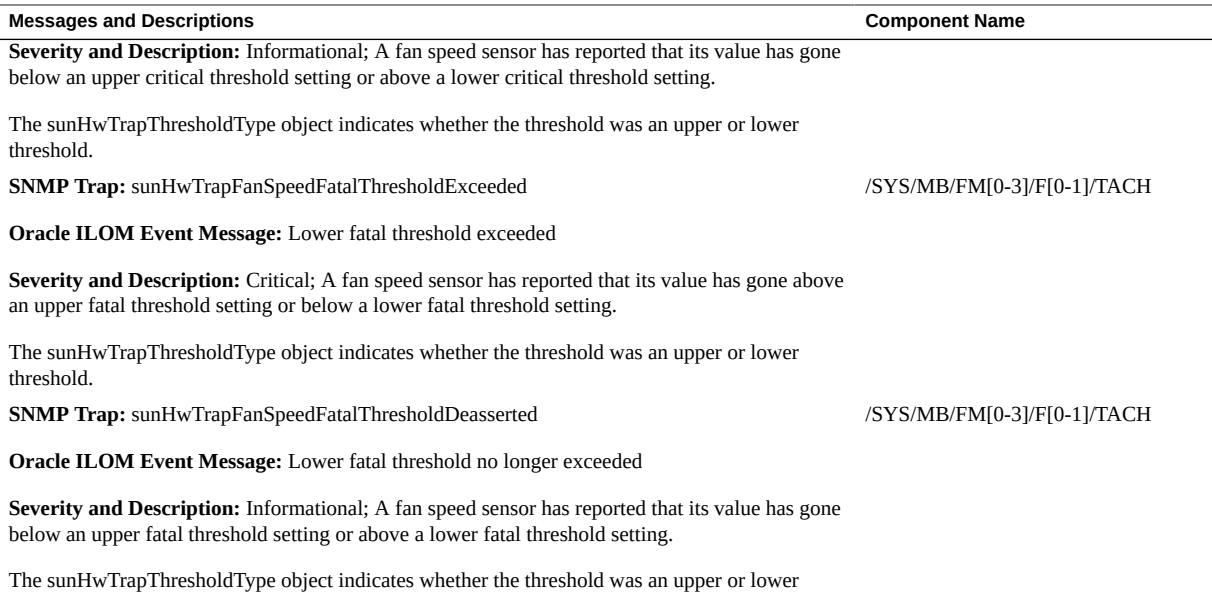

- ["System Chassis Components" on page 231](#page-230-0)
- ["Cooling Unit Components" on page 233](#page-232-0)
- ["Disk Backplane Components" on page 234](#page-233-0)
- ["Memory Device Components" on page 235](#page-234-0)
- ["Power Unit Components" on page 236](#page-235-0)
- ["Processor Components" on page 237](#page-236-0)
- ["System Board Components" on page 237](#page-236-1)
- ["Hard Disk Drive Components" on page 239](#page-238-1)

## <span id="page-248-0"></span>**Memory Events**

threshold.

The following table lists memory events.

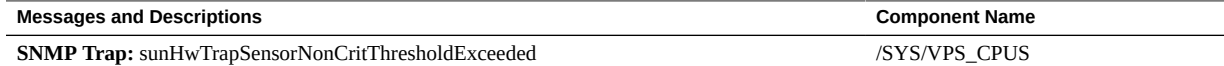

J.

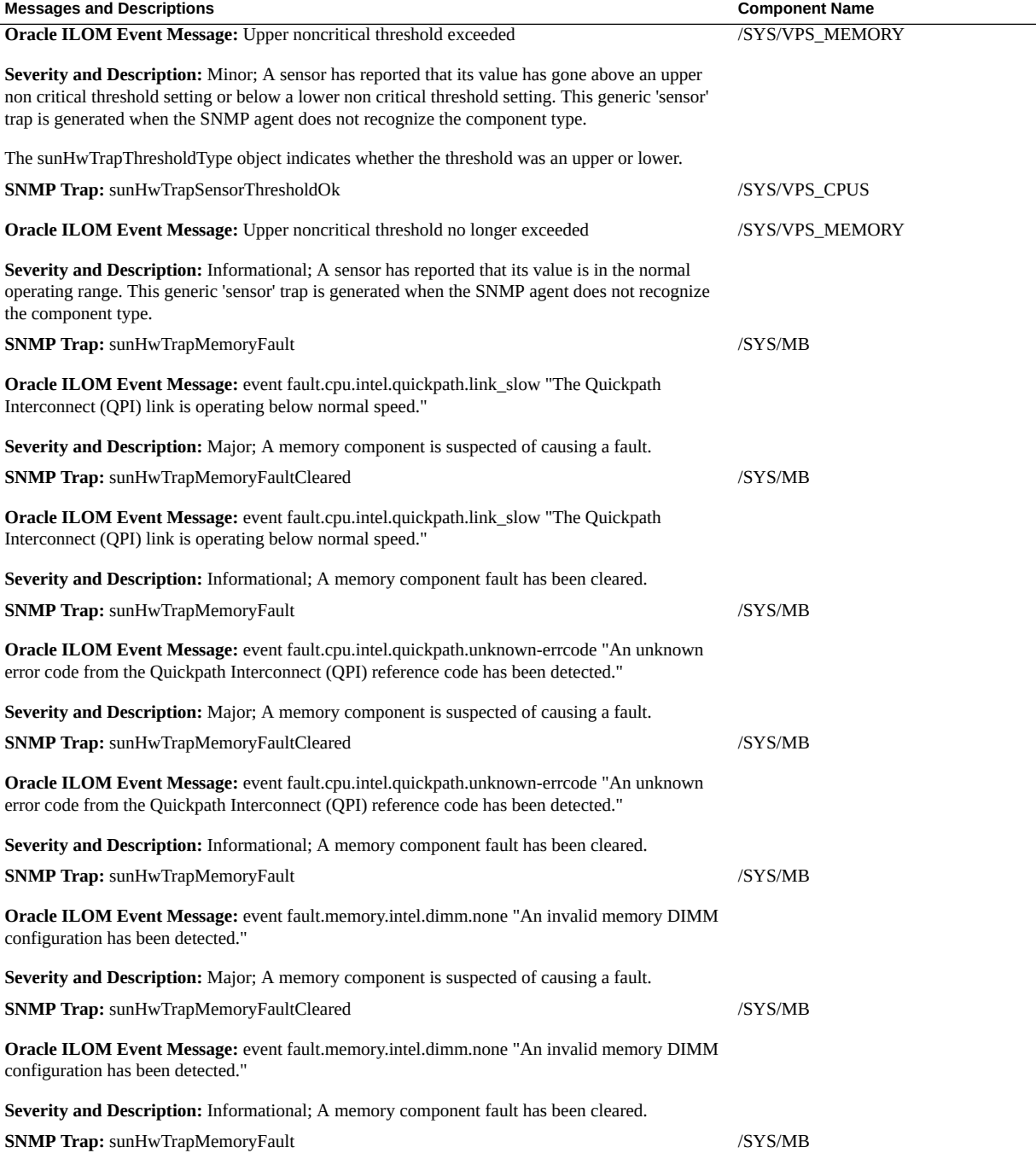

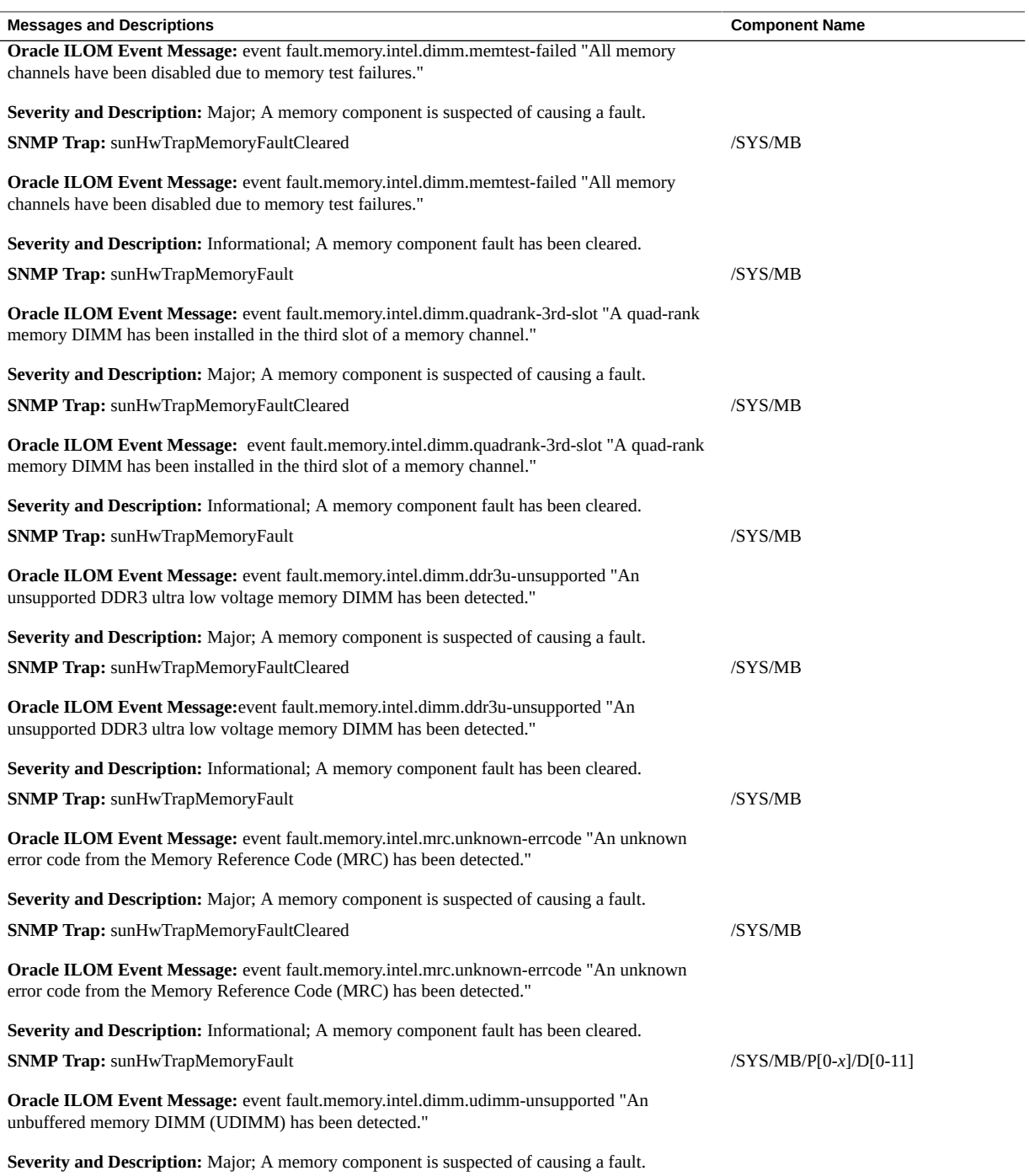

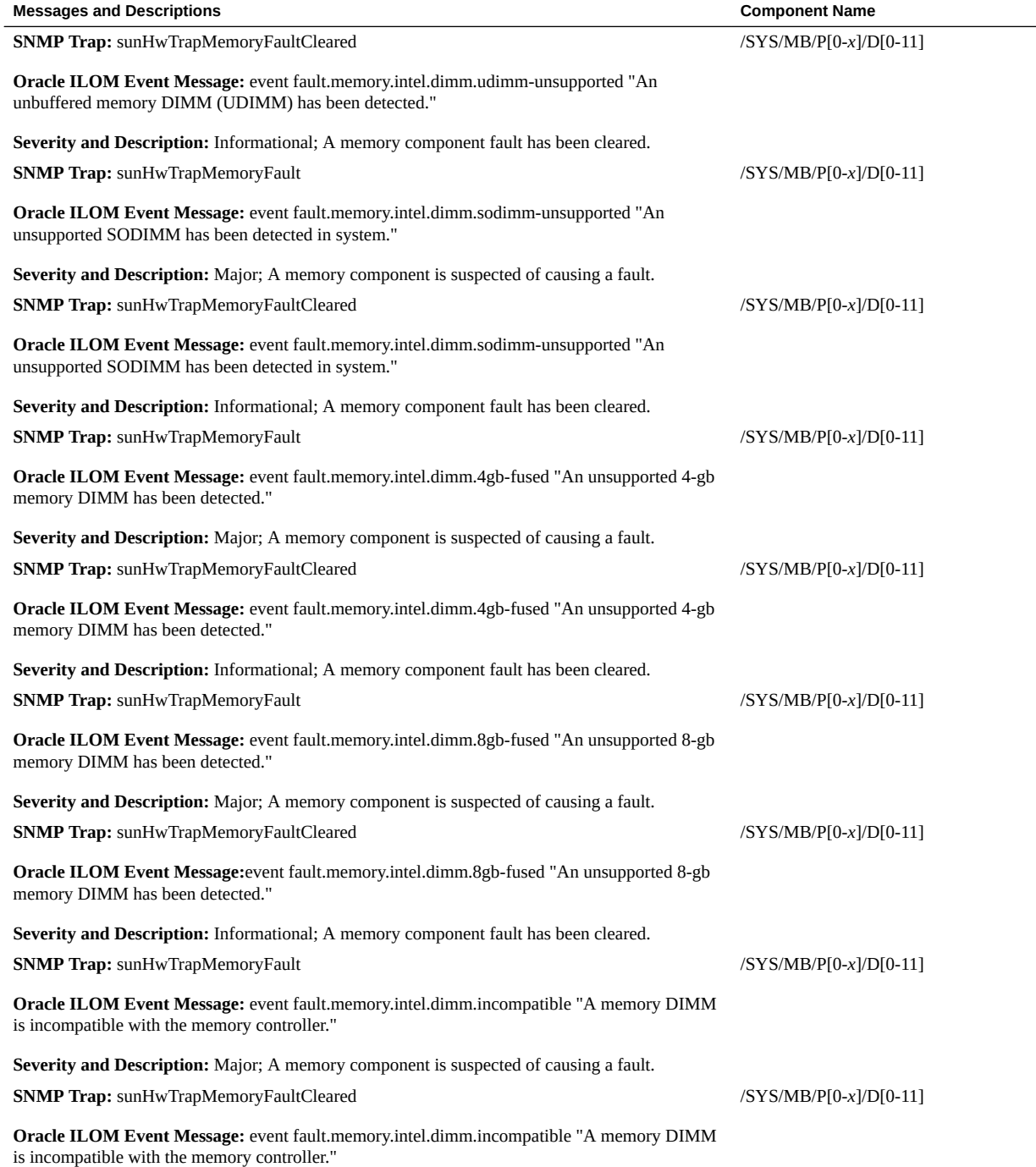
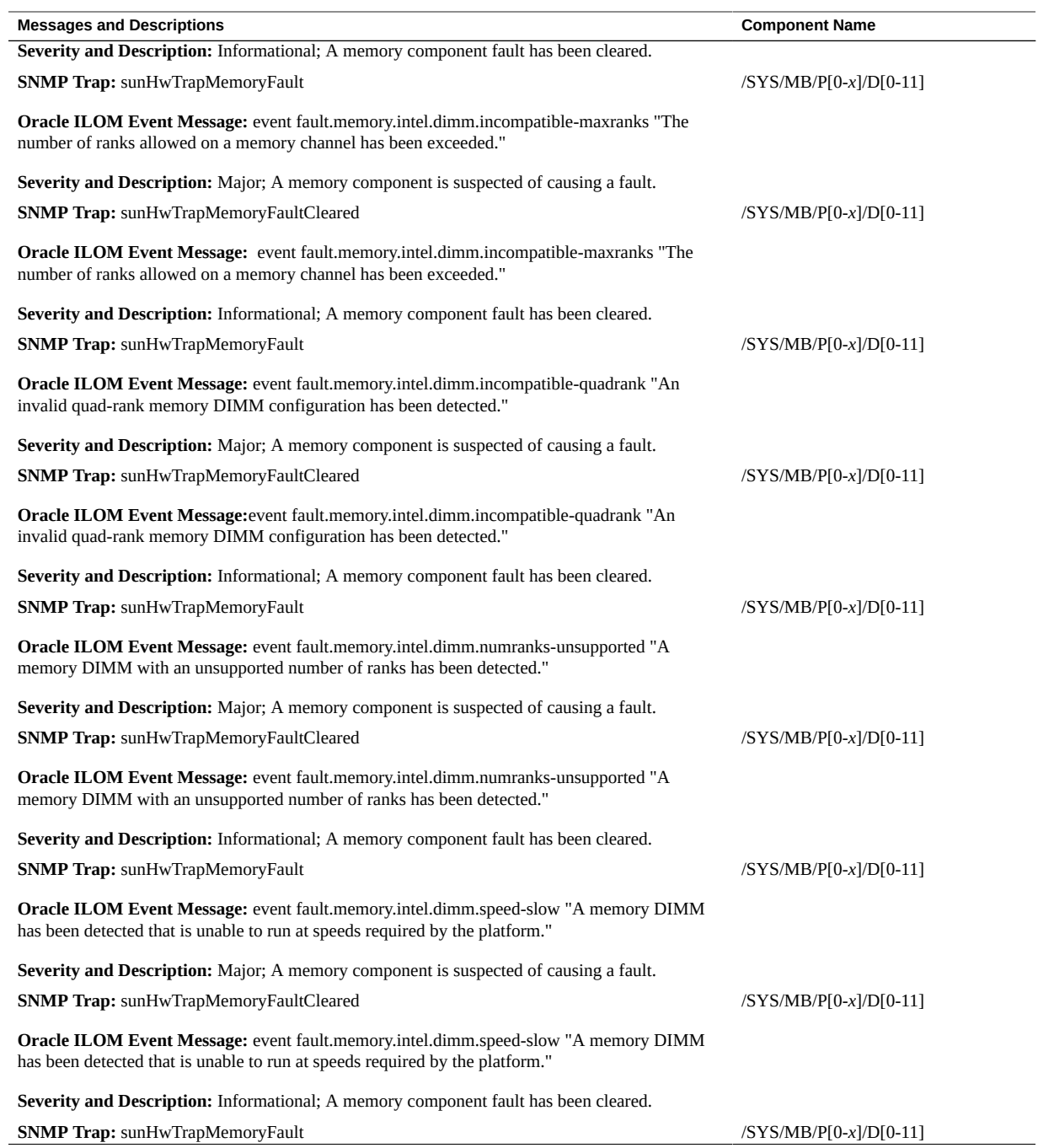

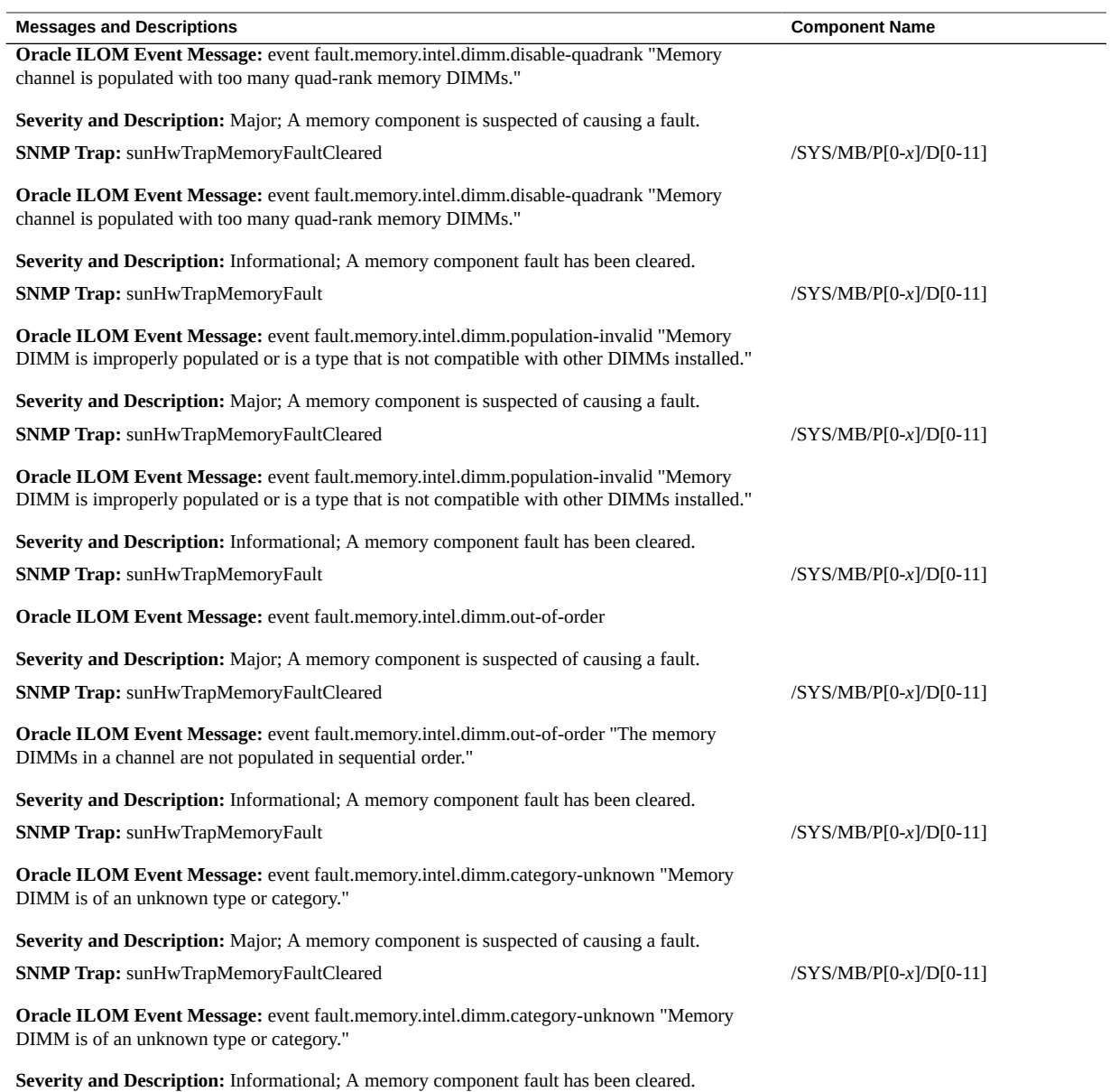

## **Related Information**

- ["System Chassis Components" on page 231](#page-230-0)
- ["Cooling Unit Components" on page 233](#page-232-0)
- ["Disk Backplane Components" on page 234](#page-233-0)
- ["Memory Device Components" on page 235](#page-234-0)
- ["Power Unit Components" on page 236](#page-235-0)
- ["Processor Components" on page 237](#page-236-0)
- ["System Board Components" on page 237](#page-236-1)
- ["Hard Disk Drive Components" on page 239](#page-238-0)

# <span id="page-254-0"></span>**Entity Presence Events**

The following table lists entity presence events.

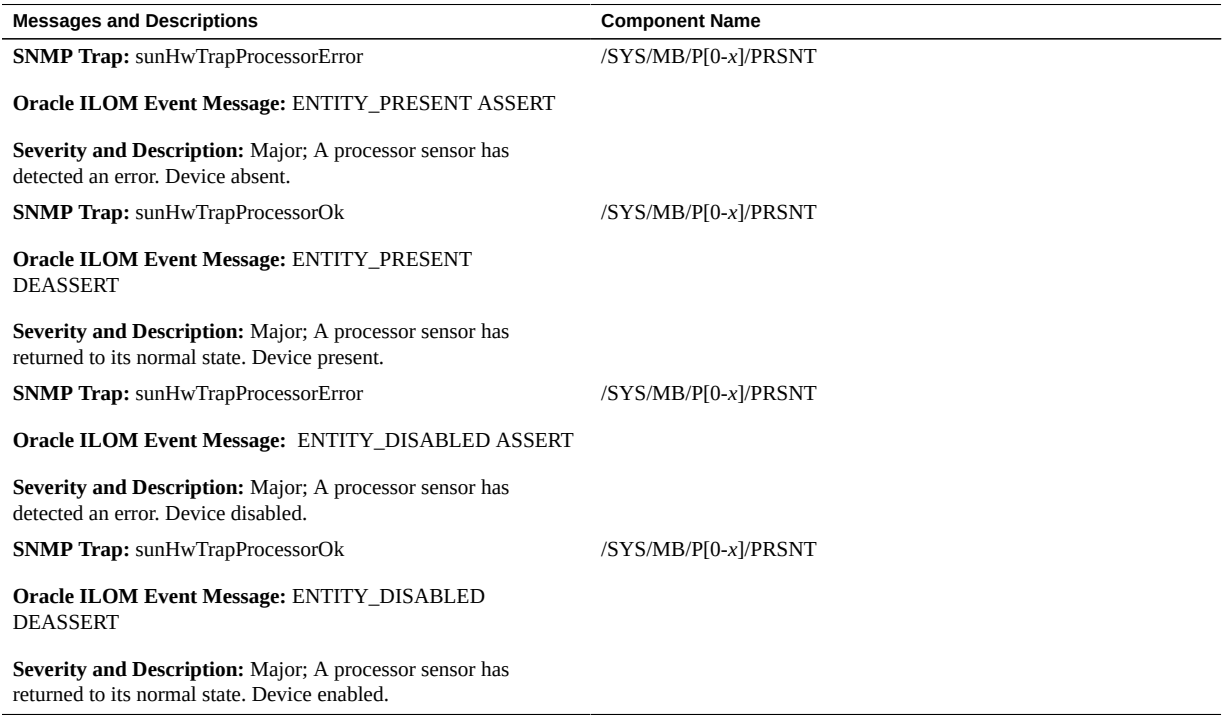

# **Physical Security Events**

<span id="page-255-0"></span>**Messages and Descriptions Component Name**

**SNMP Trap:** sunHwTrapSecurityIntrusion

/SYS/INTSW

**Oracle ILOM Event Message:** Assert

**Severity and Description:** Major; General Chassis intrusion asserted.

## Index

#### **A**

activity indicator, [27](#page-26-0) add-in cards configuration utilities in Legacy BIOS Boot Mode, [185](#page-184-0) configuration utilities in UEFI BIOS Boot Mode, [185](#page-184-0) Advanced BIOS screen, [207](#page-206-0) antistatic mat, [48](#page-47-0) measures applying, [57](#page-56-0) wrist strap, [48](#page-47-0) antistatic measures removing, [164](#page-163-0) attaching devices to server, [38](#page-37-0)

#### **B**

battery description, [18](#page-17-0) installing, [97](#page-96-0) removing, [96](#page-95-0) BIOS configuring serial port sharing, [41](#page-40-0) Ethernet ports booting priority, [42](#page-41-0) BIOS boot mode, switching between Legacy BIOS and UEFI modes, [184](#page-183-0) BIOS factory defaults, verifying, [187](#page-186-0) BIOS Setup Utility accessing, [179](#page-178-0) Advanced screen, [207](#page-206-0) boot mode, [183](#page-182-0) Boot screen, [225](#page-224-0)

Exit screen, [226](#page-225-0) exiting from, [200](#page-199-0) function keys, [179](#page-178-1) IO screen, [221](#page-220-0) legacy boot mode, [183](#page-182-0) Main screen, [203](#page-202-0) menus, accessing, [179](#page-178-0) navigating menu options, [181](#page-180-0) service processor network settings, [193](#page-192-0) setup screens summary, [178](#page-177-0) shortcut key sequences, [179](#page-178-1) TPM support, [191](#page-190-0) UEFI boot mode, [183](#page-182-0) UEFI-compliant, description, [183](#page-182-1) board components, [231](#page-230-1) boot device, selecting, [190](#page-189-0) boot drive LEDs, [29](#page-28-0) boot mode preserving settings when switching modes, [184](#page-183-0) selecting, [188](#page-187-0) button fault remind, [100](#page-99-0) buttons Power, [52,](#page-51-0) [167](#page-166-0)

### **C**

cable part number auxiliary signal cable, [117](#page-116-0) left LED indicator module cable, [135](#page-134-0) power cable, center, [117](#page-116-0) power cable, right, [117](#page-116-0) right LED/USB indicator module cable, [142](#page-141-0) Index

SAS cables, [121](#page-120-0) cables connecting, [167](#page-166-1) disconnecting, [54](#page-53-0) cabling the server, [39](#page-38-0) chassis components, [231](#page-230-1) chassis serial number, locating, [45](#page-44-0) components and nomenclature, [231](#page-230-1) connecting devices to server, [38](#page-37-0) connector locations, [38](#page-37-0) controls, front panel, [14](#page-13-0) cooling unit components, [233](#page-232-1) crossover pinouts for SER MGT port, [172](#page-171-0)

### **D**

default boot mode, [188](#page-187-0) diagnosing hardware faults, [26](#page-25-0) DIMMs description, [18](#page-17-0) fault LEDs inconsistencies with BIOS, [80](#page-79-0) Fault Remind button, [80](#page-79-1) identifying a faulty DIMM, [81](#page-80-0) installing, [84](#page-83-0) labels, [79](#page-78-0) physical layout, [78](#page-77-0) population rules, [79](#page-78-1) rank classification labels, [79](#page-78-0) removing, [81](#page-80-0) supported configurations, [79](#page-78-1) disk backplane components, [234](#page-233-1) disk components, [239](#page-238-1) disk drives *See* drive drive description, [18](#page-17-0) hot-plugging, [62](#page-61-0) identification, [62](#page-61-1) installing, [65](#page-64-0) latch release button, [64](#page-63-0) removing, [62](#page-61-1)

#### **E**

electrostatic discharge prevention, [57](#page-56-0) safety precautions, [48](#page-47-0) entity presence events, [255](#page-254-0) environmental events, [241](#page-240-0) Ethernet cables, connecting, [39](#page-38-0) Ethernet ports booting priority, [42,](#page-41-0) [42](#page-41-0) device and driver naming, [42](#page-41-1) pinout, [170](#page-169-0) Exit BIOS screen, [226](#page-225-0) exploded view of server, [16](#page-15-0) external cables, connecting, [39](#page-38-0)

#### **F**

fan assembly door installing, [163](#page-162-0) removing, [59](#page-58-0) fan events, [248](#page-247-0) fan module description, [18](#page-17-0) installing, [70](#page-69-0) removing, [67](#page-66-0) Fault Remind button location, [80](#page-79-1) using, [80](#page-79-1) fault remind button, [100](#page-99-0) firmware components, [231](#page-230-1) function keys within BIOS Setup Utility, [179](#page-178-1)

#### **G**

Gigabit Ethernet ports, [169](#page-168-0) pinout, [170](#page-169-0)

#### **H**

hard disk drive components, [239](#page-238-1) hard disk drive events, [243](#page-242-0)

hard drives *See* drive hardware faults diagnosing, [26](#page-25-0) hot-plugging drives, [62](#page-61-0)

#### **I**

illustrated parts breakdown, [16](#page-15-0) installing battery, [97](#page-96-0) DIMMs, [84](#page-83-0) drive, [65](#page-64-0) fan assembly door, [163](#page-162-0) fan module, [70](#page-69-0) LED indicator module (left), [135](#page-134-1) LED/USB indicator module (right), [141](#page-140-0) motherboard assembly, [154](#page-153-0) Oracle Storage 12 Gb/s SAS PCIe RAID HBA card, [127](#page-126-0) PCIe cards, [90](#page-89-0) power supply, [75](#page-74-0) processors, [106](#page-105-0) server into rack, [164](#page-163-1) server top cover, [161](#page-160-0) twelve-drive storage drive backplane, [116](#page-115-0) USB flash drive, [94](#page-93-0) IO allocation enabling and disabling resources, [200](#page-199-1) IO BIOS screen, [221](#page-220-0) IP address, setting, [193](#page-192-0) IPMI type, [230](#page-229-0)

#### **L**

latch release button, drive, [64](#page-63-0) LED indicator module (left) installing, [135](#page-134-1) removing, [131](#page-130-0) LED/USB indicator module (right) installing, [141](#page-140-0) removing, [138](#page-137-0) LED/USB indicator modules

replacing, [130](#page-129-0) LEDs boot drive, [29](#page-28-0) power supply, [29](#page-28-1), [72](#page-71-0), [73](#page-72-0) storage drive, [29](#page-28-0) system status, [27](#page-26-1) Legacy BIOS Boot Mode selecting, [183](#page-182-0) switching between UEFI Boot Mode, [184](#page-183-0) locating chassis serial number, [45](#page-44-0) Locator LED button, [27](#page-26-0)

#### **M**

Main BIOS screen, [203](#page-202-0) memory device components, [235](#page-234-1) memory events, [249](#page-248-0) menus, BIOS Setup Utility, [179](#page-178-0) motherboard assembly installing, [154](#page-153-0) LED/USB cables, [146](#page-145-0) removing, [145](#page-144-0) replacing, [145](#page-144-1)

#### **N**

NET MGT port pinout, [30](#page-29-0), [170](#page-169-1), [171](#page-170-0) network settings, service processor, [193](#page-192-0) Network Time Protocol (NTP), [97](#page-96-0)

#### **O**

operating system supported by UEFI BIOS, [183](#page-182-0) Option ROMs enabling and disabling, [196](#page-195-0) legacy BIOS allocation, [186](#page-185-0) minimizing resource exhaustion, [186](#page-185-0) Oracle Integrated Lights Out Manager (Oracle ILOM) key identity properties (KIP) for FRUID autoupdate feature, [49](#page-48-0)

Oracle Storage 12 Gb/s SAS PCIe RAID HBA card installing, [127](#page-126-0) replacing, [123](#page-122-0)

#### **P**

PCIe cards description, [18](#page-17-0) installing, [90](#page-89-0) removing, [88](#page-87-0) replacing, [86](#page-85-0) slot characteristics, [87](#page-86-0) PCIe slot numbering, [87](#page-86-0) physical security events, [256](#page-255-0) pinout Ethernet ports, [170](#page-169-0) Gigabit Ethernet ports, [170](#page-169-0) network management port, [171](#page-170-0) RJ-45 to DB-25 crossover pinout, [172](#page-171-1) serial management port, [172](#page-171-2) USB port, [174](#page-173-0) video connector, [173](#page-172-0) ports Ethernet, [169](#page-168-0) Gigabit Ethernet, [169](#page-168-0) network management (NET MGT), [30](#page-29-0), [170](#page-169-1) serial management (SER MGT), [171](#page-170-1) USB, [174](#page-173-1) video, [173](#page-172-0) power button, [52](#page-51-0), [167](#page-166-0) server on, [167](#page-166-0) standby power mode, [54](#page-53-0) power down server emergency, [52](#page-51-0) power events, [244](#page-243-0) power supply description, [18](#page-17-0) installing, [75](#page-74-0) LEDs, [29](#page-28-1), [72](#page-71-0), [73](#page-72-0) removing, [73](#page-72-1) power unit components, [236](#page-235-1) power-on self-test (POST) code checkpoint tests, [28](#page-27-0) Power/OK indicator, [28](#page-27-1) processor components, [237](#page-236-2) processor removal/replacement tool, [99](#page-98-0) processor socket cover installing, [145](#page-144-0) removing, [145](#page-144-0) processor(s) physical layout, [78](#page-77-0) processors identifying faulty processor, [100](#page-99-0) installing, [106](#page-105-0) maximum DIMMs supported, [79](#page-78-2) removal/replacement tool, [99](#page-98-0) removing, [100](#page-99-1) replacing, [99](#page-98-1) PSU *See* power supply

#### **R**

removing antistatic measures, [164](#page-163-0) battery, [96](#page-95-0) DIMMs, [81](#page-80-0) drive, [62](#page-61-1) fan assembly door, [59](#page-58-0) fan module, [67](#page-66-0) LED indicator module (left), [131](#page-130-0) LED/USB indicator module (right), [138](#page-137-0) motherboard assembly, [145](#page-144-0) PCIe cards , [88](#page-87-0) power supply, [73](#page-72-1) processors, [100](#page-99-1) server top cover, [58](#page-57-0) Sun Storage 12 Gb/s SAS PCIe RAID HBA card, [124](#page-123-0) twelve-drive storage drive backplane, [112](#page-111-0) USB flash drive, [93](#page-92-0) replacing battery, [96](#page-95-1) DIMMs, [77](#page-76-0) fan tray 0, [66](#page-65-0) LED/USB indicator modules, [130](#page-129-0) motherboard assembly, [145](#page-144-1)

power supply, [71](#page-70-0) processors, [99](#page-98-1) SAS cables, [118](#page-117-0) server top cover, [161](#page-160-0) storage drive backplanes, [112](#page-111-1)

#### **S**

safety ESD precautions, [48](#page-47-0) precautions, [47](#page-46-0) symbols, [48](#page-47-1) SAS cables replacing, [118](#page-117-0) screens, BIOS Setup Utility, [178](#page-177-0), [179](#page-178-0) serial management (SER MGT) port pinout, [172](#page-171-2) RJ-45 to DB-9 crossover pinout, [172](#page-171-1) serial number, locating, [45](#page-44-0) serial port sharing, configuring, [41](#page-40-0) server diagnosing, [26](#page-25-0) installing into rack, [164](#page-163-1) returning server to operation, [161](#page-160-1) troubleshooting, [21](#page-20-0) server top cover installing, [161](#page-160-0) removing, [58](#page-57-0) server troubleshooting, information needed when contacting support, [45](#page-44-1) server, power on, [180](#page-179-0) service preparing server, [50](#page-49-0) service processor network settings, configuring, [193](#page-192-0) Service Required LED, [27](#page-26-0) set command, [111](#page-110-0) shortcut key sequences in BIOS Setup Utility, [179](#page-178-1) show command, [111](#page-110-1) shutting down the system immediately, using Oracle ILOM CLI, [52](#page-51-1) immediately, using Oracle ILOM web interface, [53](#page-52-0) immediately, using the Power button, [52](#page-51-0)

Simple Network Management Protocol (SNMP) Traps generated by system, [241](#page-240-1) standby power, [52,](#page-51-2) [53,](#page-52-1) [54,](#page-53-1) [54](#page-53-0) start command, [168](#page-167-0) storage drive LEDs, [29](#page-28-0) storage drive backplanes replacing, [112](#page-111-1) Sun Storage 12 Gb/s SAS PCIe RAID HBA card removing, [124](#page-123-0) support for product, [45](#page-44-1) system board components, [237](#page-236-3) system chassis components, [231](#page-230-1) system components and nomenclature, [230](#page-229-0) system firmware components, [239](#page-238-2)

#### **T**

technical support, [45](#page-44-1) tools required for service, [50](#page-49-1) troubleshooting information needed when contacting support, [45](#page-44-1) overview, [36](#page-35-0) server, [21](#page-20-0) Trusted Platform Module (TPM), configuring support for, [191](#page-190-0) twelve-drive storage drive backplane installing, [116](#page-115-0) removing, [112](#page-111-0)

#### **U**

UEFI boot mode advantages of using, [184](#page-183-1) selecting, [183](#page-182-0) supported operating systems, [183](#page-182-0) UEFI-compliant BIOS, description, [183](#page-182-1) USB flash drive installing, [94](#page-93-0) removing, [93](#page-92-0) USB port pinout, [174](#page-173-0)

Index

#### **V**

video port pinout, [173](#page-172-0)

#### **W**

weight of server, [56](#page-55-0)